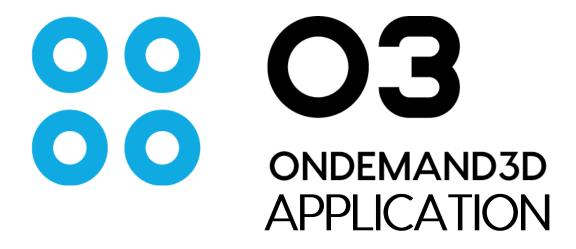

# OPERATING MANUAL OM-5 [Rev 8.2]

Ver. 1.0.10.10104 (2020.01.21)

# CYBER 71ED

Copyright © 2020 Cybermed Inc. All rights reserved.

## TABLE OF CONTENTS

| 1  | INTRODUCTION                                                            | 5  |
|----|-------------------------------------------------------------------------|----|
| 2  | INSTALLATION                                                            | 7  |
|    | 2.1 System Requirements                                                 |    |
|    | 2.2 Installation of OnDemand3D™ App& LeafImplant                        |    |
|    | 2.3 Cybermed License Manager<br>2.4 Configure Quick List& Toolbar       |    |
|    | 2.5 UPDATED USER INTERFACE COLOR SCHEME                                 |    |
| 3  | DBM (DATABASE MANAGER)                                                  |    |
|    | 3.1 Layout                                                              |    |
| -  | 3.2 DATA SOURCES                                                        |    |
|    | 3.3 SEARCH OPTIONS                                                      |    |
|    | 3.4 Database Explorer                                                   |    |
|    | 3.6 BACKGROUND JOBS                                                     |    |
| 4  | TOOLS                                                                   | 30 |
| 1  | 4.1 General Tools                                                       |    |
|    | 4.2 Image Options                                                       |    |
|    | 4.3 QUICK LIGHTBOX [QLB]                                                |    |
| 5  | DYNAMIC LIGHTBOX[DLB]                                                   |    |
| 5  | 5.1 Layout                                                              |    |
|    | 5.2 Tools                                                               |    |
| 6  | DENTAL VOLUME REFORMAT [DVR]                                            | 47 |
|    | 5.1 DENTAL(LAYOUT)                                                      |    |
|    | <ul><li>5.2 Verification(Layout)</li><li>5.3 Panorama(Layout)</li></ul> |    |
|    | 5.4 TMJ(LAYOUT)                                                         |    |
| 6  | 6.5 BILATERAL TMJ (LAYOUT)                                              |    |
|    | 5.6 Orthodontic(Layout)                                                 |    |
| 7  | 5.7 Airway(Layout)                                                      |    |
| ÷  |                                                                         |    |
|    | 7.1 Layout                                                              |    |
|    | 7.3 TASK TOOLS                                                          |    |
|    | 7.4 Segmentation Tools                                                  |    |
|    | 7.5 EXPORT AS STL                                                       |    |
| 8  | REPORT                                                                  |    |
| -  | 3.1 Layout                                                              |    |
| -  | 3.2 REPORT                                                              |    |
|    | 3.4 Printer Options                                                     |    |
| 9  | FUSION                                                                  |    |
| 9  | 9.1 Layout                                                              |    |
|    | 9.2 TASK TOOLS                                                          |    |
|    | 9.3 Superimposition                                                     |    |
|    |                                                                         |    |
| 10 | 3D CEPH (OPTIONAL)                                                      |    |

| 10.1 LAYOUT                                                   |     |
|---------------------------------------------------------------|-----|
| 10.2 Workflow                                                 |     |
| 10.3 Single Volume                                            |     |
| 10.4 Tools<br>10.5 Dual Volume                                |     |
| 11 X-REPORT                                                   |     |
| 11.1 X-Report Tool                                            |     |
| 11.2 X-REPORT TEMPLATE DESIGNER                               |     |
| 12 IN2GUIDE(OPTIONAL)                                         |     |
| 12.1 LAYOUT                                                   |     |
| 12.2 TASK TOOLS                                               |     |
| 12.3 Workflow for Stone Model CT                              |     |
| 12.4 Workflow for Radiographic Guide                          |     |
| 12.5 WORKFLOW FORINTRA ORAL                                   |     |
| 12.6 Select Surgical Kit                                      |     |
| 12.7 Implant Planning<br>12.8 Order Surgical TemplateOnline   |     |
| 13 XIMAGE(OPTIONAL).                                          |     |
|                                                               |     |
| 13.1 LAYOUT                                                   |     |
| 13.2 TOOLS                                                    |     |
| 13.4 Additional Tools                                         |     |
| 13.5 COMPARE VIEWER: COMPARE DATA FROM DIFFERENT STUDIES      |     |
| 13.6 Acquisition Procedures: Sensor/Scanner [Intra Oral only] |     |
| 14 OTHER UTILITIES                                            |     |
| 14.1 ONDEMAND3D <sup>™</sup> Application Environment Settings | 217 |
| 14.2 INITIAL DISPLAY CONFIGURATION                            |     |
| APPENDIX A: FINE TUNING                                       |     |
| A.1 Object List                                               |     |
| A.2 FINE TUNING FUNCTIONS                                     |     |
| A.3 PRESET MENU                                               |     |
| A.4 PRESETOPTIONS MENU                                        |     |
| A.5 ADDITIONAL OPTIONS                                        | 230 |
| APPENDIX B: 3D CEPH FORMULAS                                  |     |
| B.1 MOTIVATION & BACKGROUND                                   |     |
| B.2 Examples                                                  |     |
| B.3 SYNTAX DETAILS                                            |     |
| APPENDIX C: 2D CEPH FORMULAS                                  |     |
| C.1 BACKGROUND<br>C.2 Syntax Details                          |     |
|                                                               |     |
| APPENDIX D: UNINSTALLING ONDEMAND3D <sup>™</sup>              |     |
| APPENDIX E: DATA BACK UP AND RESTORATION                      |     |
| E.1 DATA BACKUP                                               |     |
| E.2 DATA RESTORATION                                          |     |
| APPENDIX F: TROUBLESHOOTING& CONTACT US                       |     |
| F.1 FAQS                                                      |     |
| F.2 CONTACT US                                                |     |

| APPENDIX G: SHORTCUT KEYS |     |
|---------------------------|-----|
| G.1 GENERAL               |     |
| G.2 DBM MODULE            |     |
| G.3 3D & DENTAL MODULE    |     |
| G.4 REPORT MODULE         |     |
| INDEX                     | 253 |

## **1** Introduction

OnDemand3D<sup>™</sup> App is a highly-advanced 3D imaging software developed for dentists, clinicians and research experts to be used in the planning and simulation of patient treatment, accurate diagnosis, and advanced research. OnDemand3D<sup>™</sup> utilizes DICOM data across modalities to reconstruct 3D volumes by means of the latest and top tier 3D technology. OnDemand3D<sup>™</sup> App provides specialized layouts, reconstructed images and tools for accurate and precise diagnoses.

OnDemand3D<sup>™</sup> App has the following modules: DBM, DLB, DVR, 3D, Report, Fusion, X-report, 3D Ceph, Ximage, and In2Guide. Each module is designed for a specific use by clinical professionals.

#### DBM (Database Manager)

As its name suggests, the DBM module manages the user's Databases. Here, users can easily sort through the patient's DICOM data, project files, reports and attachments including image files or surface mesh data. Import/export data from a Remote PACS server, write CD/DVDs, and view STL data straight from this module. For integrated data management, we highly recommend to purchase X-image, which further allows you to arrange and organize patient's data with everything you need in one window.

#### DLB (Dynamic LightBox)

Dynamic Light Box is a simple image viewer to browse through slice images easily and quickly. This module provides axial, sagittal and coronal views and provides functions such as an Oblique Slice View, 3D Zoom and virtual endoscopy.

#### DVR (Dental Volume Reformat)

The DVR module has all of the handy tools used for diagnosis and treatment planning which includes implant planning with real-size fixtures from major manufacturers with complete virtual teeth and every view format needed by dentists such as TMJ, bilateral TMJ, panoramic, and cross sectional views. DVR module also features 3D volume rendering, implant verification and MIP rendering functions.

#### 3D

The 3D module provides state of the art tools for 3D visualization, segmentation, and analysis of DICOM images. The 3D module has various rendering modes such as VR (Volume Rendering), MIP, minIP, and X-ray. After segmentation, users are able to export objects as STL data.

#### *REPORT*

The Report module keeps track of captured images and allows users to create quick reports in HTML format. The Report module supports the DICOM extended functions of capture, save, convert and print. Sending captured images to PACS Servers or printing on a film can be perform from this module.

#### **FUSION**

Fusion is a visualization tool for superimposing two sets of DICOM data or for stitching two smaller FOV volumes to create a larger volume. Fusion uses the MI or Mutual Information method, a widely accepted technology for superimposition and stitching.

#### X-REPORT

X-Report has two main features: the X-Report tool, included in most of the modules on  $OnDemand3D^{TM}$  and X-Report Template Designer. The X-Report tool is a user-friendly method of patient reporting, where users will be able to simply drag and drop images from their screen onto a pop-up report template that can then be expanded for further editing. X-Report Template Designer, on the other hand, creates report templates for OnDemand3D<sup>TM</sup>. It allows users to create a specialized specific report to a patient's needs and increase the efficiency of writing a report.

#### 3D CEPH [Optional]

3D Ceph calculates the relative functions between landmarks, lines, and planes in a 3-dimensional setting providing more precise and accurate values for analysis. The user can customize and define the landmarks, lines, planes, and functions for analysis, orthodontic and aesthetic treatment planning.

The user can also superimpose two sets of data, such as pre-operative and post-operative data for the analysis, as well using a 2D photo for a 3D volume mapping and generate a 2D X-ray for patient consultation.

#### **TIMAGE** [Optional]

OnDemand3D<sup>™</sup> takes integrated database management to a new level with XImage. Both 2D and 3D data are integrated into a modality-centered layout with full acquisition capabilities. A powerful tool that converts imported common image files into DICOM format (.dcm) for transmitting to PACS. XImage includes a selection of customizable Filter Presets along with a set of image manipulation and measurement tools.

#### **@IN2GUIDE** [Optional]

In2Guide utilizes OnDemand3D<sup>™</sup>'s powerful 3D engine to create a 3D volume from DICOM data for an intuitive way to plan your implant surgery. You can turn your virtual planning data into a real custom made surgical template with depth and angle control by ordering directly from In2Guide.

Other products:

#### EasyRiter

This simple Cone Beam CT reporting program was developed by a radiologist and a pathologist to help clinicians generate simple yet precise reports for their patients, records and referrals. Using the simple template format provided, the clinician simply selects the appropriate statements in each of the anatomic areas being examined.

Please visit us at www.ondemand3d.com or contact us at info@ondemand3d.com for more information.

## 2 Installation

## 2.1 System Requirements

| CPU                       | 2GHz Dual-Core or higher                                                                                                    |
|---------------------------|----------------------------------------------------------------------------------------------------|
| RAM                       | 2GB or higher(higher than 4GB recommended)                                                                                                    |
| Dedicated Video Memory    | 1GB or higher (higher than 2GB recommended)                                                                                                    |
| Video                     | 1280x1024 or higher resolution                                                                                                    |
| GPU                       | NVIDIA (GeForce GTX 750Ti or later recommended)<br>AMD (Radeon RX 460 or later recommended)<br>Note: "CPU Rendering" mode can be used with all GPU brands/cards. |
| OS                        | Microsoft Windows Vista / 7 / 8 / 8.1 / 10 (32bit/64bit)<br>Note: 64-bit is recommended, especially for working with large FOV DICOM data.                       |
| .NET Framework            | Microsoft .NET Framework 3.5 (or higher compatible version)                                                                                                    |
| Open GL                   | OpenGL 2.1 or higher                                                                                                    |
| DirectX                   | DirectX 9.0 or higher                                                                                                    |
| Accessibility Rights Req. | [Admin] account with full administration rights                                                                                                    |

\*\* Large volume data will be rendered in lower resolution if video memory is insufficient.

|                                                                                                    | OnDemand3D products will not continue to support Windows XP and we recommend to upgrade your Windows to a newer version. |
|----------------------------------------------------------------------------------------------------|----------------------------------------------------------------------------------------------------|
| Please make sure the font size is set to default (100%). Medium font si<br>(125%) will distort images. The font size can be changed in any Windows OS<br>accessing: [Control Panel] $\rightarrow$ [Fonts] $\rightarrow$ [Change Font Size]. |                                                                                                    |
| For Windows 8, 8.1, 10, .NET Framework 3.5 may need to be manu<br>activated:<br>[Control Panel]→[Programs and Features]→[Turn Windows features on or<br>and check the box next to ".NET Framework 3.5 (includes .NET 2.0 and 3.0)"          |                                                                                                    |

## 2.2 Installation of OnDemand3D<sup>™</sup> App& LeafImplant

**Step 1**: Double click on the "Setup.exe" file in the Setup folder.

Step 2: Follow the steps in [Install Shield Wizard]and click [Next]to proceed as shown in Fig. 1.

| 🞲 OnDemand3DApp                      | – 🗆 🗙     |                   |                                                                                                    |
|--------------------------------------|-----------|-------------------|----------------------------------------------------------------------------------------------------|
| Installation Software                | On        |                   | Please do not check [ <b>Project</b><br>Viewer] if it is not included                                      |
| Select OnDemand3D Edition to install |           |                   | in purchased license. It                                                                                   |
| ☑ OnDemand3D App<br>☐ Project Viewer |           | ʔ INFO            | needs a license to be<br>activated.<br>For more info, please visit<br>our website<br>(www.ondemand3d.com). |
|                                      |           | lect items to ins |                                                                                                    |
| Cancel < B                           | ack Next> |                   |                                                                                                    |
|                                      | /         |                   |                                                                                                    |

When prompted with [Language Selection Dialog], select country and a preferred language.

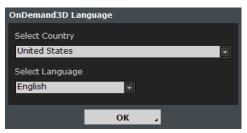

Fig. 2 Country and language selection dialog

**Step 3**: Select folder path, and finish installation.

Step 4: Repeat steps 1 through 3 for [Leaf Implant].

| 🛃 LeafImplant                                                                                                    | -        |              | ×       |
|----------------------------------------------------------------------------------------------------|----------|--------------|---------|
| Welcome to the LeafImplant Setup Wizard                                                                                                    |          |              |         |
| The installer will guide you through the steps required to install LeafImplant                                                                                                    | on your  | computer.    |         |
| WARNING: This computer program is protected by copyright law and inter<br>Unauthorized duplication or distribution of this program, or any portion of it,<br>or criminal penalties, and will be prosecuted to the maximum extent possible | may resu | ilt in sever | e civil |
| Cancel < Back                                                                                                    | ;        | Next         | >       |

Fig. 3 Leaf Implant installation window

**Step 5**: Run OnDemand3D<sup>™</sup> App.

\*\* [Leaf Implant] library should be installed for use in implant planning and simulation.

#### 2.3 Cybermed License Manager

[Cybermed License Manager] is used to register and manage software licenses (HASP, Serial, etc.) and store license information. When OnDemand3D<sup>™</sup> is first installed, [License Manager] will run automatically. To access [License Manager] manually, use either of the two methods below.

- 1. Click **Click** at the bottom left corner of the OnDemand3D<sup>™</sup> screen and press **License Manager** → at the bottom left corner of the [Info] window.
- 2. Go to [Start menu] -> [OnDemand3DAPP] -> [Cybermed License Manager],as shown below.

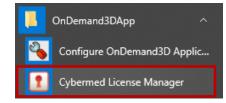

Fig. 4 Access [Cybermed License Manager]

When the user runs [License Manager], it searches for the license information previously used on the workstation and displays key type, status (enabled/disabled), key number and expiration date Refresh icon provided.

information. If a license is missing, try refreshing with the

| ACTIVAT         | Bofroch complet | e.      |                         | CYI         | ER <b>(71ED</b> |
|-----------------|-----------------|---------|-------------------------|-------------|-----------------|
| # Product       | Lock Type       | Status  | Product Key             | Expire Date | ETC             |
| 0 OnDemand3DAp  | p [Serial]      | Enabled | XXXXX-XXXXX-XXXXX-XXXXX | Perpetual   |                 |
| 1 OnDemand3DSe  | rver [Serial]   | Enabled | XXXXX-XXXXX-XXXXX-XXXXX | Perpetual   |                 |
| 2 ProjectViewer | [Serial]        | Enabled | XXXXX-XXXXX-XXXXX-XXXXX | Perpetual   |                 |
| 3 EasyRiter     | [Serial]        | Enabled | XXXXX-XXXXX-XXXXX-XXXXX | 10-Jan-2018 |                 |

Fig. 5 Three perpetual serial keys for OnDemand3D Application, OnDemand3D Server, Project Viewer and one time-limited serial key for EasyRiter are activated in the License Manager

Information.For information on any of the licenses, simply double-click and the modules contained in the license will be displayed along with an option to set it as the default license key.

| Module Information |                            |               |                   |             |       | [     | × |
|--------------------|----------------------------|---------------|-------------------|-------------|-------|-------|---|
| License Key :      | xxxxx-xxxxx-xxxxx          | xxx-xxxxx     | Default Licer     | ıse         |       |       |   |
| Expire date :      | 10-Jan-2018                |               |                   |             |       |       |   |
| Licensed Mod. :    | Module Name                |               |                   |             |       |       |   |
|                    | [M] Report - Captured Ima  | ige Managemer | it and Report Gei | neration    |       |       |   |
|                    | [F] Enable NetServer Clien | it            |                   |             |       |       |   |
|                    | [M] DBM - Database Mana    | gement        |                   |             |       |       |   |
|                    | [F] Enable DVR Implant     |               |                   |             |       |       |   |
|                    | [F] Enable XReport Making  |               |                   |             |       |       |   |
|                    | [F] Enable OEM Text        |               |                   |             |       |       |   |
|                    | [M] Dental                 |               |                   |             |       |       |   |
| User List :        | User                       | Host name     |                   | Use Count   |       |       |   |
|                    | ent10                      | ent10-PC      |                   | Total :     | Use : |       |   |
|                    |                            |               |                   | Available : |       |       |   |
|                    |                            |               |                   |             |       |       |   |
|                    |                            |               |                   | ОК          | C     | ancel |   |
|                    |                            |               |                   |             |       | -     |   |

Fig. 6 Double-click to view information on expiration, licensed modules, user list and count

| Function                                                                                                    | Description                                                                                                    |
|----------------------------------------------------------------------------------------------------|----------------------------------------------------------------------------------------------------|
| Click to [Refresh] contents.                                                                                                    |                                                                                                    |
| ReturnTo use a license on a different computer, please [Return] the license to the<br>server first and then re-activate the license from another computer. |                                                                                                    |
| RepairIf license [Status] shows 'Broken' and/or in case of corruption, press [Repto repair the license.                                                    |                                                                                                    |
| 🕇 Upgrade                                                                                                    | Use to 'Upgrade' license information, in such cases as a change of license content such as adding a module, or to renew an expiring key.                                                                                               |
| 🔅 Set Default                                                                                                    | Click to set the selected license as the default for the software. It is highly recommended to set a default key, as it will shorten booting time. For the changes to take effect, a re-boot of OnDemand3D <sup>TM</sup> is necessary. |
|                                                                                                    |                                                                                                    |

 Users with time license key will get expiration notification starting 30 days before the expiration date.

#### **HASP License Activation**

Please plug in HASP/dongle key into the workstation and press Refresh. It might take a few seconds for the driver to be installed and for the software to recognize the license. The process is the same for both single workstation and network licenses.

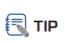

For initial troubleshooting, please make sure to update to the latest HASP driver available. To download, please visit the [Resources] section on our website at <a href="https://www.ondemand3d.com/pages/resource/utilities">https://www.ondemand3d.com/pages/resource/utilities</a>.

If problems with license recognition persist, please go to [services.msc] and restart any services in the list with names that contain either [Sentinel] or [HASP].

#### **Serial License Activation**

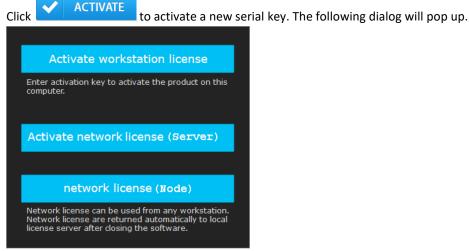

Fig. 7 Select between a workstation and a network license

| ? INFO | Registration         Registration is required for license activation. Accurate contact information helps us to deliver timely after sales support.         License owner information         First Name *         John         John         Country *         United States         Email Address *         email@cybermed.co.kr | All licenses will require<br>the user to input contact<br>information, which will<br>later help us in delivering<br>timely after sales support. |
|--------|----------------------------------------------------------------------------------------------------|----------------------------------------------------------------------------------------------------|
|        |                                                                                                    |                                                                                                    |
|        | Cancel         OK           Fig. 8 Please input true user information                                                                                                    |                                                                                                    |

### **Workstation Licenses**

Users who have workstation licenses will be able to access  $OnDemand3D^{TM}$  on a single workstation only. The user has the option to choose either offline or online activation as shown below.

| 0 | Online activation                                                                              |
|---|------------------------------------------------------------------------------------------------|
|   | Select this method if this computer is connected to the internet.                              |
| - | Offline activation<br>Select this method if this computer is not<br>connected to the internet. |

Fig. 9 Online activation is simpler and the recommended method

#### **Online Activation**

Input key into the [License Activation] window, and press [Activate].

| Licen | se Activation                                                  |            | × |
|-------|----------------------------------------------------------------|------------|---|
|       | Online activation.<br>Activate the product using internet conn | ection.    |   |
|       | Enter activation key.                                          | Activate 🖌 |   |
| _     |                                                                |            | _ |
| XX    | ****                                                           | Activate   | 4 |
| Lic   | ense has now been successfully                                 | activated. |   |

Fig. 10 Enter key that was provided at the time of purchase

#### **Offline Activation**

For workstations that do not always have access to the Internet,  $OnDemand3D^{TM}$  offers offline activation with the following three-step method.

**Step 1**. Enter the key provided at time of purchase into the field and press [Collect Info]. Save the request XML file, which will need to be registered on the activation site.

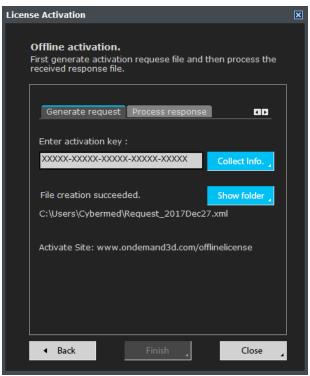

Fig. 11 Save the request XML file onto a portable disk or remote server for access from another workstation with an Internet connection.

**Step 2**. Go to <u>www.ondemand3d.com/offlinelicense</u> or click the shortcut file provided with the XML file as shown below and upload the request XML file to register the license and download the response XML file, which will be provided in return.

| Name                          | Date modified    | Туре              | Size |
|-------------------------------|------------------|-------------------|------|
| OnDemand3D Offline Activation | 1/8/2018 1:57 PM | Internet Shortcut | 1 KB |
| Request 2017Dec27.xml         | 1/8/2018 1:57 PM | XML Document      | 3 KB |

Fig. 12 An internet shortcut to the activation website is included along with the request XML file

| Offline action                                                                                                    |
|----------------------------------------------------------------------------------------------------|
| <ol> <li>Generate requestXml file in Cyberned License Manager.</li> <li>Upload requestXml file.</li> <li>Download responseXml file.</li> <li>Process responseXml file in Cybermed License Manager.</li> </ol> |
| Choose File Request_2017Dec27.xml Submit                                                                                                    |

Fig. 13 Once on the website, [Choose File] and [Submit]

**Step 3**. Process the response XML file using [Cybermed License Manager] on the workstation to finish activation.

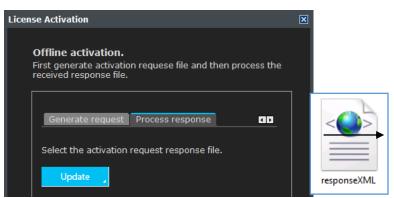

Fig. 14 Press [Update] and choose file to process

#### **Network Licenses**

Users who have a set of Network Licenses activated on a License Server will be able to access  $OnDemand3D^{TM}$  concurrently across a number of nodes active on the same local network.

#### Server

Activating the Network License serial key/s on a workstation will specify it as the License Server for the other nodes on the network. The workstation used as the License Server should always be a stable system and cannot be shutdown while other users require access to the licenses.

The procedure is the same as previously shown in the Workstation Licenses section, the user will again have the option to choose either Online or Offline Activation to activate the serial key/s. ( *Cybermed License Manager: Workstation Licenses*).

#### Node

Other workstations on the local network can function as a node, connecting to the License Server and concurrently use the activated licenses.

In order to do this, the user is required to input the [Local License Server Address] in the License Manager on the node computer as shown in Fig.15.

Please input the IP address or alternatively the Network Name of the Local License Server, which is the workstation that currently has the Network License serial key/s activated.

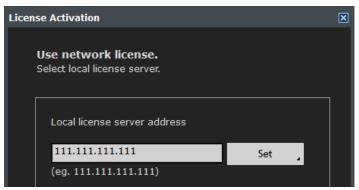

Fig. 15 Connect to the Local License Server to access the network licenses

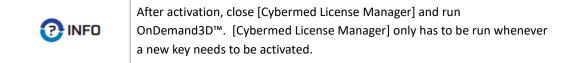

#### 2.4 Configure Quick List& Toolbar

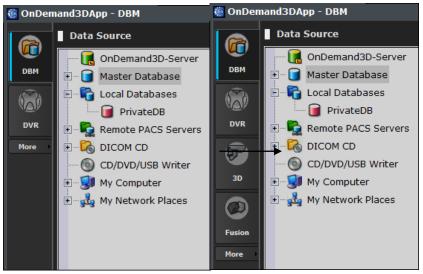

Fig. 16 Select which modules to display

Quick List is the module bar provided on the far left of the OnDemand3D<sup>™</sup> layout. Click on the More icon and select Setup Quick List to configure which modules and the number thereof to display. The Quick List and Toolbar positions can also be configured using the [Toolbar Position] tab.

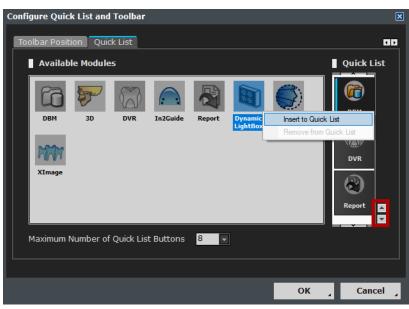

Fig. 17 Right-click and select [Insert] or [Remove] to customize

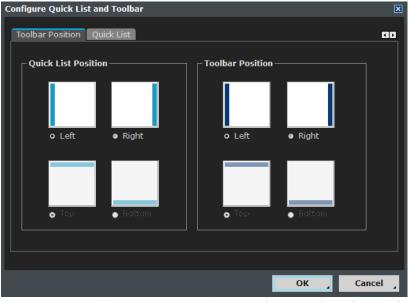

Fig. 18 Choose preferred positioning of both the [Quick List] and [Toolbar]

Right-click and select [Insert to Quick List] to add, or vice versa to remove.

After the module has been added to the Quick List, use the to move it up or down in the Quick List in accordance to the user's preferred order of appearance.

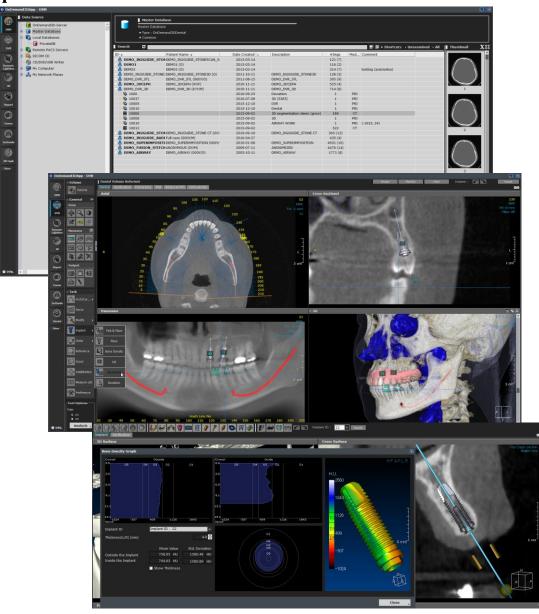

## 2.5 Updated User Interface Color Scheme

Fig. 19 Updated User Interface Color Scheme.

OnDemand3D's User Interface has been updated with a new color scheme.

A darker toned palette has been implemented to enhance appearance and reduce visual fatigue during use over prolonged periods.

All icons and menu positions have been retained in order to provide the user with the same familiar OnDemand3D user experience.

## 3 DBM (Database Manager)

DICOM (Digital Imaging and Communication in Medicine) is a standard format used in various medical imaging equipment. DICOM protocol was established by the RSNA (Radiological Society of North America) meeting in 1992. Since then, working groups of the ACR-NEMA (American College of Radiology - National Electrical Manufacturers' Association) have been established to work on international standardization. Currently, DICOM 3.0 has been made public and consolidated as the standard format for medical image files and inter-equipment networking.

Today, most medical or dental imaging equipment utilize DICOM format and OnDemand3D<sup>™</sup> App is no exception. OnDemand3D<sup>™</sup> lets you import DICOM data to your local database or a remote location such as [OnDemand3D Server] or a [Remote PACS Server]. In addition to supporting both multi-frame and split-frame DICOM data, users will be able to convert one from the other straight on OnDemand3D<sup>™</sup>.

#### 3.1 Layout

| •                     | DATA SOURCE           | Master Database<br>Master Database<br>Master Database<br>• Type : OnDemand3D<br>• Common<br>SEARCH | Aop                             |              |                                         | 💌 💽 🔊 = Sh | ortcuts + TMJ + 1 | (mplants + Unexa | mined > All | THUMBNAILS                              |
|-----------------------|-----------------------|----------------------------------------------------------------------------------------------------|---------------------------------|--------------|-----------------------------------------|------------|-------------------|------------------|-------------|-----------------------------------------|
| <b>P</b>              | DICOM CD              | Patient ID                                                                                         | Patient N                       | tame         |                                         |            |                   | Modality All     |             |                                         |
|                       | - ( CD/DVD/USB Writer | Date Created                                                                                       | - Patient Age                   | Type All     |                                         |            |                   | Sex A            |             | R. PA                                   |
| 30                    | My Computer           | Description                                                                                        |                                 |              |                                         |            |                   |                  |             | 1 the second                            |
|                       |                       |                                                                                                    |                                 |              |                                         |            |                   |                  |             | 100 N                                   |
|                       | Jug My Network Places | Comments                                                                                           |                                 |              |                                         |            |                   |                  |             | NK 77                                   |
| Dynamic<br>Lightflere |                       | Unexamined (                                                                                       | only 🔲 Search within results    |              |                                         |            |                   | Search ,         | Clear 🖌     | 10006                                   |
|                       |                       |                                                                                                    | C D of Name/ 2                  | Date Created | Description                             | #Imgs M    | od Comment        |                  |             | 10006                                   |
|                       |                       | DATABASE EXPLOR                                                                                    | ER n2Guide Demo 1 (F)           | 2012-12-31   |                                         | 449 (9)    |                   |                  |             | OnDernand 10App Project                 |
| Report                |                       | - 🐣 4444                                                                                           | DLB_demo (018Y/M)               | 2013-02-12   | Specials^02_3D_FACIAL (Adult)           | 534 (22)   |                   |                  |             |                                         |
| Report                |                       | A 4444                                                                                             | IDS_3D_demo_2 (018Y/M)          | 2013-02-12   | Specials^02_3D_FACIAL (Adult)           | 535 (23)   |                   |                  |             |                                         |
|                       |                       | A DEMO1                                                                                            | DEMO1 (23/0)                    | 2018-02-21   |                                         | 117 (3)    |                   |                  |             |                                         |
|                       |                       | A DEMO2                                                                                            | DEM02 (0)                       | 2013-03-14   |                                         | 123 (9)    |                   |                  |             | 63 50                                   |
| Fasion                |                       | A DEMO 3DCEPH                                                                                      | DEMO 3DCEPH (0Y/P)              | 2010-11-11   | DEMO 3DCEPH                             | 525 (4)    |                   |                  |             |                                         |
|                       |                       | A DEMO AIRWAY                                                                                      | DEMO_AIRWAY (000Y/O)            | 2003-10-11   | DEMO AIRWAY                             | 1771 (8)   |                   |                  |             |                                         |
| More                  |                       | A DEMO DVR 3D                                                                                      | DEMO_DVR_3D (67Y/M)             | 2010-11-11   | DEMO_DVR_3D                             | 716(10)    |                   |                  |             | 1002                                    |
|                       |                       | & DEMO_DVR_STL                                                                                     | DEMO_DVR_STL (000Y/O)           | 2011-08-15   | DEMO DVR STL                            | 577 (10)   |                   |                  |             | OnDernard JDApp Project                 |
|                       |                       | A DEMO_EasyRiter                                                                                   | DEMO_EasyRiter (000Y/M)         | 2010-11-11   | DEMO_EasyRiter                          | 522 (1)    |                   |                  |             |                                         |
|                       |                       | A DEMO_RUSION_STITCH                                                                               | ANONYMOUS (0Y/M)                | 2009-07-11   | ANONYMIZED                              | 4476 (14)  |                   |                  |             |                                         |
|                       |                       | A DEMO_IN2GUIDE_RADIO_2                                                                            | Full case (000Y/M)              | 2010-04-27   | BIOINPILLO                              | 435 (4)    |                   |                  |             |                                         |
|                       |                       | A DEMO IN2GUIDE RADIOGRAPH                                                                         |                                 | 2009-06-22   | Patient with Radiographic guide         | 299 (4)    |                   |                  |             | And And And And And And And And And And |
|                       |                       | A DEMO_IN2GUIDE_STONE CT                                                                           | DEMO_IN2GUIDE_STONE CT (0Y/O)   | 2010-09-10   | DEMO_IN2GUIDE_STONE CT                  | 366 (13)   |                   |                  |             | A A A A A A A A A A A A A A A A A A A   |
|                       |                       | A DEMO_IN2GUIDE_STONE3D                                                                            | DEMO_IN2GUIDE_STONE3D (0)       | 2010-00-10   | DEMO_IN2GUIDE_STONE3D                   | 128 (3)    |                   |                  |             | C. SERVICES                             |
|                       |                       |                                                                                                    | W DEMO_IN2GUIDE_STONESCAN_WAXUE |              | 00100_000000000000000000000000000000000 | 122 (8)    |                   |                  |             | 10010                                   |
|                       |                       | A DEMO_INZGOIDE_STONESCAN_                                                                         | DEMO_SUPERIMPOSITION (000Y/F)   | 2010-01-08   | DEMO SUPERIMPOSITION                    | 5496 (17)  |                   |                  |             | 10010                                   |
|                       |                       | A In2Guide Demo                                                                                    | Full case (53Y/M)               | 2010-01-08   | Head^JIC_Dental. (Adult)                | 435 (4)    |                   |                  |             |                                         |
|                       |                       | A In2Guide demo                                                                                    | partial patient (67Y/M)         | 2010-04-2/   | stone base                              | 435 (4)    |                   |                  |             |                                         |
|                       |                       | A In2Guide Demo                                                                                    | Full edentulous case (0Y/O)     | 2009-06-22   | Patient with Radiographic guide         | 182 (17)   |                   |                  |             |                                         |
|                       |                       | · O InzGuide Demo                                                                                  | Full edentuious case (01/0)     | 2009-06-22   | Patient with Radiographic guide         | 182(17)    |                   |                  |             |                                         |
|                       |                       |                                                                                                    |                                 |              |                                         |            |                   |                  |             |                                         |
|                       |                       |                                                                                                    |                                 |              |                                         |            |                   |                  |             |                                         |
|                       |                       |                                                                                                    |                                 |              |                                         |            |                   |                  |             |                                         |
|                       |                       |                                                                                                    |                                 |              |                                         |            |                   |                  |             | 144923                                  |
|                       |                       |                                                                                                    |                                 |              |                                         |            |                   |                  |             |                                         |
|                       |                       |                                                                                                    |                                 |              |                                         |            |                   |                  |             |                                         |
|                       |                       |                                                                                                    |                                 |              |                                         |            |                   |                  | v           |                                         |
|                       |                       |                                                                                                    |                                 |              |                                         |            |                   |                  |             |                                         |
|                       |                       | BACKGROUND JOB                                                                                     | 5                               |              |                                         |            |                   |                  |             | 80                                      |
|                       |                       |                                                                                                    | _                               |              |                                         |            |                   |                  |             | ED                                      |
|                       |                       | Operation Progr                                                                                    | ess State                       | 1            | ime remaining                           |            |                   |                  |             |                                         |
|                       |                       |                                                                                                    |                                 |              |                                         |            |                   |                  |             |                                         |
|                       |                       |                                                                                                    |                                 |              |                                         |            |                   |                  |             |                                         |
|                       |                       |                                                                                                    |                                 |              |                                         |            |                   |                  |             |                                         |
|                       | v                     |                                                                                                    |                                 |              |                                         |            |                   |                  |             |                                         |
| 🛛 Info. 🛛 <           |                       |                                                                                                    |                                 |              |                                         |            |                   |                  |             |                                         |

Fig. 20 DBM layout

[Data Source] - List of available data sources

[Search] - Search through data using the options available

[Database Explorer]- List of DICOM data from the currently selected Data Source or search results [Thumbnail] - A preview of the DICOM data and Project Files contained in the patient study [Background Jobs] - List of importing or exporting jobs in the background

#### 3.2 Data Sources

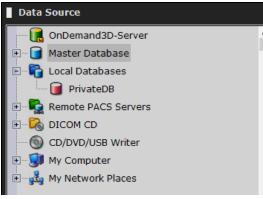

The DBM module acts as a database explorer to import to and export fromOnDemand3D<sup>™</sup> Application.

#### Fig. 21 [Data Source] section

#### **OnDemand3D<sup>™</sup> Server**

Users are able to save patient data and Project Files on OnDemand3D<sup>™</sup> Server, which would be accessible from other workplaces as long as an Internet connection is available. For more info on how to purchase, please contact local distributor or contact us directly at <u>info@ondemand3d.com</u> and visit our website at <u>www.ondemand3d.com</u>

To load DICOM files saved on OnDemand3D<sup>™</sup> Server, click the [OnDemand3D–Server] icon in the [Data Source] window. When the [Server Log-in] window appears as shown in Fig. 22, input User ID, Password, Server Address (Server Computer IP) and press [Connect].

| OnDemand3D-Server Log-in |                                |  |  |  |  |  |
|--------------------------|--------------------------------|--|--|--|--|--|
| OnDemand3D-Server U      | Iser Information               |  |  |  |  |  |
| • Server Address         |                                |  |  |  |  |  |
|                          | Use SSL (Secure Sockets Layer) |  |  |  |  |  |
| User ID                  |                                |  |  |  |  |  |
| Password                 |                                |  |  |  |  |  |
| L                        |                                |  |  |  |  |  |
|                          | Edit Profile                   |  |  |  |  |  |
|                          |                                |  |  |  |  |  |
|                          | Connect Cancel                 |  |  |  |  |  |

Fig. 22 [OnDemand3D-Server Log-in] window

When using multiple servers, users can simply make a profile for each server, and then log-in using the [Select Profile] menu for easier access. To add or edit server profiles for easier access, click on

```
the Edit Profile button.
```

To set [OnDemand3D-Server] as the default data source, enable [Start to OnDemand3D Gate Server] in the [OnDemand3D<sup>™</sup> Application Environment Settings] see page 287 ( @ OnDemand3D<sup>™</sup> Application Environment Settings: To automatically login to the [OnDemand3D-Server], check [Auto login] option in [Edit Profile].

#### **Master Database**

The [Master Database] is a user's own database on a certain workstation. This database will not be affected by software updates. The user can run DICOM CD/DVDs or USBs and import the data into their [Master Database].

Import data by a simple drag and drop motion or right-click and select [Import]. Users can also set the depth of sub-directories to be imported by selecting [Import depth]. Attach patient-related files, such as PDF, images, and X-report data to the patient study by right-clicking and selecting [Add Attachment]. Or attach a 3D model (STL) by right-clicking and selecting [Import 3D Model (STL)]. When the patient study is exported, a separate [Attachment] folder containing all attachments will be created.

To disable or hide[Master Database] see page206( *G* OnDemand3D<sup>™</sup> Application Environment Settings: Database Engine).

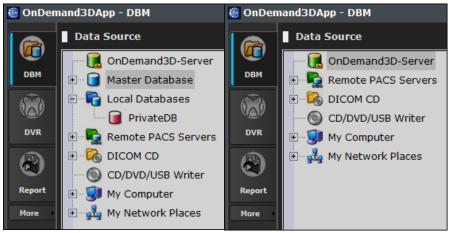

Fig. 23 [Master Database] by default (left), disabled (right)

#### **Local Databases**

Local Databases have an archiving feature and are used when the current default [Master Database] is becoming too large or reaches a specific threshold, which in its turn slows down the process and cause difficulties finding particular patient data or sift through the patients' data.

Users can create their own local databases, archive and relocate existing [Master Database] data to a secure drive with more space by simply right clicking and selecting whether to create new database or add an existing one. All the functions and features of the [Master Database] such as importing data by a simple drag and drop, patient-related files attachment, saving the data to the local databases are available. [PrivateDB] is the default Local Database, however others can be created. [Local Databases] can be disabled in the OnDemand3D Application Environment Settings.

| Data Source |                       |     |  |  |  |  |  |
|-------------|-----------------------|-----|--|--|--|--|--|
|             | 📊 OnDemand3D-Server   |     |  |  |  |  |  |
|             | Master Database       |     |  |  |  |  |  |
| E           | 🔓 Local Databases     |     |  |  |  |  |  |
| L L         | Create a New Database |     |  |  |  |  |  |
| ÷           | Remote PACS S         |     |  |  |  |  |  |
| <b>C</b>    | DICOM CD              |     |  |  |  |  |  |
|             | CD/DVD/USB Writer     |     |  |  |  |  |  |
|             | My Computer           |     |  |  |  |  |  |
|             | My Network Plac       | ces |  |  |  |  |  |

Fig. 24 Create/Add New Database

| 🍥 OnDem             | mand3DApp - DBM                         |                                |                  |                                                  |                                                  |                 |     | <b>X</b> |
|---------------------|-----------------------------------------|--------------------------------|------------------|--------------------------------------------------|--------------------------------------------------|-----------------|-----|----------|
| 6                   | Data Source                             |                                | al Databases     |                                                  |                                                  |                 |     |          |
| DBM                 | OnDemand3D-Server ^                     |                                | Local Databases. |                                                  |                                                  |                 |     |          |
|                     | Master Database     Local Databases     |                                |                  |                                                  |                                                  |                 |     |          |
|                     | Archive                                 | Local Database Lis             |                  |                                                  |                                                  | - Courto        | Add | Delete   |
| DVR                 | 🚺 Demo                                  | Type                           | Name             | Description                                      | Location                                         | Create          | Ado | Delete   |
| 9                   | PrivateDB     Remote PACS Servers       | OnDemand3DApp<br>OnDemand3DApp | Archive<br>Demo  | This is for Archiving<br>Contains Demo data only | C:\OnDemand3DApp\Users<br>C:\OnDemand3DApp\Users | rs\Default\Dem  |     |          |
|                     | DICOM CD                                | OnDemand3DApp                  | PrivateDB        |                                                  | C:\OnDemand3DApp\Users                           | s\Default\Priva | 1   |          |
|                     | CD/DVD/USB Writer      My Computer      |                                |                  |                                                  |                                                  |                 |     |          |
| Dynamic<br>LightBox | 🖲 🛃 My Network Places                   |                                |                  |                                                  |                                                  |                 |     |          |
|                     |                                         |                                |                  |                                                  |                                                  |                 |     |          |
| Report              | /                                       |                                |                  |                                                  |                                                  |                 |     |          |
|                     | /                                       |                                |                  |                                                  |                                                  |                 |     |          |
| Fusion              |                                         |                                |                  |                                                  |                                                  |                 |     |          |
| More                |                                         |                                |                  |                                                  |                                                  |                 |     |          |
|                     |                                         |                                |                  |                                                  |                                                  |                 |     |          |
|                     |                                         |                                |                  |                                                  |                                                  |                 |     |          |
|                     |                                         |                                |                  |                                                  |                                                  |                 |     |          |
|                     |                                         |                                |                  |                                                  |                                                  |                 |     |          |
|                     | /                                       |                                |                  |                                                  |                                                  |                 |     |          |
|                     |                                         |                                |                  |                                                  |                                                  |                 |     |          |
|                     | /                                       | Background Jobs                |                  |                                                  |                                                  |                 |     |          |
|                     |                                         | In Progress Jobs               | Completed Jobs   |                                                  |                                                  |                 |     |          |
|                     | /                                       | Operation                      | Progress         | State                                            | Time remaining                                   |                 |     |          |
|                     | /                                       |                                |                  |                                                  |                                                  |                 |     |          |
|                     |                                         |                                |                  |                                                  |                                                  |                 |     |          |
| @ Info.             | < · · · · · · · · · · · · · · · · · · · |                                |                  |                                                  |                                                  |                 |     |          |

Fig. 25 Local Database List (highlighted in red)

To disable [Local Databases] see page206( *Correlation Condenand3D™ Application Environment Settings: Database Engine*).

## **Remote PACS Server**

Right-click on the [Remote PACS Servers] and select [Add a Remote Server] as shown below to add a remote server.

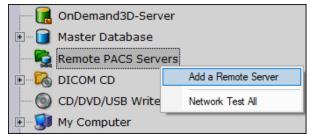

Fig. 26 Add a new remote server

Input the AE Title, IP Address, Port number into the corresponding fields, and press [OK].

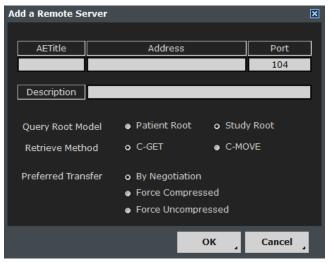

Fig. 27 Add remote server information

🛕 WARNING

Please contact the PACS Server provider to confirm if the PACS Server can be connected with OnDemand3D<sup>™</sup> App.

#### **DICOM CD**

DICOM data stored on a CD/DVD can be imported into the user's [Master Database] or viewed directly. Insert a DICOM CD/DVD into the computer disc drive, and the DICOM CD/DVD information will automatically appear in the [Data Source] section underneath [DICOM CD].

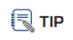

A CD without DICOM information (Meta file) will not appear under the DICOM CD tab.

#### **CD/DVD/USB** Writer

A backup CD can be created using OnDemand3D<sup>™</sup> App if there is a CD/DVD-R or CD/DVD-RW driver installed on the computer. From one of the Databases or OnDemand3D-Server, select the desired patient data and drag it into the [CD/DVD/USB Writer] tab in the [Data Source] window. Or alternatively, right-clicking and select [Copy To] >[CD/DVD/USB Writer].

#### **Recording& Burning Options**

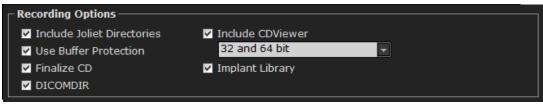

Fig. 28 Recording options

| Function                   | Description                                                                                                    |
|----------------------------|----------------------------------------------------------------------------------------------------|
| Include Joliet Directories | The standard file system named "Joliet" is used to support<br>long file names and compatibility with non-Roman characters.<br>A CD made without checking this option may result in<br>compatibility problems.                                                                                                    |
| Include CD Viewer          | Includes DICOM Viewer program inside the CD/DVD.<br>[Include CD Viewer] option is checked by default and has CD<br>Viewer creation options for 32-bit, 64-bit, 32-bit and 64-bit<br>operating system. To enable the CD Viewer data to be opened<br>on a particular operating system, choose the respective<br>option in the drop down menu.<br>Include CDViewer<br>32 and 64 bit<br>32 bit<br>64 bit<br>32 and 64 bit |
| Use Buffer Protection      | This function is used to prevent a "Buffer Under Run" error.                                                                                                    |
| Implant Library            | Includes real implant models when recording a CD. The<br>Implant Library files will increase the overall data size, thus it<br>is recommended to use a DVD when burning multiple<br>volumes.                                                                                                    |
| Finalize CD                | Disables "Multi-Session" recording on a CD. The CD-RW must<br>be reformatted entirely to change data once it has been<br>burned.                                                                                                    |
| DICOMDIR                   | References files and contains a description and access information for all the studies on the CD.                                                                                                    |

| Media Info    | Erase Media      |
|---------------|------------------|
| Detect        | Delete All       |
| Record CD/DVD | Record USB Drive |

Fig. 29 Burning options

| Function                             | Description                                                                                                    |
|--------------------------------------|----------------------------------------------------------------------------------------------------|
| Media Info Shows CD/DVD information. |                                                                                                    |
| Erase Media                          | If the medium is a CD/DVD-RW, the user can erase the contents of the CD.                                                |
| Detect                               | Detects the size of the data to be recorded.                                                                            |
| Delete All                           | Delete all imported data to clear spool directory.<br>**Recommended to use once before dragging in data and burning CD. |
| Record CD/DVD                        | Start burning the CD/DVD.                                                                                               |
| Record USB Drive                     | Record the selected data to a USB, network drive, etc.                                                                  |

Select CD-ROM drive and burn speed using the drop-down menus shown below.

Volume Name is automatically labelled with the (first) Patient's Name, but can be changed by the user.

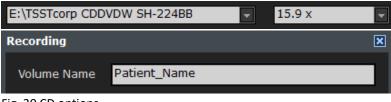

Fig. 30 CD options

#### **My Computer and Network Places**

Click on [My Computer] to view or import/export data stored on the computer, or click [My Network Places] to view folders or other computers linked through the local network.

#### 3.3 Search Options

Click the Licon beside Search to expand the search options.

| Search 🦢     |                 |                          | 💽 🔂 🛛 Shortcuts → Unexan | nined → All |
|--------------|-----------------|--------------------------|--------------------------|-------------|
| Patient ID   |                 | Patient Name             | Modality All             | -           |
| Date Created | ▼ Ⅲ -           | 💌 🎹 Patient Age Type All | Sex All                  | -           |
| Description  |                 |                          |                          |             |
| Comments     |                 |                          |                          |             |
|              | Unexamined Only | Search within results    | Search 🔒                 | Clear 🦼     |

Fig. 31 Search options

OnDemand3D<sup>™</sup> allows the user to search patient data by patient ID, name, data modality, sex, date created, patient age, description and comments.

## **Quick Access: Recently Opened**

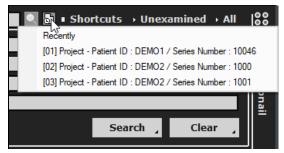

Fig. 32 Recently accessed patient data can now be accessed with a simple mouse-click

#### **Quick Access: Search Shortcuts**

To add search shortcuts for quick access, click on the **Shortcuts** icon and input shortcut information in the [Configure Search – Shortcut Buttons] window.

| Configure Search-Shortcut Bu    | uttons     |             |          |      |          | ×    |
|---------------------------------|------------|-------------|----------|------|----------|------|
| #1 #2 #3 #4 #5                  | #6 #7 #8 # | #9 #10      |          |      |          | A D  |
| ✓ Use this item                 |            |             |          |      |          |      |
|                                 |            |             |          |      |          |      |
| Name                            | (Up        | to 8 Charac | ters)    |      |          |      |
| • Simple Search                 |            |             |          |      |          |      |
|                                 |            |             |          |      |          |      |
|                                 |            |             |          |      |          |      |
| • Advanced Search               |            |             |          |      |          |      |
| Г <sup>Search</sup> Keywords——— |            |             |          |      |          | 1    |
| Patient ID                      |            |             | Modality | All  | <b>T</b> |      |
| Patient Name                    |            |             | Sex      | All  | -        |      |
| Patient Age Type                | 1          | ¥           |          |      |          |      |
| Fr                              | rom        |             | То       |      |          |      |
| Date Created 5                  | Years      | -           | Today    |      | -        |      |
| Description                     |            |             |          |      |          |      |
| Comments                        |            |             |          |      |          |      |
| Comments                        |            |             |          |      |          |      |
| Unexamined Only                 |            |             |          |      |          |      |
| - Shexanined only               |            |             |          |      |          |      |
|                                 |            |             |          |      | _        |      |
|                                 |            | Reset       | 4        | ок 🦼 | Cance    | el 🔒 |

Fig. 33 Configure search shortcuts for easy access

OnDemand3D<sup>™</sup> allows for up to 10 shortcuts, which will then be easily accessible by a quick click of the mouse ■ Shortcuts → TMJ → Implants right along the [Search] bar.

#### **Additional Options**

Users have the option to display only [Unexamined] data or [All] using the Unexamined > All icons provided on the [Search] bar. The same can be applied to search results using the Unexamined Only option.

To perform another search within the shown search results, simply check the earch within results option.

#### 3.4 Database Explorer

The [Database Explorer] shows DICOM data from the selected [Data Source]. The user will be able to import/export patient data, or select patient data to load into a module from this section.

To start treatment planning or patient diagnosis and analysis, first click on the patient data in the [Database Explorer] and then click on a module of choice.

| ID/1       | Patient Nameza                 | Date Created v2 | #Imgs   | A   |
|------------|--------------------------------|-----------------|---------|-----|
| ··· 🕹 0000 | Demo DICOM_DVR (000Y/F)        | 2010-11-09      | 375 (1) |     |
| - 👌 1111   | In2Guide_Demo_4_Stone (0Y/O)   | 2010-04-27      | 153 (1) | DUD |
| 🗉 🐣 1111   | In2Guide_Demo_4_Patient (0Y/O) | 2010-04-14      | 203 (2) | DVR |

Fig. 34 Load selected patient data onto module

## **DICOM** [Loading Options]

When patient data is loaded onto a module, the [Loading Options] dialog shown in Fig. 35 should pop up.

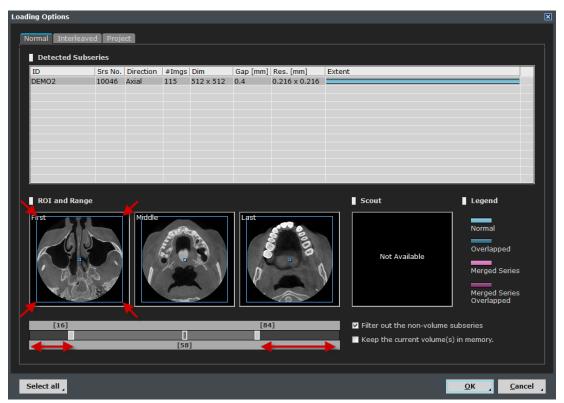

Fig. 35 If necessary, use the blue rectangular outline provided on the [ROI and Range] images and the slider bar provided at the bottom to adjust region and range of interest.

| Function                                | Description                                                                                                    |  |
|-----------------------------------------|----------------------------------------------------------------------------------------------------|--|
| Detected Subseries                      | When multiple series are selected in the DBM, all of the series are<br>listed in [Detected Subseries]. To select two or more series, click while<br>holding down the [Shift] or [Ctrl] key. Use the [Select All] button<br>provided at the bottom left to select all sub-series. |  |
| ROI<br>(Region Of Interest)             | Select the region of interest to be loaded onto the module by dragging the parameters of the blue box shown in all three views.                                                                                                    |  |
| Filter out the non-<br>volume Subseries | Filter out the non-volume sub-series which are notused to create volume rendered models.                                                                                                    |  |
| Keep the current<br>volume(s) in memory | If this option is selected, the current volumes in memory will not be<br>removed. After loading a new data, click the [Volume] button at the<br>top of the toolbar to select and load stored volume data.                                                                        |  |
| Range                                   | Adjust the range of images in the selected series by dragging the tips<br>of the blue slide bar. The bars indicate the images that are currently<br>selected.                                                                                                    |  |

|   | <ul> <li>OnDemand3D<sup>™</sup> does not load a single DICOM slice. At least</li> </ul> |
|---|-----------------------------------------------------------------------------------------|
|   | two slices are needed to reconstruct a 3D volume.                                       |
|   | ● OnDemand3D <sup>™</sup> does not support RGB DICOM data. When                         |
| _ | loading RGB DICOM data, the [ROI and Range] windows                                     |
|   | show the text "Not Available".                                                          |

## **Project File [Loading Options]**

Double click on a Project File from [Database Explorer] to load. When the [Project Info] window appears as shown in Fig. 36, click [Open] to load the Project File with the corresponding DICOM data.

| Project Info                |                        |                    | l                    | × |  |
|-----------------------------|------------------------|--------------------|----------------------|---|--|
| OnDemand3DApp Project       | Project Informatio     | n                  |                      |   |  |
|                             | Software Version       | OnDema             | and3DApp 1.0.10.5385 |   |  |
|                             | Module Name            | [M] DVR            |                      |   |  |
|                             | Date Stored            | 19/09/2            | 016                  |   |  |
|                             | Time Stored 4:32:04 PM |                    | PM                   |   |  |
|                             | Operator Name          |                    |                      |   |  |
| Your keylock has valid lic  |                        |                    |                      |   |  |
| ID   Patient Name   M   #In | n   Memory   Dimensior | Resolution         | Description          |   |  |
| 1 DEMO2 CT 11               | 5 76 [MB] 512 x 512    | 2 x 0.2158 x 0.215 | DEMO_IN2GUIDE        |   |  |
|                             |                        |                    |                      |   |  |
| Apply Preference Settings   |                        |                    |                      |   |  |
|                             |                        | a                  | pen Close ,          |   |  |

Fig. 36 [Project Info] dialog

| 7 INFO | <ul> <li>Project sharing option for Dental, DVR and In2Guide modules is available in</li> <li>OnDemand3D. Project sharing allows users who have one of the aforesaid</li> <li>modules to load and work with projects that have been created with any of</li> <li>the other above mentioned modules.</li> <li>(i.e. Projects files created with DVR can be loaded with Dental or In2Guide</li> <li>module and vice versa.)</li> </ul> |  |
|--------|----------------------------------------------------------------------------------------------------|--|
|        |                                                                                                    |  |
| 🕜 INFO | <b>[Apply Preference Settings]</b> overrides the Project's saved Preference Settingswith the user's current Preference Settings(e.g. Tooth Numbering system, Default Nerve radius).                                                                                                    |  |

## **DICOM [Database Explorer] Options**

TIP To export/import DICOM data, right-click or simply drag and drop onto desired [Data Source].

Right-clicking on a DICOM folder will show the following drop-down menu.

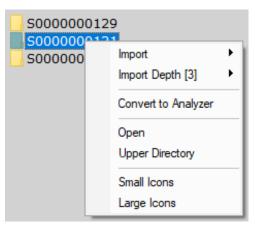

Fig. 37 DICOM folder drop-down menu

| Function                                                                              | Description                                          |  |
|---------------------------------------------------------------------------------------|------------------------------------------------------|--|
| Import                                                                                | Import data to Server or the [Master Database].      |  |
| Import Depth                                                                          | Select the number of sub-directories to be imported. |  |
| <b>Convert to Analyzer</b> View patient study information in the DICOM Analyzed View. |                                                      |  |
| Open                                                                                  | Open current folder.                                 |  |
| Upper Directory                                                                       | Move to the upper directory folder.                  |  |
| Small Icon                                                                            | Change icon size to small (default).                 |  |
| Big Icon                                                                              | Change icon size to large.                           |  |

Right-click on a patient series in [Database Explorer] and see the following menu:

| D  | elete from DB        |   |
|----|----------------------|---|
| S  | et as Examined       |   |
| S  | et as UnExamined     |   |
| С  | ору То               | • |
| Μ  | love To              | • |
| E  | xport                |   |
| S  | end To               | • |
| Ρ  | roperties            |   |
| Е  | dit                  |   |
| In | nport 3D Model (STL) | ŝ |
| A  | dd Attachment        |   |

Fig. 38 Patient series 'drop down menu'

| Function                 | Description                                                                                                    |  |  |
|--------------------------|----------------------------------------------------------------------------------------------------|--|--|
| Delete from<br>DB        | Delete selected data from the [Master Database].                                                                                                    |  |  |
| Set as<br>Examined       | Set the study as examined data.<br>(The Patient ID is shown in a normal sized font)                                                                                                    |  |  |
| Set as<br>Unexamined     | Set the study as unexamined data.<br>(The Patient ID is shown in a bold font)                                                                                                    |  |  |
| Copy to                  | Copy selected data to the Server, Private DB and CD/DVD/USB Writer                                                                                                    |  |  |
| Move to                  | Move selected data to the <b>Server</b> .                                                                                                    |  |  |
| Export                   | Exportselected data to a remote source such as an USB drive, external hard drive, <b>Desktop</b> , etc.                                                                                                    |  |  |
| Send to                  | Send selected data to [Remote PACS Server].                                                                                                    |  |  |
| Properties               | View DICOM properties such as patient age, name, and number of images.                                                                                                    |  |  |
| Edit                     | Edit DICOM tag information of selected data or convert frame information.<br>Edit Information  Patient Information Patient ID Patient ID Patient ID Patient ID Patient Age 0007 Patient Age 0007 Patient Age 0007 Patient Age 0007 Study ID Study ID Stu |  |  |
| Import 3D<br>Model (STL) | Import 3D Model (STL) data as Cybermed Surface Mesh (.CSM) data.<br>(Color .PLY file type is supported for all 3D Model functions in OnDemand3D.)                                                                                                    |  |  |
| Add<br>Attachment        | Add files such as JPEG,PNG, PDF, or STL under a patient study series.<br>The attached files are saved in the [Master Database] and are included in the<br>patient folder when exported out.<br>DEMO_IN2GUIDE<br>141301<br>PreparationScan.stl<br>Mame<br>Mame<br>Attachment<br>ImageData<br>Fig. 40 Patient with attached PNG and STL data as seen in [Master Database]<br>(left image) and seen as exported data (right image).                                                                                                    |  |  |

## 3.5 Thumbnail

When a patient series is selected in the [Database Explorer] window, the user should see a preview of the data contained in the [Thumbnail] section of the DBM layout. The [Thumbnail] sections previews DICOM data, Project Files, reports, and imported STL data.

**The [The** ] or scree

The [Thumbnail] section will move around depending on the user's chosen layout or screen width.

## 3.6 Background Jobs

When an [import] command is given, the following dialog will pop up. OnDemand3D<sup>M</sup> App will not be accessible when this pop up is open, so please click on **<u>Background</u>** to collapse it to the bottom of the screen, as seen in Fig. 41.

| Import | ing 729 DICOM Files                       | × |
|--------|-------------------------------------------|---|
| On     | Importing (214/729 DICOM Files imported.) |   |
|        |                                           |   |
|        | Background                                |   |

Fig. 41[Importing] dialog

| Background Jobs            |          |                             |                |  |
|----------------------------|----------|-----------------------------|----------------|--|
| In Progress Jobs Completed | l Jobs   |                             |                |  |
| Operation                  | Progress | State                       | Time remaining |  |
| Importing 1293 DICOM Files | 65 %     | Importing (158/1293 DICOM I | 00:13          |  |
|                            |          |                             |                |  |
|                            |          |                             |                |  |
|                            |          |                             |                |  |
|                            |          |                             |                |  |

Fig. 42 [In Progress Jobs] running in the background

## 4 Tools

OnDemand3D<sup>™</sup> provides various tools and image options for 3D and 2D image analysis.

## 4.1 General Tools

These tools include some of the most used on OnDemand3D<sup>™</sup> and are included in all of the available modules. They are displayed right alongside the module on the left side of the screen.

## **Viewing Tools**

| Function | Description                                                                                                    |
|----------|----------------------------------------------------------------------------------------------------|
| 4        | Pan. Pan the selected image. Select this tool and simply click and drag.                                                                                                    |
|          | <b>Zoom in/out</b> . Select this tool and drag up/right to zoom in and drag down/left to zoom out.                                                                                                    |
| *        | <ul> <li>Windowing. Adjust the Window Width and Level (WWL) of the selected image. Select this tool and drag left/right to control Windowing Width and drag up/down to control Windowing Level.</li> <li>Go to [Tool Options] and click on [Preset] for windowing presets.</li> </ul> |
| 88       | Inverse image.                                                                                                    |
| abc      | Text Overlay. Turn on/off text overlays. Useful for keeping patient's anonymous.                                                                                                    |
| Ø        | VOI Overlay. Activate VOI (volume of interest) overlay to adjust interest region on MPR images.                                                                                                    |

## **Measuring Tools**

| Function | Description                                                                                                    |                            |
|----------|----------------------------------------------------------------------------------------------------|----------------------------|
| [m]m[m]  | Ruler (+ Measurement Analysis Tool). Measure the distance<br>between 2 points. See [Tool Options] for 2D/3D options and<br>Measure Analysis Table. | o 2D<br>● 3D<br>Analysis ⊿ |

#### Ruler: "Snapping" to Reference Lines.

Note: This function is only available in Modules with *Reference Lines* – Dental (MPR Tab), 3D, Fusion, 3D Ceph (MPR panes)

When the *Ruler* line gets close to a perpendicular *Reference Line* (blue), it will automatically "snap" to it (as seen below).

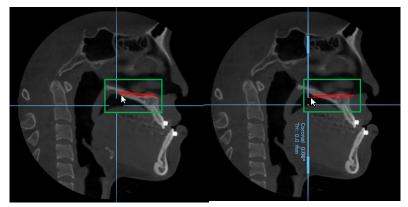

To disable the "Snapping" feature, press [Enter] key on a pane to hide the *Reference Lines*. To reactivate the feature and *Reference Lines*, simply repeat the action.

#### **Ruler: Measure Analysis Table.**

Note: 2D only. 3D Option will not work with this function.

While the *Measure Analysis Table* is open, placing *Ruler* lines (2D) will automatically enter the corresponding measurement values in the table. Changing the *Ruler* line length will automatically update the value and calculation in the table.

By default, the values are entered left to right (as seen below).

| Measure Ana                               | lysis                          |                      |                                               | ×                                                                        |                                  |
|-------------------------------------------|--------------------------------|----------------------|-----------------------------------------------|--------------------------------------------------------------------------|----------------------------------|
| A                                         | В                              | Diff.                | Note                                          |                                                                          |                                  |
| 60.00 mm<br>31.00 mm                      | 42.10 mm<br>40.00 mm           | 17.90 mm<br>-9.00 mm |                                               |                                                                          |                                  |
| 10.35 mm                                  | 40.00 mm                       | -9.00 11111          |                                               |                                                                          |                                  |
|                                           |                                |                      |                                               |                                                                          |                                  |
|                                           |                                |                      |                                               |                                                                          |                                  |
|                                           |                                |                      |                                               |                                                                          |                                  |
|                                           |                                |                      |                                               |                                                                          |                                  |
|                                           |                                |                      |                                               |                                                                          |                                  |
|                                           |                                |                      |                                               |                                                                          |                                  |
|                                           |                                |                      |                                               |                                                                          |                                  |
|                                           |                                |                      |                                               |                                                                          |                                  |
|                                           |                                |                      |                                               |                                                                          |                                  |
|                                           |                                |                      |                                               |                                                                          |                                  |
| Export                                    |                                |                      | Clear , Hide                                  |                                                                          |                                  |
|                                           |                                |                      | -                                             |                                                                          |                                  |
| Note: Delet                               | ing the <i>Ruler</i>           | line also re         | moves the related ent                         | ries from the Analys                                                     | sis Table                        |
|                                           |                                |                      |                                               |                                                                          |                                  |
|                                           | Expo                           | rt d hutt            |                                               |                                                                          |                                  |
| Jraccing th                               |                                |                      |                                               |                                                                          |                                  |
| Pressing th                               |                                |                      | on will export the co                         | ontent to an Excel                                                       | (030)1                           |
| -                                         | Clas                           | -                    |                                               |                                                                          |                                  |
| Pressing th<br>Pressing th                | Clas                           | -                    | on will export the co                         |                                                                          |                                  |
| Pressing th                               | Clea                           | butt                 | on will delete all ent                        | ries in the Analys                                                       | is Table                         |
| Pressing th                               | Clea                           | butt                 | on will delete all ent                        | ries in the Analys                                                       | is Table                         |
| Pressing th<br>Pressing th                | Clea<br>Hide                   | r butte              | on will delete all ent<br>button will collaps | ries in the <i>Analysi</i><br>e the table (but re                        | <i>is Table</i><br>tain th       |
| Pressing th<br>Pressing th                | Clea                           | butt                 | on will delete all ent<br>button will collaps | ries in the Analys                                                       | <i>is Table</i><br>tain th       |
| Pressing th<br>Pressing th<br>Pressing th | ne Clea<br>Hide<br>ressing the | butto                | on will delete all ent<br>button will collaps | ries in the <i>Analysi</i><br>e the table (but re<br>Il re-open the tabl | <i>is Table</i><br>tain th<br>e. |

|   | Tapeline. The [Tapeline] tool is used to measure the distance between multiple points connected either by straight or curved lines. See [Tool Options] for more.                                                                 |
|---|----------------------------------------------------------------------------------------------------|
|   | Angle. Measure the angle between lines. Choose between a 3-point click, a 4 point click and a 3D angle.<br><b>3-Point Click</b><br><b>4-Point Click</b><br><b>3-Point Click</b><br><b>3D Angle</b>                               |
|   | <b><u>Profile</u></b> . Displays a graph which represents the density values of a selected line on a 2D image. Use this tool to draw a line, and a profile graph will be generated. Drag the ends of the graph to adjust.        |
|   | Area. Measure the area of a region. Use this tool to draw a region of interest. See [Tool Options] to choose between [Line Pen], [Curve Pen] and [Smart Pen].                                                                    |
|   | <b>ROI.</b> Measure the minimum, maximum, average and standard deviation density values within a region. Use this tool to draw a region of interest first. From [Tool Options], choose from [Rectangle], [Circle] or [Polyline]. |
| - | Arrow. Draw an annotation. Choose between [Arrow],<br>[Circle], [Rectangle] and [FreeDraw] from [Tool Options].<br>Select color of annotation using the [Color] menu<br>beforehand.                                              |
|   | Note. Write a note/annotation.                                                                                                    |
| × | <b>Delete.</b> Delete all measurements and annotations.                                                                                                    |

## **Annotation Settings**

In the [Annotation Settings] you can change Annotation& Overlay Size, Color List, and Overlay Date type. To access the [Annotation Settings], please use the [Tool Settings] icon in the top-right corner of the *Measure* section, as shown below.

| Measure | $\sim$ | <b></b> | Annotation Settings |                   | × |
|---------|--------|---------|---------------------|-------------------|---|
|         |        |         | Annotation ——       |                   |   |
|         | 623    |         | Annotation Size     | 10 🔽              |   |
| ₩ ⊕     |        |         | Overlay Size        | 8                 |   |
|         |        |         | Color List          |                   |   |
|         | $\sim$ |         | Add                 |                   |   |
|         |        |         | Delete              |                   |   |
|         |        |         | 🗹 Draw text backo   | ground            |   |
|         |        |         | Draw arrow hea      | ıd                |   |
|         |        |         | Overlay Date        | Study/Acquisition |   |
|         |        |         |                     |                   |   |
|         |        |         | ОК                  | , Cancel ,        |   |

Fig. 43 [Annotation Settings]

🕄 ΤΙΡ

Font Sizes can also be manually entered by typing and not limited to the selection of *8*, *10*, *12*, *14*, *16*.

The *Color List* can hold a selection of up to 5 colors. Any colors contained in the *Color List* are autorotated according to order for each placed annotation.

To add an additional color to the *Color List,* click [Add] and select the desired color from the palette. To change one of the colors in the *Color List,* click the desired color and choose a new color from the palette. To remove the last color in the *Color List,* simply click [Delete].

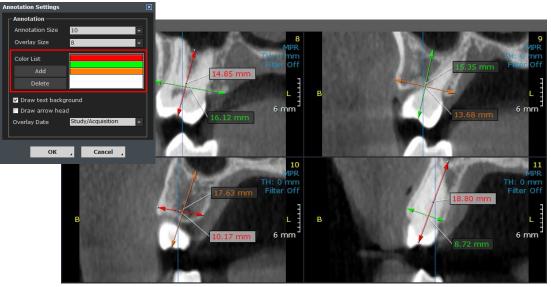

Fig. 44 A selection of three colors in the Color List being auto-rotated per annotation

🕄 TIP

To apply the same single color to all annotations, make sure that only ONE color is selected in the *Color List*.

## **Output Tools**

| Function | Description                                                                                                    |                                          |  |  |
|----------|----------------------------------------------------------------------------------------------------|------------------------------------------|--|--|
|          | <b><u>Capture</u></b> . Capture a pane of choice or the entire screen. The capture images are stored on the local hard disk and can be accessed and used from the Report                                                                                                    |                                          |  |  |
| 1        | Pane withCapture an image on a pane with text overlay informationoverlaysuch as patient ID, patient name, etc.                                                                                                    |                                          |  |  |
|          | Pane originalCapture an image on a pane without text overlaydatainformation.                                                                                                    |                                          |  |  |
|          | Region withCapture a rectangular region by clicking and dragging theoverlaymouse. The image willinclude text overlay information.                                                                                                    |                                          |  |  |
|          | Region original<br>dataCapture a rectangular region by clicking and dragging the<br>mouse. The image will not include text overlay information.                                                                                                    |                                          |  |  |
|          | Full Screen                                                                                                    | Capture the entire screen.               |  |  |
|          | module. See [To                                                                                                    | ol Options] for the options shown below. |  |  |
|          | X-Report.Open an X-Report template on the [Local Report]<br>window to drag and drop images. For more information,<br>please refer to page 132( Chapter 11: X-Report).Drag Image<br>Shown SizeThe tool options are for how images and text overlays are to<br>be displayed on the X-Report.Overlay Font |                                          |  |  |
|          | <b><u>EasyRiter</u>.</b> Open built-in EasyRiter window. (Only available with additional purchase, please visit <u>www.ondemand3d.com</u> for more information.)                                                                                                    |                                          |  |  |
|          | Save Project. Save work on OnDemand3D <sup>™</sup> as a Project File. Click on the icon, type in operator and description info and select [OK] to save. Saved Project Files will be accessible under the current study in DBM.                                                                         |                                          |  |  |
|          | <b>Print.</b> Print out current layout of images.                                                                                                    |                                          |  |  |

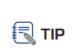

For more tips and tricks on pane navigation such as keyboard and mouse click combinations, please refer to ( PAppendix G.

Example: Use a combination of the [Ctrl] key and the left button on the mouse, and drag the mouse in to zoom in or out to zoom out.

## **Additional Tools**

**Right-click**. Some of the tools mentioned above can also be accessed by right-clicking on a pane of choice (see image shown right). The tools included in the menu may vary by pane.

**Direction Displayer**. As its name suggests, the [Direction Displayer], shown left, displays the

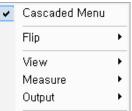

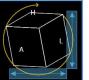

direction or orientation of the 3D or 2D volume. The user can Fig. 45 [Cascaded Menu]

also use it to re-orient the 3D volume to their liking.

Fig. 46 [Direction Displayer]

#### 4.2 Image Options

Image rendering options and filter options are available on the top right corner of each pane and along the top bar of OnDemand3D<sup>™</sup>. Window-Width/Window-Level and Zoom information are displayed on the bottom right corner of each pane.

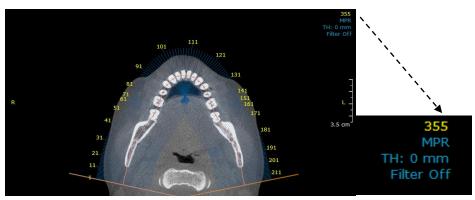

Fig. 47 Image options

**Rendering mode.** The number 355 in Fig. 47, shown above, stands for the slice number, while [MPR] is the currently set rendering mode. To change settings, click on the [MPR] text and the menu below should pop up.

| ✓                                    | MPR                | Mode         | Description                  |
|--------------------------------------|--------------------|--------------|------------------------------|
|                                      | MIP<br>minIP<br>VB | MPR          | Multi Planed Reformat        |
|                                      |                    | MIP          | Maximum Intensity Projection |
|                                      | Apply to All       | minIP        | Minimum Intensity Projection |
| Fig. 48 Available<br>rendering modes |                    | VR           | Volume Rendering             |
|                                      |                    | Apply to All | Apply to all MPR panes       |

**Slice thickness**. The slice thickness can also be adjusted by clicking on the [TH: 0 mm] text and inputting a value manually or selecting a value from the drop down menu. To set a default slice thickness on OnDemand3D<sup>™</sup>, please refer to page 211( **Chapter 14: Subsection: MPR**).

**Filters.**Users can visually enhance the image data by using one of the various Filter tools provided.

The Basic Filters simply sharpen or blur the image, where the Advanced Filters use specific algorithms that target elements of the image data to achieve a desired visual enhancement.

Click on the [Filter Off] text in the image pane or select **Filter** from the top bar of OnDemand3D<sup>™</sup> to select a filter to apply to the image.

(Note: Unlike [Filter Off], [Filter] button is applied to images in all MPR panes.)

| Basic Filters    | Description                                                                                                    |  |  |
|------------------|----------------------------------------------------------------------------------------------------|--|--|
| 1x               | Basic Sharpen x1                                                                                                    |  |  |
| 1.5x             | Basic Sharpen x1.5                                                                                                    |  |  |
| 2x               | Basic Sharpen x2                                                                                                    |  |  |
| Blur             | Blur                                                                                                    |  |  |
| Advanced Filters | Description                                                                                                    |  |  |
| Sharpen          | Uses increased contrast to emphasize the edges, but also the noise and flaws are emphasized as a byproduct.<br>*This filter is the most basic of the sharpening filters with the least effect.                                                                                                    |  |  |
| Unsharpen        | Solution*This filter is the most basic of the sharpening filters with the least effect.High frequency components are emphasized while also retaining the low<br>frequency components.<br>*This filter's sharpening affects are stronger than that of the Sharpen filter.A modified form of Unsharpenfilter with extreme emphasis placed on high                                                                                                    |  |  |
| HighBoost        | A modified form of <i>Unsharpen</i> filter with extreme emphasis placed on high frequency components.<br><i>*The strongest of the sharpening filters but can produce a "grainy" image.</i>                                                                                                    |  |  |
| GaussianBlur     | Achieves a blurred effect by utilizing a Gaussian Function to convolve the image<br>which reduces the high frequency components.<br>*This filter is the most effective in removing noise, however one disadvantage is<br>that the edges and detail are not preserved.                                                                                                    |  |  |
| Average          | Achieves a blurred effect by replacing each pixel value with the average value of its neighboring pixels to eliminate values unrepresentative of the surrounding.<br>*This filter preserves the edges slightly better than a Gaussian while reducing some of the random noise in an image.                                                                                                    |  |  |
| Median           | This filter's process is similar to the Average filter, but uses the median value of the neighboring pixels.<br>*This filter attempts to preserve the details and is most effective at minimizing noise. Particularly effective when there is lots of "speckle" (salt-and-pepper) noise consistently throughout the image.                                                                                                    |  |  |
| Anisotropic      | Decreases noise in a similar manner as a <i>Gaussian</i> but retains the edge clarity and detail.<br>*This filter reduces image noise without removing the edge clarity, it has a similar affect as the Median filter but retains more detail.                                                                                                    |  |  |
| Bilateral        | Solution       affect as the Median filter but retains more detail.         An image smoothing effect obtained by changing the intensity of each pixel to the weighted average based on the spatial closeness and intensity difference of surrounding pixels.         *This filter smooths the image which results in noise reduction while preserving the edges. The noise reduction factor is the highest however the smoothing does remove a lot of the texture within the edges. |  |  |

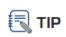

Each of the *Advanced Filters* can be customized and applied in XImage for enhanced X-Ray analysis. Please refer ( @ Chapter 13: XImage: Preset).

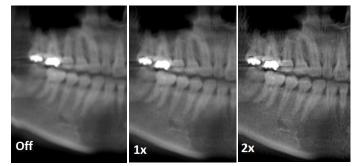

Fig. 49 Comparison of a panoramic image with Basic Filters: 1x, 2x (Thickness: 20mm)

**Viewing angle [3D Volumes].** For 3D image panes, users will be able to choose the direction the 3D volume faces.

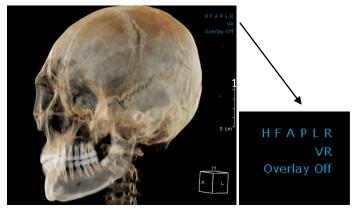

Fig. 50 Viewing angle

| Abbreviation | Viewing Angle | Description                   |  |  |
|--------------|---------------|-------------------------------|--|--|
| н            | Head          | View from head/superior angle |  |  |
| F            | Foot          | View from foot/inferior angle |  |  |
| А            | Anterior      | View from anterior angle      |  |  |
| Р            | Posterior     | View from posterior angle     |  |  |
| L            | Left          | View from left lateral angle  |  |  |
| R            | Right         | View from right lateral angle |  |  |

**Overlay settings**. Users can choose to view different types of overlays, for example [Plane], [Outline] and [MPR] overlays.

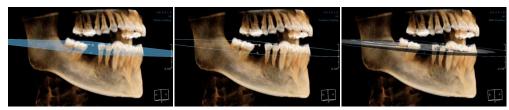

Fig. 51 Plane Overlay (left); Outline Overlay (middle); MPR Overlay (right)

**Windowing and Zoom.** Windowing width, windowing level and zoom ratio values information are all shown on the lower right corners of each pane, as shown below in Fig. 52

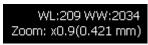

Fig. 52 WWL & Zoom

**Threshold**. Threshold options are available in the [Panorama] pane. Users can set a minimum density value to display. If the threshold value is set to '0', only the regions with the density value of '0' or higher will be displayed.

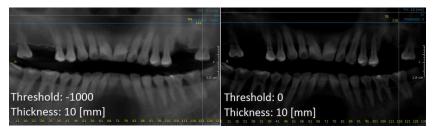

Fig. 53 Same panoramic image with a threshold value of [-1000] (left) and [0] (right)

**Cross-Sectional Layout.** The number of slices shown in the [CrossSectional] or [Panorama] panes can be set by the user. Click the icon choose your layout. Use the grid provided to represent the number of cells and rows needed or click **Edit** to manually enter value as shown below.

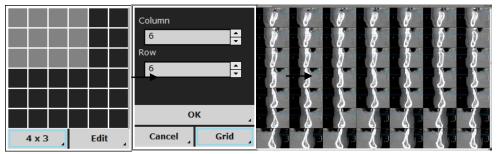

Fig. 54 Cross-sectional layouts go up to 15 rows and columns

🕄 TIP

Press the [Enter] key to show or hide reference lines on images.

**Maximize and Minimize.**Click the **D** icon on the top right corner of the pane. The window will maximize to fit the screen. The Panorama pane spreads horizontally and hides the 3D pane when it is maximized.

Additional Commands. For 2D panes, click the right corner of the pane to flip the image. For 3D panes, there will be additional tools for changing rendering speed settings and background color.

# 4.3 Quick LightBox [QLB]

Quick LightBox is a tool that provides the user with a quick review of a series of images that can be easily scrolled through, along with some handy tools such as the Cine Player function, which can generate and export video AVI data from image files.

Quick LightBox launched from a 2D pane, can provide the user with a series of slice images according to the slice thickness, spacing and rotation the user has set while launched from a 3D pane, and it can show the 3D volume in a series of images depicting a rotation along parameters also set by the user.

# Launching Quick LightBox

Step 1: Users can access QLB using the 🎟 icon provided on the top right corner of certain panes.

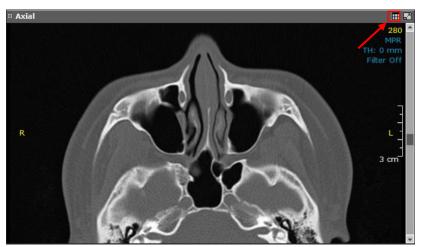

Fig. 55 Quick LightBox can be accessed from most panes

Step 2: Click on the QLB icon to view the [Options for Quick LightBox] window shown below.

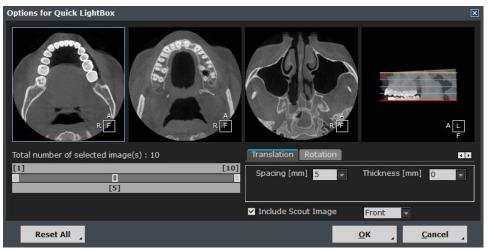

Fig. 56 Set options for Quick LightBox using the [Translation] and [Rotation] tabs provided

Users can select their region of interest using the slide bar provided and the slice spacing and thickness settings on the [Translation] tab.

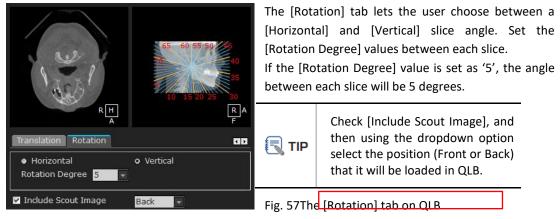

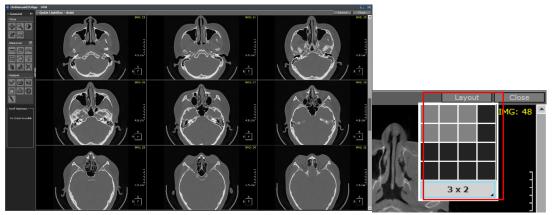

Step 3: Click [OK] to launch Quick LightBox with the current settings.

Fig. 58 Quick LightBox layout and layout options

Click on [Layout] in the utmost right corner to change the number of images displayed and scroll through the slices for a quick overview.

A specific option for QLB launched from *Panorama* pane, is the [Include Hash Line] checkbox.

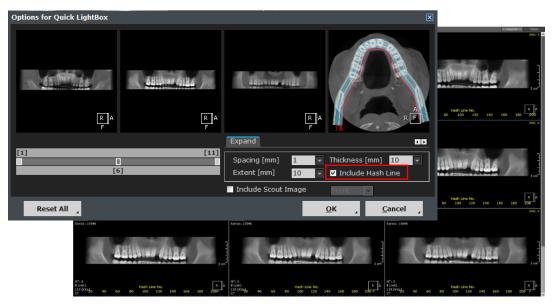

Fig. 59 Panorama view in QLB with [Include Hash Line] option checked

#### **Cine Player**

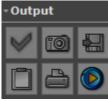

There is one additional [Output] tool in QLB called the [Cine Player].

Users can generate a video file using the image data currently loaded onto Quick LightBox. Click the conto see the window shown in Fig. 61.

Fig. 60 [Cine Player] icon

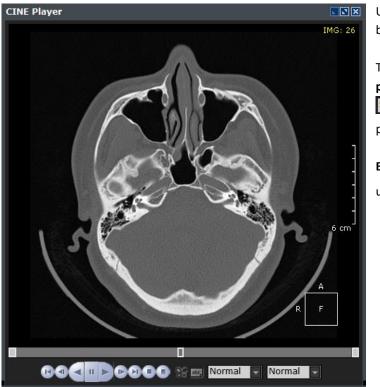

Use the tools provided at the bottom of the player window.

The user can set **speed** and **playback** settings with the Slow Loop menus provided.

**Export** the video file as AVI data using the icon.

Fig. 61 [CINE Player] window displaying generated video data

The same steps shown in 4.3 QLB can be repeated with 3D and 3D Zoom panes, as shown below.

| Options for Quick LightBox |                     | X                         |
|----------------------------|---------------------|---------------------------|
| R A F                      | R A<br>F            | RA                        |
|                            | Rotation Attributes | Rotation Degree 15.0      |
|                            | Include Scout Image | Front                     |
| Reset All                  |                     | <u>O</u> K <u>C</u> ancel |

Fig. 62 Example of Quick LightBox used on a 3D pane

As Quick LightBox options can vary according to which pane Quick LightBox is launched from, some additional settings to look out for can be seen below.

**Reverse position** - This option shown on Sagittal panes refers to reversing the regular slicing direction (left to right), in order to slice from right to left.

## 🕄 ΤΙΡ

**Reverse Camera** - This option shown on Endoscope panes refers to the viewing direction of the camera. If checked, the camera will be reversed a full 180 degrees.

**Extent [mm]** 10 - Shown on CPR or Curved Planar Reformat planes, this one refers to the FOV (Field of View). If the [Extent] value is set to '10', then the total FOV will be 10 mm.

# 5 Dynamic LightBox[DLB]

Dynamic LightBox displays the axial, sagittal and coronal planes generated from patient DICOM data. The DLB module also offers various additional tools for patient diagnosis and analysis including 3D Zoom and virtual endoscopy functions.

#### 5.1 Layout

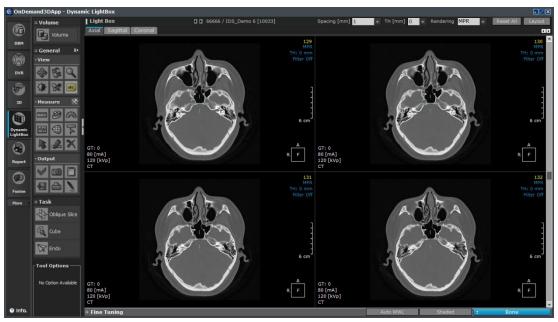

Fig. 63 DLB Layout

There are three tabs in DLB: Axial, Sagittal and Coronal. Navigate through the planes by selecting the appropriate tab, as shown in Fig. 64.

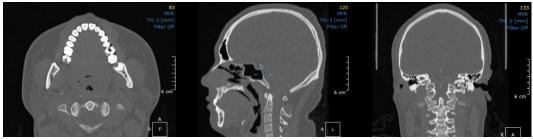

Fig. 64 DLB planes

#### 5.2 Tools

Use the toolbar, shown below, located on the upper right corner of the DLB layout to set slice spacing, thickness, and rendering. To set the number of images displayed, click on [Layout].

| Spacing [mm] | 1 | 👻 TH [mm] | 0 | Rendering | MPR | - | Reset All | Layout |
|--------------|---|-----------|---|-----------|-----|---|-----------|--------|
|              |   |           |   |           |     |   |           |        |

Fig. 65 DLB Local toolbar

DLB includes the following three task tools: [Oblique Slice], [Cube], and [Endo], as shown in below.

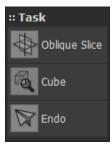

Fig. 66DLB task tools

Oblique Slice. To create an oblique slice

image, first click on **Oblique Slice** from the [Task Tools] section and click on a point on the image and drag it out, as shown in Fig. 67. The orthogonal section image created will appear on the right pane.

Drag out/in the squares at the edges of the orange reference line in the Axial pane to expand or shrink the region of interest. The same effect can be achieved by clicking on the edges of the square shown in the Oblique pane.

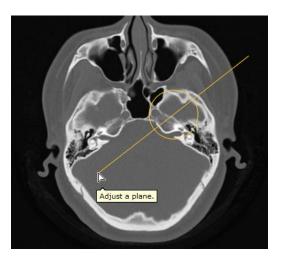

Fig. 67 Create an [Oblique Slice]

The orange circle in the reference line can be used to move the reference line to view other desired regions. Rotate the reference line to view different angles of the selected plane.

**Cube.** Create a 3D Zoom Cube by selecting image and dragging it out as far as needed.

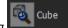

from [Task Tools] and clicking on the

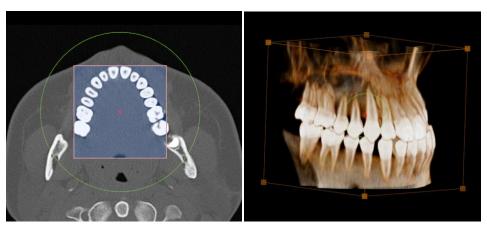

Fig. 68 3D Zoom Cube

Move the square in the Axial pane by dragging the red [X] to view different areas of the image, and adjust the region of interest by placing the cursor over the green circle and dragging it out, or by the dragging the vertices on the edges of the cube in the 3D-Zoom pane. On the 3D-Zoom pane, users will be able to right-click and holdtorotate the cube and view it from different angles.

Endo. The Endo tool offers a virtual Endo Camera to the

interior of a selected structure. Select From [Task Tools] and click on a point to observe as shown in Fig. 69.

Move the red [X] to view different areas. The camera angle can be rotated using the [Viewing Point], and the

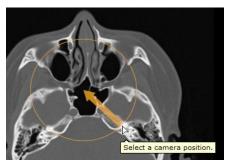

green circle can be used to expand or shrink the region of interest. Please refer to Fig. 70. Fig. 69 Select a camera position

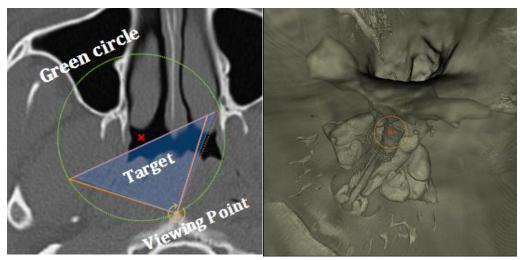

Fig. 70 Endo camera

# 6 Dental Volume Reformat [DVR]

The DVR module is the standard for 3D dental reformatting. It contains six different layouts that include: Panoramic, Verification, TMJ, Orthodontic Occlusion, Bilateral TMJ, and Airway.

Implant surgery can now be fully simulated using DVR with the help of our real-size library of implant fixtures and abutments, as well as intra-oral/3D model scan data alignment function.

# 6.1 Dental(Layout)

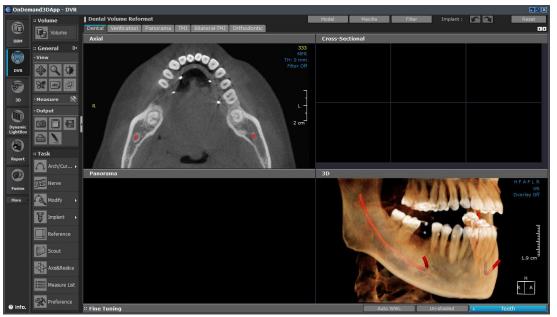

Fig. 71 DVR module – Dental tab

The [Panorama] and [CrossSectional] panes will be generated after the user draws an Arch/Curve on the [Axial] pane.

The default layout of the DVR module is the Dental tab. Users will be able to navigate easily between layouts using the tab bar along the top of the screen, as can be seen below.

| MPR            | Dental | Panorama | ТМЈ | Bilateral-TMJ | Orthodontic | Verification | Airway |
|----------------|--------|----------|-----|---------------|-------------|--------------|--------|
| -<br>Fig. 72 D | VR tab |          |     |               |             |              |        |

# **Task Tools**

The [Dental] layout has the following [Task Tools]:

| Function     | Description                                                                                                    |
|--------------|----------------------------------------------------------------------------------------------------|
| Arch/Cur •   | Draw an arch/curve to obtain a Cross-Sectional and<br>Panorama image. Either pick points manually or use the<br>[Auto Arch] for automated arch generation.          |
| Nerve        | Allows users to mark the alveolar nerve path.                                                                                                    |
| 🜊 Modify 🛛 🕨 | Allows user to adjust the [Nerve], or [Arch/Curve].                                                                                                    |
| Implant 🔸    | Start implant planning and simulation.                                                                                                    |
| Reference    | Shown as two intersecting blue lines. It represents the currently selected area in the Axial, Cross-Sectional, and Panorama panes.                                  |
| Scout        | Adjust axial slice position and range of view for reconstructing other images.                                                                                      |
| Measure List | Each measurement is added to the list upon being placed<br>on the slice, and double-clicking on an entry will jump to<br>the slice where the measurement is placed. |
| Axis&Reslice | Adjust the original data axes to reslice original DICOM data.                                                                                                    |
| Preference   | Set preferences.                                                                                                    |

Arch/Curve. This tool is used to generate panoramic and cross-sectional images.

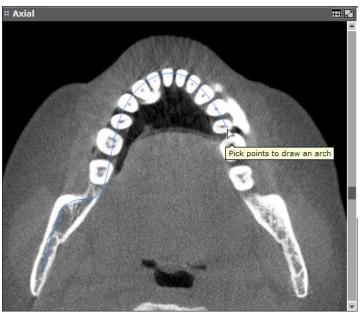

Select [Arch/Curve] from [Task Tools] and click on a starting point. Click along the arch and then double click to finish drawing. Panoramic and crosssectional images will be automatically generated using the arch drawn by the user.

Fig. 73 Drawing an arch on the Axial pane

🏠 Arch/Cur... ▸

For automated arch generation, go to an axial slice where the full arch is visible, click

and select Arch/Cur... Arch/Cur... Arch/Cur... Arch/Cur... Arch/Cur... The low bound tooth density settings can also be changed for better results if needed. After the arch is drawn, the layout will fill in the images for the Cross Sectional and Panorama panes, as shown in Fig. 74.

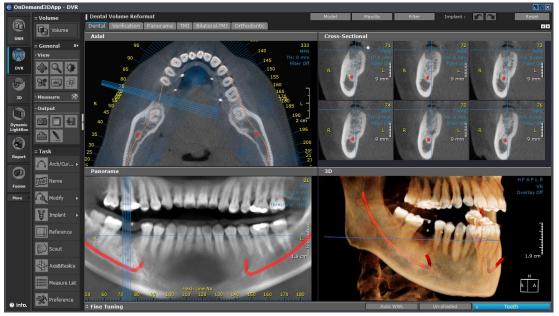

Fig. 74 The Dental layout with panoramic and cross-sectional panes

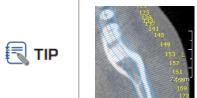

The user will not be able to see hash lines if the software [Preferences] haven't been set yet. This can be done using

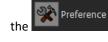

icon in the [Task Tools] section.

Please refer to page 58 for more instructions.

**Nerve.** The [Nerve] tool enables the user to draw the inferior alveolar nerve path for diagnosis and treatment planning. Choose [Nerve] from [Task Tools] and click along the nerve path from either the Axial, CrossSectional or Panorama panes. Double click to finish drawing, and the nerve will be automatically highlighted. To start over, press [Esc] on your keyboard.

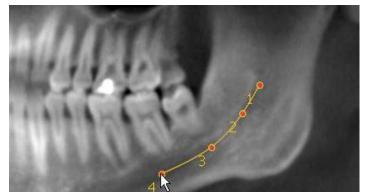

Fig. 75 Drawing along the nerve path

TIP

The most widely used pane for drawing along the nerve path is the [Panorama] pane. The optimal level of slice thickness, same as the image above, is 10 mm.

However, the more accurate but slower method is to use the [Cross Sectional] pane.

To draw using the [CrossSectional] pane, select [Nerve] from the [Task Tools] menu and click on a starting point in the [CrossSectional] pane as shown below. Scroll to navigate between slice images and click on the next connecting point. The same process can be repeated on the [Axial] pane.

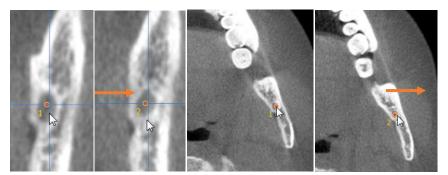

Fig. 76 Drawing nerve path in the CrossSectional and Axial panes

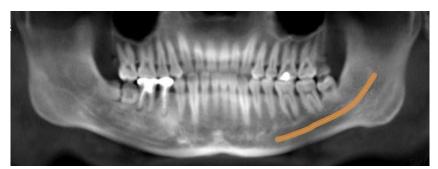

Fig. 77 Results as shown in [Panorama] view

After the nerve is drawn, the marked nerve path will be highlighted and visible in all of the panes on the layout. The color and visibility can also be set in the [Preferences] menu in the [Task Tools] section.

**Modify.**To make modifications to the drawn nerve path or the arch/curve, click on [Modify] and select one. As shown below, the points along the path can now be manipulated.

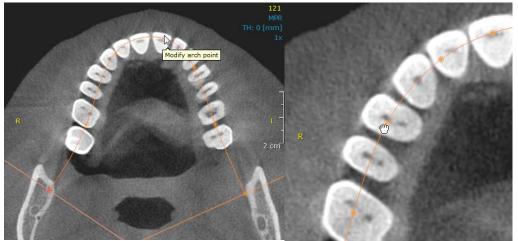

Fig. 78 Modify arch/curve in [Axial] view Reposition control points one by one or move the entire arch/curve. Users can also right-click and insert additional control points, delete selected control points, or delete the whole arch/curve.

The same goes for nerve paths.

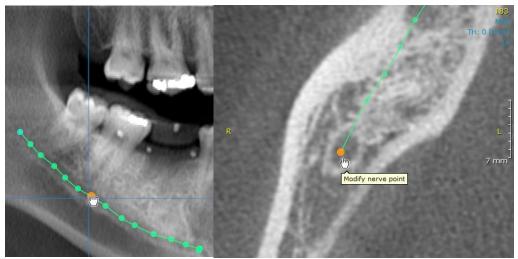

Fig. 79 Modify nerve markers as shown on [Panorama] (left) and [Axial] (right) panes

Press [Esc] when finished.

**Implant.**The Dental tab allows for implant planning and surgery simulation. OnDemand3D<sup>TM</sup>'s implant library includes real-size implant fixtures and abutments from all major manufacturers. Some of the analysis tools available on this tab are[Bone Density Graph] and [Deviation].

| Function      | Description                                                                                    |
|---------------|------------------------------------------------------------------------------------------------|
| Pick & Place  | Pick implant fixture from library and place.                                                   |
| Place         | Place a previously selected implant.                                                           |
| Bone Density  | Displays bone density information inside and surrounding the implant in graphs and color maps. |
| List          | View properties of the placed implants.                                                        |
| Abutment      | Provides an abutment library.                                                                  |
| Deviation     | Calculate the deviation between two implants.                                                  |
| Virtual Tooth | Generate virtual tooth                                                                         |

**Pick and Place.**The [Implant Library] window, as shown in Fig.80, provides the user with a Manufacturers list, a Product Lines list, a Preview window and a section where the individual implant models are to be selected from.

| Implant Library                   |                     |            |             |          |    | ×        |
|-----------------------------------|---------------------|------------|-------------|----------|----|----------|
| Manufacturers/Product Lines       | Product Lines       |            |             |          |    |          |
| Favorites All Custom              | Name                | Diameters  | Length      | Implants |    | <b>^</b> |
| DE NEOBIOTECH                     | Branemark System    | 3.30~ 5.00 | 7.00~18.00  | 25       |    |          |
| E Neodent                         | Branemark System    | 3.30~ 5.00 | 7.00~18.00  | 24       |    |          |
| E Neoss                           | Branemark System    | 4.00~ 5.00 | 7.00~18.00  | 13       |    |          |
|                                   | Branemark ZYG - Z   | 4.40~ 4.40 | 30.00~52.50 | 16       |    |          |
| Nobel Biocare                     | Nobel Active        | 3.00~ 5.50 | 7.00~18.00  | 28       |    |          |
| Branemark System MkIII Groovy/Shc | Nobel Direct 3.0    | 3.00~ 3.00 | 13.00~15.00 | 2        |    |          |
| Branemark System MkIII TiUnite    | Nobel Direct Groovy | 3.50~ 5.00 | 8.00~16.00  | 11       |    |          |
| Branemark System MkIV TiUnite     | Nobel Direct Oval   | 6.00~ 6.00 | 8.00~16.00  | 4        |    |          |
| Branemark / YG - / Vdoma          | Nobel Direct Poster |            | 8.00~16.00  | 11       |    |          |
| < >>                              | Nobel Parallel Coni | 3.75~ 5.50 | 7.00~18.00  | 27       |    | •        |
| Preview                           | Implants            |            |             |          |    |          |
|                                   | Model Number        | Diameters  | Length      |          |    | <b>^</b> |
|                                   | 32139               | 6.00       | 7.00        |          |    |          |
|                                   | 32140               | 6.00       | 8.50        |          |    |          |
|                                   | 32141               | 6.00       | 10.00       |          |    |          |
|                                   | 32142               | 6.00       | 11.50       |          |    |          |
|                                   | 32143               | 6.00       | 13.00       |          |    |          |
|                                   | 32144               | 6.00       | 15.00       |          |    |          |
|                                   | Jacob 32145         | 6.00       | 18.00       |          |    |          |
|                                   | JMM 32146           | 4.00       | 7.00        |          |    |          |
|                                   | 32147               | 4.00       | 8.50        |          |    |          |
| 2                                 | 32148               | 4.00       | 10.00       |          |    |          |
|                                   | JMM 32149           | 4.00       | 11.50       |          |    |          |
|                                   | 32150               | 4.00       | 13.00       |          |    |          |
|                                   | <b>32151</b>        | 4.00       | 15.00       |          |    |          |
|                                   | 32152               | 4.00       | 18.00       |          |    |          |
|                                   | 20150               | 5.00       | 7.00        |          |    | •        |
| 🗹 Preview 💽 💠 🔍 🖏                 |                     |            |             |          |    |          |
|                                   |                     |            |             |          | ОК | Cancel   |
|                                   |                     |            |             |          |    | cuncer   |

Fig. 80 [Implant Library] window

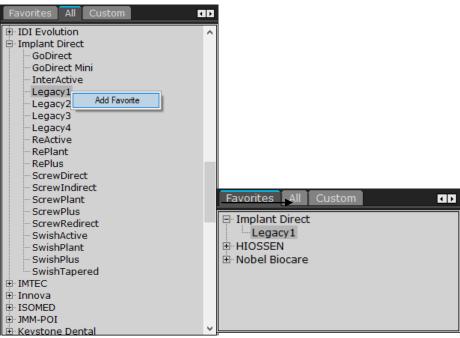

Fig. 81 Add to favorites

In the 'Manufacturers' section, the user will find three tabs: [Favorites], [All], and [Custom]. To add a product line or implant to [Favorites], right click and choose [Add Favorite].

Users can also create their own implants by going to the [Custom] tab and clicking on \_\_\_\_\_\_. In the [New Implant] window shown in Fig. 82, input the naming and parameter settings of the new implant and press [OK].

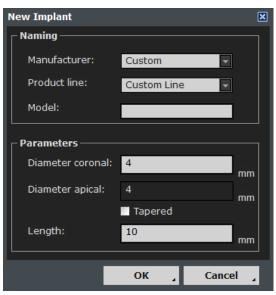

Fig. 82 Create custom implants

**Place.**To place an implant fixture, click on the area where the virtual implant is to be placed, and select the corresponding tooth number when the dialog below pops up. The default tooth numbering system can be changed in the [Preference] menu when needed.

After the implant fixture has been inserted, users can adjust and reposition accordingly in all of the panes provided. Simply click and drag.

For more precise positioning, please go on to the [Verification tab]. See page 66 for more info.

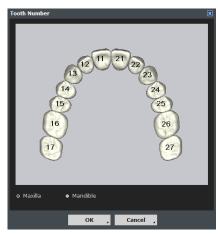

Fig. 83 [Tooth Number]

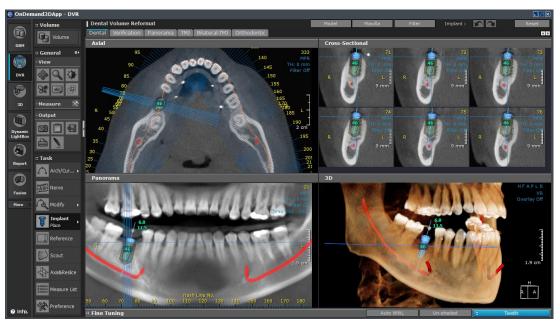

Fig. 84 Implant simulation

**Bone Density Graph.** This tool provides graphs on the bone density information for each implant. This information is displayed in two viewing directions: Coronal-Apical (the two graphs on the top) and the Implant Perpendicular direction (the lower graph). Click [Bone Density] graph from [Implant Task Tools] and choose the ID of the implant in question.

Users will be able to see bone density information of both the inside and outside of the implant fixture. [Thickness] refers to the thickness of the shell around the implant that is used to gather bone density values. Any changes made to the implant while the [Bone Density Graph] is still open will be immediately registered and updated on the graph.

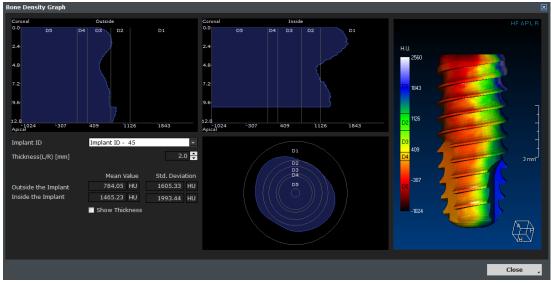

Fig. 85 Bone density information shown in graph and color map form

| Lekholm and Zarb<br>Scale | Lower bound          | Upper bound    |
|---------------------------|----------------------|----------------|
| D1                        | More than 1250<br>HU |                |
| D2                        | 850HU                | 1250HU         |
| D3                        | 350HU                | 850HU          |
| D4                        | 150HU                | 350HU          |
| D5                        |                      | Less than150HU |

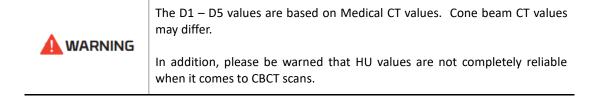

For more options, users can right click on an implant fixture, and the following drop-down menu will appear.

| Manufacturer Implant list 🔸 |
|-----------------------------|
| Copy Implant                |
| Replace Implant             |
| Rotate Implant              |
| Hide Implant                |
| Remove Implant              |
| Lock Implant Position       |
| Implant Properties          |
| Edit Abutment               |
| Rotate Abutment             |
| Detach Abutment             |
| Bone Density Graph          |
| Change Implant Color        |
| Change Abutment Color       |
| <br>                        |

Fig. 86 Implant right-click menu

| Function                     | Description                                                                      |                                                                                                    |  |  |  |  |  |
|------------------------------|----------------------------------------------------------------------------------|----------------------------------------------------------------------------------------------------|--|--|--|--|--|
| Manufacturer Implant<br>list | A quick menu to replace existing implant with another from the same manufacturer |                                                                                                    |  |  |  |  |  |
|                              | Copy the selected implant with angle a                                           | and distance settings.                                                                                           |  |  |  |  |  |
|                              | Copy Implant  Implant Property Distance 6.8 mm                                   | [Distance] is the distance<br>from the original implant<br>fixture to the copied<br>fixture.                     |  |  |  |  |  |
| Copy Implant                 | Direction<br>● Left<br>● Right<br>✓ Linked<br>Amount 1                           | [Direction] selects<br>whether the copied<br>implant is to the right or<br>left side of the original<br>implant. |  |  |  |  |  |
|                              | OK Cancel                                                                        | [Linked] keeps the copied implant at the same angle                                                              |  |  |  |  |  |
|                              | of the original one.<br>Fig. 87 [Copy Implant]                                   |                                                                                                    |  |  |  |  |  |
|                              | To [Unlink], right-click on the implant a                                        | and choose [Unlink Implant].                                                                                     |  |  |  |  |  |
|                              | [Amount] is the number of implant copies to be made.                             |                                                                                                    |  |  |  |  |  |
| Replace Implant              | Replace with another implant from the library                                    |                                                                                                    |  |  |  |  |  |
| Rotate Implant               | Rotate implant                                                                   |                                                                                                    |  |  |  |  |  |
| Hide Implant                 | Hide selected implant                                                            |                                                                                                    |  |  |  |  |  |

| Remove Implant        | Remove selected implant                                                                                                    |  |  |  |  |  |
|-----------------------|----------------------------------------------------------------------------------------------------|--|--|--|--|--|
| Lock Implant Position | Lock selected implant's position and information                                                                                                    |  |  |  |  |  |
|                       | View and edit implant properties. The [Modify Implant] dialog will<br>pop up with all of the main properties. Users are also allowed to<br>change 'Tooth Number' information by selecting [Change]. |  |  |  |  |  |
| Implant Properties    | Modify Implant     Naming   Manufacturer:   Osstem   Product line:   SS III RBM   Model:   SS3W4508R20     Parameters   Diameter coronal:   4.6   mm                                                |  |  |  |  |  |
|                       | Diameter apical: 3.1 mm<br>☑ Tapered<br>Length: 8.5 mm<br>45 Change ↓                                                                                                    |  |  |  |  |  |
| Attach Abutment       | ок , Cancel ,<br>Fig. 88 [Modify Implant]<br>Attach an abutment                                                                                                    |  |  |  |  |  |
| Rotate Abutment       | Rotate selected abutment                                                                                                    |  |  |  |  |  |
| Detach Abutment       | Remove selected abutment                                                                                                    |  |  |  |  |  |
| Bone Density Graph    | Provides a shortcut to the implant [Bone Density Graph], which<br>displays bone density information inside and surrounding the<br>selected implant fixture.<br>For more info, please see page 53.   |  |  |  |  |  |
| Change Implant Color  | For more into, please see page 53.<br>Change color of selected implant for color-coding.                                                                                                    |  |  |  |  |  |
| Change Abutment Color | Change color of selected abutment                                                                                                    |  |  |  |  |  |

List. This tool provides information on all of the currently placed implants including implant ID, apical/coronal diameters, and the length of each implant. [Show], [Hide], [Remove] or [Locate] all

from this window.

| Implant Manager<br>FImplant List |                       |                      |             |           |
|----------------------------------|-----------------------|----------------------|-------------|-----------|
| Implant ID                       | Coronal Diameter [mm] | Apical Diameter [mm] | Length [mm] | Visible   |
| 16                               | 4.20                  | 2.80                 | 11.50       | Visible   |
| 15                               | 4.20                  | 2.80                 | 10.00       | Visible   |
| 22                               | 5.10                  | 3.70                 | 11.50       | Invisible |
| 36                               | 4.60                  | 3.10                 | 8.50        | Visible   |
| 35                               | 4.60                  | 3.10                 | 7.00        | Visible   |
|                                  |                       |                      |             |           |
|                                  |                       |                      |             |           |
|                                  |                       |                      |             |           |
| Select All                       | Show , Hic            | le , Remove ,        |             |           |
|                                  |                       | Locate 🖌             | ОК          | Cancel 🖌  |

Fig. 90 [Implant Manager]

Abutment.Users can place abutments on implant fixtures from our library.

**Deviation.** A tool that calculates the deviation between any two implants (including Angle, Global, Lateral, Depth Deviation analysis).

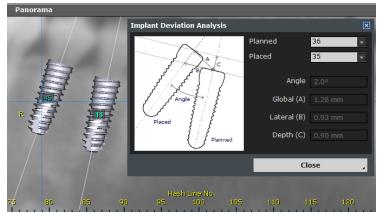

Fig. 91 [Deviation] dialog

**Virtual Tooth.**When generating a virtual tooth, it is possible to adjust size and position. This properties that are advantageous when planning the insertions site of an implant. Click [Dental Module] -> [Dental Tab] -> [Task Tools] -> [Implant] -> [Virtual Tooth] as below Fig.92.

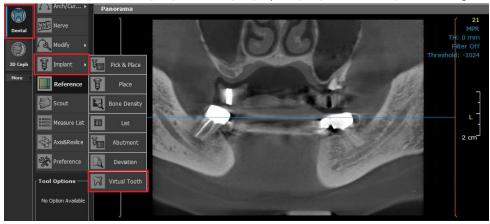

Fig. 92 Method in how to generate the virtual tooth

In 3D view, double click where you want to place the virtual tooth.

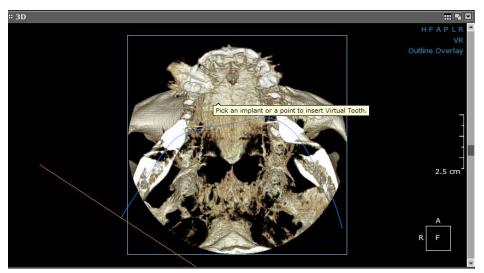

Fig. 93 Before generating a virtual tooth

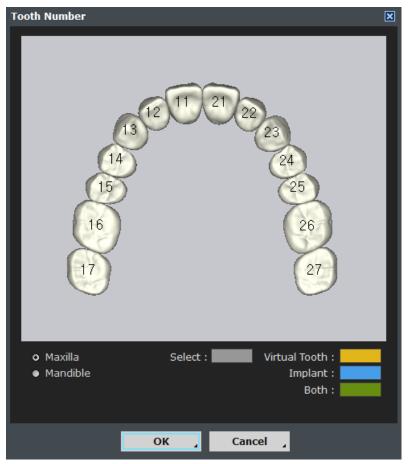

Fig. 94 Choose the appropriate tooth you want to generate

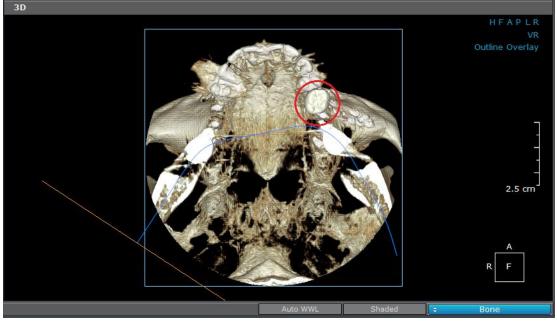

Fig. 95 After generating the virtual tooth

After generating a virtual tooth, the size and angle can be adjusted and it is possible to used as shown in the image below. Move the mouse pointer to the center of the virtual tooth to move it, use the red arrow to resize it, and the green point to adjust the angle.

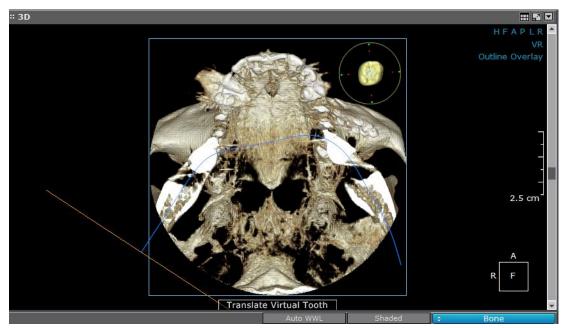

Fig. 96 Adjusting the direction and size of the virtual tooth

**Reference.**The point where the two blue lines cross is called the [Reference] point, and this is what is shown in the [CrossSectional] pane. For a closer look, users can first choose [Reference] from [Task Tools] and then click wherever they need. It is recommended to use this tool before an implant fixture is placed.

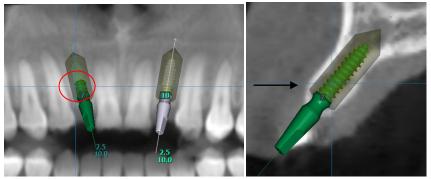

Fig. 97 [Reference] lines and the [CrossSectional] pane

**Scout.**Users can use the [Scout] image as a guide to switch to a different axial slice or to adjust the region of interest to include less of the whole CT data. If the panoramic image is showing too much of the sinus, the region of interest can be adjusted using this tool, as shown in Fig. 93. As seenin Fig. 94, the blue line refers to the axial slice position. The area within the orange rectangle is the area of interest for the user. If a full skull is not needed, users can set their area of interest by changing the area of the orange rectangle.

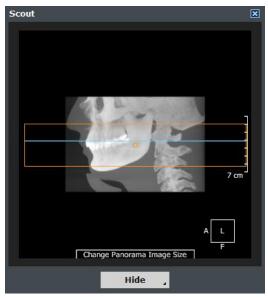

Fig. 98 [Scout] image

**Measure List.** Each measurement is added to the list upon being placed on the slice, and double-clicking on an entry will jump to the slice where the measurement is placed.

| easure List   |          |            |
|---------------|----------|------------|
| Туре          | Layout   | Value      |
| Ruler         | Coronal  | 50.47 mm   |
| Area          | Coronal  | 170.80 mm2 |
| Ruler         | Axial    | 60.66 mm   |
| Ruler         | Axial    | 45.92 mm   |
| 3-Point Angle | Axial    | 30.7°      |
| Ruler         | Sagittal | 9.14 mm    |
| Tapeline      | Sagittal | 48.32 mm   |
|               |          |            |
|               |          |            |
|               |          |            |
|               |          |            |
|               |          |            |
|               |          |            |
|               |          |            |
|               |          |            |
|               |          |            |
|               |          |            |

Fig. 99 Double-click on an entry in the [Measure List] to jump to the slice with the measurement.

**Axis & Reslice.** This tool is used to make adjustments to the axes of CT data. Drag the blue reference lines to readjust and click [Reslice] to reslice as a newly aligned DICOM data. For easier viewing, do not forget to make use of the grid by checking [Show Grids].

Rotation degrees will be shown in yellow on the [Axial] pane, while the yellow line on the [3D] pane refers to the horizontal plane of the teeth. Please note that in case the user chooses to reslice, most of the layout settings will be lost along with any pre-drawn arch information.

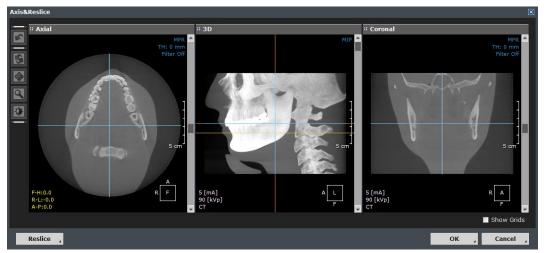

Fig. 100 To temporarily change the axes instead of reslicing, press [OK]

**Preferences.** Most of the user's software preferences are set in this menu and and are saved for all future projects.

As can be seen below, the [Preferences] menu has three tabs: [View], [Settings], and [Color]. In the default **[View]** tab, users will be able to set preferences for whether they want to be able to see hash lines, nerve segments, implant safety cylinders and etc.

In the **[Settings]** tab, users will find more advanced settings such as the default radius of the nerve in millimeters and tooth numbering system settings. To change the colors of curves, nerves and reference lines, please refer to the **[Color]** tab.

| Preferences X                                                                                                    | Preferences                                              | ×    |
|----------------------------------------------------------------------------------------------------|----------------------------------------------------------|------|
| View Settings Color                                                                                                    | View Settings Color                                      |      |
| Line Show Hash Line Show Hash Line Number Show Reference Line Show Thickness Area Nerve Show Nerve Segment Show Nerve Projection Show Nerve Always Implant Show Safety-Cylinder Show Tooth Number Show Tooth Number Show Tooth Number Show Implant Always Cylinder Margin [mm] Cross Direction Label o Left/Right Lingual/Buccal | View       Settings       Color         Cross & Panorama |      |
| Default Preset Bone                                                                                                    |                                                          |      |
| OK , Cancel ,                                                                                                    | OK , Cano                                                | el , |

Fig. 101 Dental [Preferences]

? INFO

Checking [Save other settings to default], shown above in red, will save the user's current settings of thickness (e.g. Panorama thickness), rendering mode (MIP, minIP, VR) and filters (1x, 2x) to the user's default settings.

\*\*For changes related to the arch and nerve to take effect, users will have to redraw [Arch/Curve] and/or [Nerve].

# **Additional Tools**

For intra-oral/3D model scan alignment, users can use [Model] and [Maxilla] buttons provided on the top gray bar of the Dental tab.

#### Align

The [Align] function is characterized as merging intra-oral scan/3D model scan to the patient DICOM data. The following is a representation of the user's workflow for intra-oral scan/3D model scan alignment with patient DICOM data.

**Step 1**: Click Maxilla on the top gray bar and select volume clipping direction by choosing [Maxilla] or [Mandible]. When in the [Align Model Wizard Step] adjust how much of a volume to clip using scrollbar on the left of the 3D pane.

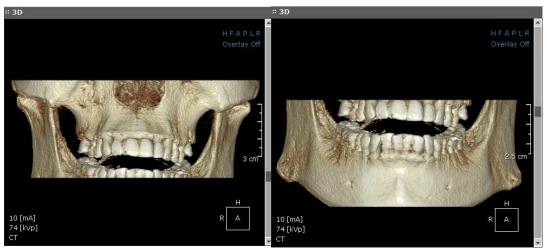

Fig. 102 Clipping Direction [Maxilla] (left), [Mandible] (right)

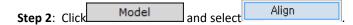

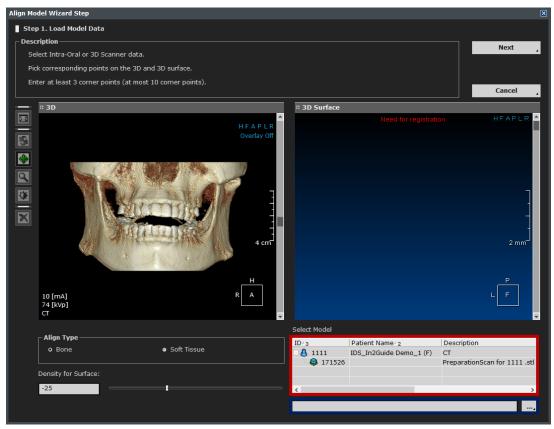

Fig. 103 Align Model Wizard Step

Step 3: Load Model Data(Step 1 of the Align Model Wizard Step).

Load intra-oral/3D model STL file straight from the DBM or click button at the bottom-right hand corner (see Fig. 99 highlighted in red and blue respectively) and locate file on your PC.

Step 3 (A): Select Align Type. Select either Bone or Soft Tissue for the DICOM data.

(Choosing Align to Bone will automatically select Soft Tissue color for the STL, choosing Align to Soft Tissue will automatically select Bone White color for the STL.)

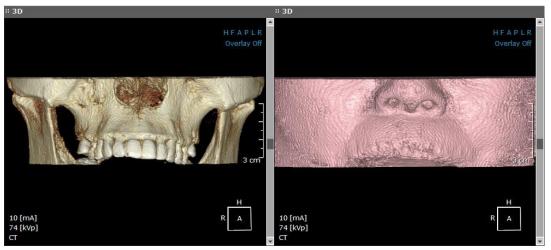

Fig. 104 Align Type - Bone (left) VS Soft Tissue (right)

#### Step 3 (B): Density for Surface Adjustment.

Using [Density for Surface] adjust the density (threshold) settings to create a clear image of the patient. Scroll the density bar left and right to adjust the density value. To achieve the best result adjust for the clearest image of the patient with minimum scatter and noise.

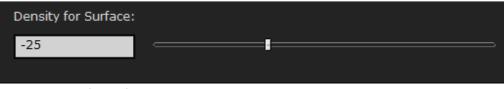

Fig. 105 Density for Surface

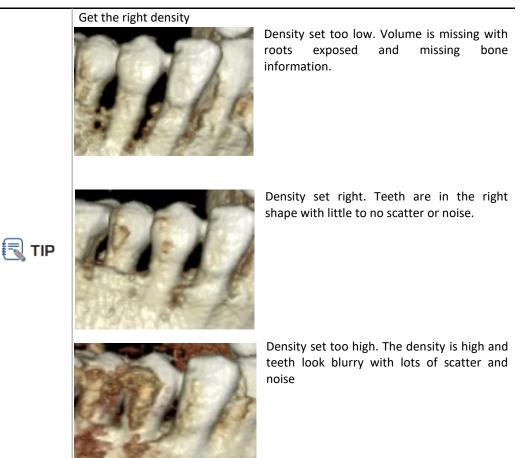

**Step 4**: Picking corresponding points.

After loading STL data and adjusting Align Type along with Density for Surface, double click on each dataset to pick three to ten corresponding points from the 3D and 3D Surface.

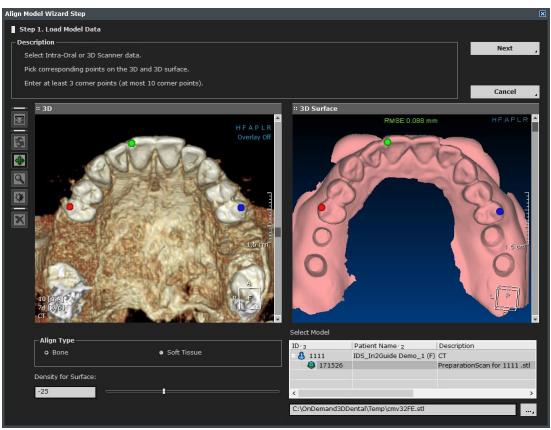

Fig. 106 Three corresponding points have been selected on the 3D and 3D Surface

Use the toolbar on the left of the Align Model Wizard Step window to reset, rotate, pan, zoom in/out, adjust windowing, as well as remove all SR points.

| 🕄 TIP | <ul> <li>Zoom in/out both sets of data using [Zoom]tool , for a more accurate placement of the corresponding points.</li> <li>Avoid areas with scatter</li> <li>Place points on cusp tips if possible</li> <li>Place at least one point on molar/premolar if possible</li> <li>Place points in a triangular pattern</li> </ul> |
|-------|----------------------------------------------------------------------------------------------------|
|-------|----------------------------------------------------------------------------------------------------|

The RMSE (Root Mean Square Error) must be under 2.000 (mm) in order to proceed with alignment and achieve accurate results. The RMSE value will change to green once the corresponding points are in the acceptable RMSE range. If not, it will be shown in red. In general, RMSE under 0.200 (mm) is recommended for best results.

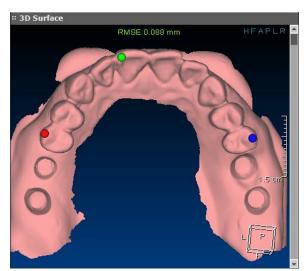

Fig. 107 RMSE of 0.088

ок

**Step 5**: Click **Next** to proceed or click [Cancel] to close Align Model Wizard Step window.

Step 6: Finish(Step 2 of the Align Model Wizard Step).

Verify the alignment at the final step by scrolling through the Axial and Cross-Sectional views and making sure STL data is tightly in contact with the patient data. The colored contour on the Axial and Cross-Sectional panes indicates the STL data, as shown in Fig. 104. Once the contour is verified, click

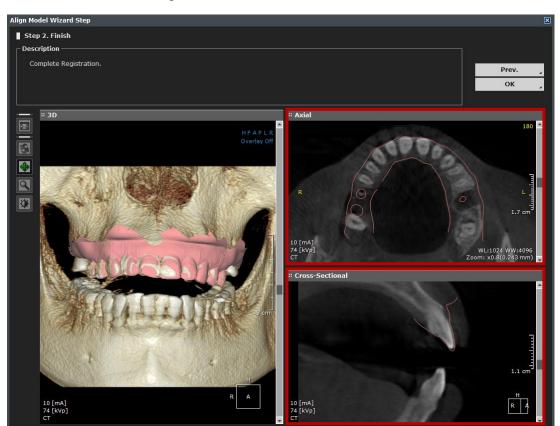

to finish the alignment.

Fig. 108 Alignment Verification (STL data is tightly in contact with the patient data)

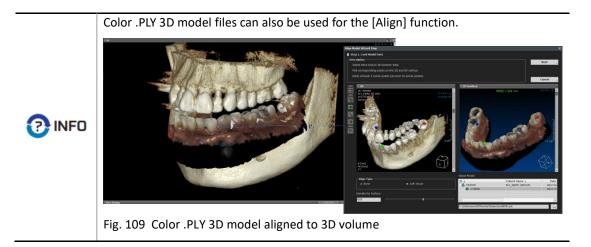

#### **3D Model**

Click Model and select 3D Model to check and edit the list of 3D models available.

| 3D Model         | List  |         |              | ×        |
|------------------|-------|---------|--------------|----------|
| Visibility       | Color | Opacity | Contour Line | Name     |
| 9                |       | 100.0   | (7)<br>(7)   | 3DModel  |
| 9                |       | 100.0   | (7)<br>(7)   | Wax-Up 1 |
| 9                |       | 100.0   | (7)<br>(7)   | Wax-Up 2 |
|                  |       |         |              |          |
|                  |       |         |              |          |
|                  |       |         |              |          |
|                  |       |         |              |          |
|                  |       |         |              |          |
|                  |       |         |              |          |
| Import , Close , |       |         | ose 🦼        |          |

Fig. 110 3D Model List

Click **Import** to import 3D model onto the aligned data. Input object name and choose whether to import 3D model onto the [Patient] data or onto the [Guide/Stone] which is previously aligned STL data.

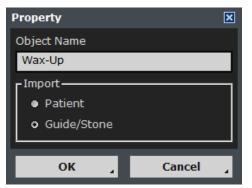

Fig. 111 Input object name and select import type

[Visibility], [Color] and [Contour line] of the imported 3D models can be adjusted according to the user's preferences. To change aforementioned settings simply click on the light bulb to change the visibility, color bar to change the color as seen in Fig.107 and tooth icon to change the contour line.

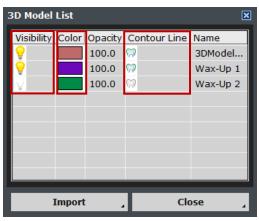

Fig. 112 Adjust visibility, color and contour line

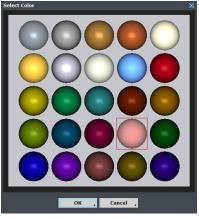

Fig. 113 Select 3D Model Color

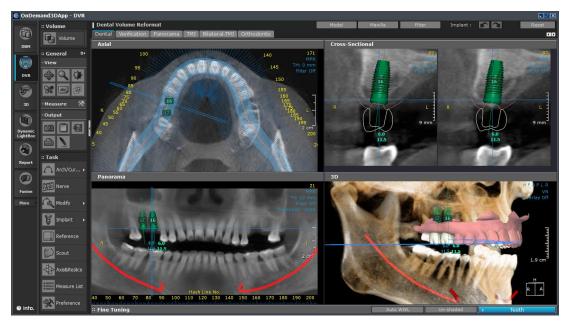

Fig. 114 Final result of implant planning and 3D model alignment performed in the Dental Tab

#### 6.2 Verification(Layout)

The [Verification] tab is for verifying the placement of simulated implants. [Implant Cross] and [Implant Parallel] panes are included in this layout for a much more precise planning.

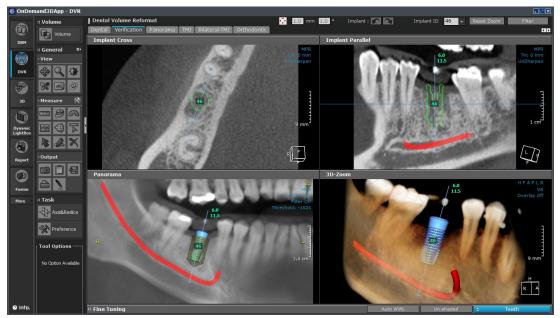

Fig. 115 [Verification] layout

To access [Verification] with a specific implant fixture, the user can click on an implant first on the [Dental] tab and then click on the [Verification] tab or simply right-click on an implant and select [Verification].

For more than one implant, users can switch between them using the implant ID on the provided toolbar located above the four panes, as shown below.

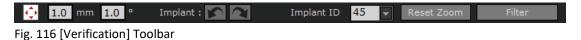

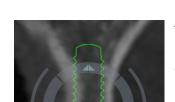

The icon shown above refers to the reorientation of implants. The user will be able to see four arrows surrounding the selected implant, and two arrows outside for precise rotations in the [Implant Parallel] pane.

The distance the implant is moved in each direction by one click, and degrees the implant is rotated by one click can all be set using the 1.0 mm 1.0 settings. Any changes made can also be reversed

icons.

Fig. 117 [Reorientation]

The [Verification] tab has only two task tools:

Implant :

using the

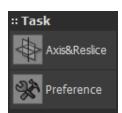

[Axis/Reslice] for reslicing DICOM data and resetting the axes. Refer to page 57 for more info.

[Preferences] accesses the software preference settings. Refer to page 58.

Fig. 118 Verification task tools

## 6.3 Panorama(Layout)

The [Panorama] tab displays four kinds of rendering for panoramic images: Panorama, Panorama Thickness MPR, Panorama VR and Panorama MIP. On the right side of the screen, users will be able to see the Axial and 3D panes.

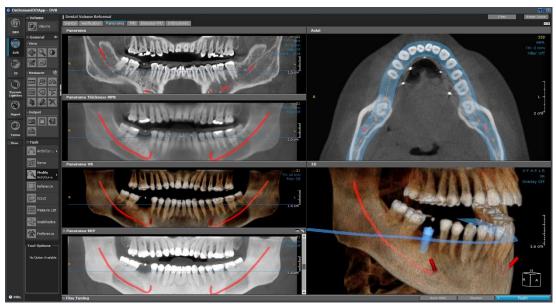

Fig. 119 [Panorama] layout

# 6.4 TMJ(Layout)

The TMJ layout is designed so that users can study the Temporomandibular Joint with the four different views available: Axial, 3D, Coronal and Sagittal. The following two task tools have a specialized function in the [TMJ] layout.

| Tool       | Function                                                                                                    |  |
|------------|----------------------------------------------------------------------------------------------------|--|
| Arch/Curve | The [Arch/Curve] tool in the [TMJ] layout is used to<br>draw a half hexagon on the TMJ area in the [Axial]<br>pane, which in turn generates the images in the<br>[Coronal] and [Sagittal] panes seen in Fig. 115. |  |
| Modify     | Used to make modifications to the arch/curve.                                                                                                    |  |

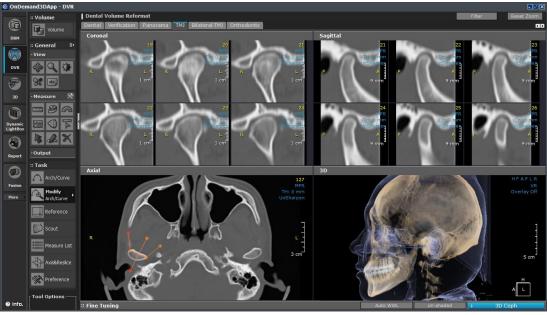

Fig. 120 TMJ layout

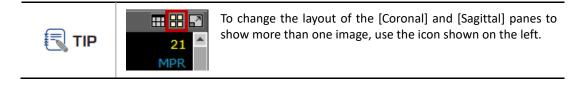

# 6.5 Bilateral TMJ (Layout)

The [Bilateral TMJ] layout mirrors the already drawn arch/curve on the [TMJ] layout on the other side. Use the [Modify] tool from [Task Tools] to make changes to the arch/curve.

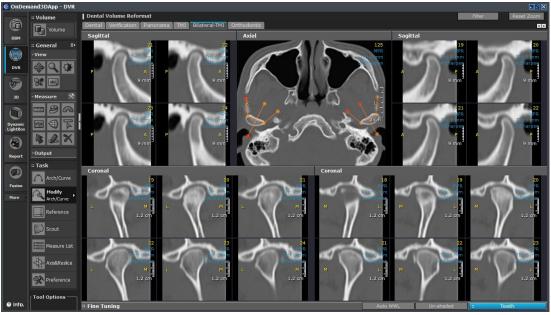

Fig. 121 [Bilateral TMJ] layout

#### 6.6 Orthodontic(Layout)

The [Orthodontic] layout provides a reconstructed view of the patient's occlusion and overall symmetry. The layout consists of three image panes: Panorama, Axial and 3D.

Use the [Arch/Curve] tool again to draw a half hexagon in between the teeth as shown here.

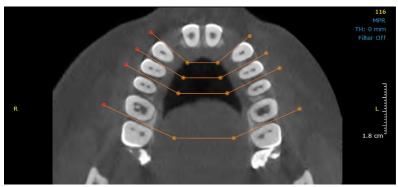

Fig. 122 Draw using the [Arch/Curve] tool

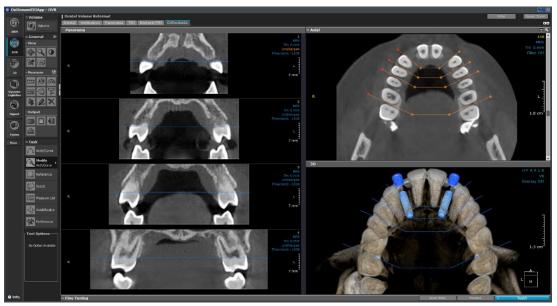

Fig. 123 [Orthodontic Layout]

# 6.7 Airway(Layout)

Depending on the cross-sectional areas of the airway, the color expresses the difference between the study areas and it could be distinguishable for the explored areas. In the Axial pane, the minimum areas of each one of the cross-sectional areas, AP & RL directions as well as total volumes of the airway can be analyzed. Furthermore, this can display the information in 3D, Axial, Sagittal and AirwayGraph.

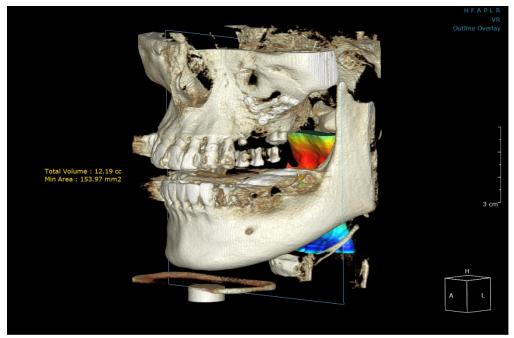

Fig. 124 Airway image in 3D view

Click [Dental Module] -> [Airway Tab] as shown in the image below.

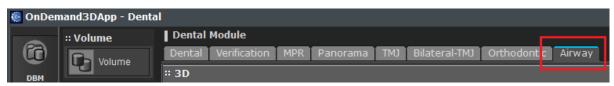

Fig. 125 Selection of the Airway Tab

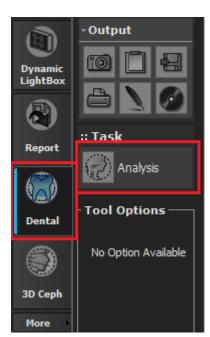

Fig. 126 Selection of the [Analysis] in the Dental Module

When selecting the two landmarks in the Sagittal pane, it can automatically be implemented for Airway analysis.

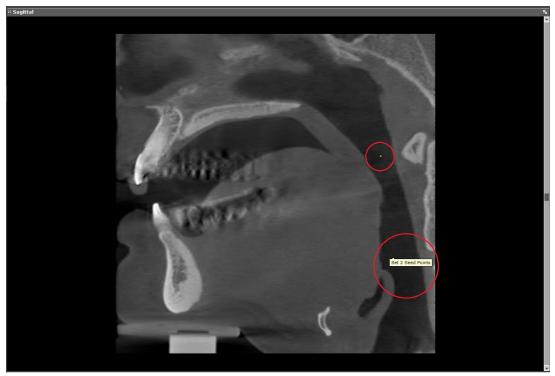

Fig. 127 Selection of the two landmarks provided

Generation of the volume as shown in the image below.

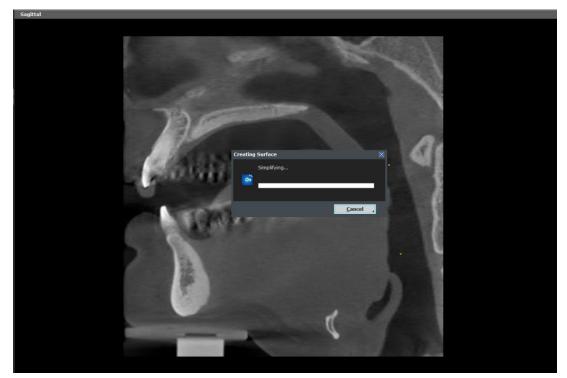

Fig. 128 The airway analysis in progress

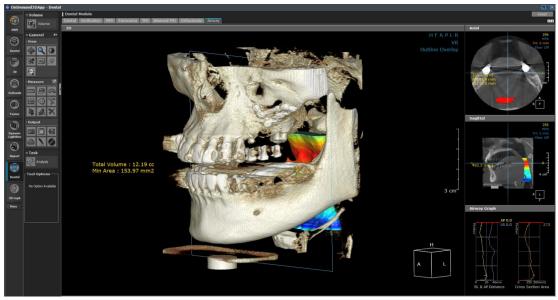

Fig. 129 The image after generation of the Airway

Once the Airway analysis has successfully generated, the Total Volume and Min Area values are displayed as shown in the image above.

# 7 3D

The 3D module provides three-dimensional visualization of DICOM images to aid in patient diagnosis and analysis. Users are provided with various features such as MPR, curved planar reformat (CPR), oblique slice, 3D zoom, and virtual endoscopy. The main function of this module is [Segmentation] where users can create object masks through segmentation and choose to keep, remove, restore, etc. Object masks can then be exported out as surface mesh data in STL format.

m

Select a patient study from DBM and click on to start.

#### 7.1 Layout

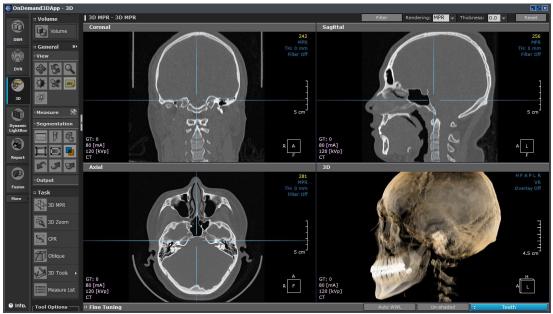

Fig. 130 3D module layout

# 7.2 Navigation

A unique navigation system exists in the 3D module that allows the user to use the 3D volume as an "interactive positioning map" for the MPR pane positions.

When a specific point on the 3D volume is double-clicked, the MPR image slice positions and control line coordinates automatically move to the corresponding position.

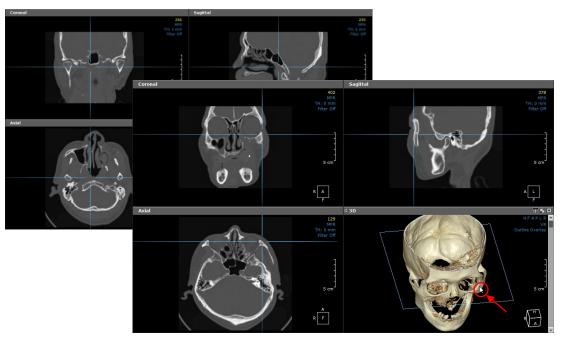

Fig. 131 Image slice positions and control lines relocate to the corresponding positions upon double-clicking the 3D volume.

#### 7.3 Task Tools

As can be seen below, there are a total of five task tools provided in the 3D module.

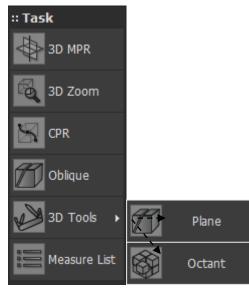

Fig. 132 Tools provided in 3D

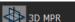

**3D** MPR. At any time, the user will be able to click and return to the original layout shown Fig. 119. When in this mode, users will be able to use the MPR control lines, shown below in blue and circled in red. The lines control which slice images the other two panes show.

To change the orientation of the panes, simply click on the gray top bar of any pane and choose a preferred orientation, as shown below.

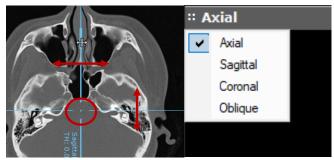

Fig. 133 MPR Control lines & pane orientation

**3D** Zoom. The function provides a high resolution 3D image, allowing the user to zoom in on a particular region without any pixelation issues. Select [3D Zoom] from [Task Tools] and click on the image and drag out area of interest. After size has been adjusted, click again, and the [3D Zoom] pane will appear with a re-rendered, high-quality zoom-in volume.

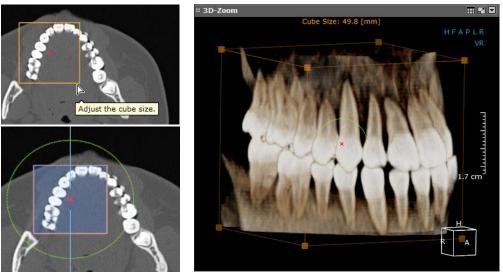

Fig. 134 High quality [3D Zoom] cube

The cube created can then be rotated and viewed from all angles. To re-position the cube, use the red (x) provided in the middle of the blue square shown above. Use the outer green circle to expand or shrink the region of interest.

Click Change to Endo, located on the top right corner of the screen to generate a virtual endoscopy.

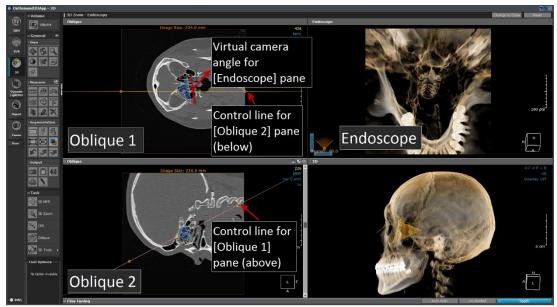

Fig. 135 General overview of [Endo] mode

[Endo] mode creates two oblique slice panes, each with their own control lines (see Fig. 124above) and an additional pane (upper right) for the virtual endoscope. The virtual camera angle of the [Endoscope] pane can be seen and modified on all four panes.

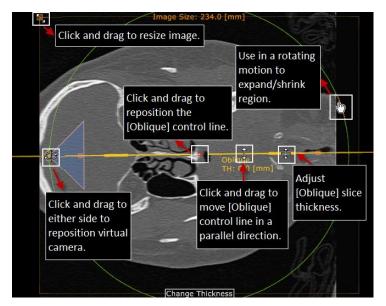

Fig. 136 Controls available on both [Oblique] panes in [Endo] mode

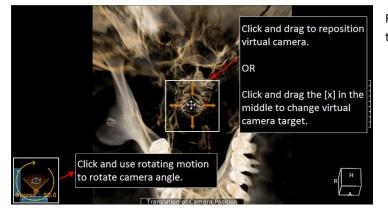

Fig. 137 Controls available on the [Endoscope] pane

**CPR**. The or Curved Planar Reformat tool, available from any of the layouts in 3D, allows users to analyze tubular areas such as veins, airways, and root canals. To start drawing, select [CPR] from [Task Tools] and click along the desired path as shown in Fig. 127. Double click to finish drawing and the CPR image will be generated in the [Aiming Perpendicular] pane.

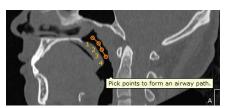

Fig. 138 Create a path

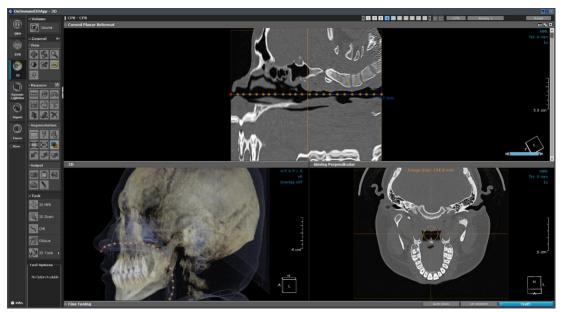

Fig. 139 CPR generated according to the path

The path can be edited in any of the panes including [3D]. Either drag to re-position control points on the [3D] and [CPR] panes or use the following method on the [Aiming Perpendicular] pane.

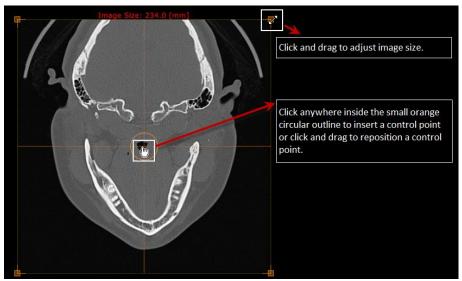

Fig. 140 Controls available on the [Aiming Perpendicular] pane

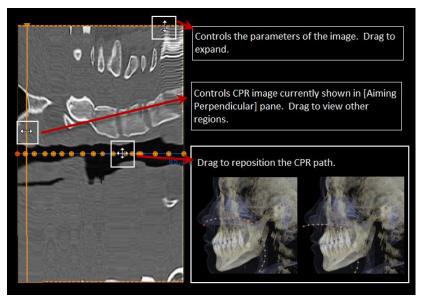

Fig. 141 Controls available on the [CPR] pane

Scroll along the [Aiming Perpendicular] pane to view the reformatted path.

Fig. 142 Top toolbar provided on the CPR layout

Go back to [3D MPR] mode and create as many CPR paths as needed. Users will be able to switch back and forth between created paths using the numbers along the top bar of the CPR layout (shown above in Fig. 131). The first path created for the current patient is saved as [1], the second as [2] and so on. Press is to delete a path or is to delete all.

Users can also click Airway 1 on the top right corner of the screen to change to [Airway] mode.

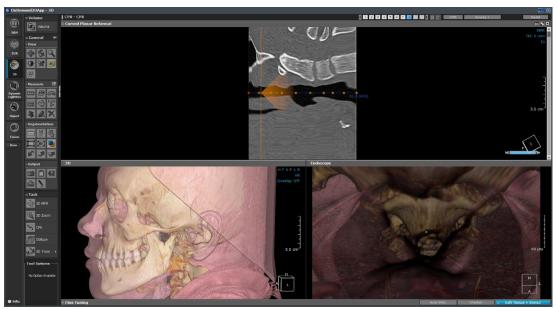

Fig. 143 [Airway] view generated from CPR path

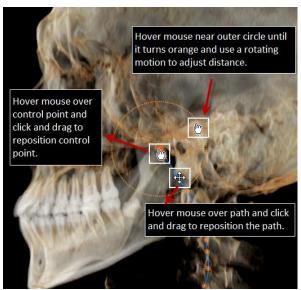

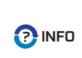

For the best results, please make sure to use a preset made for viewing soft tissue, as shown in Fig. 132.

Fig. 144 Controls available in [Airway] mode on the [3D] pane

Oblique. This tool is used to recreate an oblique slice image. This function can be used on 2D

panes as well as 3D panes. Select from [Task Tools] and pick a center point, then drag out region of interest. The oblique slice is generated in the [Oblique] pane.

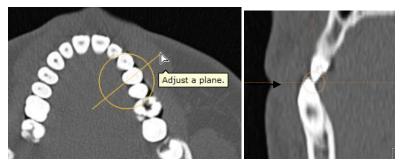

Fig. 145 Example: An oblique slice created for a closer look at the patient's occlusion

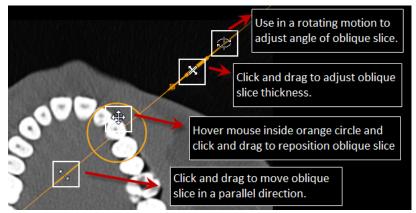

Fig. 146 Controls available on [Oblique] pane

To view other regions, use the controls provided on the [Oblique] pane (shown in Fig. 135 above) or simply draw another one.

OnDemand3D<sup>™</sup> allows users to draw oblique slices within the [Oblique] pane as many times as needed. The created slices can then be viewed with the help of arrow controls provided on the extended [Oblique] pane (see Fig. 136 below).

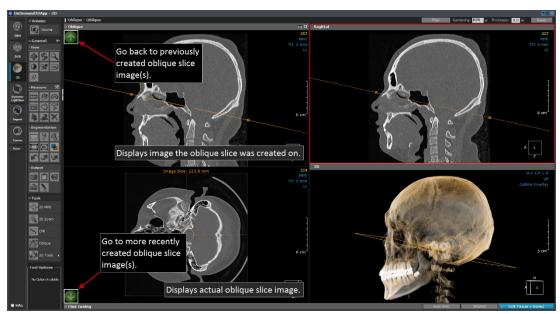

Fig. 147 Draw an oblique slice within an oblique image

To start over completely, click Reset provided on the upper right corner of the OnDemand3D<sup>™</sup> layout and choose [Reset All] or use the simple method described below.

As shown in Fig. 136, there's one remaining MPR pane in [Oblique] mode (highlighted in red). Simply

draw an oblique slice using the Oblique tool on this pane and both of the [Oblique] panes should reset.

If the user needs to draw the oblique slice from another orientation than is currently displayed, click on the upper left corner of the pane and change the pane orientation as shown below.

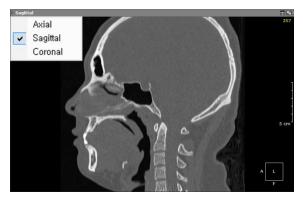

Fig. 148 Change pane orientation and redraw oblique slice

**3D Tools**. Use the feature to view inner contours. This feature automatically clips the 3D volume, either in octants or planes.

**Plane**. The areas masked in red on the MPR images on the right side of the screen indicate the plane currently removed on the [3D] pane. Use the yellow line to view different areas. The green and orange circles shown on the 3D volume can also be used to view different regions. Use the orange circle in a rotating motion to pan, or use the green circle to simply move to another region of interest.

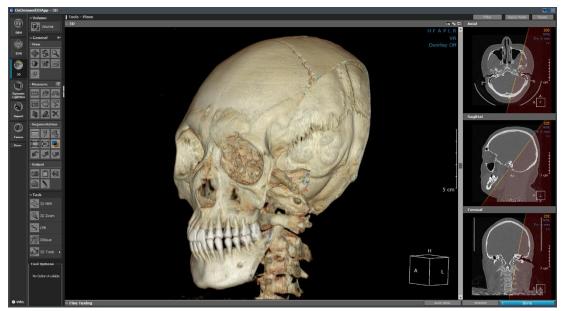

Fig. 149 Plane mode in [3D Tools]

**Octant.** The [Octant] mode functions in the same way but in octants. Use the blue reference lines on the MPR images to view different regions or simply rotate the 3D volume.

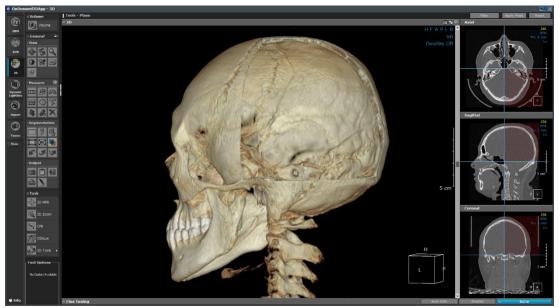

Fig. 150 Octant mode in [3D Tools]

**Measure List.** Each measurement is added to the list upon being placed on the slice, and double-clicking on an entry will jump to the slice where the measurement is placed.

| leasure List  |          | [          | × |
|---------------|----------|------------|---|
| Туре          | Layout   | Value      | 1 |
| Ruler         | Coronal  | 50.47 mm   |   |
| Area          | Coronal  | 170.80 mm2 |   |
| Ruler         | Axial    | 60.66 mm   |   |
| Ruler         | Axial    | 45.92 mm   |   |
| 3-Point Angle | Axial    | 30.7°      |   |
| Ruler         | Sagittal | 9.14 mm    |   |
| Tapeline      | Sagittal | 48.32 mm   |   |
|               |          |            |   |
|               |          |            |   |
|               |          |            |   |
|               |          |            |   |
|               |          |            |   |
|               |          |            |   |
|               |          |            |   |
|               |          |            | Γ |
|               |          |            | Γ |
|               |          |            | J |

Fig. 151 Double-click on an entry in the [Measure List] to jump to the slice with the measurement.

# 7.4 Segmentation Tools

One of the main functions of the 3D module is [Segmentation], used to create new objects out of a 3D volume. The volume information (either in cubic centimeter or millimeter units) of the segmented object is automatically calculated when the [Segmentation] function is used.

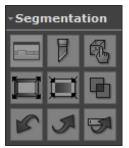

Fig. 152 [Segmentation] menu

| Function | Description                        | Function | Description                |
|----------|------------------------------------|----------|----------------------------|
|          | Show [Object Mask Tool]<br>dialog. |          | Show/hide mask<br>overlay. |
|          | Use [Sculpt] tool.                 | 5        | Undo action.               |
| <b>F</b> | Use [Pick] tool.                   | 5        | Redo action.               |
| I        | [Expand] object mask.              | 5        | Reset all masks.           |
| Ĩ        | [Shrink] object mask.              |          |                            |

| )bject Mask Tool     |                |                    |            |            | ×        |
|----------------------|----------------|--------------------|------------|------------|----------|
| Sculpt Pick Grow E   | xpand/Shrink M | 1erge Threshold    |            | Tools      | _        |
| Sculpt - Draw objec  | t masks        |                    | Tool (     | Options    | 1        |
| Drawing Type Poly-li | nes 🖵          | Action User-pro    | ompt 🚽     |            | A        |
| Apply to opaque      | oxels only.    | Remove<br>Keep     |            |            | 5        |
|                      |                | Restore<br>New obj | ect        |            |          |
|                      |                | User-pro           |            |            |          |
| Object Mask List     |                |                    |            |            |          |
| Object Mask          | Transparency   | Color Tone         | Volume     |            |          |
| Remainder            | Opaque         |                    |            |            |          |
| Object1              | Opaque         |                    |            |            |          |
|                      |                |                    |            |            |          |
|                      |                |                    |            |            |          |
|                      |                |                    |            |            |          |
|                      |                |                    |            |            |          |
|                      |                |                    |            |            |          |
|                      |                |                    | Show volum | ne in [cc] | <b>T</b> |
|                      |                |                    |            |            |          |
| Collapse 🖌           |                |                    |            | Hid        | le ,     |

Fig. 153 The [Object Mask Tool] dialog will be displayed when a segmentation tool is selected

Press **Show List** to see object mask list and volume information, or press **Collapse** to hide the section, as shown in Fig. 142 & 143.

| Action        | Description                           |  |  |  |  |  |
|---------------|---------------------------------------|--|--|--|--|--|
| Remove        | Remove masked area                    |  |  |  |  |  |
| Кеер          | Keep masked area                      |  |  |  |  |  |
| Restore       | Restore masked area                   |  |  |  |  |  |
| New<br>object | Set masked area as new object         |  |  |  |  |  |
| User-         | Prompts user with action choice after |  |  |  |  |  |
| prompt        | segmentation                          |  |  |  |  |  |

The following are the action choices available to the user regarding the segmented object.

The main segmentation tools are [Sculpt], [Pick], [Grow] and [Expand/Shrink].

#### Sculpt (Draw Object Masks)

The [Sculpt] function allows users to draw up a region and create a new object mask. Users have three options for [Drawing Type]: [Poly-lines], [Closed polygon] and [Smart pen].

| Object Mask Tool                                                                                                    | ×    |
|----------------------------------------------------------------------------------------------------|------|
| Sculpt Pick Grow Expand/Shrink Merge Threshold                                                                                                    |      |
| Sculpt - Draw object masks                                                                                                    | 1    |
| Drawing Type Poly-lines Technology Action User-prompt Technology States States | 5    |
| Apply to opaque voxels only.                                                                                                    |      |
| Show List _ Hit                                                                                                    | le , |

Fig. 154 [Sculpt] tool options

Select [Drawing Type] of choice, the [Action] to perform and draw mask to proceed with segmentation.

| Drawing<br>Type   | Description |                                                                                                    |
|-------------------|-------------|----------------------------------------------------------------------------------------------------|
| Poly-lines        |             | Use poly-lines<br>(continuous lines<br>composed of one or<br>more line segments) to<br>draw mask area.<br>Click along desired path<br>and double-click to<br>finish. |
| Closed<br>polygon |             | Use a closed polygon to<br>draw mask area.<br>Click once on each<br>corner to create a<br>polygon of desired<br>shape and double-click<br>to finish.                 |

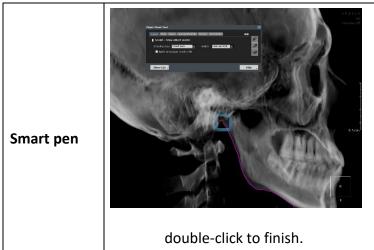

The [Smart Pen] calculates similar voxel qualities such as opacity levels and creates a path following alongside the user's mouse cursor.

Choose a starting point, click once to start, and

The [Apply to opaque voxels only] option should be checked if the segmentation tool is to be applied to opaque threshold areas only. See the difference of removing a segmented region with this option checked (left image) and unchecked (right image) below.

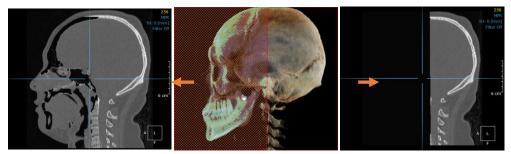

Fig. 155 Left [Apply to opaque voxels only] - checked; Right – unchecked

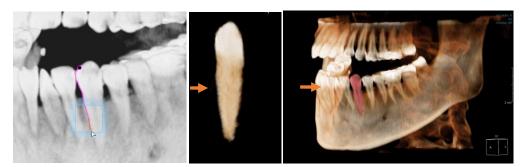

Fig. 156 Example: Segmentation of a tooth using [Sculpt - Smart Pen]

Segmented objects can then be given color masks for differentiation, as shown above in the segmented tooth and root example. To do this, use the original [Segmentation] menu or the object mask list provided on the fine-tuning bar, right-click on the object's [Color Tone] section, and choose a color of choice. The same can be done with [Transparency] settings.

| Object mask list |              |          |    |        |         |              |          |
|------------------|--------------|----------|----|--------|---------|--------------|----------|
| Object Mask      | Transparency | Color To | ne |        | Volume  |              |          |
| Remainder        | Opaque       |          |    |        |         |              |          |
| Object1          | Opaque       |          |    |        |         |              |          |
| Object2          | 50%          |          |    |        | 208.671 |              |          |
| Object3          | Opaque       |          |    |        | 75 7764 |              |          |
|                  |              |          |    | Origir | nal     |              |          |
|                  |              |          |    | Gray   | Tone    |              |          |
|                  |              |          | ~  | Red    | Tone    |              |          |
|                  |              |          |    | Gree   | n Tone  |              |          |
|                  |              |          |    | Blue   | Tone    | olume in [cc | <b>_</b> |
|                  |              |          |    |        |         |              |          |
| Collapse 🖌       |              |          |    |        |         | Hid          | le ,     |

Fig. 157 Choose [Color] and [Transparency] masks

Volume information of segmented object will also be visible in the [Volume] section.

#### Pick (Select Connected Regions)

The [Pick] function creates object masks by automatically selecting and segmenting connected regions. There are two ways the software calculates connected areas: using either opacity or threshold values.

**Using Opacity**. Opacity values will be determined by the 3D volume. In other words, the opacity settings in the [Fine Tuning] bar will determine which regions are connected to which. After selecting this tool, click on the area to be segmented and the [Detect Type] prompt will appear. Select either [Surface Center], [Solid Center] or the hollow [Airway Center] and then select points on the 3D volume to indicate where and which areas should be segmented.

Solid Center  $\rightarrow$  Bone Surface Center  $\rightarrow$  Skin and soft tissue Airway Center  $\rightarrow$  Air and skin

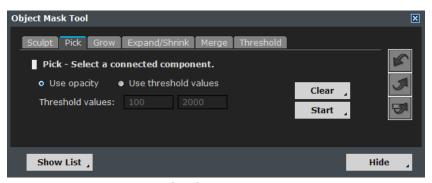

Fig. 158 Use opacity values to [Pick] object

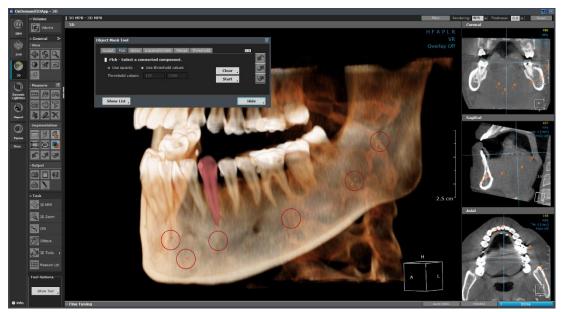

Fig. 159 Place benchmark points (shown in orange) along mandible

To segment the mandible for example, users should pick [Surface Center] as the [Detect Type] and then click along the mandible (shown above).

When done selecting, press [Start] and OnDemand3D will automatically segment the region.

For full skull volumes, please make sure to first disconnect the mandible from any tissue that is connecting it to other regions such as the condyle area.

🕄 TIP

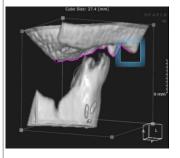

An example of this can be seen left. The connected tissue is separated using the [Sculpt – Smart Pen] tool in [3D Zoom] mode for closer observation.

This technique might also not work well for patient CT data that have the patient with a closed mouth, as the upper and lower teeth will be picked up as connected regions when the teeth are too close together.

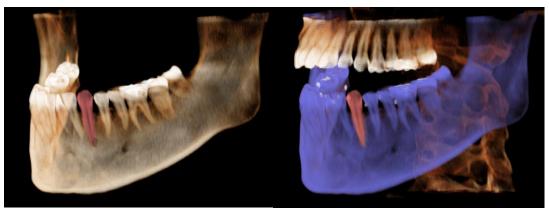

Fig. 160 Color-coded objects after segmentation

**Using Threshold Values**. Input the threshold parameters, click a few times on the region of interest and click [Start] to start 'picking' connected regions that are within the chosen parameters.

| Object Mask Tool                               |         | ×      |
|------------------------------------------------|---------|--------|
| Sculpt Pick Grow Expand/Shrink Merge Threshold |         |        |
| Pick - Select a connected component.           |         | 2      |
| Use opacity     O Use threshold values         | Clear ] | J.     |
| Threshold values: -900 100                     | Start , | 9      |
|                                                |         |        |
| Show List                                      |         | Hide , |

Fig. 161 Input appropriate threshold parameters and press [Start]

# Grow

The [Grow] function is characterized as having a 'region growing' function that calculates the starting point's density, opacity, etc. to find voxels with similar values and mask the connected regions together.

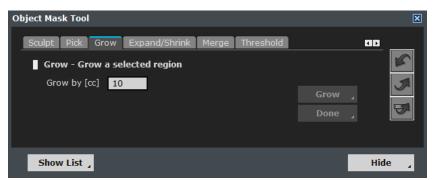

Fig. 162 Users are able to input a [Grow by] value in cubic centimeter units

**Step 1**: Go to [Grow] from the [Object Mask Tool] dialog shown in the image above, input a [Grow by] value in cubic centimeter units, and pick a few benchmark points on any of the panes.

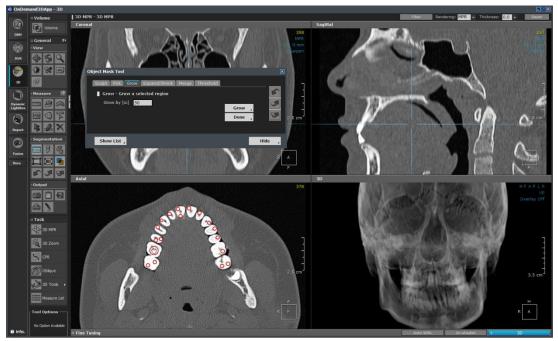

Benchmark points can be placed at any time during the growing process, not just at the start.

Fig. 163 Arbitrarily place benchmark points (shown circled in red)

**Step 2**: Click **Grow** to start growing the mask area.

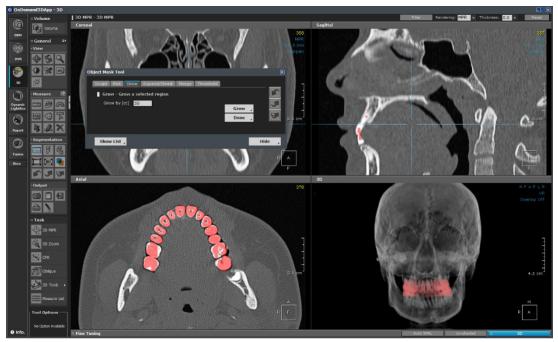

Fig. 164 The mask should grow according to the user's input in cubic centimeters

Click Konto and input a different value if needed.

**Step 3**: [Grow] mask until satisfied and press **Done** to choose action and finish.

Feel free at any time to go to different slices and pick additional benchmark points.

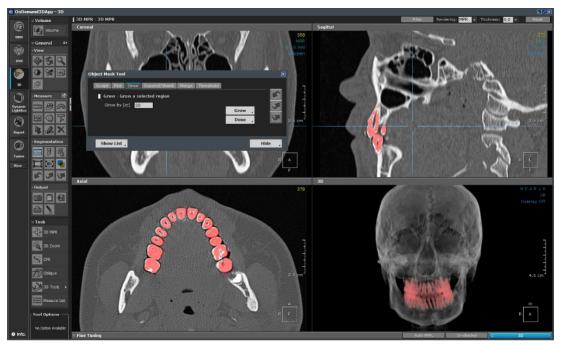

Fig. 165 Adjust mask area whenever needed by inputting different values or use the [Expand/Shrink] mask function (see next section for instructions)

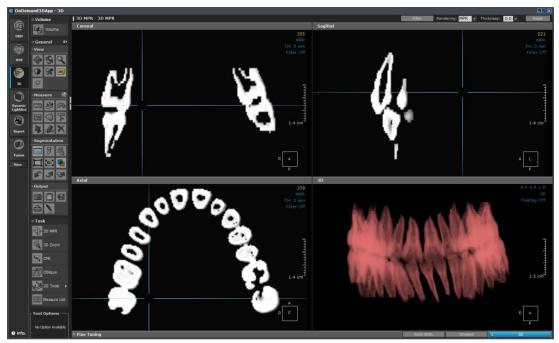

Fig. 166 Newly created object mask shown with a red color mask and MPR images

**Final Result:** The action selected was [New object], which sets the segmented object as a new and separate object mask. To see remainder, simply check [Remainder] as shown in Fig. 156.

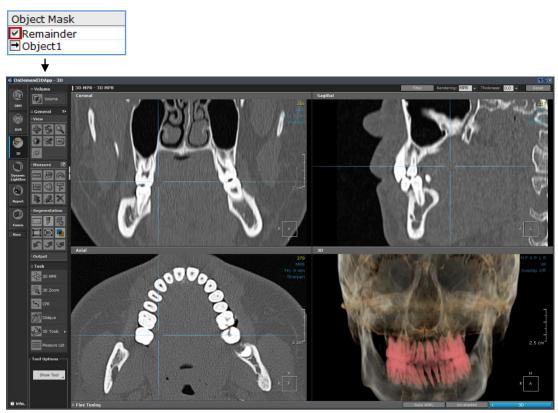

Fig. 167 Add color mask to new object for differentiation

# **Expand & Shrink**

The [Expand/Shrink] tool is used to enlarge or shrink object masks by voxels. The [Grow] tool uses the starting point's specific properties to find and expand the masked area by voxel similarities; but the [Expand/Shrink] tool only expands or shrinks the object masks by voxel values.

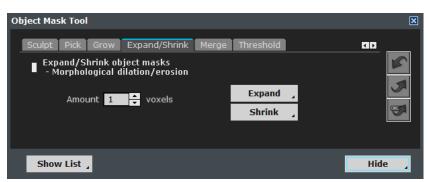

Fig. 168 Input voxel amount to expand the object mask by

# Example: [Expand/Shrink] and [Grow]

The following is a method of using the [Expand/Shrink] tool in conjunction with the [Grow] tool.

**Step 1**: Go to the [Grow] tab on the [Object Mask Tool] dialog, input cubic centimeter value, and arbitrarily pick benchmark points on desired region.

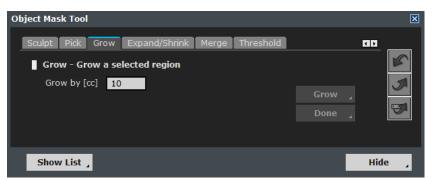

Fig. 169 Start with the [Grow] tool

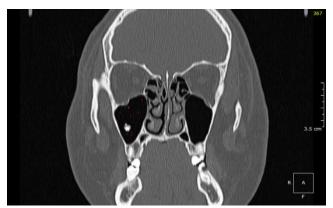

Fig. 170 Starter points can be selected on any of the panes available

**Step 2**: Click **Grow** to start the object mask growing process.

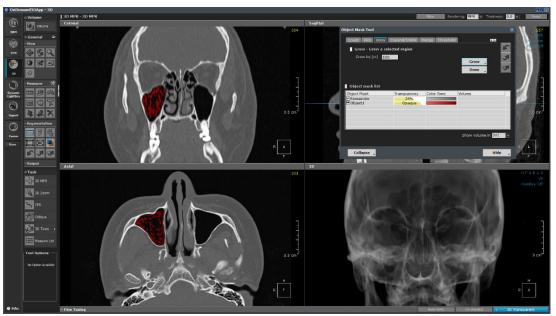

Fig. 171 The object mask will stop growing if there is too much of a difference in voxel values

**Step 3**: Go to the [Expand/Shrink] tab on the [Object Mask Tool] dialog, input value in voxel units and press **Expand** or **Shrink** whenever necessary to expand or shrink the object mask. Then go back to the [Grow] tab and alternate between the two whenever necessary.

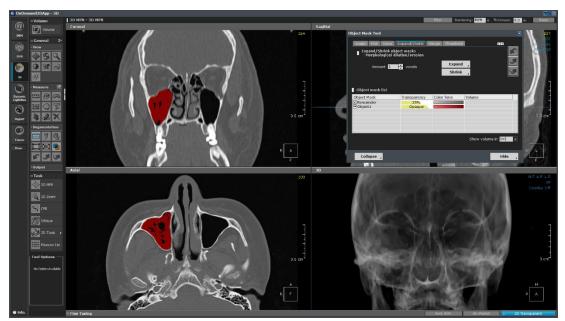

Fig. 172 Use the [Expand] tool if needed

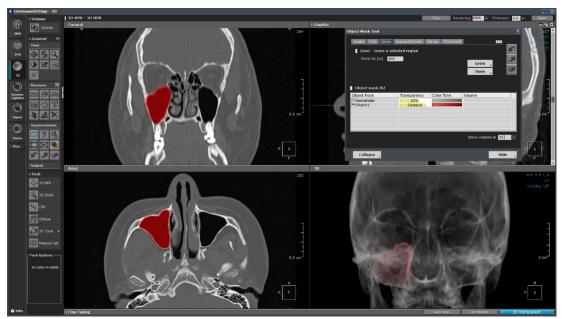

Fig. 173 [Grow] until object mask covers desired area

**Step 4**: When satisfied with the selected area, click **Done** and the [Mask Operation] prompt will appear. Select the desired action to execute.

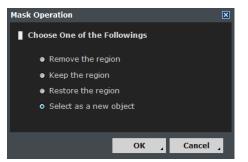

Fig. 174 Choose action to proceed with on the [Mask Operation] tool

**Final results**: After choosing [Select as a new object], the new object was then given a new fine tuning preset value for better observation (shown below).

| Object Mask Tool                                                           |                                               |                               | ×       |
|----------------------------------------------------------------------------|-----------------------------------------------|-------------------------------|---------|
| Sculpt Pick Grow it<br>Grow - Grow a sele<br>Grow by [cc] 100              |                                               | Threshold<br>Grow ,<br>Done , |         |
| Object mask list<br>Object Mask<br>Remainder<br>Object<br>Object<br>Object | Transparency Color<br>Opaque<br>25%<br>Opaque | Fone Volume                   |         |
| Collapse ,                                                                 |                                               | Show volume                   | in [cc] |
|                                                                            |                                               |                               | 1.9     |

Fig. 175 The newly created object shown alongside its volume information

 $Merge. \ {\tt Select object masks from the list and merge them using the [Merge] tool.}$ 

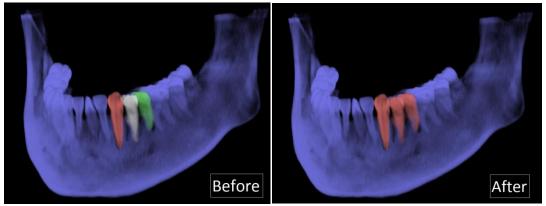

Fig. 176 (Left) Four separate object masks before merging; (Right) After merging

| Object Mask Tool                |                |          |             |             | ٥         |  |  |
|---------------------------------|----------------|----------|-------------|-------------|-----------|--|--|
| Sculpt Pick Grow E              | xpand/Shrink   | Merge    | Threshold   | 1           |           |  |  |
| Merge object masks              |                |          |             |             |           |  |  |
| Select object masks t<br>below. | o be merged, a | nd press | the 'Merge' | button      | J.        |  |  |
|                                 |                |          |             | Merge 🪽     | -         |  |  |
|                                 |                |          |             |             |           |  |  |
| Object mask list                |                |          |             |             |           |  |  |
| Object Mask                     | Transparency   | Color    | Tone        | Volume      |           |  |  |
| Remainder                       | Opaque         |          |             |             |           |  |  |
| ✓Object1                        | Opaque         |          |             | 36.6749     |           |  |  |
| Object2                         | Opaque         |          |             | 0.603587    |           |  |  |
| Object3                         | Opaque         |          |             | 0.604291    |           |  |  |
| Object4                         | Opaque         |          |             | 0.595525    |           |  |  |
|                                 |                |          |             |             |           |  |  |
|                                 |                |          |             |             |           |  |  |
|                                 |                |          |             |             |           |  |  |
|                                 |                |          |             |             |           |  |  |
|                                 |                |          |             | Show volume | in [cc] 🖵 |  |  |
|                                 |                |          |             | Show volume | in [cc] 🗨 |  |  |
|                                 |                |          |             | Show volume | in [cc] 🔻 |  |  |
| Collapse                        |                |          |             | Show volume | in [cc] 🔽 |  |  |

Fig. 177 Select object masks from list and press [Merge]

| Object Mask Tool                |                   |                  |                     | ×  |
|---------------------------------|-------------------|------------------|---------------------|----|
| Sculpt Pick Grow E              | xpand/Shrink M    | erge Threshold   |                     |    |
| Merge object masks              |                   |                  |                     | 5  |
| Select object masks t<br>below. | to be merged, and | press the 'Merge | ' button            | A  |
|                                 |                   |                  | Merge 🦼             | 91 |
|                                 |                   |                  |                     |    |
| Object mask list                |                   |                  |                     |    |
| Object Mask                     | Transparency      | Color Tone       | Volume              |    |
| Remainder                       | Opaque            |                  |                     |    |
| ✓ Object1                       | Opaque            |                  | 36.6749             |    |
| Object2                         | Opaque            |                  | 1.8034              |    |
|                                 |                   |                  |                     |    |
|                                 |                   |                  |                     |    |
|                                 |                   |                  |                     |    |
|                                 |                   |                  |                     |    |
|                                 |                   |                  | Show volume in [cc] | -  |
|                                 |                   |                  |                     |    |
| Collapse 🔒                      |                   |                  | Hide                | 2  |

Fig. 178 Object mask list and volume information are renewed after merge is complete

**Threshold**. Use the [Threshold] tool to segment out objects within certain parameters. Input lower and upper threshold values, select [Action] and click [Start] to segment.

| Object Mask Tool                               | ×      |
|------------------------------------------------|--------|
| Sculpt Pick Grow Expand/Shrink Merge Threshold |        |
| Dual value thresholding                        | 2      |
| Lower 0 Action Remove                          | J.     |
| Upper 1024 Star                                | rt , 🖼 |
|                                                |        |
| ShowList                                       | Hide   |
| Show List                                      | ніде   |

Fig. 179 Input lower and upper threshold parameters and select [Action]

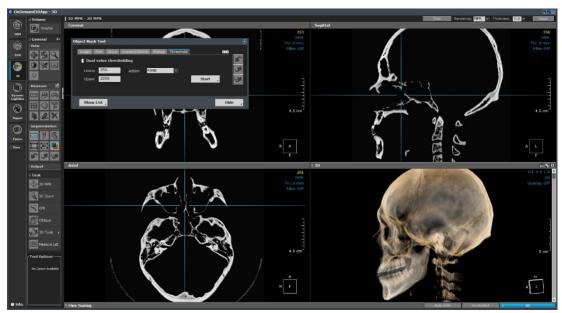

Fig. 180 The threshold range was set as 350 to 2000 to isolate the hard tissue

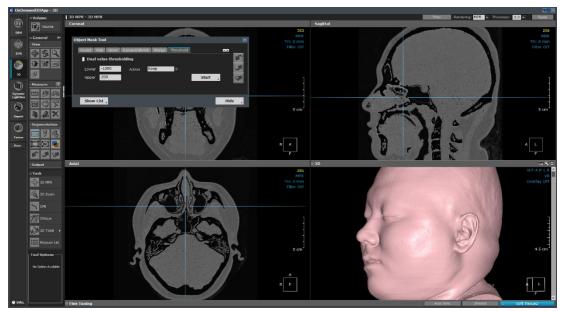

Fig. 181 The threshold range was set as -1500 to 200 to keep the soft tissue intact

The [Threshold] tool is also recommended for airway segmentation.

# 7.5 Export as STL

OnDemand3D<sup>m</sup> allows for object masks to be exported out as STL data. The following is a step by step guide on how this is achieved.

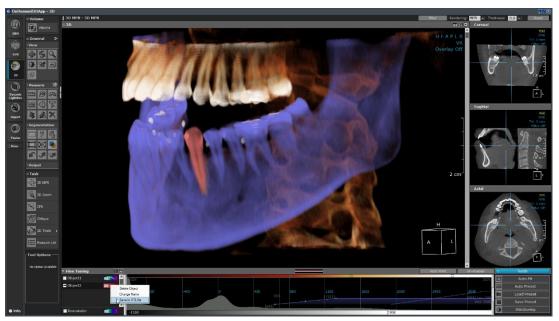

**Step 1**: Go to the object mask list provided on the [Fine Tuning Bar].

Fig. 182 Double-click on the gray [Fine Tuning] bar to expand if needed

Step 2: Right-click on desired object mask and select [Save to STL file] as shown in Fig. 172.

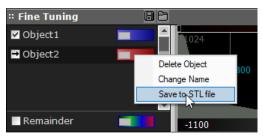

Fig. 183 Select [Save to STL file]

Step 3: Choose [Surface Generation] settings and press

| Surface Generation Option                                                                          | [          |
|----------------------------------------------------------------------------------------------------|------------|
| Reduction ErrorI<br>(Small error=High quality)                                                     | 0.010      |
| ☑ Use Smoothing                                                                                    | 2          |
| Use sub-sampled Volume data. If you check this button, surface of the object can be extracted more | e quickly. |
| ок ,                                                                                               | Cancel 🦼   |

Fig. 184 Use the slider controllers provided to set error and smoothing configurations

**Step 4**: Select a file destination and name the file.

**Step 5**: Go to DBM and import in the STL data to view directly on OnDemand3D<sup>™</sup>'s [Surface Mesh Viewer].

| - 🕹 4444  | Delete from DB        | 2013-02-12 |
|-----------|-----------------------|------------|
| - 🚱 1000  |                       | 2014-02-13 |
| - 🚱 1001  | Set as Examined       | 2014-02-14 |
| - 6 1002  | Set as UnExamined     | 2014-06-05 |
| - 🚱 1003  | Copy To               | 2015-02-16 |
| - 🚱 1004  | Move To               | 2015-02-16 |
| - 🏹 1005  | Export                | 2015-02-16 |
| - 🚱 1006  |                       | 2015-02-16 |
| - 6 1007  | Send To 🕨             | 2015-02-17 |
| - 🚱 1008  | Properties            | 2016-10-18 |
| - 🚱 1009  | Edit                  | 2016-10-18 |
| - 🚱 10010 |                       | 2016-10-18 |
| - 🚱 10011 | Import 3D Model (STL) | 2016-10-20 |
| - 6 10012 | Add Attachment        | 2016-10-20 |
| - 🏹 10013 |                       | 2016-10-20 |

Fig. 185 From DBM, select a patient study and choose [Import 3D Model (STL)]

Select file to import and press [OK].

| Import 3D Model |                    |          | ×      |
|-----------------|--------------------|----------|--------|
| Preview         | Information        |          |        |
|                 | 3D Model Type      | WaxUp    | -      |
|                 | Compression Method | Lossless |        |
|                 | 3D Model Name      | Sample   |        |
| V               |                    |          |        |
|                 |                    | ок       | Cancel |

Fig. 186 Input surface mesh type, compression method and name in the preview dialog

**Final step**: After the STL is imported, simply double click and the [Surface Mesh Viewer] will open up as shown below. In DBM, surface mesh data appear with the sicon under the appropriate patient study.

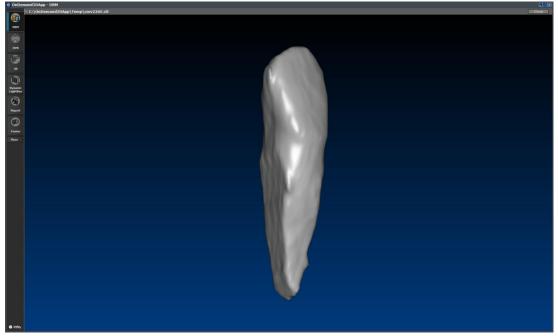

Fig. 187 The extended functions of rotating, zooming and panning are available

# 8 Report

The Report module is for users who want to quickly create a simple report. The Report module supports the extended functions of capture, save, convert, and print reconstructed images from  $OnDemand3D^{TM}$ . In addition, it lets the userexport the created report as an HTML document for viewing on any computer.

Images 'captured' from other modules with the is tool can be accessed here.

#### 8.1 Layout

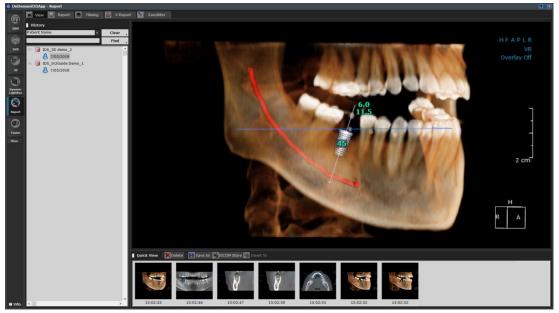

Fig. 188 View previously captured images by patient and date on the Report [View] layout

The user will be able to switch between modes using the tab buttons at the top of the screen, shown below:

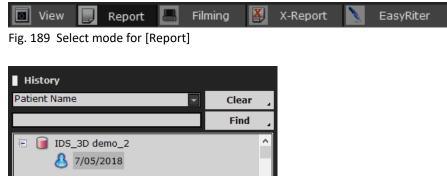

Fig. 190 Search through [Capture] history

The user's history of captured images are saved and stored in the [History] section, through which the user can search by date, patient ID and patient name.

When a folder is selected in the [History] section, the user will be able to see a preview of the images contained in the [Quick View] section as shown in Fig. 180. In the [Quick View] sections, users will be able to [Delete], [Save], [Store images as DICOM], and [Insert] selected images into the report. Simply dragging and dropping images into image slots on the report will work too.

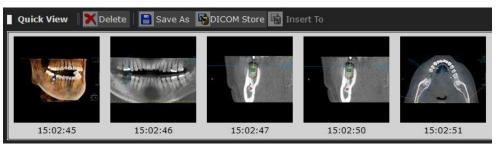

Fig. 191 Report [Quick View]

#### 8.2 Report

Use the [Report] tab for basic reporting using captured images.

| Calibra                        |                             |      |                                   |            |                                |                   |          |                  |
|--------------------------------|-----------------------------|------|-----------------------------------|------------|--------------------------------|-------------------|----------|------------------|
| 6                              | 🔲 View 🗾 Report 🔝 Filming 📓 |      |                                   |            |                                |                   |          |                  |
| DEPH                           | History                     | 0    | a a c                             |            |                                |                   |          |                  |
|                                |                             |      | A4 2by2_Images 2 F                | ont Size 3 |                                |                   |          | 🖾 Page 1/1 💟 🔄 😂 |
| 0VR                            | FI                          | nd , |                                   |            |                                | Report            |          | ^                |
| 9                              | 8 7/05/2018                 | 11   |                                   |            | Images                         |                   |          |                  |
| 30                             | E IDS_In2Guide Demo_1       |      |                                   |            | images                         |                   |          |                  |
| Dynassik<br>LightBer<br>Report | C HOLEY                     | l    |                                   | -          |                                |                   |          |                  |
| Funton                         |                             |      |                                   |            |                                |                   |          |                  |
| More                           |                             |      |                                   |            |                                | Orag & dro        | an       |                  |
|                                |                             |      |                                   |            |                                | Ji ag & uit       | ob       |                  |
|                                |                             |      |                                   |            |                                |                   |          |                  |
|                                |                             |      |                                   |            |                                |                   |          |                  |
|                                |                             |      |                                   |            |                                |                   |          |                  |
|                                |                             |      |                                   |            |                                |                   |          |                  |
|                                |                             |      |                                   |            |                                |                   |          |                  |
|                                |                             |      |                                   |            |                                |                   |          |                  |
|                                |                             |      |                                   |            |                                |                   |          |                  |
|                                |                             |      |                                   |            | Reading                        |                   |          |                  |
|                                |                             |      |                                   |            | Patient Name IDS_Dental Demo_1 | Patient ID 3333   |          | v                |
|                                |                             |      | Quick View 🛛 📉 Delete 📄 Save As 🚯 | DICOM Stor |                                |                   |          |                  |
|                                |                             |      |                                   |            |                                |                   |          |                  |
|                                |                             | J    |                                   |            |                                |                   |          |                  |
| 🛛 Info.                        | ¢                           | · ·  | 15:02:45 15:02:46                 | 15:02:     | :47 15:02:50                   | 15:02:51 15:02:52 | 15:02:52 |                  |

Fig. 192 Users will be able to work on basic reports using captured images on the [Report] tab

OnDemand3D<sup>™</sup> provides the following tools for reports.

| 0 A C              |                   |
|--------------------|-------------------|
| A4 💽 2by2_Images 💽 | Font Size 3 💽 🖪 🗾 |

Fig. 193 [Report] tools

| Tool | Description         | Tool | Description                 |
|------|---------------------|------|-----------------------------|
| æ    | [Export] as HTML.   | 40   | Preview and [Print] report. |
| \$   | [Undo] last action. | C    | [Redo] last action.         |
| C    | [Refresh].          |      |                             |

Select paper size for the report and the image layout using the LETTER 2by2\_Images and set font size, text styles, and text alignment.

The [Reading] section will be automatically populated with patient information when captured images are inserted into the Report, as can be seen below.

#### Reading

| _            |               |             |                               |
|--------------|---------------|-------------|-------------------------------|
| Patient Name | IDS_3D demo_2 | Patient ID  | 4444                          |
| Age / Sex    | 018Y / M      | Study ID    | 10167                         |
| Study Date   | 20130212      | Description | Specials^02_3D_FACIAL (Adult) |

Fig. 194 All of the information above can be edited if necessary

#### 8.3 Filming

This mode allows users to choose an image layout and print out DICOM on film using a DICOM Printer. Drag and drop captured images onto the template layout and print.

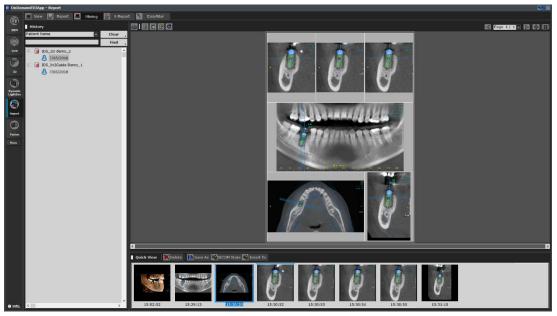

Fig. 195 Use the tools provided and drag and drop images onto the template

| Tool | Description    | Tool | Description                                                |
|------|----------------|------|------------------------------------------------------------|
|      | [Print]        |      | Change [Layout].                                           |
|      | [Merge] cells. |      | [Clear] selected cell or all cells if nothing is selected. |
| C    | [Clear All]    |      |                                                            |

#### **8.4 Printer Options**

Users will see the following dialog when they click [Print]. Select your medium type and the scale of the report to paper. [Fit to Size] will automatically resize the report to fit the paper, while [True Size], the default setting, will print the report in its original size. Choose [User Scale] to manually set.

| rint                                         |                       |                                     |              | ×         |
|----------------------------------------------|-----------------------|-------------------------------------|--------------|-----------|
| Print Options                                |                       |                                     |              |           |
| Send To<br>OneNo HP<br>LaserJet<br>500 color |                       | Adobe PDF                           |              | ^         |
| DICOM Printer —                              |                       |                                     |              |           |
| Add                                          | Edit                  | Delete                              | Net          | work Test |
| – Page Range ––––––                          | —                     | Name                                | Value        |           |
| o All                                        | Count: 1              | Name                                | HP LaserJet  | color 500 |
| <ul> <li>Current Page</li> </ul>             | Collate               | Status<br>Type                      | Ready<br>RAW |           |
| • From 0 To 0                                | 1 2 3                 | 1 <sup>2</sup> Location<br>Comments |              |           |
| <b>⊂ Scale</b> ———                           | DPI                   |                                     |              |           |
| • True Size                                  |                       | DPI                                 |              |           |
| Fit to Size                                  |                       |                                     |              |           |
| • User Scale                                 | 100% ••               |                                     |              |           |
| Paper Size                                   |                       |                                     |              |           |
| • Paper A5 14                                | 48 x 210 mm           |                                     |              |           |
| • User Size                                  | × • • •               |                                     |              |           |
| Medium Type ———                              |                       |                                     |              |           |
| 💿 Paper 💿 Cle                                | ər Film 🛛 👩 Blue Film | ň                                   |              |           |
|                                              |                       | Preview                             | Print        | Cancel    |

Fig. 196 [Printer] options

Press

(shown in red above) to add a new DICOM printer.

| Add DICOM Printer |            |          |                |       | X             |
|-------------------|------------|----------|----------------|-------|---------------|
| Network Settin    | ngs        | Ho       | st Address     |       | Port Number   |
| Description       |            |          |                |       |               |
|                   |            | _        |                | _     |               |
| DICOM Printer     | r Settings |          |                |       |               |
| Medium Types      | CLEAR FILM | <b>~</b> | Destination    | PROCE | SSOR 🚽        |
| Magnification     | CUBIC      |          | Smoothing Type |       |               |
| Orientation       | PORTRAIT   | -        | Priority       | MED   |               |
| Trim              | NO         | -        | Film Size      |       | <b>_</b>      |
| Session Label     |            |          | Owner ID       |       |               |
|                   |            |          |                |       |               |
| MaxDen            |            |          | MinDen         |       |               |
| 🔲 BorderDen       |            | ~        | EmptyDen       |       | -             |
| Support 12-b      | it         | Suppor   | t Color Print  |       | Session Print |
| Color Inversi     | on         |          |                |       |               |
|                   |            |          | C              | K .   | Cancel        |

Manually enter network and DICOM printer information, such as [Host Address] and [Port number].

Choose a page range, page count, and size scale preferences. Users will also be able to choose between paper, clear film and blue film for their [Medium Type].

Fig. 197 Add printer information

# 9 Fusion

Fusion is a visualization tool that utilizes an advanced registration technique to superimpose or stitch image data regardless of modalities such as CT, MRI and PET. The Fusion layout consists of MPR images of the Primary, Secondary and Fused patient data. Images reconstructed with Fusion can then be resliced as new DICOM data.

To launch, select two series of data using the [CTRL] or [Shift] keys.

| 🗆 🕹 Fusion-1 | Fusion-1 (20Y/F) | 2010-01-08 | 512 (1) |          |
|--------------|------------------|------------|---------|----------|
| 10023        |                  | 2010-04-07 | 512     | с 💙      |
| B Fusion-2   | Fusion-2 (20Y/F) | 2009-12-18 | 512 (1) | Fundam   |
| 10022        |                  | 2010-04-07 | 512     | C Fusion |

Fig. 198 Select two series at once

Click the [Fusion] icon on the module bar, once again select the two sets of data from the [Loading Options] dialog and press [OK].

| Loading Options   |                  |                             |      |                               |       |                                             |       |                                                                                     |                                                                      | × |
|-------------------|------------------|-----------------------------|------|-------------------------------|-------|---------------------------------------------|-------|-------------------------------------------------------------------------------------|----------------------------------------------------------------------|---|
| Normal Interleave |                  | ct                          |      |                               |       |                                             |       |                                                                                     |                                                                      | 7 |
| ID<br>15736       | Srs No.<br>10022 | Direction<br>Axial<br>Axial | 512  | Dim<br>512 x 512<br>512 x 512 | 0.292 | Res. [mm]<br>0.292 x 0.292<br>0.292 x 0.292 | Exten | t                                                                                   |                                                                      |   |
| ROI and Range     |                  |                             |      |                               |       |                                             |       | Scout                                                                               | Legend                                                               |   |
| First             |                  | Middle                      |      |                               | Last  | ņ                                           |       | Not Available                                                                       | Normal<br>Overlapped<br>Merged Series<br>Merged Series<br>Overlapped | í |
| [1]               |                  | =                           | [256 | ;]                            | =     | [                                           | 512]  | <ul> <li>Filter out the non-volume :</li> <li>Keep the current volume(s)</li> </ul> |                                                                      |   |
| Select all        |                  |                             |      |                               |       |                                             |       |                                                                                     | <u>OK</u> <u>C</u> ancel                                             |   |

Fig. 199 Reselect both data from [Loading Options] using either [Shift] or [Select All] (shown in red)

| rimar | y Volume<br>Name<br>Fusion-2       |      | Secondary Volume<br>Name<br>Fusion-1 |
|-------|------------------------------------|------|--------------------------------------|
|       | Modality                           | SWAP | Modality                             |
|       | CT                                 |      | СТ                                   |
|       | Description                        |      | Description                          |
|       | [10022] Series0001 - AN            |      | [10023] Series0001 - AN              |
|       | Volume Size                        |      | Volume Size                          |
|       | 512 x 512 (512)                    |      | 512 x 512 (512)                      |
|       | Series Date<br>2010-04-07 09:36:38 |      | Series Date<br>2010-04-07 09:38:01   |

Fig. 200 Swap primary and secondary volumes if necessary using the Sicon.

## 9.1 Layout

| 🙆 OnDen             | nand3DApp - Fusio    | n                                                                                                    |                        |                        |
|---------------------|----------------------|----------------------------------------------------------------------------------------------------|------------------------|------------------------|
|                     | :: Volume            | MPR 3X3                                                                                                    |                        | Reset                  |
| 6                   | Volume               | Primary Axial                                                                                                    | Primary Sagittal       | Primary Coronal        |
| DBM                 |                      | 257<br>MPR                                                                                                    | 257<br>MPR             | 257<br>MPR             |
| (2)                 | ∷General ≣•<br>-View | TH: 0 mm<br>Filter Off                                                                                                    | TH: 0 mm<br>Filter Off | TH: 0 mm<br>Filter Off |
| 10000               |                      |                                                                                                    |                        |                        |
| DVR                 | 57 JI 4              | 3.5 cm                                                                                                    | 3.5 cm                 | 3.5 cm                 |
| 5                   |                      | and an and a second second sec |                        |                        |
| 3D                  | -Measure 😤           | RF                                                                                                    | R A                    | RA                     |
| 0                   | - 9 a                | Secondary Axial                                                                                                    | Secondary Sagittal     | Secondary Coronal      |
| Dynamic<br>LightBox |                      | < 257<br>MPR                                                                                                    | 257<br>MPR             | 257<br>MPB             |
|                     | AX                   | TH: 0 mm<br>Filter Off                                                                                                    | TH: 0 mm<br>Filter Off | TH: 0 mm<br>Filter Off |
|                     | hated Hills          |                                                                                                    |                        |                        |
| Report              | →Output              | 3.5 cm                                                                                                    |                        |                        |
|                     | :: Task              |                                                                                                    | 3.5 cm                 | 3.5 cm                 |
| Fusion              | Layout               | A<br>RF                                                                                                    | R A                    | RA                     |
| More                | Auto Reg.            | Fused Axial                                                                                                    | Fused Sagittal         | Fused Coronal          |
|                     | Manual R >           | 257<br>MPR                                                                                                    | 257<br>MPR             | 257<br>MPR             |
|                     | M                    | TH: 0 mm<br>Filter Off                                                                                                    | TH: 0 mm<br>Filter Off | TH: 0 mm<br>Filter Off |
|                     | Reslicing            | E                                                                                                    | E                      |                        |
|                     | SD ROI               | 3.5 cm                                                                                                    | 3.5 cm                 | 3.5 cm                 |
|                     | Match WWL            | R F                                                                                                    |                        |                        |
|                     |                      | RF                                                                                                    | R A                    | R A<br>F               |
|                     | Tool Options         | Primary Gray -992                                                                                                    | 864                    | WWL: 1856/-64          |
|                     | No Option Available  | Secondary Hot 💽 🗍 -1000                                                                                                    | 3000                   | WWL: 4000/1e+003       |
| @ Info.             |                      | # Fine Tuning Primary                                                                                                    | Auto V                 | VWL Shaded 🗧 Bone      |

Fig. 201 The Fusion module default layout consists of primary (top), secondary (middle) and fused MPR images (bottom)

At the bottom of the layout, users will see a fine tuning bar for both primary and secondary data.

| Primary   | Gray 👻 | -992  | 864  |
|-----------|--------|-------|------|
| Secondary | Hot 🚽  | -1000 | 3000 |

Use the slider controller, shown in red on the image above, to set the ratio of visibility for both data.

Fig. 202 Configure color and intensity settings for the primary and secondary MPR images

\*\* Primary Axial Blue BoneDensity IVV Brons Cool Cyan Gray Gray-Dark Gray-Inverted Green R F Hot Hot\_Metal :: Secondary Sa Primary ~ Secondary Fused Axial ✓ Sagittal Coronal 3D 2.5 cr 110

Fig. 203 Color settings can also be accessed by clicking the color bar shown above in red, provided along the left margin of each MPR pane

Fig. 204 Change pane orientation settings by clicking on the upper left corner of any pane

## 9.2 Task Tools

Users will be provided with the following tools on Fusion:

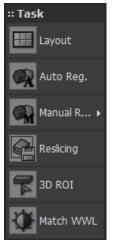

Fig. 205 Fusion task tools

Layout. The default layout of Fusion includes primary MPR images at the top, secondary MPR images in the middle and fused images at the very bottom. To change the layout, click on the

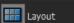

tool and select a display of choice from the [Choose Layout] window.

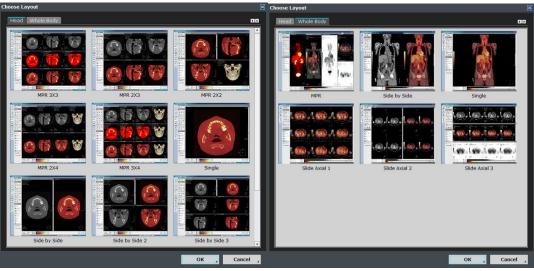

Fig. 206 Choose desired layout from either the [Head] or [Whole Body] tab

#### Auto Registration. The

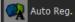

automatically registers volume data using voxel information. The technology behind Fusion, known as MI or Mutual Information, calculates the statistical dependence between two volumes, the intensity and correlation values of entropy and compares the difference in the entropy of the sum of individual images and the joint entropy of combined images to fuse data together.

See next sections on superimposition and stitching for instructions on the correct use of this tool along with the workflow involved.

**Manual Registration**. If images fail to match due to a wide difference between the positions of the two images or if automatic registration is taking too long, users can match images

| manually by clicking  | eg.                                                                                                    |
|-----------------------|----------------------------------------------------------------------------------------------------|
| Function              | Description                                                                                                    |
|                       | <ul> <li>The Secondary image can be manipulated, while the Primary<br/>image position remains fixed.</li> <li>(However the Primary image can be manipulated from the<br/>Fusion pane).</li> </ul>                                  |
| Manual R 🕨 💿 Sync On  | • The View tools (Pan, Rotate and Zoom), Scroll bar (Slice Number) and Cross-Line manipulation's (Center drag, Rotate, Change Thickness) effect on the Primary and Secondary panes are synchronized.                               |
|                       | Note: Sync On mirrors the functionality of Manual Registration as found in previous versions of OnDemand3D.                                                                                                    |
|                       | <ul> <li>Both the Primary and Secondary can be manipulated<br/>independently of each other.</li> </ul>                                                                                                    |
| Manual R 🕨 🛞 Sync Off | <ul> <li>The View tools (Pan, Rotate and Zoom), Scroll bar (Slice<br/>Number) and Cross-Line manipulation (Center drag, Rotate,<br/>Change Thickness) can be used independently on the<br/>Primary and Secondary panes.</li> </ul> |
|                       | Note: Turning off "Sync Off" will automatically synchronize the Secondary pane's View with the Primary pane's View, however any image movement changes will be retained.                                                           |

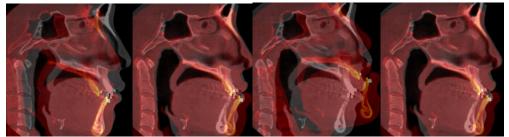

Fig. 207 Click and drag to reposition (left); Use mouse-wheel to slightly rotate the image (right)

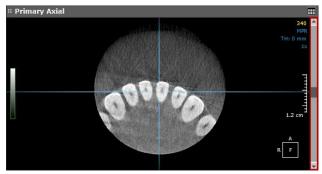

Fig. 208 Hovering over the pane will reveal a *scrollbar* on the side. Manipulating this *scrollbar* changes the slice number viewed.

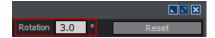

Fig. 209 *Degree of Rotation* can be set at the top-right of the Title bar during Manual Registration only.

| Reset      |  |  |  |  |
|------------|--|--|--|--|
| Reset View |  |  |  |  |
| Reset Move |  |  |  |  |
| Reset All  |  |  |  |  |

Fig. 210Reset Button at the top-right of the Title bar.
Reset View: Resets the View changed by Pan, Rotation and Zoom tools.
Reset Move: Resets Image Position changes made via Manual Registration.
Reset All: Resets Image Position and View changes made.

Reslicing. The fused set of data can be converted into DICOM format and saved in the user's

database or remote server. To do this, choose from [Task Tools] and the following menu will pop up.

| DICOM Store                                                                                         |                                                                                                    | × |
|----------------------------------------------------------------------------------------------------|----------------------------------------------------------------------------------------------------|---|
| Destination                                                                                         | DICOM Tags                                                                                                    |   |
| OnDemand3D-Server     OnDemand3D-Server     Master Database     Coal Databases     One PACS Servers | Patient Information       Fusion-1       Patient Sex       Female       Year         Patient ID       Fusion-1       Patient Age       20Y          |   |
|                                                                                                    | Study Information           Study ID         22595         Study UID         Use Original           Study Desc.         20100108145838 - ANONYMIZED |   |
|                                                                                                    | Series Information         Series No.         Accession No.         Series Desc.    Fusion Recon Images                                             |   |
|                                                                                                    |                                                                                                    |   |
|                                                                                                    | Options<br>Rescale Image (Primary windowing based)                                                                                                  |   |
| < >                                                                                                 | Merged      Secondary Only     Subtraction (Primary-Secondary)     MIP                                                                              |   |
|                                                                                                    | Default Anonymize OK Cancel                                                                                                    |   |

Fig. 211 Reslice data using the [DICOM Store] dialog

Users will be able to input different patient, study or series information in the fields provided. To anonymize the data, press **Anonymize**, and the DICOM will be automatically renamed as 'Anonymous'. In the [DICOM Frame] section, choose whether to keep the original frame settings or whether to convert to either split-frame or multi-frame.

The [Options] menu section presents the user with the following choices to reslice the fused DICOM data:

| Function                                                                    | Description                                                          |  |
|-----------------------------------------------------------------------------|----------------------------------------------------------------------|--|
| Secondary Only Save the secondary data only, as realigned to the primary of |                                                                      |  |
| Merged Primary and secondary image data are merged and saved.               |                                                                      |  |
| Subtraction                                                                 | Reslice the data as a subtraction of the secondary from the primary. |  |

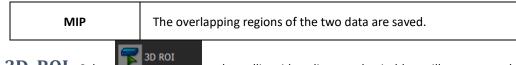

**3D ROI**. Select **Constant** and an ellipsoid outline overlay in blue will appear on the MPR images, while the statistical data related to the pixel values inside of the ellipsoid will be displayed in the [3D ROI Information] window. While this tool is being used, the maximum value of the current secondary volume and the slider controller for adjusting the threshold can be accessed at the top right corner of the screen.

Use the exterior control points to drag in/out and resize the ellipsoid and the point in the center to reposition as shown below.

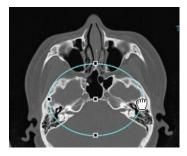

Fig. 212 Adjust region of interest by resizing and repositioning

#### **Match WWL**

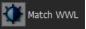

Once primary and secondary volumes aligned using Manual/Auto Registration, select to automatically match the secondary volume WWL to the primary volume WWL. To save secondary volume with the adjusted WWL settings, save the volume as a new DICOM with the help of [Reslicing] tool and make sure [Rescale Image (Primary windowing based)] and [Secondary Only] are checked in the [Options], before pressing [OK]

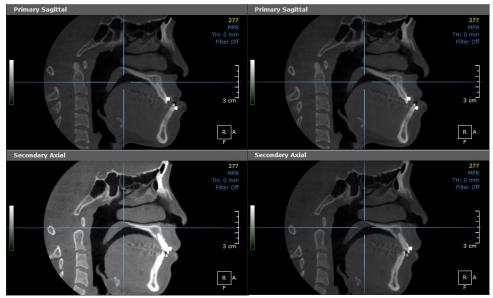

Fig. 213 Before (left) and after (right) [Match WWL]

## 9.3 Superimposition

Superimpose post-operation and pre-operation patient data using Fusion's registration technology to draw comparisons for post-operation analysis. The following is a step by step guide on how this can be achieved.

**Step 1**: Launch both data from DBM using the [Ctrl] or [Shift] keys to select both as shown below. Reselect the data from the [Loading Options] dialog.

| 🗉 👃 Fusion-1 | Fusion-1 (20Y/F) | 2010-01-08 | 512 (1) |    |          |
|--------------|------------------|------------|---------|----|----------|
| 10023        |                  | 2010-04-07 | 512     | CT | <u> </u> |
| B Fusion-2   | Fusion-2 (20Y/F) | 2009-12-18 | 512 (1) |    |          |
| 10022        |                  | 2010-04-07 | 512     | CT | Fusion   |

Fig. 214Select two series at once

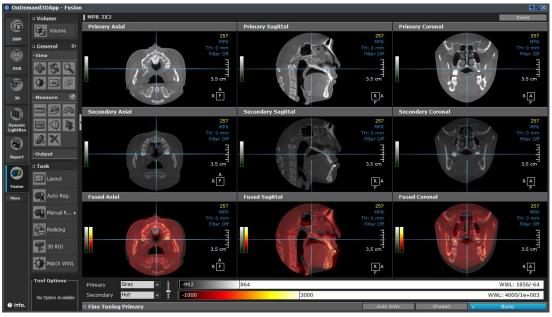

Fig. 215 Fusion module layout

**Step 2**: Change layout, color and windowing settings to suit needs.

Step 3: Start superimposition.

For bigger sized data, make sure to draw a volume of interest (VOI) overlay over the area that involves as little anatomic change as possible for the patient's pre-operation and post-operation data. This will ensure the highest accuracy for the superimposition.

Click from [View Tools] and adjust the volume of interest by dragging in the sides as shown below.

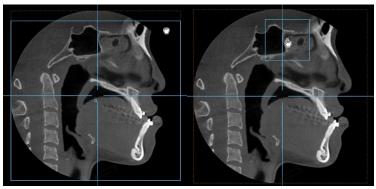

Fig. 216 Drag in each side on the MPR panes provided and use the small square in the middle of the [VOI] overlay to reposition if necessary.

to start automatic registration.

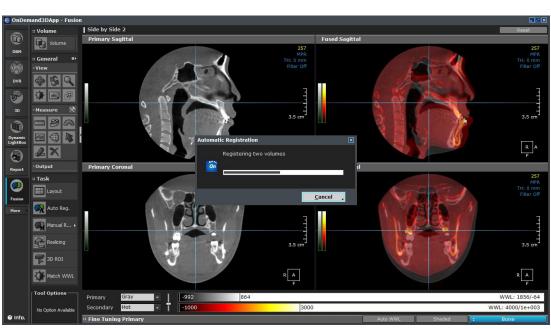

Fig. 217 Registering the two volumes

Auto Reg.

Step 4: Click

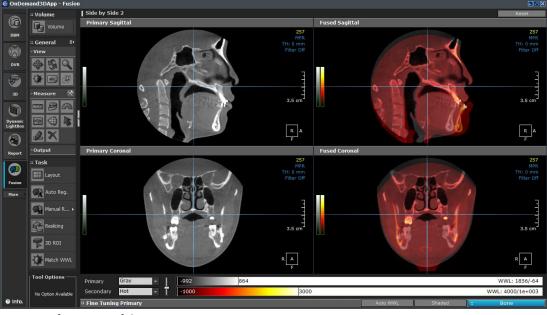

Fig. 218 After successful superimposition

Click again to hide the [VOI] outline.

Step 5: If necessary, proceed with manual registration by clicking

Reslicing

**Final step**: Press **Equivalent information** and select options to save the data as either [Merged], [Subtraction], [MIP] or [Secondary Only].

#### 9.4 Stitching

The Fusion module has the capability to stitch together small FOV data using the same advanced technology used for superimposition. To stitch together more than two sets of data, simply stitch the data two at a time and reslice them as [Merged].

The following is a step by step guide on how to stitch a number of small FOV data.

**Step 1**: To start, select the data to stitch from DBM as shown below and select both data from the [Loading Options] dialog again.

| 🗆 🕹 Fusion_Stitching | ANONYMOUS (0Y/M) | 2009-07-11 | ANONYMIZED          |          |
|----------------------|------------------|------------|---------------------|----------|
| 88 10001             |                  | 2015-10-15 | Fusion Recon Images |          |
| 10002                |                  | 2015-10-15 | Fusion Recon Images | <u> </u> |
| 10003                |                  | 2015-10-15 | Fusion Recon Images | Fusion   |
| - # 10004            |                  | 2015-10-15 | Fusion Recon Images | Fusion   |

Fig. 219 Select the first two data series to stitch

Step 2: Change layout, color and windowing settings to suit needs.

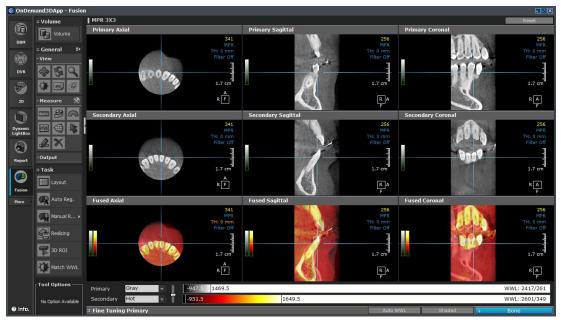

Fig. 220 [Layout] was changed to [3 x 3], and windowing preferences were set

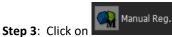

and first roughly align the secondary data to the primary.

Click and drag to move and use mouse-wheel to rotate secondary data.

| 🙆 OnDen             | nand3DApp - Fusior   | 1                          |                        |                                         |
|---------------------|----------------------|----------------------------|------------------------|-----------------------------------------|
|                     | :: Volume            | MPR 2X3                    |                        | Rotation 3.0 ° Reset                    |
| 6                   | Volume               | Primary Axial              | Primary Sagittal       | Primary Coronal                         |
| DBM                 |                      | 341<br>MPR                 | 256<br>MPR             | 256<br>MPR                              |
| 6                   | ∷General ≣•<br>-View | TH: 0 mm<br>Filter Off     | TH: 0 mm<br>Filter Off | TH: 0 mm<br>Filter Off                  |
|                     | View                 | The of                     |                        |                                         |
| DVR                 | 49 31 4              |                            | 5.00                   |                                         |
| 1                   | 1                    |                            |                        | 1.5 cm                                  |
| 3D                  | -Measure 🖄           | 100000                     |                        |                                         |
| 0                   | <b>9</b> A           | 1.5 cm                     | 1.5 cm <sup>3</sup>    | 1.5 cm                                  |
| Dynamic<br>LightBox |                      | A                          |                        | 100 0 0 0 0 0 0 0 0 0 0 0 0 0 0 0 0 0 0 |
|                     | 2 X                  | A<br>R F                   | R A F                  | R A F                                   |
| Report              | • Output             | Fused Axial                | Fused Sagittal         | Fused Coronal                           |
|                     | :: Task              | 341<br>MPR                 | 256<br>MPR             | 256<br>MPR                              |
|                     | Layout               | TH: 0 mm<br>Filter Off     | TH: 0 mm<br>Filter Off | TH: 0 mm<br>Filter Off                  |
| Fusion              |                      |                            | HILE OIL               |                                         |
| More                | Auto Reg.            |                            |                        |                                         |
|                     | Manual ><br>Sync Off |                            |                        | 1.5 cm                                  |
|                     | Reslicing            | 1.5 cm                     | 1.5 m                  | 1.5 cm                                  |
|                     | 3D ROI               |                            | and the second second  |                                         |
|                     | Match WWL            | A R F                      | RA                     | RA                                      |
|                     | Read and             |                            | F                      | F                                       |
|                     | Tool Options         | Primary Gray -947.5 1469.5 |                        | WWL: 2417/261                           |
|                     | No Option Available  | Secondary Hot 💌 👖 -951.5   | 1649.5                 | WWL: 2601/349                           |
| @ Info.             |                      | # Fine Tuning Primary      | Auto V                 | WWL Shaded : Bone                       |

Fig. 221 The secondary image is roughly aligned to the primary

**Step 4**: Click on to automatically match the secondary volume WWL to the primary volume WWL.

Step 5: Press

to proceed with automatic registration

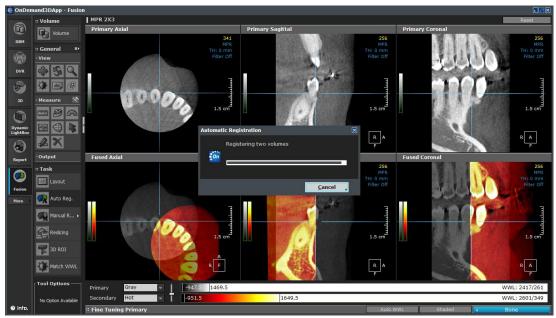

Fig. 222 The two data are automatically aligned using voxel information

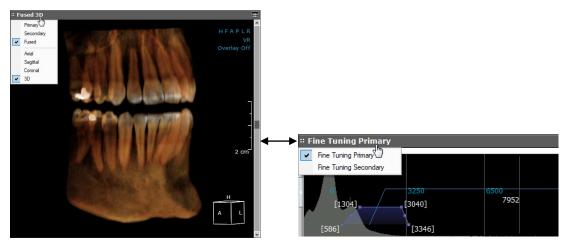

Fig. 223 (Left) Check results in 3D view by clicking on the upper left corner of a pane and selecting [3D]; the [Fine Tuning] settings of both the primary and secondary can be set as shown above (right)

There will be no obvious outlines on the 3D volume after merging is complete.

| Step 6: Use the                                                                                             | tool to reslice data using [Merged] option.                                                                                                    |   |
|----------------------------------------------------------------------------------------------------|----------------------------------------------------------------------------------------------------|---|
| DICOM Store                                                                                                 |                                                                                                    | × |
| Destination<br>OnDemand3D-Server<br>• - Master Database<br>• - C Local Databases<br>• - Remote PACS Servers | DICOM Tags         Patient Information         Patient ID       Fusion_Stitching         Patient ID       Fusion_Stitching         Patient Name       ANONYMOUS         Patient Age       OY |   |
|                                                                                                    | Study Information       Study ID     22670     Study UID     Use Original       Study Desc.     ANONYMIZED                                                                                   |   |
|                                                                                                    | Series Information         Series No.       10005       Modality       CT         Accession No.       Series Desc.       Fusion Recon Images                                                 |   |
|                                                                                                    | DICOM Frame         o Original         ● Split frame         Options         I Rescale Image (Primary windowing based)                                                                       |   |
| < >                                                                                                    | <ul> <li>✓ Merged ● Secondary Only ● Subtraction (Primary-Secondary) ● MIP</li> <li>Default Anonymize QK Cancel</li> </ul>                                                                   |   |

Fig. 224 Input new DICOM tag information if necessary, select [Merged] and press [OK]

**Step 7**: Stitch the remaining data using the method prescribed above and merge.

Final results: Open up the final stitched DICOM from DBM.

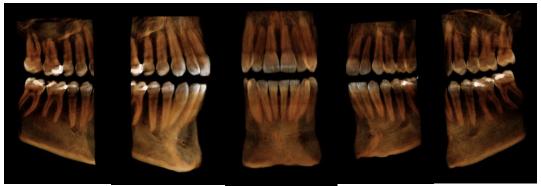

Fig. 225 All five separate data before stitching

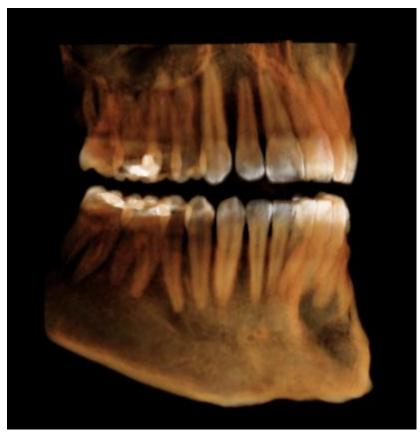

Fig. 226 Final results as shown on the [DVR] module

# 10 3D Ceph (Optional)

3D Ceph calculates the relative functions between landmarks, lines, and planes in a threedimensional setting to provide more precise and accurate values. The user can define the landmarks, lines, planes, and functions in accordance to their needs.

The user can also do a superimposition of two sets of image data, such as pre and post-operative treatment data to analyze results as well as using a 2D photo for 3D volume mapping or generate a 2D X-ray for patient consultation. For workflow and instruction related to superimposition on 3D Ceph, please refer to the last part of this section (Section 10.5 Dual Volume).

## 10.1 Layout

The 3D Ceph layout consists of MPR(Multiplanar reformation) and 3D views along with an additional menu (shown in red below) which includes tools such as [Mode] and [View Direction].

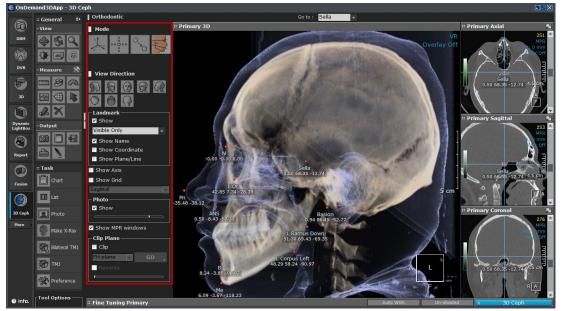

Fig. 227 3D Ceph layout

## **10.2 Workflow**

The workflow of the 3D Ceph module starts by loading the patient's data and setting the orientation axis using [Reorientation] mode.

See the chart on the next page for the necessary workflow.

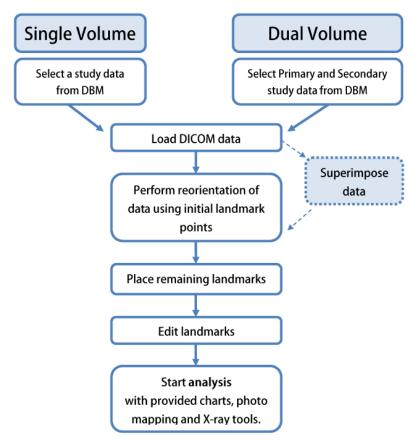

Fig. 228 3D Ceph workflow chart

The four modes provided on 3D Ceph can be seen in their appropriate order of usage.

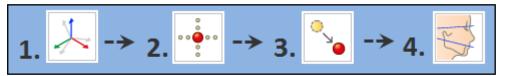

Fig. 229 From left to right: [Reorientation], [Tracing], [Edit] and [Display].

## **10.3 Single Volume**

The following is a representation of the user's workflow when using a single volume for cephalometric analysis. Please refer to page 126( Section 10.5: Dual Volume) for workflow related information for using two volumes of data.

As seen in Fig. 218 the first step in 3D Ceph is [Reorientation].

## Reorientation

Using this tool, set the orientation axis of the 3D volume. Click on and and from [Task Tools]. Select preferred reorientation method from the [Select Reorientation Method] dialog.

| Orientation Method                     | Landmarks                                                                                                    |  |  |
|----------------------------------------|----------------------------------------------------------------------------------------------------|--|--|
| FH plane based method<br>(4 landmarks) | <b>V</b> (Nasion), <b>LOr</b> (Left Orbitale), <b>R Or</b> (Right Orbitale), <b>R Po</b> (Right Porio                         |  |  |
| UOP method<br>(5 landmarks)            | N(Nasion), L FZP(Left Frontozygomatic Point), R FZP(Right<br>Frontozygomatic Point), R Or(Right Orbitale), R Po(Right Porion) |  |  |

According to the preferred reorientation method, place the necessary landmark points in their proper location by referring to the description shown beneath the mouse cursor. Click to place the landmark, and if necessary, reposition using the green [x] provided on the MPR panes for precision.

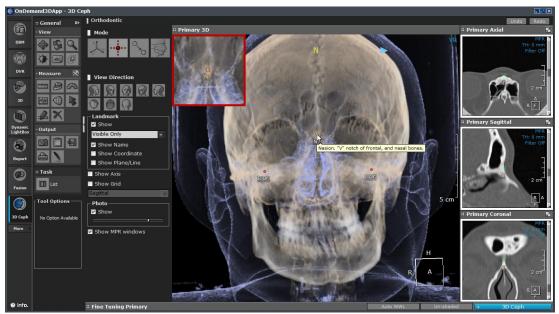

Fig. 230 Place landmark points with the help of zoom image (highlighted in red) and MPR images (highlighted in white)

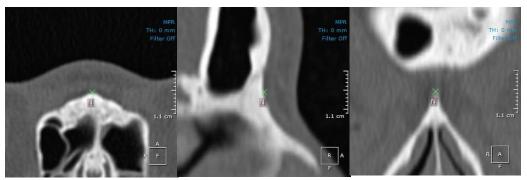

Fig. 231 The landmark can also be adjusted using the green [x] shown on the MPR images

After placing a landmark, click on the blue arrow to proceed to the next landmark point. When finished, the auto reorientation process will progress.

If needed, adjust the orientation axis manually, using the [Adjust orientation] dialog shown in Fig. 221.

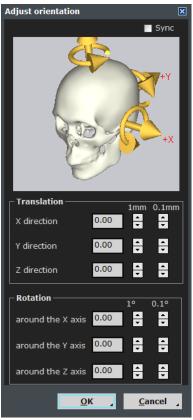

Fig. 232 [Adjust orientation] dialog

# Tracing

After orientation, click [OK] when prompted to continue onto tracing or simply click to place remaining landmarks using the 3D and MPR images provided. Use the Undo and Redo buttons at the top right corner of the layout if needed.

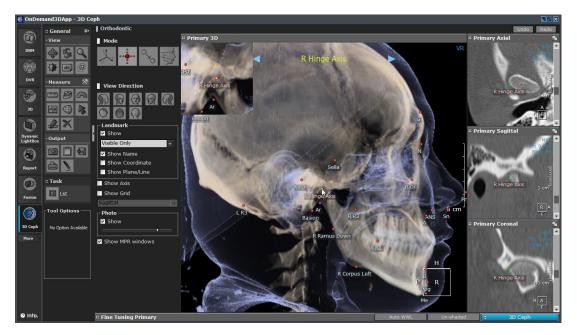

#### Fig. 233 Tracing the right hinge axis

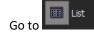

for a full list of landmark points, and erase points whenever necessary.

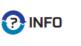

To change the order, remove unnecessary or add custom landmark points, refer to Fig. 234 (Subsection: Settings) for 2D, and Fig. 238(Subsection: Landmark DB) for 3D landmarks.

#### Edit

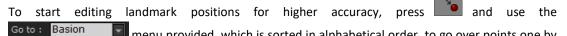

**Go to : Basion** menu provided, which is sorted in alphabetical order, to go over points one by one. Simply clicking on a landmark to edit will also work. Red landmark points will appear yellow when in editing mode.

## **Display**

The

mode shows the defined landmarks, lines and planes.

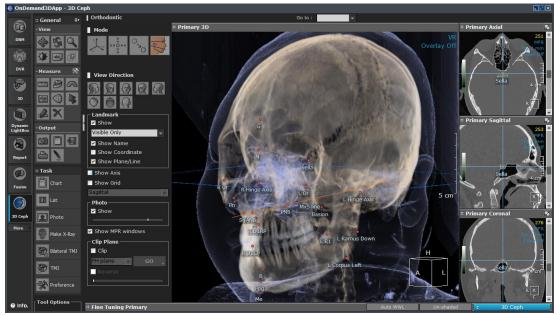

Fig. 234 3D Ceph task tools can be accessed from [Display] mode

When initial tracing is done, users can go use the [Tools] section for analysis.

## **10.4 Tools**

The following are task tools provided in 3D Ceph.

**Chart**. The tool displays the analysis values calculated using the landmark points. OnDemand3D<sup>™</sup> offers 'Dr.Cho's Analysis' by default. To add or remove analysis methods, please refer to Fig. 238 (Subsection: Landmark DB).

| Chart                       |          | × |
|-----------------------------|----------|---|
|                             |          |   |
| Measurement Landmark        |          |   |
|                             |          |   |
| Dr.Cho's Analysis           |          | - |
| Measurement                 | Value    |   |
| - Skeletal Anterioposterior |          |   |
| ☑ A(y)                      | -1.08 mm |   |
| ☑ B(y)                      | 3.72 mm  |   |
| R TFP(y)                    | 74.08 mm |   |
| L TFP(y)                    | 74.80 mm |   |
| R KRP(y)                    | 19.97 mm |   |
| L KRP(y)                    | 21.24 mm |   |
| R Go(y)                     | 72.25 mm | _ |
| L Go(y)                     | 73.52 mm | - |
|                             |          |   |
| Export                      | ОК       | 4 |
| Export                      | ОК       |   |

Fig. 235 Analysis values in mm

Check or uncheck analysis values to view on the 3D volume.

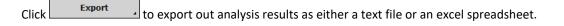

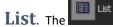

tool displays landmark points and their appropriate coordinates.

| Chart          | X                       |
|----------------|-------------------------|
| Measurement La | andmark                 |
| Name           | Position                |
| N              | (0.00, 0.00, 0.00)      |
| Sella          | (0.49, 62.74, -8.68)    |
| R Po           | (-61.04, 85.88, -24.48) |
| L Po           | (62.36, 86.47, -25.10)  |
| R Or           | (-34.59, 7.47, -26.68)  |
| L Or           | (36.18, 7.87, -26.99)   |
| Basion         | (0.57, 91.22, -46.05)   |
| R Hinge Axis   | (-60.48, 72.37, -34.63) |
| L Hinge Axis   | (60.23, 74.92, -36.81)  |
| ANS            | (1.62, -2.03, -55.33)   |
| PNS            | (0.44, 46.63, -48.22)   |
| A              | (1.98, -1.08, -59.03)   |
| B              | (2.13, 3.72, -97.08)    |
| PIM            | (2.47, 3.94, -104.86)   |
|                |                         |
| Export         | ок                      |

Fig. 236 Landmark coordinates can also be exported

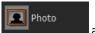

**Photo**. Allows users to map a patient photograph to the 3D volume. Click **Control** and the [Extract Surface] dialog should appear. Set the ROI (region of interest) on the axial image shown

using the blue outline. Adjust the HU (Hounsfield unit) threshold values using the bar provided until the area highlighted pink covers the patient's skin surface. Scroll the axial pane to make sure all areas are covered.

Click Generate to render a surface area model of the patient. After the 3D image is generated, make adjustments if necessary and press [OK] to continue onto the next stage.

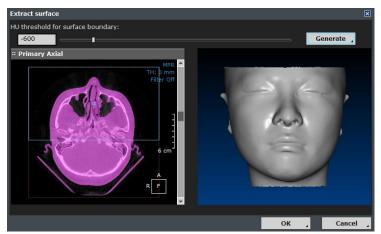

Fig. 237 Adjust HU threshold for a surface model

Direct path to the patient's photo and place the two orange circles directly over the patient's pupils.

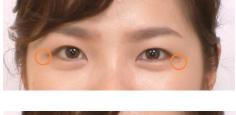

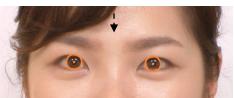

Fig. 238 Place the orange circles over the patient's pupils

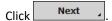

Pick at least four corresponding points on the photo and the surface model. When a point is chosen on either data, the area is enlarged and shown in the [Image Zoom] pane. The edges of the eyes, the mouth, or the center of the nose are recommended for the best mapping results.

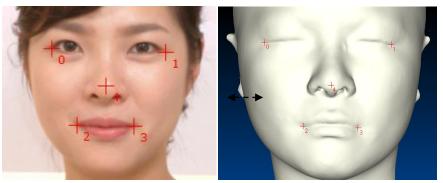

Fig. 239 Place corresponding points to map photo onto patient data

# 🕐 INFO

Use the enlarged images in the [Image Zoom] pane on the right side of the screen to place the points, not the actual images.

After placing at least four points, click Next

In the next stage use the D or tools provided to remove unnecessary areas or any distortion.

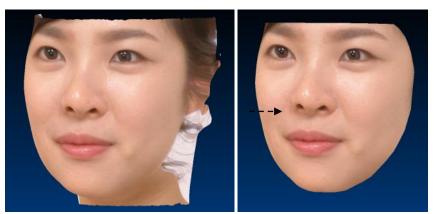

Fig. 240 Use the provided tools to get rid of unnecessary areas

Verify the final image and click [OK] to finish mapping and return to the main window.

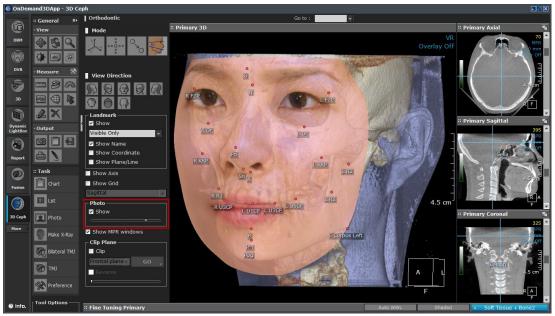

Fig. 241 The opacity levels and visibility of the photo can be adjusted using the slide bar provided (highlighted in red)

**Make X-Ray**. First, set preferences for X-ray image generation using the [Preference] menu from [Task Tools]. Please refer to page 123( **Subsection: Preference**) for more instructions.

After preferences have been set, click Make X-Ray . After the [Select Position] dialog appears, choose desired X-ray orientation and click [OK] to start generating the X-ray image. The four orientations provided are [Lateral], [Frontal], [SMV: Submentovertex], and [Panoramic].

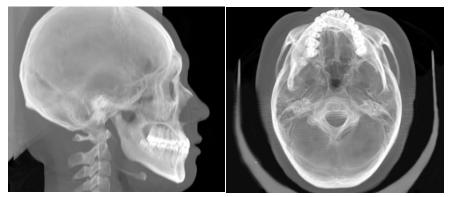

Fig. 242 Lateral and SMV X-ray images generated using 3D Ceph

For panoramic X-rays, a [Draw Arch] dialog appears. First, set the threshold values for the panorama and draw an arch on the axial pane provided. Set the ROI in the sagittal pane and press [OK] after verifying.

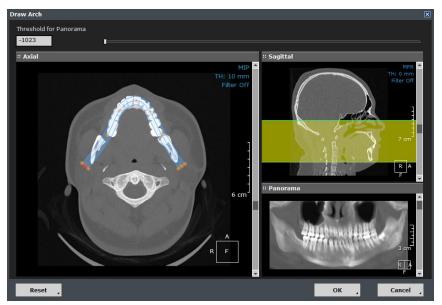

Fig. 243 Generate a panoramic X-ray image by drawing an arch

In X-ray mode, users are able to generate the soft tissue profilography as well as the polygonal chart of the patient. Use the Show/Hide along the top right corner of the screen to show or hide landmark points on the 2D image. Use the Filter in the top right corner of the screen or filter option in the top right corner of the [XRay Image] pane to adjust filter of the 2D image.

**2D Chart**. Click on to view a polygonal chart based on different analysis methods. Select preferred analysis method from the drop down menu provided. The available analysis methods are as follows: COGS, Downs, Jarabak, Kim, McNamara, Ricketts and Steiner.

| Chart         |       |       | ×                                                                                                    |
|---------------|-------|-------|----------------------------------------------------------------------------------------------------|
| 2D Measuremen | t Lan | dmark | <u>an</u>                                                                                                    |
| COGS          |       |       |                                                                                                    |
| Measurement   | Mean  | S.D.  | Value Draw                                                                                                    |
| N-A-Pog Angle | 3.90  | 6.40  | 2.56°                                                                                                    |
| N-A           | 0.00  | 3.70  | 0.16 mm <sup>-15</sup> -10 -5 d 5 10 15                                                                                                    |
| N-B           | -5.30 | 6.70  | -2.64 mm -30 -20 -10 0 10 20                                                                                                    |
| N-Pog         | -4.30 | 8.50  | $-2.44 \text{ mm}$ $-\frac{30}{20} -\frac{20}{10} + \frac{10}{10} + \frac{10}{20} + \frac{20}{10} + \frac{10}{20} + \frac{10}{20} + \frac$ |
| N-ANS         | 54.70 | 3.20  | 60.50 mm 40 45 50 5 00 65                                                                                                    |
|               |       |       | 55. 60. 651 7h. 175. V RN. 💌                                                                                                    |
| Đ             | cport |       | ок                                                                                                    |

Settings

Fig. 244 Select a preferred analysis method and [Export] if necessary

**Export.** The generated X-ray image can then be exported using the provided. The allowed formats are JPEG and DICOM.

Export

task tool

Settings.Click

to view the [Analysis Management] dialog, shown below.

| nalysis Management 🛛 🛛 🛛            |            |          |                   |          |                |  |
|-------------------------------------|------------|----------|-------------------|----------|----------------|--|
|                                     |            | 224      |                   |          |                |  |
| 2DLandmark 2[                       | DReference | 2DAnalys | sis 2DProfileline |          |                |  |
| Name                                |            | ^        |                   |          |                |  |
| Upper Lip                           |            |          | Name              | Orbitale |                |  |
| Mandible 1 root                     |            |          |                   |          |                |  |
| Maxilla 6 root                      |            |          | 3DLandmark1       | R Or     | <b>•</b>       |  |
| PM                                  |            |          | obeanamanti       |          |                |  |
| Soft tissue Gnathi                  |            |          |                   |          |                |  |
| Anterior Nasal Spir                 | ne         |          | 3DLandmark2       | L Or     | ▼              |  |
| Labiale Superius<br>Mandible 6 root |            |          |                   |          |                |  |
| Pogonion                            |            |          |                   |          |                |  |
| Soft tissue B                       |            |          |                   |          |                |  |
| Soft tissue Mentor                  | ו          |          |                   |          |                |  |
| Upper Embrasure                     |            |          |                   |          |                |  |
| B-Point                             |            |          |                   |          |                |  |
| Corpus left                         |            |          |                   |          |                |  |
| Lower Embrasure                     |            |          |                   |          |                |  |
| Lower Lip                           |            |          |                   |          |                |  |
| Posterior Nasal Sp<br>Ptervgoid     | oine       |          |                   |          |                |  |
| Articulare                          |            |          |                   |          |                |  |
| Columella                           |            |          |                   |          |                |  |
| Glabella                            |            |          |                   |          |                |  |
| Mandible 1 crown                    |            |          |                   |          |                |  |
| Maxilla 1 crown                     |            |          |                   |          |                |  |
| Maxilla 6 distal                    |            |          |                   |          |                |  |
| Soft tissue Pogoni                  | on         |          |                   |          |                |  |
| Stmi                                |            |          |                   |          |                |  |
| A-Point                             |            |          |                   |          |                |  |
| Cervical Point<br>Maxilla 1 root    |            |          |                   |          |                |  |
| Orbitale                            |            |          |                   |          |                |  |
|                                     |            | ×        |                   |          |                |  |
| ړ Add                               | Remov      | ve 🖌     |                   |          | Save changes 🦼 |  |
| Import 🦼                            | Expor      | t ,      |                   |          |                |  |

Fig. 245 2D analysis settings

The four tabs included are [2DLandmark], [2DReference], [2DAnalysis] and [2DProfileline].

Names of landmarks, references, analyses and profileline are listed with their corresponding details and settings. To make changes to existing values, simply select a different option and click **Save changes** 

Other options:

| Function | Description                                                                                                    |  |  |  |  |
|----------|----------------------------------------------------------------------------------------------------|--|--|--|--|
| Add ,    | Add a value (landmark, reference, etc.) to the list.For landmarks, set corresponding 3D landmarks.                                                                     |  |  |  |  |
| Remove 🦼 | Remove value.                                                                                                    |  |  |  |  |
| Export   | Landmarks can be exported as OLF (Ortho Landmark File), while analyses are saved in OAF (Ortho Analysis File) format and a profilography as an Ortho Profileline File. |  |  |  |  |
| Import , | Import files in OAF and OLF format to add to library.                                                                                                    |  |  |  |  |

Bilateral TMJ. As its name suggests, this view generates a bilateral view of the patient's TMJ

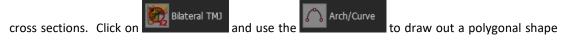

over the patient's condyle. The TMJ views will be generated according to the arch/curve drawn, so

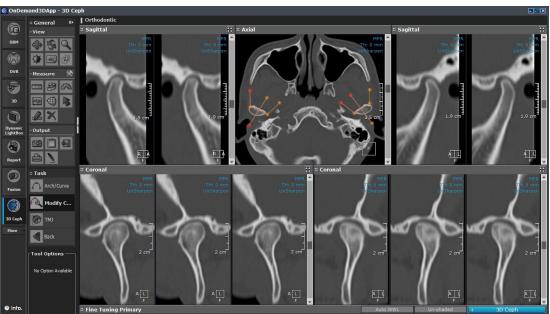

to modify the arch/curve if necessary.

Fig. 246 Bilateral TMJ layout

Modify Curve

use the

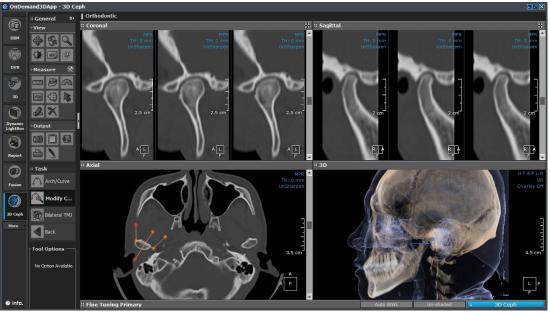

from [Task Tools] to set options for X-ray generation.

Fig. 247 TMJ view on 3D Ceph

Preference. Click

| Preferences                                                                   |        | ×        |
|-------------------------------------------------------------------------------|--------|----------|
| Settings                                                                      |        | a d      |
| <ul> <li>→ X-ray Method</li> <li>o Perspective</li> <li>● Parallel</li> </ul> |        |          |
| ┌ X-ray Setting ────                                                          |        |          |
| X-ray Source to Film                                                          | 1650.0 | mm       |
| Center of Ear Rods to Film                                                    | 150.0  | mm       |
| X-ray Resolution                                                              | 0.50   | mm       |
| ■ Inverse X-ray Camera Posi                                                   | tion   |          |
| Landmark DB                                                                   | ОК 🧹   | Cancel , |

**Preference** 

Fig. 248 3D Ceph preferences

| Function                         | Description                                                                                                    |  |  |  |  |
|----------------------------------|----------------------------------------------------------------------------------------------------|--|--|--|--|
| Perspective                      | After reorientation, if Right Porion (R Po) landmark is traced, the X-ray image is generated from the coordinates set by the R Po (X, Z),                           |  |  |  |  |
| Parallel                         | The X-ray image is generated using various parallel rays instead of a set                                                                                           |  |  |  |  |
| X-ray Source to<br>Film          | distance the X-ray source to the film.                                                                                                    |  |  |  |  |
| Center of EarRods<br>to Film     | If the X-ray method is chosen as [Perspective], the user can adjust the distance from the center of the EarRods to the film. (Range: 10 – 300 mm / Default: 150 mm) |  |  |  |  |
| X-Ray Resolution                 | The resolution of the X-Ray in mm/pixel.                                                                                                    |  |  |  |  |
| Inverse X-ray<br>camera position | Inverse X-ray camera position. (E.g.: lateral is set left to right instead of right to left)                                                                        |  |  |  |  |

Landmark DB. Click on Landmark DB, on the bottom left corner of the [Preference] menu to define landmarks, references and analysis methods in the user's library, as well as their relations, such as distance and angle.

| nalysis Management 🛛 🗶           |                             |          |                  |                                 |  |  |  |
|----------------------------------|-----------------------------|----------|------------------|---------------------------------|--|--|--|
| Lander                           | Landmark Reference Analysis |          |                  |                                 |  |  |  |
| Lanun                            |                             | Analysis |                  |                                 |  |  |  |
| Using                            | Name                        | <b>^</b> | N                |                                 |  |  |  |
|                                  | N                           |          | Name             | Ν                               |  |  |  |
|                                  | Sella                       |          |                  |                                 |  |  |  |
|                                  | R Po                        |          |                  |                                 |  |  |  |
|                                  | L Po                        |          | Description      |                                 |  |  |  |
|                                  | R Or                        |          | Nasion, "V" noto | ch of frontal, and nasal bones. |  |  |  |
|                                  | L Or                        |          |                  |                                 |  |  |  |
|                                  | Pterygoid                   |          |                  |                                 |  |  |  |
| ✓                                | Basion                      |          |                  |                                 |  |  |  |
| ✓                                | R Hinge Axis                |          |                  |                                 |  |  |  |
| ✓                                | L Hinge Axis                |          |                  |                                 |  |  |  |
|                                  | ANS                         |          | View Position    | Anterior                        |  |  |  |
|                                  | PNS                         |          |                  |                                 |  |  |  |
|                                  | Α                           |          |                  |                                 |  |  |  |
|                                  | В                           |          |                  |                                 |  |  |  |
|                                  | PM                          |          | Clip Plane       | Show all                        |  |  |  |
|                                  | Pog                         |          |                  |                                 |  |  |  |
|                                  | Gn                          |          |                  | Show MPR on the plane           |  |  |  |
|                                  | Me                          |          |                  |                                 |  |  |  |
|                                  | R Corpus Left               |          |                  | Project to the plane            |  |  |  |
|                                  | L Corpus Left               |          |                  |                                 |  |  |  |
|                                  | R Ramus Do                  |          |                  |                                 |  |  |  |
|                                  | L Ramus Do                  |          |                  |                                 |  |  |  |
|                                  | Ar                          |          |                  |                                 |  |  |  |
| <ul><li>✓</li><li>✓</li></ul>    | R R3<br>L R3                |          |                  |                                 |  |  |  |
| <ul> <li>✓</li> <li>✓</li> </ul> | R R1                        |          |                  |                                 |  |  |  |
|                                  | L R1                        |          |                  |                                 |  |  |  |
|                                  |                             |          |                  |                                 |  |  |  |
| A                                | dd 🦼                        | Remove , |                  | Save changes 🦼                  |  |  |  |
| Im                               | port 🦼                      | Export 🦼 |                  |                                 |  |  |  |

Fig. 249 3D landmarks, references, and analyses

Click and drag landmarks to change the order of appearance or uncheck to exclude. Changes can be made to the description, view position and clip plane settings of each landmark, and saved using the **Save changes** button provided.

Similarly to the 2D analysis settings on page 121( **Subsection: Settings)**, users can add their own landmark points, references and analysis methods using the **Add** button or remove

unwanted ones using **Remove**. The information needed to add a landmark, reference or analysis method differs, as shown in Fig. 239.

| Name                            | Sella                   |                           |                                                       |
|---------------------------------|-------------------------|---------------------------|-------------------------------------------------------|
| Description<br>Sella. Center of | of Sella Turcica.       |                           |                                                       |
|                                 |                         | Name Facial line          | Name ITFPW                                            |
|                                 |                         | Description               | Description                                           |
| View Position                   | Right 💽                 | Line formed by N and Pog. | The distance between R TFP and L TFP projected        |
| Clip Plane                      | Show only left side     |                           |                                                       |
|                                 | ✓ Show MPR on the plane | Formula                   | Formula                                               |
|                                 | Project to the plane    | line([N], [Pog])          | distance(proj([R TFP],frontal),proj([L TFP],frontal)) |

Fig. 250 Landmarks (left) require view position and clip plane settings, while references (middle), and analyses (right) require a description and a formula to match. Please refer to ( Appendixes B and C) for more information on formulas used in 3D Ceph for both 2D and 3D cephalometric analyses.

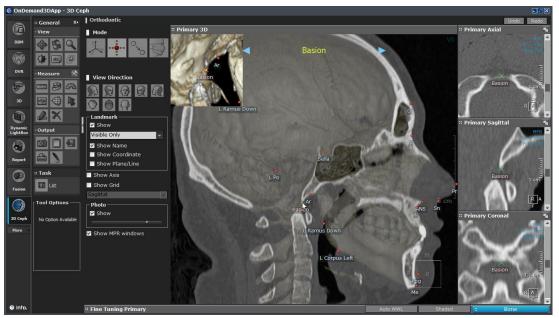

Fig. 251 For landmarks that are seen better on MPR panes, the software shows a MPR overlay on top of the 3D volume. When inputting custom landmarks, the user can use the [View Position] and [Clip Plane] (see Fig. 239) settings to set the corresponding landmarks' ideal visualization settings

Users can also use the Import and Export buttons import and export landmark point, reference and analysis information as OLF or OAF data.

# **Additional Tools**

#### **View Direction**

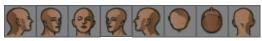

Fig. 252 Select preferred viewing direction

#### Landmark

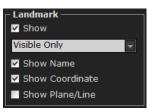

Options for landmarks include [Show All] or [Show Visible Only], as well as settings such as the visibility of the names, coordinates and plane/lines of traced landmark points.

Fig. 253 Landmark

#### **Visibility Settings**

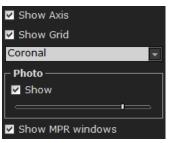

Choose to view the axis or grid and the grid orientation.

If the user uses photo mapping, the transparency settings of the photo can be set using the slide bar provided.

The [Clip plane] tool allows the user to clip certain planes

on the 3D volume according to the tracing done by the

Select a plane to clip from the drop down menu. To clip

and use the slider bar to further adjust the position of the

In case two sets of volume data are loaded onto 3D Ceph, the user can adjust the scale of Primary to

to view from an adjusted camera angle

the other side of the plane, check [Reverse].

Secondary data using the slider bar.

The MPR windows can also be hidden if necessary.

Fig. 254 Set visibility of axis, grid, photo and MPR

#### **Clip Plane**

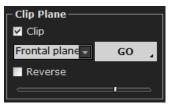

Fig. 255 Clip a plane on 3D Ceph

#### **Fusion Scale**

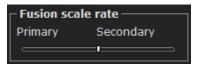

Fig. 256 The scale rate of the two volumes

## 10.5 Dual Volume

3D Ceph can be used to superimpose two sets of data and perform cephalometric tracing. The following is the workflow associated with loading two volumes of data onto 3D Ceph.

GO

user.

Click

plane.

First, select two sets of data from DBM, as shown in Fig. 246.

| 🗉 👃 3D Ceph  | Primary (0Y/F)   | 2009-03-09 | 528 (1) |    |         |
|--------------|------------------|------------|---------|----|---------|
| <b>10008</b> |                  | 2011-08-09 | 528     | CT |         |
| 🗆 🐣 3D Ceph  | Secondary (0Y/F) | 2009-02-25 | 528 (1) |    |         |
| 88 10007     |                  | 2011-08-09 | 528     | CT | 3D Ceph |

Fig. 257 Select two sets of data using the [Ctrl] key

In the [Loading Options] window, make sure to reselect both data and press [OK].

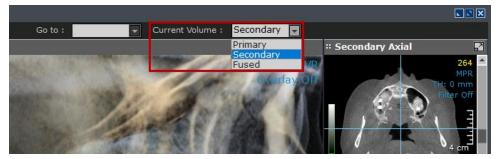

Fig. 258 The software will load the primary data first, allowing the user to switch between primary and secondary using the menu provided on the top right corner. After superimposition, users will also be able to switch to Fused mode.

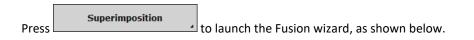

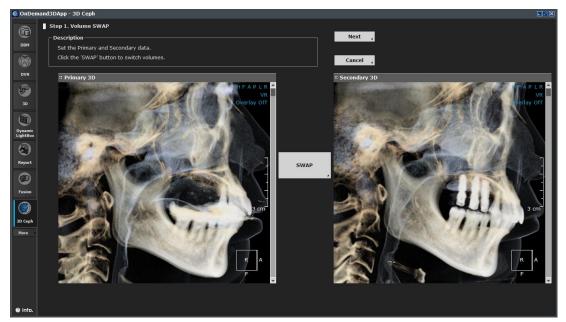

Fig. 259 Set which data is Primary and which is Secondary; SWAP if needed

Click **Next** to proceed with manual registration.

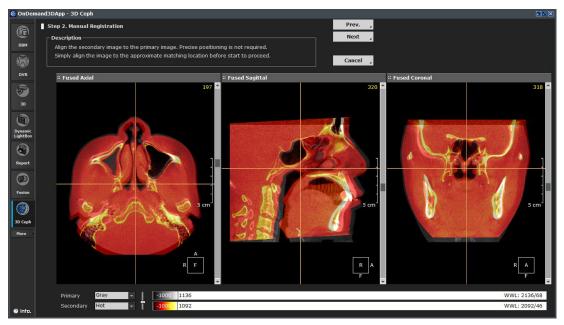

Fig. 260 Use the mouse cursor to align; drag or scroll to rotate

Drag Secondary data and use the mouse scroll to rotate and align the two volumes.

Click next again and set the VOI (volume of interest) of the data. The VOI is needed for automatic registration. Adjust the size of VOI box using the axial, sagittal and coronal panes provided. It is recommended to place the VOI in a relatively stable area, such as the Nasion or Sella.

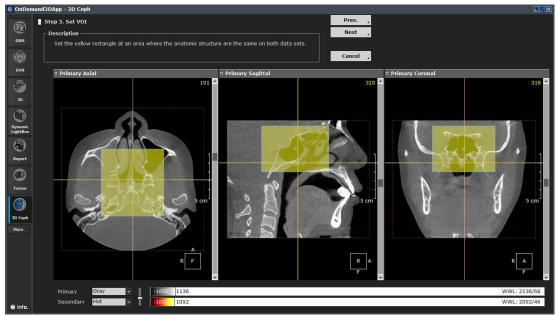

Fig. 261 Set VOI over a fairly stable area for highest accuracy

🕄 TIP

Auto registration will take more time if the VOI is set over a large area and the accuracy of the registration is affected if the area is set too low.

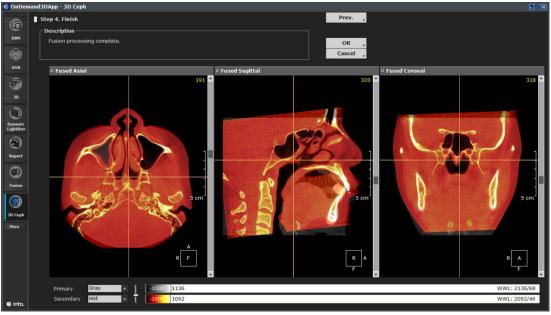

Fig. 262 Automatically registered data

Click Next to proceed with automatic registration and press OK to finish. Users can also go over previous steps with the Prev. button if necessary.

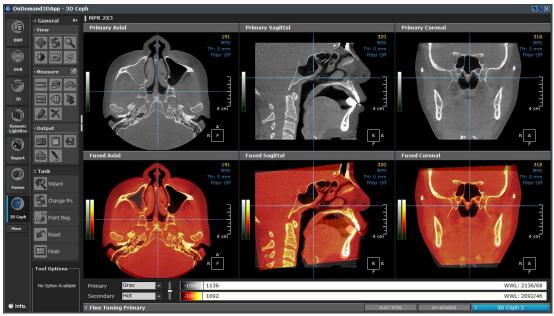

Fig. 263 MPR 2x3 view is generated

The following task tools are available:

| Function    | Description                                                                                           |  |  |  |  |  |
|-------------|----------------------------------------------------------------------------------------------------|--|--|--|--|--|
| Wizard      | Return to the Fusion wizard.                                                                          |  |  |  |  |  |
| Change Pri. | Swap Primary and Secondary data.                                                                      |  |  |  |  |  |
| Point Reg.  | Register the two sets of image data using reference points.Landmarks can be used as reference points. |  |  |  |  |  |
| Reset       | Reset the orientation of the two sets of image data.                                                  |  |  |  |  |  |
| Finish      | Finish and go back to 3D Ceph mode.                                                                   |  |  |  |  |  |

Click [Finish] to go return to the 3D Ceph main layout.

Proceed with [Reorientation] and [Tracing] as shown starting on page 113 ( @ Subsection: Reorientation).

To trace, users can first trace landmarks on the Primary data and click from [Task Tools] to copy them onto the Secondary data.

| Copy Landmark 🛛 🛛 🛛 🗵 |                |  |   |              |                                 |        |  |  |
|-----------------------|----------------|--|---|--------------|---------------------------------|--------|--|--|
| Primary               |                |  |   | Secondary    |                                 |        |  |  |
| Name                  | Position       |  |   | Name         | Position                        |        |  |  |
| ✓ N                   | (0.00, 0.00, 0 |  |   | N            | (0.00, 0.00, 0                  |        |  |  |
| Sella                 | (0.50, 67.15,  |  |   | Sella        | (0.50, 67.15,                   |        |  |  |
| R Po                  | (-61.58, 77.2  |  |   | R Po         | (-61.58, 77.2                   |        |  |  |
| L Po                  | (57.09, 78.73, |  |   | L Po<br>R Or | (57.09, 78.73,<br>(-37.39, 23.7 |        |  |  |
| R Or                  | (-37.39, 23.7  |  |   | LOr          | (36.94, 23.73,                  |        |  |  |
| L Or                  | (36.94, 23.73, |  |   | Basion       | (-0.53, 92.40,                  |        |  |  |
| Basion                | (-0.53, 92.40, |  |   | ANS          | (-0.03, 2.23,                   |        |  |  |
| 🗌 R Hinge Axis        | (-63.19, 77.9  |  |   | PNS          | (-1.62, 48.95,                  |        |  |  |
| 🗌 L Hinge Axis        | (60.84, 79.49, |  |   |              |                                 |        |  |  |
| ANS ANS               | (-0.03, 2.23,  |  | > |              |                                 |        |  |  |
| PNS                   | (-1.62, 48.95, |  |   |              |                                 |        |  |  |
| PM                    | (0.50, 17.77,  |  |   |              |                                 |        |  |  |
| Pog                   | (-0.38, 18.85, |  |   |              |                                 |        |  |  |
| 🗆 R R3                | (-48.69, 62.8  |  |   |              |                                 |        |  |  |
| 🗌 L R3                | (45.59, 63.49, |  |   |              |                                 |        |  |  |
| 🗌 R R1                | (-42.44, 50.7  |  |   |              |                                 |        |  |  |
| L R1                  | (39.84, 52.56, |  |   |              |                                 |        |  |  |
|                       |                |  |   |              |                                 |        |  |  |
|                       |                |  |   |              |                                 |        |  |  |
|                       |                |  |   |              |                                 |        |  |  |
|                       |                |  |   |              |                                 |        |  |  |
| Select All            |                |  |   |              | ОК Д Са                         | ncel 🦼 |  |  |

Fig. 264 Check landmarks and use the [>] button to copy over to the Secondary data

To trace on the Secondary data, simply use the Current Volume : Primary

on the top right

corner of the layout and select [Secondary]. Landmarks on the Secondary data can also be copied onto the Primary data.

mode, the [Current Volume] can be changed to [Fused] to see After the user has reached the

## **Measurement Formulas**

superimposed data.

Please refer topages 220 and 227( Appendixes B for 3D formulas and Appendix C for 2D *formulas)* for more information.

# 11 X-Report

X-Report provided by OnDemand3D<sup>™</sup> is based on XML, while basic reports generated with the Report module are based on HTML. This makes it a much more advanced option for users who would like to create their own custom templates to increase efficiency and ease.

Custom templates created using X-Report Template Designer, detailed in the second part of this chapter starting on page 137( **G** Section 11.2: X-Report Template Designer), can be accessed from any module on OnDemand3D<sup>™</sup>. Users will be able to easily insert images onto the report using simple drag and drop motions. X-Report also supports real-size printing and can be exported as PPT, HTML or PDF files.

## 11.1 X-Report Tool

Load patient data onto any module, press from [Output Tools] and click in the [Local Report] window, as shown below.

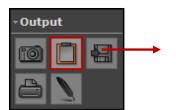

Fig. 265 Create new report with template

To make customized templates using [X-Report Template Designer], please refer to page 137( *Section 11.2: X-Report Template Designer*).

| Select Report Template                  |                                                                                                    |            |                                                                                                    |       | ×        |
|-----------------------------------------|----------------------------------------------------------------------------------------------------|------------|----------------------------------------------------------------------------------------------------|-------|----------|
| Source                                  | Endo ETC Implant                                                                                                    | OMS Ortho  |                                                                                                    |       |          |
| ConDemand3D-Server ↑<br>Master Database | Name<br>3D_Dentition.xfm<br>Basic_JD.xfm<br>Basic_MPR.xfm<br>Cybermed.xfm<br>ENT.xfm<br>General_1.xfm<br>Left-Right_Cross1.xfm<br>Occlusion1.xfm<br>Pano_Cross1.xfm<br>Pano_Cross1.xfm<br>Pano_Cross2.xfm<br>RISForm_Implant_1.xfm<br>TMJ1.xfm | Desc.      | Date 2017-12-11 2017-12-11 2017-1 | IIII: |          |
|                                         | Add Action Remove                                                                                                    | Remove Cur | rrent Category 🦼                                                                                                    | ок ,  | Cancel 🦼 |

Fig. 266 Template files are saved as XFM data

To add X-Report templates in XFM format saved on the computer, users can also choose to [Add].

Select a template from the desired category and press [OK] to see it generated in the [Local Report] window as shown in Fig. 256.

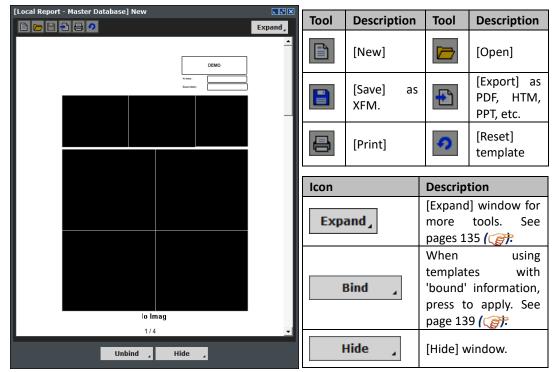

Fig. 267 New [Local Report] window is created

**Inserting images**. To insert images, simply drag and drop from the screen onto image boxes on the report. For cross-sectional images, OnDemand3D<sup>™</sup> allows for inserting a series of imagesinto the report at once. Users can do this by simply changing the layout of the [CrossSectional] pane to show more images and dragging the first image into the report. The image boxes after it will automatically fill.

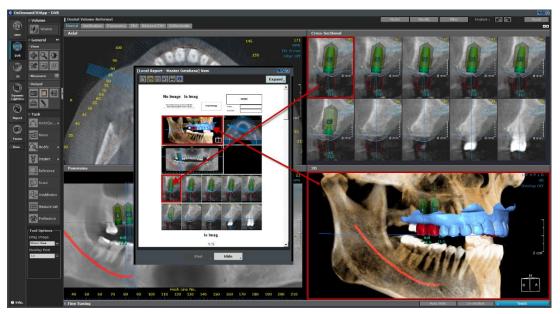

Fig. 268 Simply drag and drop images onto image boxes on the [Local Report] window

Another way to import a series of images is to click on the images wanted to select and then to drag the first image in. The selected images following will automatically fill in. When a cross-sectional image is selected, users will see a light gray check mark on the image.

**Tool options**. Users also have tool options for this function, as can be seen below the [Task Tools] section in Fig. 258.

This image options menu contains settings specifically for the X-Report window. Select here, if the images to be dragged in are to be 'True Size', 'Shown Size' or 'Whole Image'.

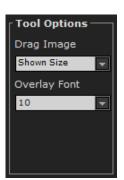

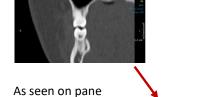

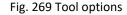

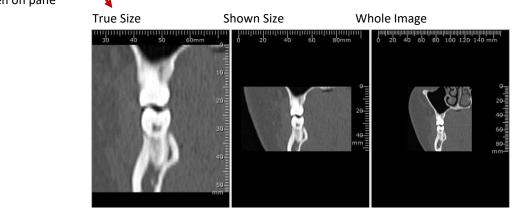

Fig. 270 Comparison of original image in pane and images in X-Report with different options selected

[True Size] - the image will be true to its original size.

[Shown Size] – the image will be the same size as shown in the actual OnDemand3D<sup>™</sup> pane. [Whole Image] – the whole image will be resized to fit the image box.

The [Overlay Font] settings refer to the text settings of the image being dragged and dropped.

[Image Only] – imports the image without any overlays, annotations or reference lines.

Overlays include: patient information, scan details, directional displayer, slice number, directional indicators (R/L or B/L), reference lines, and outline/plane/MPR overlays.

**[Only Annotation]** – displays only measurements, notes, Hash line & numbers and reference lines without patient information, scan details and direction displayer.

[Automatic, 8, 10, 12, 14, 16] – only changes the font size of the patient information, scan details, slice number, directional indicators (R/L or B/L).

Annotation and Hash number font size need to be changed in the [Annotation Settings] which can be accessed with the [Tool Settings] icon in the top-right corner of the *Measure* section of the Tools on the sidebar. Please refer to( @ 4.1 General Tools: Annotation Settings) for more information.

| -Measure | Annotation Settings            | × |
|----------|--------------------------------|---|
|          | Annotation Annotation Size 10  |   |
|          | Overlay Size 8                 |   |
|          | Color List                     |   |
|          | Delete                         |   |
|          | ✓ Draw text background         |   |
|          | Draw arrow head                |   |
|          | Overlay Date Study/Acquisition |   |
|          | OK Cancel                      |   |

Fig. 271[Annotation Settings]

**[Expand] window**. [Expand] the window using the **Expand** icon and utilize the basic editing tools to finish the report. The editing tools provided will be similar to the ones in [X-Report Template Designer]. Users will be able to delete or add pages to the template alongside with adding a new template to the current one. Add in additional image boxes and edit the text in the report.

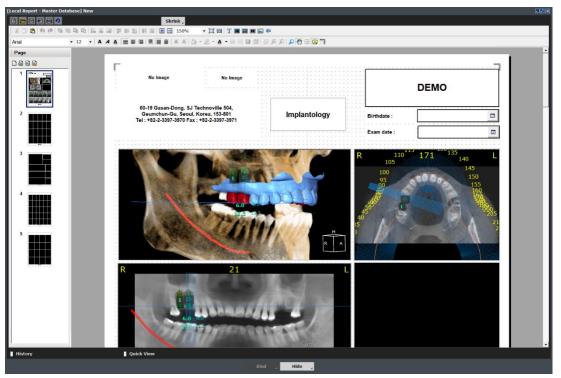

Fig. 272 Expanded [X-Report] window

Scale options for the image boxes can again be edited in this window. Use the P to scale an image to [Real Size], or P to scale the whole image to fit the window. Click on the P icon and drag up or down on an image to zoom in and out. To pan an image, use the  $rac{1}{2}$  icon provided.

 Arial
  $\bullet$   $\bullet$  <t

Additional tools for editing provided on X-Report are as follows:

|          | Zoom to fit screen      | = | Set line width    |
|----------|-------------------------|---|-------------------|
| ↔        | Zoom to fit width       |   | Set line style    |
| <b>G</b> | Bring to the very front |   | Add shadow effect |
| 8        | Send to the very back   |   | Add 3D effect     |
| <b>-</b> | Bring to front          | ⊞ | Image layout      |
| Б        | Send to back            |   | Ruler Overlay     |

**Save X-Report**. Click and provide details such as name, keywords, comments and whether to use password protection, as shown in Fig. 263. Saved reports can be accessed from DBM under the patient series, shown as XFM data. Double click and open with X-Report to edit.

| Save               |                | ×        |
|--------------------|----------------|----------|
| Name :             |                |          |
| Keywords :         |                |          |
| Comments :         |                |          |
|                    | Use Protection |          |
| Password :         |                |          |
| Confirm Password : |                |          |
|                    |                |          |
|                    | ок 🦼           | Cancel 🦼 |

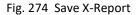

**Export X-Report**. Reports can then be exported as either PPT, JPG, HTM, or PDF data. Simply click , select file destination along with file format, input name and press <u>Save</u>.

**Print X-Report**. Select to print report. Please refer to page 99( refer on printing options.

### 11.2 X-Report Template Designer

Design your very own custom templates using X-Report Template Designer. Create specialized report styles for each patient's needs and increase the efficiency of writing a report. To start X-Report Template Designer in Windows, press [Start]  $\rightarrow$  [All Programs]  $\rightarrow$  [OnDemand3DApp]  $\rightarrow$ [X-Report Template Designer] as shown below.

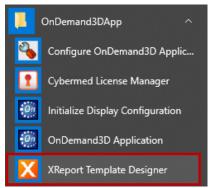

Fig. 275 Run X-Report Template Designer from the Start menu

X-Report Template Designer provides functions to create and manage report templates. Based on XML, X-Report makes it possible to bind data elements such as patient ID, name, sex and etc. to a control. Please read further for more information.

### Layout

X-Report Template Designer is composed of a number of menu selections on both sides of the screen, an editing toolbar at the top, and a simple and straightforward look.

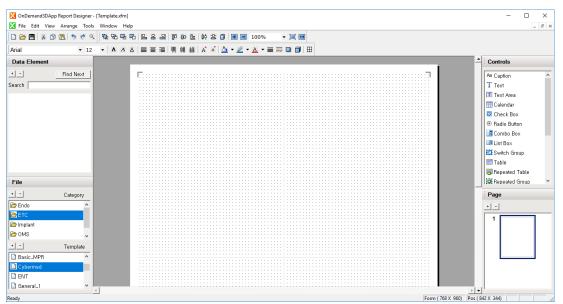

Fig. 276 [OnDemand3D Report Designer] layout

### Tools

The tools included in X-Report Template Designer are similar to tools found on general word processors. Please refer to page 136(*Table: Additional tools*) for more info.

| ] 🗅 🗁 📰   👗 🗅 🛍   🕈 | •           | Ն Ն Ե Շ | 8 8 8 0 | 00 <u>00</u> 00 3 | S 🗊 📑 🚍 100.0%    | ▼ [□] ➡ |
|---------------------|-------------|---------|---------|-------------------|-------------------|---------|
| Arial               | <b>•</b> 12 | ▼ A A A |         | 🗰 🖩 🖌 🗸           | a   🏡 • 🧟 • 🛓 • 🚍 | = 🗖 🗐 🖽 |

Fig. 277 Editing toolbar provided on X-Report Template Designer

**Create new template.** Press  $\square$  or go to [File]  $\rightarrow$  [New], input file name, paper size and paper orientation information in the [New File] dialog and users will see a screen similar to Fig. 265. Another way to create a new file is to click the [+] icon in the 'Template' section at the bottom left corner of the screen.

Users can manage their report templates using the [+] and [-] icons provided in the 'File', 'Data Element' and 'Page' sections. Press [+] to add, and press [-] to delete. Add any number of categories and templates to the template database and organize them for easier access.

Save template. To save the current template, click in the toolbar or select [Save] from the [File] menu.

**Load template.** Double click on a template in the 'File' section, or click **b** from the toolbar.

### **Adding Controls**

After a new template has been added and opened, users can simply drag and drop controls from the [Controls] section on the upper right side of the screen.

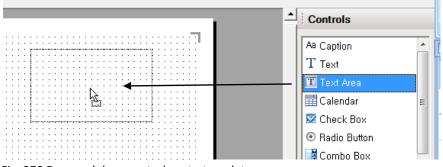

Fig. 278 Drag and drop controls onto template

After the controls are dragged in, resize and re-position as needed. Users are provided with a grid for easier positioning, which will not be visible on the actual report template. To configure grid settings, go to the [View] menu and set preferences.

Right-click on any control or double-click and choose [Properties] to change settings such as fill and border color, text style, or effects such as shadow and 3D.

|                    | Properties                                                                                                 | × |
|--------------------|----------------------------------------------------------------------------------------------------|---|
|                    | Common) Text Color and Line<br>Fill<br>Color<br>Border<br>Color  Style                                     |   |
| ✓ Cut              | Width    1 pt     ▼       Feature         Shadow     No Shadow Style     ✓       3D      No 3D Style     ✓ |   |
| Caption Properties | OK Cancel                                                                                                  |   |

Fig. 279 [Properties] window

Drag to position and align controls, or use the alignment tools provided on the upper toolbar.

|    | Align left            | <u>Do</u> | Align to bottom  |
|----|-----------------------|-----------|------------------|
| 皂  | Align center          | ¢φ        | Equal width      |
|    | Align right           | <b>台</b>  | Equal length     |
|    | Align to top          |           | Change tab order |
| ₽₽ | Align vertical center | <b>±</b>  | Zoom in/out      |

### **Data Element Binding**

Combine controls with data elements such as the patient ID, name, sex and even images. If a control is bound, the corresponding information will be automatically entered from the DICOM data when the user writes a report.

**Loading Data Elements.** Data elements are saved in XSD file format. Click the [+] icon from the [Data Element] section on the upper left side of the screen, choose [Local XSD] and open the [XReportDICOM.xsd] file. This file contains the header information of DICOM data such as the patient ID, name and etc.

| Data Element               | 🔀 Open       |                                                                    |                                                         | ×                                  |  |  |  |  |  |  |
|----------------------------|--------------|--------------------------------------------------------------------|---------------------------------------------------------|------------------------------------|--|--|--|--|--|--|
| 🕮 –   Find Next            | Look in:     | Look in: 📃 XReport 💌 🔶 🖶 📸 📼                                       |                                                         |                                    |  |  |  |  |  |  |
| Se Local XSD Remote XSD    | Quick access | Name                                                               | Date modified<br>8/05/2018 3:19 PM<br>2/05/2018 2:48 PM | Type<br>File folder<br>File folder |  |  |  |  |  |  |
| Web Service                | Desktop      | Implant<br>OMS                                                     | 2/05/2018 2:48 PM<br>2/05/2018 2:48 PM                  | File folder<br>File folder         |  |  |  |  |  |  |
| Fig. 280Importing XSD data | -            | Ortho                                                              | 2/05/2018 2:48 PM<br>11/12/2017 9:37 PM                 | File folder<br>XML Schema File     |  |  |  |  |  |  |
|                            | Libraries    | 🛃 XReportImage.xsd                                                 | 11/12/2017 9:37 PM                                      | XML Schema File                    |  |  |  |  |  |  |
|                            | This PC      |                                                                    |                                                         |                                    |  |  |  |  |  |  |
|                            |              | <                                                                  |                                                         | >                                  |  |  |  |  |  |  |
| Binding Data Elements.     |              | File name:     *xsd       Files of type:     XML Schema Document(* | v (bex                                                  | Open<br>Cancel                     |  |  |  |  |  |  |

а

data element from the menu and drop into a control on the report. The two will be automatically bound. Bound controls will have a small comment on the upper right corner, such as <u>PatientComments</u> while controls that have not been bound will have a sign indicating <u>mens</u>.

### **Controls**

Create custom templates using the controls provided and bind them to data elements for easier and simpler reporting.

**Caption**. Create a box to display text labels. Click inside the box and enter text. Right-click and choose [Properties] or double-click to change settings.

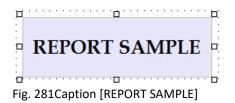

**Text.**Create a box for inputting single-line text. To set a default text to display, go to the [Properties] menu and in the [Data and Option] tab, enter the default text to display. Fig. 271 shows two text boxes.

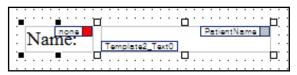

Fig. 282 Default value: [Name:]

One showing a default value of [Name:] while the other one has been bound to the data element [PatientName].

Text Area. Create a multi-line text box.

|   | C |   | 11 |   | 'n | e | nt | s |   |                       |  |
|---|---|---|----|---|----|---|----|---|---|-----------------------|--|
|   |   |   |    |   |    |   |    |   |   |                       |  |
| • |   |   | •  | • | ·  | · | ·  | · | · |                       |  |
| • |   | • | •  | • | ·  | · | ·  | · | · |                       |  |
| • |   | • | •  | • | •  | • | •  | · | • | Manual Test_TextArea0 |  |
| : |   |   | :  | : | :  | : | :  | : | Ū |                       |  |

Fig. 283 More than one line of text can be input into a [Text Area]

**Calendar**. Create a pop-up style calendar box. Calendar boxes can also be bound to the [PatientBirthDate] data element.

| Birth Date |  |
|------------|--|
|            |  |

Fig. 284For easier input of dates

**Check Box.** A check box may be used to answer a yes or no value or for a basic checklist as shown in Fig. 274. Drag in check boxes and click to edit the labels.

| Right upper teeth   |
|---------------------|
| Left upper teeth    |
| ✓ Right lower teeth |
| Left lower teeth    |

Any number of items can be selected in a checklist, and the user can also set it up so that some of the check boxes are checked in default with the [Data and Options] tab in [Properties].

Fig. 285Create a simple checklist

**Radio Button**. Create a group of choices where only one item can be selected. Users will be prompted to put in their radio button values in the [Insert Radio Button] dialog, as shown below. Use the [Add] button to add in new values and [Modify], [Remove] or [Move up] if necessary. Select the default value as well, and as shown in Fig. 275, it will be set as the first choice.

| Insert Radio Button                                                                                                    | ×                                                                            |                               |
|----------------------------------------------------------------------------------------------------|------------------------------------------------------------------------------|-------------------------------|
| Option           Value         Label         Default           2-10         2-10         Y           11-20         1-20         21-30           21-30         21-30         31-40           31-40         31-40         41-50 | Add(D)<br>Modify(M)<br>Remove(0)<br>Move Up(U)<br>Move Down(D)<br>Default(F) | © 2-10<br>C 11-20             |
| Layout<br>Column : 1 Margin (P<br>Row : 5<br>OK Canc                                                                                                    |                                                                              | C 21-30<br>C 31-40<br>C 41-50 |

Fig. 286[Insert Radio Button] dialog

**Combo Box.** Create a [Combo Box] control that can be used to present a list of options in the form of a drop-down menu.

**List Box.** Create a [List Box] to present a scrollable list of text items. To insert items, double click and go to the [Data and Option] tab.

| Ì | •    | • • | •   | •  | •  | • | • | • | • | • | • | • | • | • | • | • | • | • | į. |
|---|------|-----|-----|----|----|---|---|---|---|---|---|---|---|---|---|---|---|---|----|
|   | Sur  | пу  | 1   | /e | оп | 1 |   |   |   |   |   |   |   |   |   |   |   |   |    |
| 1 | Bill | Jo  | e   |    |    |   |   |   |   |   |   |   |   |   |   |   |   |   |    |
|   | Ton  | _   | _   |    |    |   |   |   |   |   |   |   |   |   |   |   |   |   |    |
|   | Wir  | idy | r C | Ch | oi |   |   |   |   |   |   |   |   |   |   |   |   |   |    |
|   |      |     |     |    |    |   |   |   |   |   |   |   |   |   |   |   |   |   |    |
|   |      |     |     |    |    |   |   |   |   |   |   |   |   |   |   |   |   |   | 1  |

Fig. 287Creating a [List Box]

**Switch Group**. Add a control that allows for switching between tabs. Enter a different control or different menu options for each tab.

| Д                       | Implant Extraction Filling Crown |
|-------------------------|----------------------------------|
| · · · · · · · · · · · · | Left lower teeth                 |

Fig. 288 Create a [Switch Group]

**Table**. Create a table and click to enter text. Each cell can be bound to a data element. Dragging a data element folder of choice into the report and choosing [Table] will automatically create a table with the bound data elements, as shown below.

| Data Element                                                                                                    |                                                                      |
|----------------------------------------------------------------------------------------------------|----------------------------------------------------------------------|
| + - Find Next Search  XReportDICOM  A  DICOM  PatientName  PatientName  PatientD  PatientBirthDate  PatientSex  OtherPatientID  PatientComment | Select ×<br>Table<br>Group<br>Empty Group<br>Only Controls<br>Cancel |
| PatientName PatientID PatientBirth                                                                                                    | Da PatientSex OtherPatientID PatientComme                            |

Fig. 289Creating a data element [Table]

**Repeated Table**. Create a table with rows that can be repeatedly added onto the table along with the information contained. Drag the control onto the report and follow the same steps as with a [Table]. Go to [Properties] and on

| name   | relation | id    | role  |
|--------|----------|-------|-------|
| JB Lee | r1       | jblee | admin |
| JY Kim | r2       | jykim | none  |
| SY Lee | r1       | sylee |       |
| KW Kim | r3       | kwim  |       |

the [Data and Option] tab, choose the number of rows to be 'repeatable'.

Fig. 290 [Repeated Table]

[Repeated Tables] on the actual report will include a small seside a table row. Click on it and choose where to insert the additional row.

**Repeated Groups.**Create a group for repeated table elements as shown below.

| - | Name<br>Birth | JB Lee<br>2000-12-13 |
|---|---------------|----------------------|
|   | Name<br>Birth | JY Kim<br>2001-05-08 |

Fig. 291 [Repeated Group]

Picture.Create a picture box to be used for company logos, patient photos and etc.

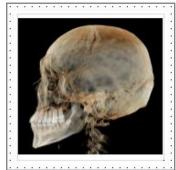

Fig. 292 [Picture] box Image.Create an image box to display an image.

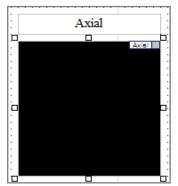

Fig. 293 [Image] box

**Multiple Image**. Create an image box to display multiple images from OnDemand3D<sup>™</sup> by inserting different images into each cell.

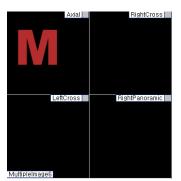

Fig. 294 [Multiple Image] box

To change the layout of an image box, use the 🖽 in the upper toolbar.

**Series Image**. Create an image box to display a series of images from OnDemand3D<sup>T</sup>. With this, the user would only have to drag the first image in, and the others will fill up automatically.

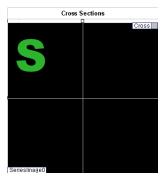

Fig. 295[Series Image] box

To switch from [Multiple Image] control to [Series Image] control and vice versa, simply right click on the image and click [Switch to Series Image Control] as shown below.

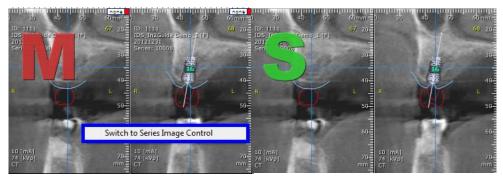

Fig. 296 Switching from [Multiple Image] on the left to [Series Image] on the right

**Group.** Create a group box to group together several controls, as shown in Fig. 286. Users can also drag a data element folder into the report an select [Group], which will automatically create a group of controls already bound with data elements.

| Patient Name: |  |
|---------------|--|
| Brithdate:    |  |
| Comments:     |  |
|               |  |
|               |  |

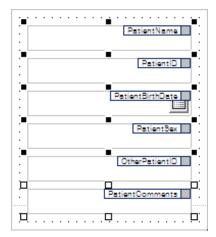

Fig. 297 Automatically generate a [Group] of controls

# **Managing Pages**

Add or delete pages using the [+] and [-] icons provided and drag and drop pages to change the order.

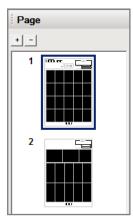

Fig. 298[Page] section

# 12 In2Guide(Optional)

In2Guide<sup>™</sup> utilizes OnDemand3D's powerful 3D engine to create a 3D volume from DICOM data for an intuitive way to plan a surgery. User can find everything needed for implant surgery from an accurate simulation of the patient's data to marking the nerve and placing implant fixtures. Then turn the virtual planning data into a real custom made surgical template with depth and angle control by ordering directly from In2Guide<sup>™</sup>. High quality surgical templates are shipped and received within days of ordering.

# 12.1 Layout

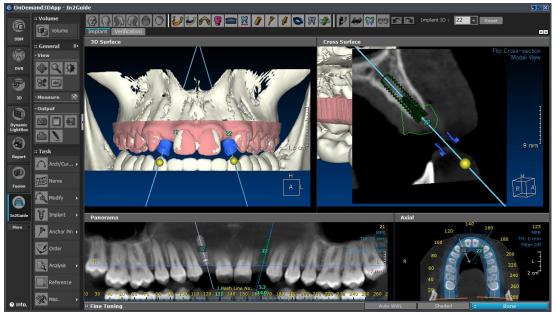

Fig. 299 In2Guide™implant planning layout

# **Orientation Tools.** Change the orientation of the patient in 3D surface.

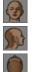

Anterior Right Head

Posterior Left Foot

### Tools. Features display on/off buttons.

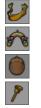

PatientImage: PatientRadiographic GuideSurgical TemplateImage: PatientAntagonistHeadImage: PatientImplantAnchorImage: PatientAbutment

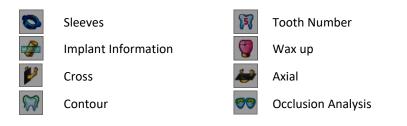

# 12.2 Task Tools

| Function     | Description                                                                                                    |
|--------------|----------------------------------------------------------------------------------------------------|
| Arch/Cur >   | Draw an arch/curve to obtain a Cross Surface and<br>Panorama image. Either pick points manually or use the<br>[Arch Wizard] for automated arch generation. |
| Nerve        | Allows user to mark important nerves.                                                                                                    |
| Modify •     | Allows user to adjust the [Nerve], or [Arch/Curve].                                                                                                    |
| Implant 🔸    | Start implant planning and simulation.                                                                                                    |
| Anchor Pin 🕨 | Select and place an anchor pin.                                                                                                    |
| Order        | Once planning is complete, click to place your order.                                                                                                    |
| Analysis 🔸   | Import or export planning from Project Files.                                                                                                    |
| Reference    | Shown as a gray line. It represents the currently selected area in the Axial, Cross Surface and Panorama panes.                                            |
| Misc.        | Set up basic preference for In2Guide™.                                                                                                    |

**Arch/Curve**. From the Axial view, click on a starting point and click through the arch and draw a curve. Once the arch/curve drawing is complete, double click to create a panoramic image.

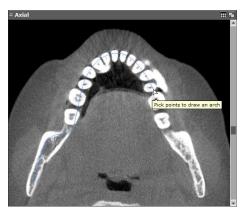

Fig. 300 Drawing an arch on the Axial pane

**Nerve.**To mark the inferior alveolar nerve, draw a nerve line on the panoramic image. Choose [Nerve] from [Task Tools] and click along the nerve path from either the Axial, Cross surface or Panorama panes. Double click to finish drawing, and the nerve will be automatically highlighted. To start over, press [Esc] on your keyboard.

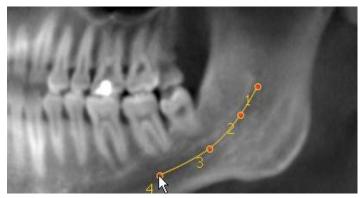

Fig. 301 Drawing along the nerve path

🕄 TIP

The most widely used pane for drawing along the nerve path is the [Panorama] pane. The optimal level of slice thickness, same as the image above, is 10 mm.

However, the more accurate but slower method is to use the [Cross Surface] pane.

To draw using the [CrossSurface] pane, select [Nerve] from the [Task Tools] menu and click on a starting point in the [CrossSurface] pane as shown in Fig. 291. Scroll to navigate between slice images and click on the next connecting point. The same process can be repeated on the [Axial] pane.

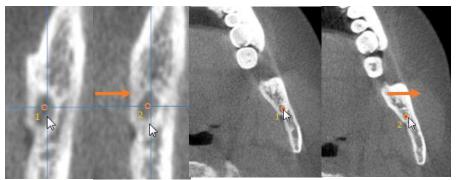

Fig. 302 Drawing nerve path in the Cross Surface and Axial panes

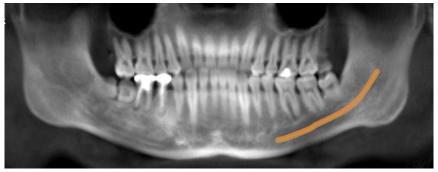

Fig. 303 Results as shown in [Panorama] view

After the nerve is drawn, the marked nerve path will be highlighted and visible in all of the panes on the layout. The color and visibility can also be set in the [Preferences] menu in the [Task Tools] section.

**Modify**. This tool enables user to make modifications to the drawn nerve path or the arch/curve. As shown below, the points along the path can now be manipulated.

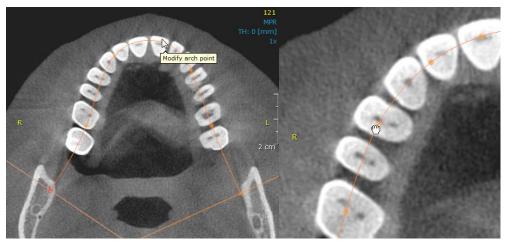

Fig. 304Modify arch/curve in [Axial] view

Reposition control points one by one or move the entire arch/curve. Users can also right-click and insert additional control points, delete selected control points, or delete the whole arch/curve.

The same goes for nerve paths.

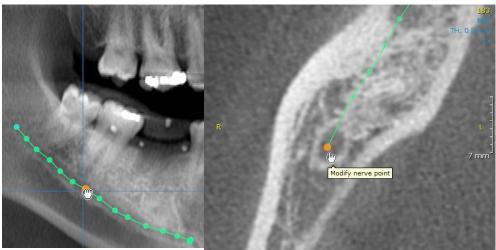

Fig. 305 Modify nerve markers as shown on [Panorama] (left) and [Axial] (right) panes

Press [Esc] when finished.

**Implant.**In2Guide<sup>™</sup> allows implant planning and surgery simulation. OnDemand3D<sup>™</sup>'s LeafImplant library includes real-size implant fixtures and abutments from all major manufacturers. Some of the analysis tools available on this tab are [Bone Density Graph] and [Deviation].

| Function     | Description                                                                                    |
|--------------|------------------------------------------------------------------------------------------------|
| Pick & Place | Pick implant fixture from library and place.                                                   |
| Place        | Place a previously selected implant.                                                           |
| III List     | View properties of the placed implants.                                                        |
| Abutment     | Provides an abutment library.                                                                  |
| Bone Density | Displays bone density information inside and surrounding the implant in graphs and color maps. |
| Deviation    | Calculate the deviation between two implants.                                                  |

**Pick and Place.**The LeafImplant Library provides the user with Manufacturers list, Product Lines List, Preview window and section where the individual implant models are to be selected from.

| Implant Library                   |                     |            |             |          |    | ×        |
|-----------------------------------|---------------------|------------|-------------|----------|----|----------|
| Manufacturers/Product Lines       | Product Lines       |            |             |          |    |          |
| Favorites All Custom              | Name                | Diameters  | Length      | Implants |    | <b>^</b> |
|                                   | Branemark System    | 3.30~ 5.00 | 7.00~18.00  | 25       |    |          |
|                                   | Branemark System    |            | 7.00~18.00  | 24       |    |          |
| Neodent                           | Branemark System    | 4.00~ 5.00 | 7.00~18.00  | 13       |    |          |
| E Neoss                           | Branemark ZYG - Z   | 4.40~ 4.40 | 30.00~52.50 | 16       |    |          |
| 🖻 Nobel Biocare                   | Nobel Active        | 3.00~ 5.50 | 7.00~18.00  | 28       |    |          |
| Branemark System MkIII Groovy/Shc | Nobel Direct 3.0    | 3.00~ 3.00 | 13.00~15.00 | 2        |    |          |
| Branemark System MkIII TiUnite    | Nobel Direct Groovy | 3.50~ 5.00 | 8.00~16.00  | 11       |    |          |
| Branemark System MkIV TiUnite     | Nobel Direct Oval   | 6.00~ 6.00 | 8.00~16.00  | 4        |    |          |
| Branemark /YG - /vdoma            | Nobel Direct Poster | 4.30~ 6.00 | 8.00~16.00  | 11       |    |          |
| < >                               | Nobel Parallel Coni | 3.75~ 5.50 | 7.00~18.00  | 27       |    | -        |
| Preview                           | Implants            |            |             |          |    |          |
|                                   | Model Number        | Diameters  | Length      |          |    | •        |
|                                   | 32139               | 6.00       | 7.00        |          |    |          |
|                                   | 32140               | 6.00       | 8.50        |          |    |          |
|                                   | 32141               | 6.00       | 10.00       |          |    |          |
|                                   | 32142               | 6.00       | 11.50       |          |    |          |
|                                   | 32143               | 6.00       | 13.00       |          |    |          |
|                                   | 32144               | 6.00       | 15.00       |          |    |          |
|                                   | 32145               | 6.00       | 18.00       |          |    |          |
|                                   | 32146               | 4.00       | 7.00        |          |    |          |
|                                   | 32147               | 4.00       | 8.50        |          |    |          |
|                                   | 32148               | 4.00       | 10.00       |          |    |          |
|                                   | 32149               | 4.00       | 11.50       |          |    |          |
|                                   | 32150               | 4.00       | 13.00       |          |    |          |
|                                   | 32151               | 4.00       | 15.00       |          |    |          |
|                                   | 32152               | 4.00       | 18.00       |          |    | •        |
|                                   | 22152               | 5.00       | 7.00        |          |    | <b>`</b> |
| 🗹 Preview 🖂 🚸 🔍 🖏                 |                     |            |             |          |    |          |
|                                   |                     |            |             |          |    |          |
|                                   |                     |            |             |          | ОК | Cancel   |

Fig. 306 [Implant Library] window

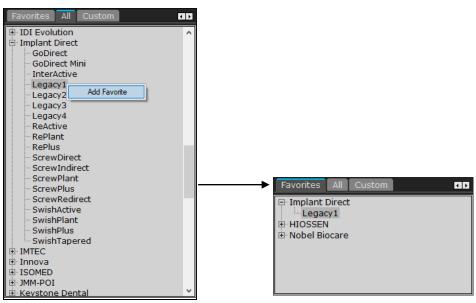

Fig. 307 Add to favorites

In the 'Manufacturers' section, the user will find three tabs:[Favorites], [All], and [Custom]. To add a product line or implant to [Favorites], right click and choose [Add Favorite].

Users can also create their own implants by going to the [Custom] tab and clicking on New . In the [New Implant] window shown in Fig. 297, input the naming and parameter settings of the new implant and press [OK].

| New Implant       | ×           |
|-------------------|-------------|
| Naming —          |             |
| Manufacturer:     | Custom      |
| Product line:     | Custom Line |
| Model:            |             |
| Parameters —      |             |
| Diameter coronal: | 4 mm        |
| Diameter apical:  | 4 mm        |
|                   | Tapered     |
| Length:           | 10 mm       |
|                   |             |
|                   | OK Cancel   |

Fig. 308 Create custom implants

**Place.**To place an implant fixture, click on the area where the virtual implant is to be placed and select the corresponding tooth number. The default tooth numbering system can be changed in the [Preference] menu when needed.

After the implant fixture has been inserted, users can adjust and reposition accordingly in all of the panes provided. Simply click and drag.

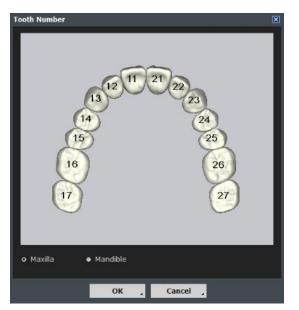

Fig. 309 Tooth Number

List. This tool provides information on all of the currently placed implants including implant ID, apical/coronal diameters, and the length of each implant. User can choose to [Show], [Hide], [Remove] or [Locate] the implant.

| Imp             | lant Manager   |                 |         |        |            |      |            |        | ×     |
|-----------------|----------------|-----------------|---------|--------|------------|------|------------|--------|-------|
| Γ <sup>In</sup> | nplant List —— |                 |         |        |            |      |            |        |       |
|                 | Implant ID     | Coronal Diamete | er [mm] | Apical | Diameter [ | mm]  | Length (mm | i] Vis | sible |
|                 | 16             |                 | 4.20    |        |            | 2.80 | 11.50      |        | ible  |
|                 | 15             |                 | 4.20    |        | 1          | 2.80 | 10.00      |        | ible  |
|                 | 22             |                 | 5.10    |        |            | 3.70 | 11.50      |        |       |
|                 | 36             |                 | 4.60    |        |            | 3.10 | 8.50       |        | ible  |
|                 | 35             |                 | 4.60    |        |            | 3.10 | 7.00       | ) Vis  | ible  |
|                 |                |                 |         |        |            |      |            |        |       |
|                 |                |                 |         |        |            |      |            |        |       |
|                 |                |                 |         |        |            |      |            |        |       |
|                 |                |                 |         |        |            |      |            |        |       |
|                 |                |                 |         |        |            |      |            |        |       |
|                 |                |                 |         |        |            |      |            |        |       |
|                 | Select All     | Show            | Hide    |        | Remove     |      |            |        |       |
|                 |                |                 |         |        |            |      |            |        |       |
|                 |                |                 |         |        | Locate     |      | OK .       | Cance  |       |
|                 |                |                 |         |        | Locate     | 4    | UK ,       | Cance  | · .   |

Fig. 310 [Implant Manager]

**Abutment.**For aesthetically driven implant planning and results, In2Guide<sup>™</sup> provides an abutment list from major manufacturers. Once the implant has been placed, right click on the implant and select [Abutment] from the options. If the library does not include abutments of a particular manufacturer, the custom abutment window will appear and users can enter custom values.

**Bone Density.**This tool is used to generate a graph displaying the bone density relative to the implant in Hounsfield units. Outside the implant refers to the bone density of outer 2mm diameter of implant. Inside the implant refers to the bone density of inner diameter of the implant. Please note that the density value is based on Hounsfield units. Depending on the CT manufacturer, these values may vary.Users will be able to see bone density information of both the inside and outside of the implant fixture. [Thickness] refers to the thickness of the shell around the implant that is used to gather bone density values.

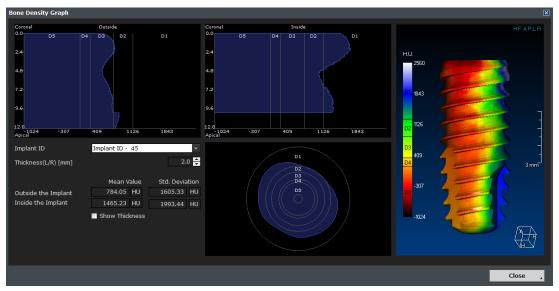

Fig. 311 Bone density information shown in graph and color map form

| Lekholm and<br>Zarb Scale | Lower bound       | Upper bound      |
|---------------------------|-------------------|------------------|
| D1                        | More than 1250 HU |                  |
| D2                        | 850HU             | 1250 HU          |
| D3                        | 350 HU            | 850 HU           |
| D4                        | 150 HU            | 350 HU           |
| D5                        |                   | Less than 150 HU |

| The D1 – D5 values are based on Medical CT values. Cone beam CT values may differ.                    |
|----------------------------------------------------------------------------------------------------|
| In addition, please be warned that HU values are not completely reliable when it comes to CBCT scans. |

**Deviation.**This tool is used to calculate the Angle, Global, Lateral, Depth Deviation between any two implants that are placed. Simply select two implants to be compared.

(For implants that need to be placed parallel, an easier option may be to right click on an implant that has already been placed and from the menu option selected [Copy Implant].)

**Anchor Pin.**Anchor pins are used to fixate the template in the patient's mouth. In2Guide<sup>™</sup> provides two types of anchor pins, Ø1.5 / 15.5 mm (Short Anchor) and Ø1.5 / 20.0 mm (Long Anchor).

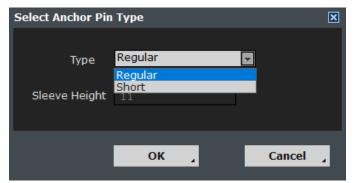

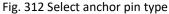

Place the anchor pin by scrolling through slices and finding an appropriate area for an anchor pin. Place the anchor pin by clicking on the Cross Surface view. Once the anchor pin is placed, drag the yellow sphere at the end of the anchor pin to change the angle. Place the anchor pin 4-5 mm into the bone. Please allow enough room between the anchor pin and the implants. Make sure there are no collision between implants, no collision between sleeves and no collision between implants and anchor pin. Collisions are displayed in red and a warning message will appear when submitting the order.

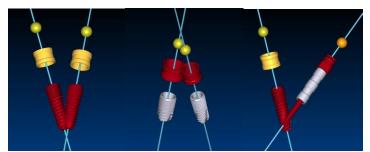

Fig. 313 (a) Collision between implants (b) Collision between sleeves (c) Collision between implants and anchor pin

Order.Save work as a Project File and continue with the order process. Click on the

button located in the Task menu to start processing order.

**Reference.**The point where the two gray lines cross is called the [Reference] point and this is shown in the [Cross Surface] pane. For a closer look, users can first choose [Reference] from [Task Tools] and then click on Panorama or Axial pane. It is recommended that this tool be used before an implant fixture is placed.

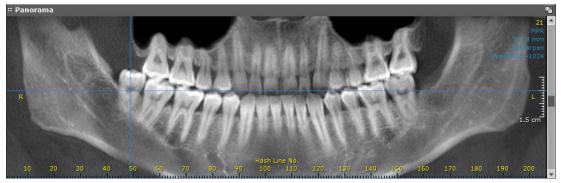

Fig. 314 Reference lines in Panorama pane

Misc.Set up basic preferences.

Wax up.Click on the Wax Up button to load the virtual wax up.

**Scout**.Click on the orange box to adjust the height and the range of the axial slice. This will change the height of the Panorama view. Default height is set at 90 mm.

Axis & Reslice. Modify the axis of 3D volume from three different views – axial, 3D and Coronal. Modification of the axis changes the axial slices and will reset the Arch/ Curve information. Once changes are made with this tool re-drawing the Arch/ Curve is required.

**Preference.** Most of the software preferences are set in this menu and saved for all future projects. As can be seen below, the [Preferences] menu has three tabs: [View], [Settings], and [Color]. In the default **[View]** tab, users will be able to set preferences for whether they want to be able to see hash lines, nerve segments, implant safety cylinders and etc.

In the **[Settings]** tab, users will find more advanced settings such as the default radius of the nerve in millimeters and tooth numbering system settings. To change the colors of curves, nerves and reference lines, please refer to the **[Color]** tab.

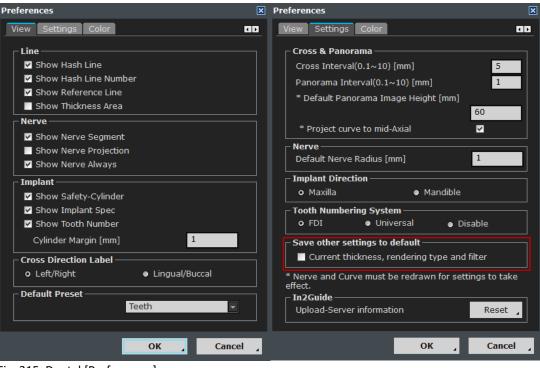

Fig. 315 Dental [Preferences]

INFO

Checking **[Save other settings to default]**, shown above in red, will save the user's current settings of thickness (e.g. Panorama thickness), rendering mode (MIP, minIP, VR) and filters (1x, 2x) to the user's default settings.

\*\*For changes related to the arch and nerve to take effect, users will have to redraw [Arch/Curve] and/or [Nerve].

Select Kit.Before completing the final step, select the appropriate surgical kit. Each surgical template is fabricated according to the surgical kit manufacturer's specifications. Surgical kit selection can be changed later during treatment planning.

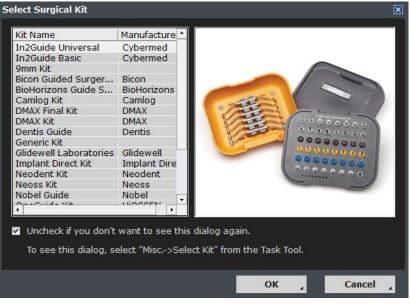

Fig. 316 Select surgical kit

3D Model.For an aesthetically driven planning, virtual wax- ups, stone model scans or any other

3D Model STL files can be imported onto patient data as 3D objects. Click the and then Import

button to load the STL file. Display color and options can be changed.

| Select Color  | 3D Model List                              |
|---------------|--------------------------------------------|
|               | Visibility Color Opacity Contour Line Name |
|               | 100.0 🕅 3DModel                            |
|               | 💡 📃 100.0 🕅 🛛 Wax-Up 1                     |
|               | 100.0 🕅 Wax-Up 2                           |
|               |                                            |
|               |                                            |
|               |                                            |
| OK , Cancel , | Import Close                               |

Fig. 317 Select 3D Model Color and adjust visibility, color and contour line

? INFO Color .PLY 3D model files can also be used when importing a 3D Model.

### 12.3 Workflow for Stone Model CT

### Step1:Select Case

This option will change the default direction of the implants being placed.

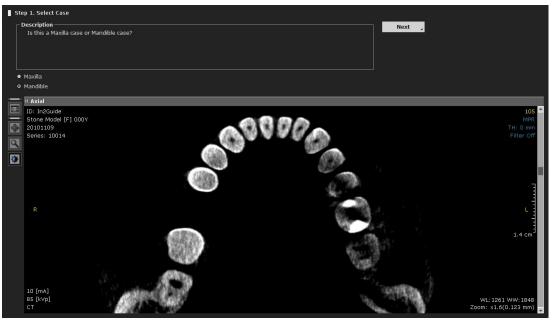

Fig. 318 Maxilla/Mandible Selection

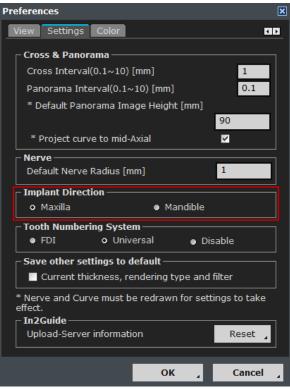

Fig. 319 Select implant direction in Preference

User can change this option later during treatment planning from Preference in Misc.

### Step2: Select Dataset

In2Guide<sup>™</sup> supports various technologies in digital dentistry from traditional Dual Scan method to Optical Scan based guidelines.

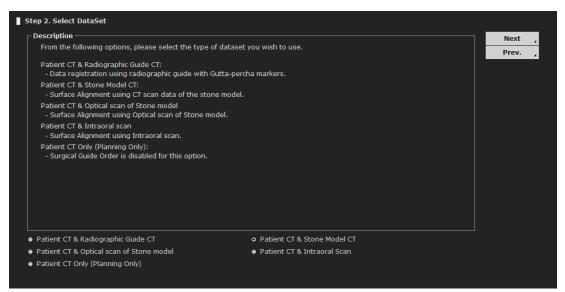

Fig. 320 Select the type of dataset for implant planning

### Step 3: Set New Axis

Changing the data axis and orientation may be needed for several different reasons such as to correct mispositioned scan or to re-align data. However, changing the original axis may cause issues with planning import/ export functions and should be used only if needed. Hence, we recommend

that the user click on **Next** button and proceed to the next step.

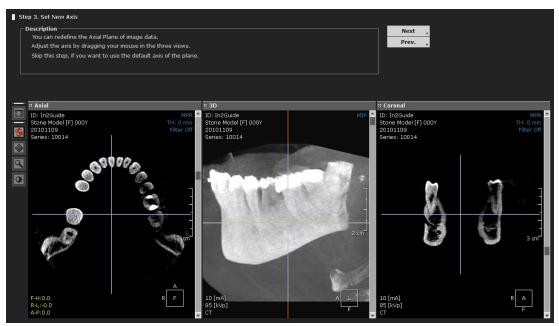

Fig. 321 Change the axis and orientation for mispositioned scan or re-aligning the data

## **Step 4: Generate Patient Surface**

This is an essential step for  $In2Guide^{TM}$ . The patient data is first generated in 3D rendering mode. Once the appropriate density (threshold) value is set, the data is processed again to extract the patient's bone surface information. This allows the software to operate fast and stable.

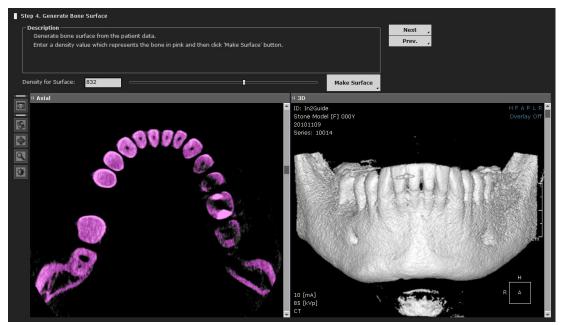

Fig. 322 Generate surface for patient data

#### **Density for surface**

Adjust the density (threshold) setting to create a clear image of the patient.

- 1. Scroll the density bar left and right to adjust the density value.
- 2. Click on [Make Surface] button to generate the patient bone surface

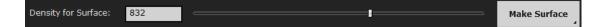

Once the surface has been generated click on [Next] button to proceed.

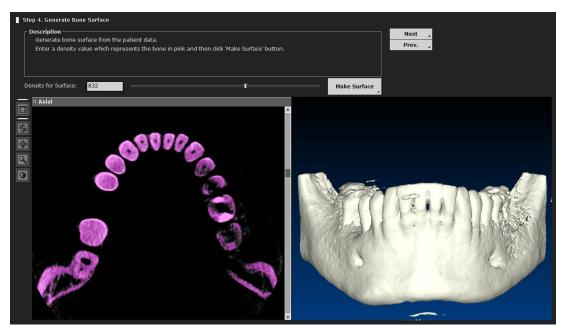

Fig. 323 Patient bone surface has been generated successfully

## Step 5: Load Second Data

Select and load the CT data of stone model. Make sure that the data has been imported to Master database.

|                 | e Model Data<br>data of the stone model.<br>ch' button to find the dataset. |            |         |     |              |                  | ext _<br>ev |                                 |
|-----------------|-----------------------------------------------------------------------------|------------|---------|-----|--------------|------------------|-------------|---------------------------------|
| Patient Name: S | tone Model Sear                                                             | rch 🔒      |         |     | Show Loading | g Options window |             |                                 |
| ID/3            | Patient Name/2                                                              | Date 🖙     | #Imgs   | Mod | Description  | Comment          |             | Thumbnail                       |
| - 👌 In2Guide    | Stone Model (000Y/F)                                                        | 2010-11-09 | 375 (1) |     | Stone Model  |                  |             |                                 |
| BB 10015        |                                                                             | 2015-11-12 | 375     | СТ  |              |                  |             | 133<br>133<br>134<br>134<br>134 |

Fig. 324 Select CT data for stone model

## Step 6: Generate Stone Model Surface (Stone Model CT)

Adjust the density (threshold) settings to create a clear image of the patient.

- 1. Scroll the density bar left to right to adjust the density value.
- 2. Click on [Make Surface] button to generate the stone model surface.

The final surgical template is designed based on the stone model. Therefore, it is important that the surface is generated correctly. Setting the density too high or too low can affect the final fit of the surgical template.

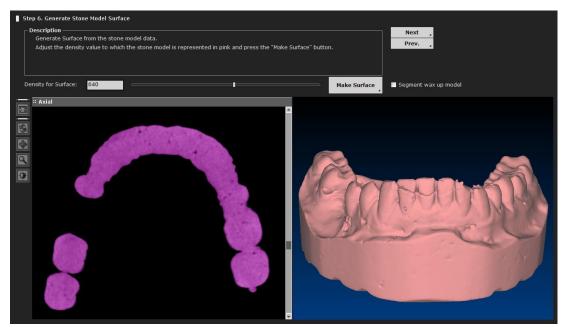

Fig. 325 Stone model surface has been generated

Optional: If there is a physical wax up on the stone model, click on the "Segment wax up model" checkbox and click [Next].

### Step 7: Draw Arch/Curve

This step is to create the panorama image that will be used in the next step and during planning. Draw straight on the image as Arch/ Curve button is selected by default. Click on a starting point,

click along the arch and then double click to finish drawing. Alternatively, click on Auto Arch to generate arch automatically. Arch can be modified or re-drawn later during treatment planning.

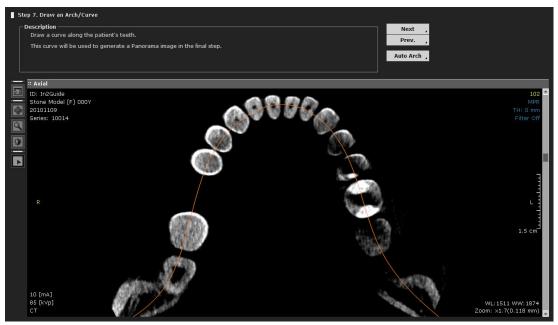

Fig. 326 Double click the left mouse button to complete the arch drawing

# **Step 8: Initial Registration for Smart Align**

This step is to align the axis and merge the stone model data to the patient data. The final surgical template is designed on top of the stone model data. Therefore, it is critical to have an accurate merge.

Start by placing the red, yellow and green dots on the corresponding areas from both sets of data.Use the Zoom tool for a bigger image and more accurate placement of the dots.

| 🕄 TIP | <ul> <li>Avoid areas with scatter</li> <li>Place dots on cusp tips if possible</li> <li>At least one dot on molar/ premolar</li> <li>Place dots in a triangular shape</li> </ul> |  |
|-------|----------------------------------------------------------------------------------------------------|--|
|-------|----------------------------------------------------------------------------------------------------|--|

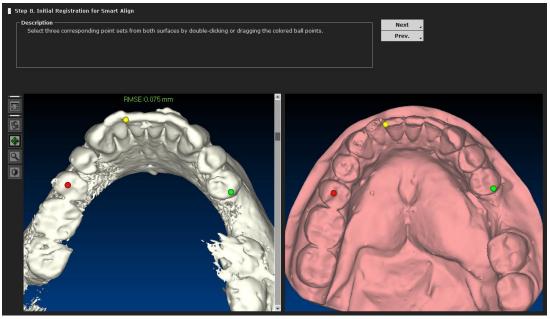

Fig. 327 Dots are placed in a triangular pattern with RMSE of 0.075mm

For a successful align, the RMSE (Root Mean Square Error) must be under 1.000 (mm) in order to achieve accurate results. The RMSE value will change to green once the placement of the dots are accurate enough for surgical template manufacturing. If not, it will be shown in red. In general, RMSE under 0.200 (mm) is recommended for best results.

In some instances, the patient data might have too much scatter and may cause difficulty to align properly. Cybermed provides optional support for data merging on more difficult cases. Service fees apply.

Based on the three dots placed during the previous step, the software will calculate the surface information and merge the stone model data with the patient data. Click [Next] to proceed to the next step.

### Step 9: Points collection for smart align

Scatter, noise or insufficient data points may cause Smart Align to fail. In such cases, use the spray tool to collect additional data points. The point collection tool is located on the left side of the

window. The spray can icon is for additional points and the eraser icon is for removing points. The aligned data accuracy is shown with a color map. Areas marked in red indicate that the stone model is outside the contour of the CT data and the blue is inside the contour.

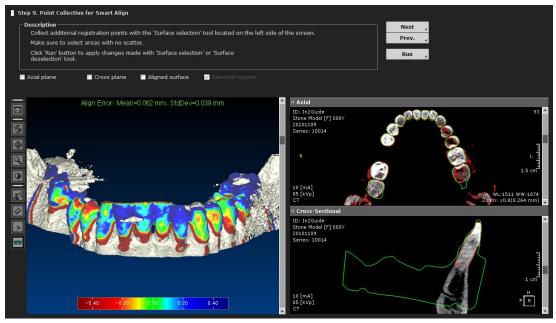

Fig. 328 Collects point for smart align

Press Kale [Surface Selection], adjust the spray diameter and click on the additional surface areas

where there is no scatter or noise. Points will show up in blue. Select the Surface Deselection] tool and click on the areas where points need to be removed. Once the changes have been made click Run

The green line on the cross sectional pane represents the stone model, red line is the contour of the CT data and can also represent the physical wax up. The contour should be checked by scrolling through the cross section and making sure that the stone model is tightly in contact with the teeth. Any gaps, spaces or irregularities may lead to a poor fitting surgical template.

# **Step 10: Complete Registration**

Once the contour is checked and the case is ready for planning, click [OK] to complete the registration.

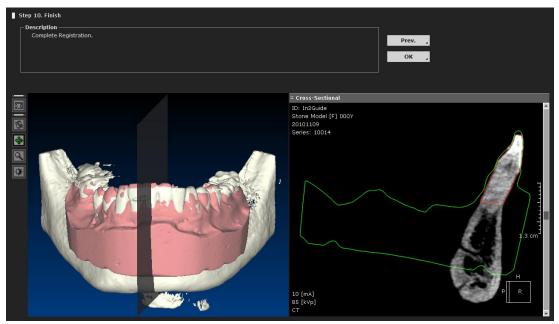

Fig. 329 Registration is completed

# 12.4 Workflow for Radiographic Guide

# Step 1: Select Case

This option will change the default direction of the implants being placed.

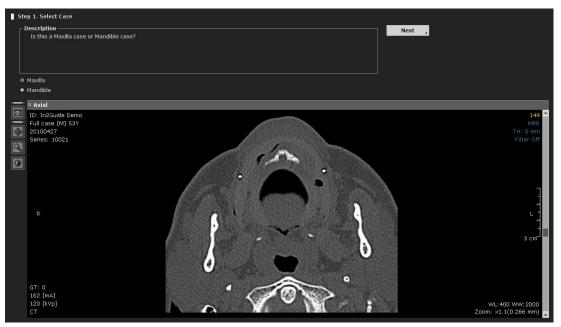

Fig. 330 Maxilla/Mandible Selection

| Preferences                                | ×            |  |  |  |  |
|--------------------------------------------|--------------|--|--|--|--|
| View Settings Color                        |              |  |  |  |  |
| r Cross & Panorama                         |              |  |  |  |  |
| Cross Interval(0.1~10) [mm]                | 1            |  |  |  |  |
| Panorama Interval(0.1~10) [mm]             | 0.1          |  |  |  |  |
| * Default Panorama Image Height [mm]       |              |  |  |  |  |
|                                            | 90           |  |  |  |  |
| * Project curve to mid-Axial               |              |  |  |  |  |
| └────────────────────────────────────      |              |  |  |  |  |
| Default Nerve Radius [mm]                  |              |  |  |  |  |
| Implant Direction                          |              |  |  |  |  |
| • Maxilla • Mandible                       |              |  |  |  |  |
| Tooth Numbering System                     |              |  |  |  |  |
| ● FDI        ● Dis                         | sable        |  |  |  |  |
| Save other settings to default             |              |  |  |  |  |
| Current thickness, rendering type and      | filter       |  |  |  |  |
| * Nerve and Curve must be redrawn for sett | ings to take |  |  |  |  |
| effect.<br><b>⊢ In2Guide</b> ────          |              |  |  |  |  |
| Upload-Server information                  | Reset .      |  |  |  |  |
|                                            | 1            |  |  |  |  |
| QK                                         | Cancel .     |  |  |  |  |
| UK ,                                       | Cancer ,     |  |  |  |  |

Fig. 331 Select implant direction in Preference

User can change this option later during treatment planning from Preference in Misc.

### **Step 2: Select Dataset**

In2Guide<sup>™</sup> supports various technology in digital dentistry from traditional Dual Scan method to Optical Scan based guidelines.

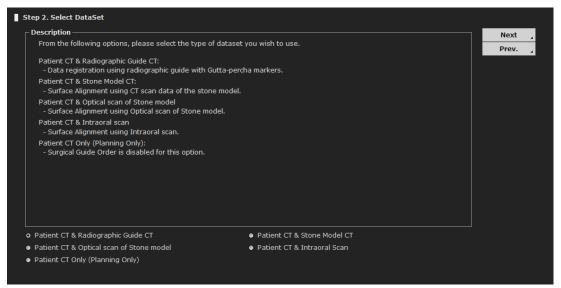

Fig. 332 Select the type of dataset for implant planning

### **Step 3: Set New Axis**

Changing the data axis and orientation may be needed for several different reasons, such as to correct mispositioned scan or to re-align data. However, changing the original axis may cause issues with planning import/ export functions and should be used only if needed. Hence, we recommend that the user click on **Next** button and proceed to the next step.

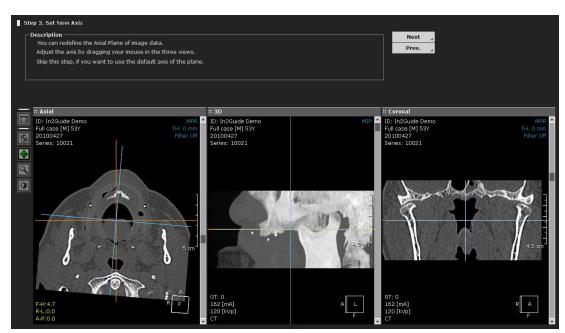

Fig. 333 Change the data axis and orientation for mispositioned scan or to re-aligning data

# **Step 4: Generate Patient Surface**

This is an essential step for In2Guide<sup>™</sup>. The patient data is first generated in 3D rendering mode. Once the appropriate density (threshold) value is set, the data is processed again to extract the patient bone surface information. This allows the software to operate fast and stable.

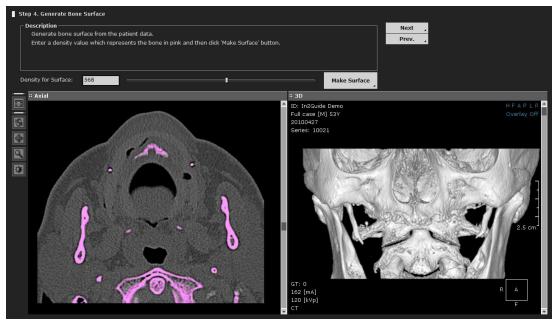

Fig. 334 Generate surface for patient data

#### **Density for surface**

Adjust the density (threshold) setting to create a clear image of the patient.

- 1. Scroll the density bar left and right to adjust the density value.
- 2. Click on [Make Surface] button to generate the patient surface

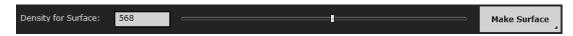

Once the surface has been generated click on [Next] button to proceed.

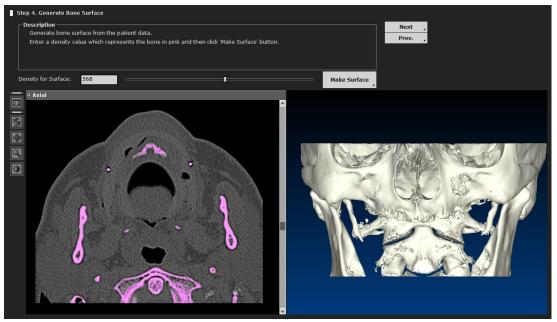

Fig. 335 Patient surface has been generated successfully

# Step 5: Load Second Data

Select the radiographic guide data and make sure the data has been imported to Master Database.

| Description     Next       Select CT data of the radiographic guide.     Prev.       Use the 'Search' button to find the dataset.     Prev. |                   |            |         |     |                   |               |           |
|----------------------------------------------------------------------------------------------------|-------------------|------------|---------|-----|-------------------|---------------|-----------|
| Patient Name: Full                                                                                                    | case Sear         | ch 🖌       |         |     | Show Loading O    | ptions window |           |
| 1/3                                                                                                    | Patient Name/2    | Date 71    | #Imgs   | Mod | Description       | Comment       | Thumbnail |
| In2Guide Demo                                                                                                    | Full case (53Y/M) | 2010-04-27 | 433 (2) |     |                   |               |           |
| <b>10021</b>                                                                                                    |                   | 2010-06-21 | 147     | СТ  | Maxilla 0.75 H60f |               |           |
| 10022                                                                                                    |                   | 1999-11-30 | 286     | СТ  | Maxilla 0.75 H60f |               |           |
|                                                                                                    |                   |            |         |     |                   |               | 207       |
|                                                                                                    |                   |            |         |     |                   |               | 209       |

Fig. 336 Select the Radiographic CT data

# Step 6: Generate Radiographic Guide surface

Adjust the density (threshold) settings to create a clear image of the patient.

- 1. Scroll the density bar left to right to adjust the density value.
- 2. Click on [Make Surface] button to generate the surface.

The final surgical template is designed based on the radiographic guide. Therefore, it is important that the surface is generated correctly. Setting the density too high or too low can affect the final fit of the surgical template.

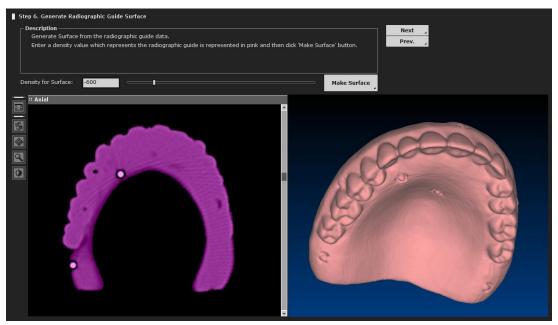

Fig. 337 Generates radiographic guide surface

### Step 7: Registration of surface

Automatic Registration

Click on \_\_\_\_\_\_button for automatic registration. If registration fails, try to adjust the settings as follow.

- Density of marker: 2000~4000
- Sphere index of marker: 0.1 ~0.3
- Min. marker volume: 2~4
- Max. marker volume: 5~7

At least 5 markers must have a positive match (in green color) in order to proceed. Once the user has a positive match click on [Next]. Be sure not to adjust the markers manually if the automatic registration fails. In such cases, it is mostly likely that either the CT scan was taken incorrectly or the radiographic guide was fabricated wrong. Please do not proceed with such cases and consult with one of our technicians.

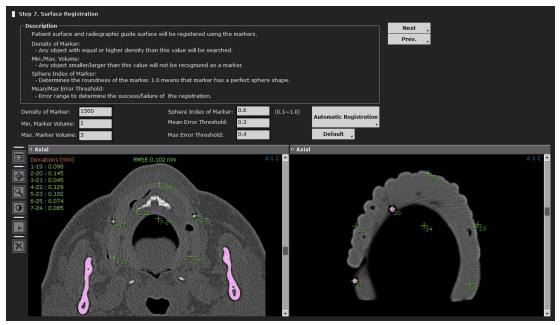

Fig. 338 Registering patient surface and radiographic guide surface by using the markers

## Step 8: Draw Arch/Curve

The step is to create the panorama image that will be used in the next step and during planning. Draw straight on the image as Arch/ Curve button is selected by default. Click on a starting point, click along the arch and then double click to finish drawing. Click on **Auto Arch** to generate arch automatically. Arch can be modified or re-drawn later during treatment planning.

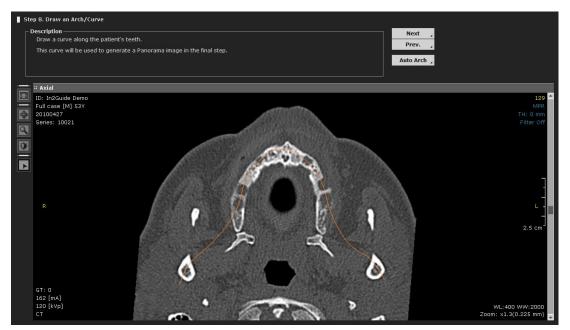

Fig. 339 Draw a curve along the patient's teeth

### Step 9: Check contour and complete registration

The green line on the cross section indicates the radiographic guide. The contour should be checked by scrolling through the cross section and making sure that the radiographic guide is tightly in contact with the teeth. Any gaps, spaces or irregularities may cause the final design of the template not to fit properly in the patient's mouth. Once the contour is checked and the case is ready for planning, click [Next] button.

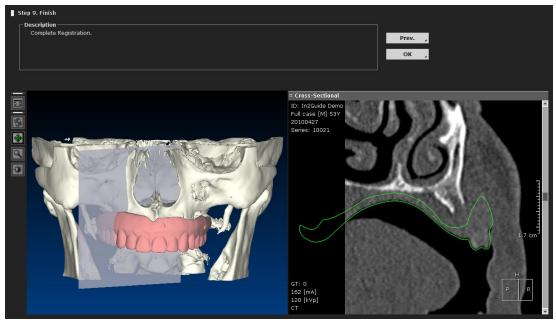

Fig. 340 Registration is complete

### 12.5 Workflow forIntra Oral

User can apply this workflow for Intra-oral scan data or Optical scan of stone model data.

#### Step 1: Select Case

This option will change the default direction of the implants being placed.

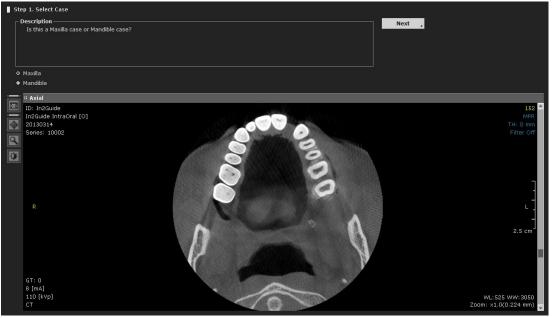

Fig. 341 Maxilla/Mandible Selection

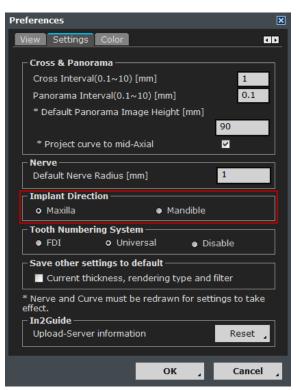

Fig. 342 Select implant direction in Preference

User can change this option later during treatment planning from Preference in Misc.

#### **Step 2: Select Dataset**

In2Guide<sup>™</sup> supports various technology in digital dentistry from traditional Dual Scan method to Optical Scan based guidelines.

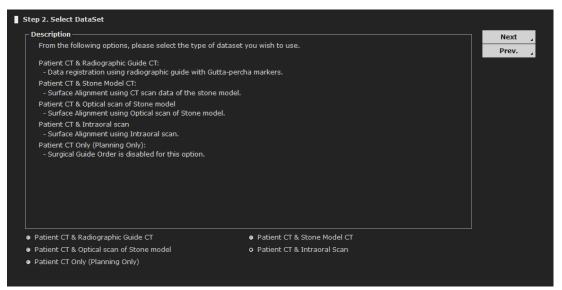

Fig. 343 Select the type of dataset for planning

#### Step 3: Set New Axis

Changing the data axis and orientation may be needed for several different reasons, such as to correct mispositioned scan or to re-align data. However, changing the original axis may cause issues with planning import/ export functions and should be used only if needed. Hence, we recommend that the user click on **Next** button and proceed to the next step.

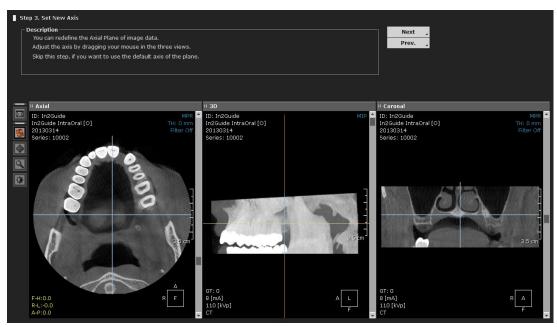

Fig. 344 Change the data axis and orientation for mispositioned scan or to re-aligning data

## **Step 4: Generate Patient Surface**

This is an essential step for  $In2Guide^{TM}$ . The patient data is first generated in 3D rendering mode. Once the appropriate density (threshold) value is set, the data is processed again to extract the surface information. This allows the software to operate fast and stable.

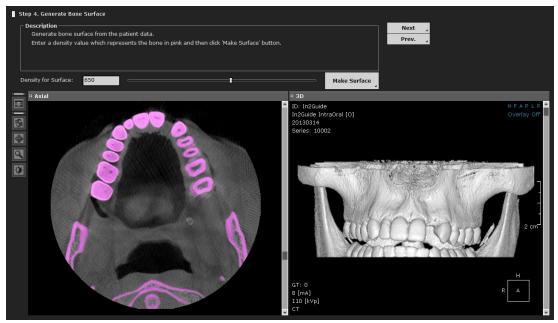

Fig. 345 Generate surface for patient data

#### **Density for surface**

Adjust the density (threshold) setting to create a clear image of the patient.

- 1. Scroll the density bar left and right to adjust the density value.
- 2. Click on [Make Surface] button to generate the patient surface

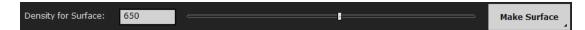

Once the surface has been generated click on [Next] button to proceed.

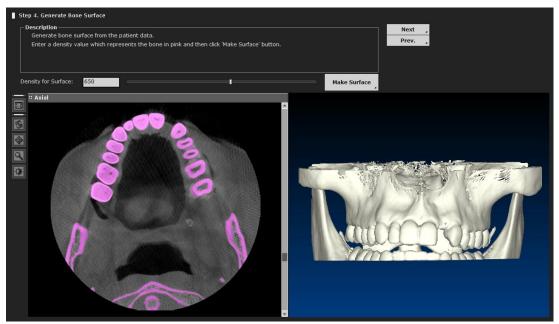

Fig. 346 Patient surface has been generated successfully

# Step 5: Load Second Data

Click on [...] button located on upper side of the window and browse for the STL file created from an optical scan of the intra-oral scan data.

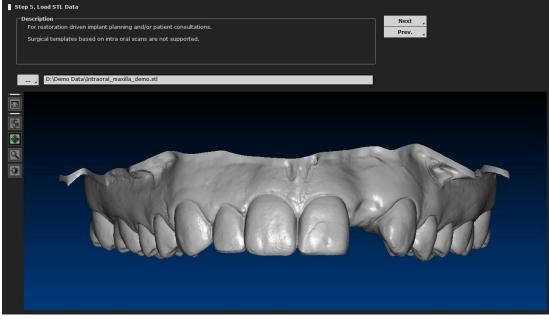

Fig. 347 Optical scan data of patient maxilla

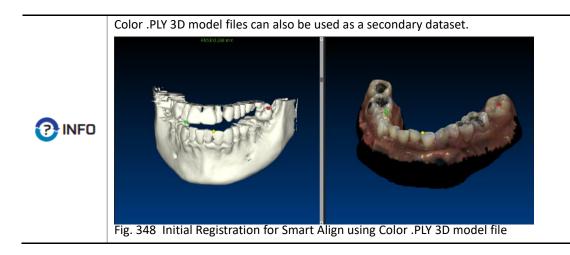

### Step 6: Draw Arch/ Curve

The step is to create the panorama image that will be used in the next step and during planning. Draw straight on the image as Arch/Curve button is selected by default. Click on a starting point, click along the arch and then double click to finish drawing. Click on **Auto Arch** to generate arch automatically. Arch can be modified or re-drawn later during treatment planning.

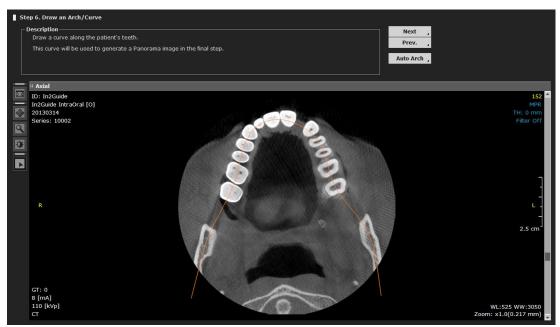

Fig. 349 Press Auto Arch or Double click the left mouse button to complete the arch drawing

### Step 7: Initial Registration for Smart Align

This step is to align the axis and merge the stone model data with the patient data. The final surgical template is designed on top of the STL data. Therefore, it is critical to have an accurate merge.

Start by placing the red, yellow and green dot on the corresponding areas from both sets of data.Use the Zoom tool for bigger image and more accurate placement of the dots.

| 🕄 TIP | <ul> <li>Avoid areas with scatter</li> <li>Place dots on cusp tips if possible</li> <li>At least one dot on molar/ premolar</li> <li>Place dots in a triangular shape</li> </ul> |
|-------|----------------------------------------------------------------------------------------------------|
|-------|----------------------------------------------------------------------------------------------------|

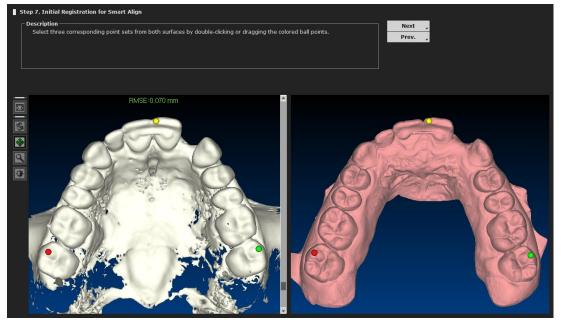

Fig. 350 Dots are placed in a triangular shape with RMSE of 0.070 mm

For a successful align, the RMSE (Root Mean Square Error) must be under 1.000 (mm) in order to achieve accurate results. The RMSE value will change to green once the placement of the dots are accurate. If not, it will be shown in red. In general, RMSE under 0.200 (mm) is recommended for best results.

In some instances, the patient data might have too much scatter and may cause difficulty to align properly. Cybermed provides optional support for data merging on more difficult cases. Service fees apply.

Based on the three dots placed, the software will calculate the surface information and merge the stone model data with the patient data. Click [Next] to proceed to the next step.

#### **Step 8: Point collection for Smart Align**

Scatter, noise or insufficient data points may cause Smart Align to fail. In such cases, use the spray tool to collect additional data points. The point collection tool is located on the left side of the

window. The spray can icon is for additional points and the eraser icon is for removing points. The aligned data accuracy is shown with a color map. Areas marked in red indicates that the stone model is outside the contour of the CT and the blue is inside the contour.

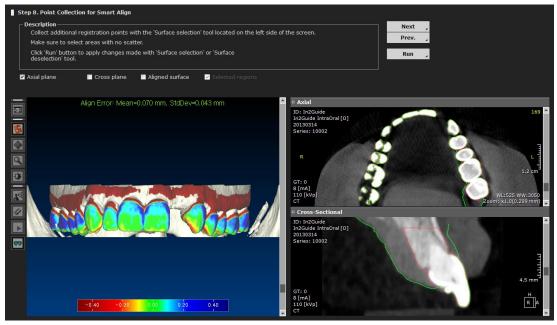

Fig. 351 Smart align for patient data and STL model

Press Surface Selection], adjust the spray diameter and click on the additional surface areas where there is no scatter or noise. Points will show up in blue. Press Surface Deselection] tool and click on areas where points need to be removed. Once the changes have been made, click **Run** 

The green line on the cross section indicates the STL data. The contour should be checked by scrolling through the cross section and making sure that the stone model (STL data) is tightly in contact with the teeth. Any gaps, spaces or irregularities may lead to a poor fitting surgical template.

### **Step 9: Complete registration**

Once the contour is checked and the case is ready for planning, click [OK] to complete the registration.

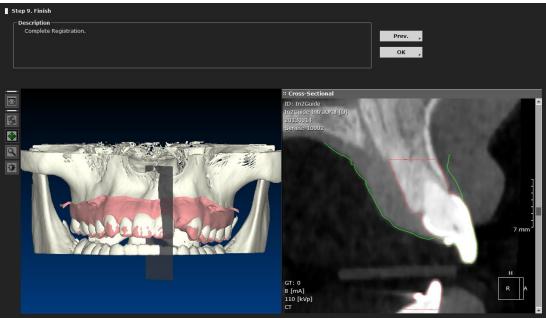

Fig. 352 Registration is completed

### 12.6 Select Surgical Kit

Before completing the final step, select the appropriate surgical kit. Each surgical template is fabricated according to the surgical kit manufacturer's specifications. Surgical kit selection can be changed later during treatment planning.

| Select Surgical Kit                                                                                                    |                                                 | ×                                                                   |
|----------------------------------------------------------------------------------------------------|-------------------------------------------------|---------------------------------------------------------------------|
| Kit Name<br>In2Guide Universal<br>In2Guide Basic<br>9mm Kit<br>Bicon Guided Surger<br>BioHorizons Guide S<br>Camlog Kit<br>DMAX Final Kit<br>DMAX Kit<br>Dentis Guide<br>Generic Kit<br>Glidewell Laboratories<br>Implant Direct Kit<br>Neodent Kit<br>Neoss Kit | BioHorizons<br>Camlog<br>DMAX<br>DMAX<br>Dentis |                                                                     |
| Nobel Guide<br>↓<br>✓ Uncheck if you don't<br>To see this dialog, so                                                                                                    |                                                 | s dialog again.<br>ect Kit" from the Task Tool.<br>OK <u>Cancel</u> |

Fig. 353 Select a surgical kit

### **12.7 Implant Planning**

Instructions and methods for implant planning as well as the verification steps are explained below.

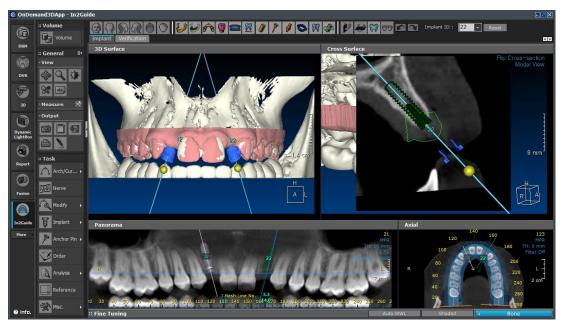

Fig. 354 Implant planning and verification

**Step 1**: Click on the [Reference] from Task Tools and pick a reference location for the implant to be placed on the Panorama view.

**Step2:**Select [Nerve] from Task Tools and mark the nerve. Initial nerve tracing will ensure an accurate case planning.

**Step3:** Select [Ruler] from the Measure Tools. Measure the length and width of bone area where an implant will be placed on the Cross Surface view.

**Step 4:**From Task tools, select [Implant] followed by [Pick & Place] and choose the implant to be used for implant simulation.

**Step 5:** Click on the Cross Surface or Panorama view, choose [Implant Number] and the implant will be placed on the referenced location. Drag the yellow sphere at the end of the implant to adjust the angle. Click on the center of the implant and adjust it to the right position.

**Step 6:** Select [Anchor Pin] from the Task Tools and place the anchor pin by clicking on Cross Surface. Drag the yellow sphere at the end of the anchor pin to adjust the angle. Click on the center of the anchor pin and adjust it to the right position

**Note:** Anchor pin can only be placed from the Cross Surface view and should be placed 4-5mm into the bone.

**Step 7:** Click on [Verification] tab located at the top left corner. The [Verification] tab is for verifying the placement of simulated implants. An [Implant Cross] and [Implant Parallel] panes are included in this layout for a much more precise planning.

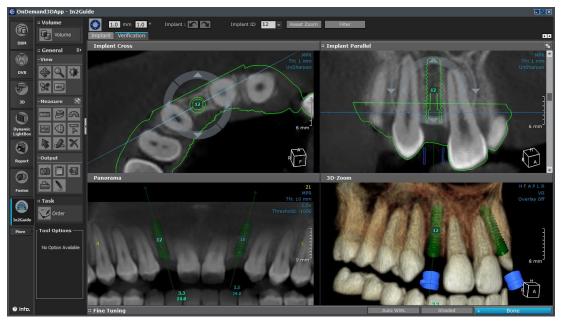

Fig. 355 [Verification] layout

To access [Verification] with a specific implant fixture, the user can click on an implant first on the [Implant] tab and then click on the [Verification] tab or simply right-click on an implant and select [Verification].

For more than one implants, users can switch between them using the implant ID on the provided toolbar located above the four panes, as shown below.

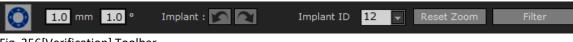

Fig. 356[Verification] Toolbar

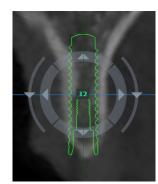

The vicen shown above refers to the reorientation of implants. The user will be able to see four arrows surrounding the selected implant, and two arrows outside for precise rotations in the [Implant Parallel] pane.

The distance the implant is moved in each direction by one click, and degrees the implant is rotated by one click can all be set using the 1.0 mm 1.0 settings. Any changes made can also be reversed using the Implant : implant : icons.

Fig. 357 Reorientation

**Step 8:** Drag the blue line on the implant and rotate it to check if the implant is properly placed.Adjust the angle and position of the implant. (Implant Parallel view provides an implant-centric view).

Step 9: Once planning is complete, click on [Save Project] button from Output tools.

Step 10:Click on the

button on the Task menu to start processing your order.

### 12.8 Order Surgical TemplateOnline

In2Guide<sup>™</sup> surgical template are manufactured globally under strict in-house manufacturing to ensure the highest level of quality and accuracy. In2Guide<sup>™</sup> follows all regulations set across the globe to ensure a smooth delivery to our customers. Based on user's location, order will be placed automatically to the closest order server or manufacturing facility.

#### Log in

When clicking [Order] button, user will be directed to the order page where login is required.First time user will have to sign up in order to continue with the order.For existing users who have already signed up, enter email address under ID and password to continue with the order.

| OnDemand3D<br>In2Guide Service                                                  |                           | Login Sign up Contact us |
|---------------------------------------------------------------------------------|---------------------------|--------------------------|
| Categories <ul> <li>In2Guide</li> <li>Order List</li> <li>Statistics</li> </ul> | Login Account Information |                          |
| > Statistics                                                                    | ID*       Password *      |                          |
|                                                                                 |                           | Login Sign up            |

Fig. 358 Login page for In2Guide service

#### Sign up

Click on Sign up to create a new account. Please read through the terms and conditions of the website and check the box if you accept these terms and conditions. Please make sure that all the required fields are filled out correctly and all fields displayed below must be up-to-date as we will use this information to contact you if needed for the uploaded case. User information can be modified under My Account

Sign up

| • •                                                                                                    |                                                                                                    |
|----------------------------------------------------------------------------------------------------|----------------------------------------------------------------------------------------------------|
| Account Information                                                                                                    |                                                                                                    |
|                                                                                                    |                                                                                                    |
| Scope                                                                                                    |                                                                                                    |
| This statement applies to Cybermed's p<br>"services").                                                                                                    | roducts, services and websites worldwide (collectively, Cybermed's                                                                                                    |
| provide such information. We may<br>other Cybermed services.<br>Cybermed uses other technologie<br>Cybermed services in order to im<br>Cybermed's servers automatically | mation when you register for a Cybermed service or otherwise voluntarily<br>y combine personal information collected from you with information from<br>is to enhance your online experience and to learn about how you use<br>prove the quality of our services.<br>y record information when you visit our website or use some of our products,<br>owser type and language, and the date and time of your request. |
| 4                                                                                                    | ٠                                                                                                    |
|                                                                                                    | □ I accept the agreement.                                                                                                    |
| * Required field.                                                                                                    |                                                                                                    |
| Email *                                                                                                    |                                                                                                    |
| Name *                                                                                                    |                                                                                                    |
| Password *                                                                                                    |                                                                                                    |
| Re-enter password *                                                                                                    |                                                                                                    |
| Company / Hospital                                                                                                    |                                                                                                    |
| Telephone *                                                                                                    | Mobile   Add                                                                                                    |
| Country *                                                                                                    | -Select-                                                                                                    |
| Address Line 1 *                                                                                                    |                                                                                                    |
| Address Line 2                                                                                                    |                                                                                                    |
| City *                                                                                                    |                                                                                                    |
| State *                                                                                                    | Non-US V                                                                                                    |
| County *<br>(California Residents Only)                                                                                                    | -Select- V                                                                                                    |
| Postal code<br>(Zip code) *                                                                                                    |                                                                                                    |
|                                                                                                    | Sign up Cancel                                                                                                    |

Fig. 359 Fill in sign up page to create an account

### **Request Form**

Before submitting the order, preview your order form to make sure all information is correct.

#### **Shipping Address**

Enter the shipping address for delivery of the surgical template. Please check with your local distributor or contact customer support to make sure delivery is available in your country as different custom's regulations and restrictions may apply.

#### **Shipping Method**

Select which delivery service you prefer. Rush and overnight delivery options are available at additional cost.

### **Surgery Information**

Verify the surgery information and make sure everything is correct.

- Implant manufacturer and model
- Implant diameter and length
- Surgical kit and sleeve type
- Drill length

### **DICOM Information**

A single slice image of your planning that includes patient information is shown in the order request form. Click on the slice to automatically launch OnDemand3D Application and load the case. You can also view the final surgical template before delivery.

## **Added Items**

Add additional items needed for surgery to your cart. Simply select the item and quantity and click Add The total will be calculated and added to your payment at the checkout.

## **Additional Services**

Select any additional services requested and performed.

- SR Registration
- Optical Scan
- Virtual Waxup
- Denture Duplicate
- Bone Reduction Surgical Template (USA only)

## **Specific comments**

Please add any information that is necessary or helpful for case.

- Surgery date
- Medical concerns or issues
- Special delivery request

# **Confirm order**

| In2Guide Service                       |              |                     |                 |                           | My     | Account             | Logout            | Contact us |
|----------------------------------------|--------------|---------------------|-----------------|---------------------------|--------|---------------------|-------------------|------------|
| Confirm                                | to Re        | quest               |                 |                           |        |                     |                   |            |
| Requestor                              | r Informatio | on                  |                 |                           |        |                     |                   |            |
| I                                      | D            | info@cybermed.co.kr |                 | Name                      | Cybe   | ermed               |                   |            |
| Telep                                  | hone         | 9493410623          |                 | Email                     | info@  | info@cybermed.co.kr |                   |            |
| Company                                | / Hospital   |                     |                 |                           |        |                     |                   |            |
| Address                                | s Line 1     | 310 Goddard Way     | 310 Goddard Way |                           |        |                     |                   |            |
| Address                                | s Line 2     | Suite 250           |                 |                           |        |                     |                   |            |
| Ci                                     | ity          | Irivine             |                 |                           |        |                     |                   |            |
| Sta                                    | ate          | CA                  |                 | County                    | Los    | Angeles             |                   |            |
| Cou                                    | ntry         | United States       |                 | Postal code<br>(Zip code) | 9261   | 8                   |                   |            |
| Shipping                               | Method       | UPSGround : \$10.00 |                 |                           |        |                     |                   |            |
| Service Ty<br>Application<br>Number of |              |                     | 1               | Kit Type<br>Number of and |        | 2Guide Univ         | ersal(Cyberm<br>0 | ed)        |
|                                        |              | Implant             |                 |                           |        |                     | Sleeve            | Drill      |
| Index                                  | 1            | Product Line        | Model           | Diameter                  | Length | Name                | Color             | Length     |
| 15                                     | Straumar     | n Bone Level SLA NC | 021.2410        | 3.30                      | 10.00  | Narrow(Y)           | Yellow            | 21.00      |
| DICOM Inf<br>Patient I<br>Patient Na   | D 726        | 3<br>Suide_Demo     |                 |                           | /      | 1.55 mar            | AP.               |            |
| Patient A                              | ge           |                     |                 |                           |        |                     | 0                 |            |
| Patient S                              | iex O        |                     |                 |                           |        |                     | N                 |            |
| Study Da                               | ate 2/1/     | 2013                |                 | -                         | Ø      | -                   | . '               | 9          |

Before finalizing your order, review the order one last time.

| Items Information (* VAT extra)                                                                                                    |                                                                                                    |
|----------------------------------------------------------------------------------------------------|----------------------------------------------------------------------------------------------------|
| Total                                                                                                    | Amount \$225.00                                                                                                    |
| Surgical Template                                                                                                    | \$225.00                                                                                                    |
| Payment Information                                                                                                    |                                                                                                    |
| Base charge                                                                                                    | \$225.00                                                                                                    |
| Added Items                                                                                                    | \$0.00                                                                                                    |
| Tax                                                                                                    | \$19.69                                                                                                    |
| Shipping                                                                                                    | \$10.00                                                                                                    |
|                                                                                                    | Total \$254.69                                                                                                    |
| under control of the buyer, the latter recognizes                                                                                                    | . Since the circumstances in which these products are ordered and used are his responsibility for these circumstances. On these grounds the remedies of  |
| under control of the buyer, the latter recognizes<br>the buyer are limited as follows:                                                                               | his responsibility for these circumstances. On these grounds the remedies of                                                                             |
|                                                                                                    | ated to the reason of the claim.                                                                                                    |
| be limited to the price of the product directly rela                                                                                                    |                                                                                                    |
|                                                                                                    | rounded on indirect damages such as, but not limited to, loss of revenue,                                                                                |
| Under no circumstances an indemnity can be g<br>increase of expense, disturbance of planning, lo                                                                     | oss of customer or goodwill, loss of benefits or expected savings or any other                                                                           |
| Under no circumstances an indemnity can be g<br>increase of expense, disturbance of planning, lo<br>financial or commercial losses which are not dir                 |                                                                                                    |
| Under no circumstances an indemnity can be go<br>increase of expense, disturbance of planning, lo                                                                    | oss of customer or goodwill, loss of benefits or expected savings or any other                                                                           |
| Under no circumstances an indemnity can be g<br>increase of expense, disturbance of planning, lo<br>financial or commercial losses which are not dir<br>obligations. | oss of customer or goodwill, loss of benefits or expected savings or any other<br>ect and immediate consequence of a shortcoming of Cybermed Inc. in its |

Fig. 360 Confirm order

# **Payment options**

Payments can be made via credit card, direct debt or personal checks (USA only). Click on the [Checkout for Credit Card] button and enter your credit card information.

| Payment Form<br>Base Charge |                          | \$245.00                                                         |
|-----------------------------|--------------------------|------------------------------------------------------------------|
| Added Items                 |                          | \$0.00                                                           |
| Shipping                    | [ UPS Ground : \$10.00 ] | \$10.00                                                          |
| Taxes                       |                          | \$25.50                                                          |
|                             |                          | Total \$280.50                                                   |
|                             |                          | Checkout for OD3DCash : Balance is low. Checkout for Credit Card |

Fig. 361 Payment form for credit card

### Safe and Secure

All payments are processed through a secure server and your personal information is stored safely.

# Complete control over your orders

Email notifications are sent to your email each time the order proceeds through a production stage. To check the status of your order go to

- USA <u>http://us.in2guide.com</u>
- Europe <u>http://eu.in2guide.com</u>
- Korea <u>http://kr.in2guide.com</u>
- Australia <u>http://order.in2guide.com.au</u>

# 13 XImage(Optional)

Integrated database management is a mouse-click away in OnDemand3D<sup>™</sup> with the simple and powerful XImage module. Both 2D and 3D data stored in OnDemand3D areintegrated into one layout and organized according to modality.XImage has direct acquisition capabilities and can be configured to interface with a variety of devices ranging from X-Ray units to Intraoral sensors. Upon importation, common image files are automatically converted into DICOM format (.dcm) for transmitting to PACS.

Support functions such as a selection of customizable Filter Presets along with a variety of image manipulation and measurement tools are also provided.

#### 13.1 Layout

The default layout of XImage consists of eight sections, containing different modalities, for organizing and viewing patient data.

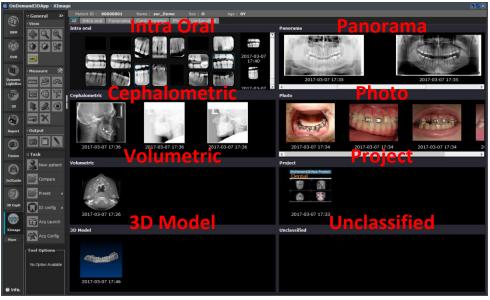

Fig. 362 Each sectionshown (labeled in red)

The user can view all modalities or view an individual modalityby selecting the corresponding tab.

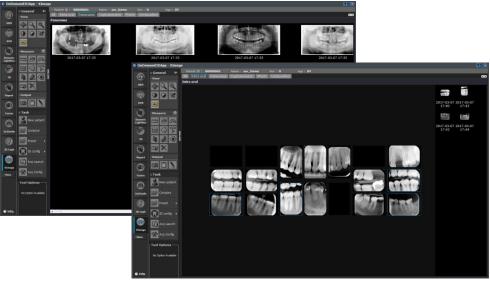

200

#### Fig. 363 Intra Oral and Cephalometric tabs shown

#### Intra oral.

XImage includes a specialized view for Intra Oral data that includes a number of functions unique to this modality section.

Upon first opening a study with a collection of Intra Oral images in XImage, the images will appear as a "stack" in the most upper-left imagebox. *Selecting* an imagebox containing a "stack" will show the contents in the side panel. After each image has been dragged and dropped to the correct location, the allocated locations will be retained upon opening the same study again in XImage.

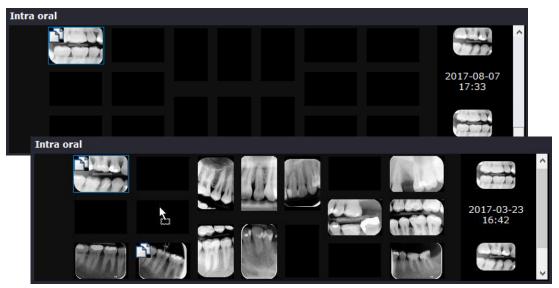

Fig. 364 Entering New Patient information

**Right-Click Menu.**The right-click menu for Intra Oral contains 2 extra functions (Acquisition, Diagnosis). Please refer to (@13.4 Additional Tools: Acquisition (Sensor/Scanner)) and (@13.4 Additional Tools: Diagnosis) for more information.

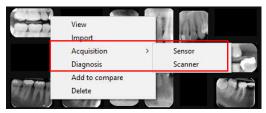

Fig. 365 Right-Click menu for Intra Oral

## **13.2 Tools**

The XImage module has five additional special tools in the general section, and four task tools available for use.

| Function | Description                                                                                                    |                                                                                                    |
|----------|----------------------------------------------------------------------------------------------------|----------------------------------------------------------------------------------------------------|
| e        | <b>Magnification</b> . Hover over region of interest to magnify. Right click to lock the virtual magnifying glass in place.                                                                                                    |                                                                                                    |
| ۲        | <b>Isodensity</b> . Select a range from [Tool Options] and the image will highlight areas with the same density. Choo different color by clicking on the colored rectangle bes the density range value.                                                                                         |                                                                                                    |
| C        | <b><u>Calibration</u></b> . Use the calibration tool to measure a distance between two points and input a corresponding value (mm) for calibration. X-Image will adjust accordingly.                                                                                                    | Calibration [mm]  Column 10.0  Column 10.0 |
| *        | <b>Windowing.</b> Manipulate the windowing of the image<br>by dragging the cursor and the line's curve will<br>change along with a real-time visual update of the<br>image. The image's histogram and<br>Gamma/Windowing levels will appear in the<br>bottom-right when this tool is activated. | C 7 mm<br>C 7 mm<br>Gamma:1.00<br>WL:1884 WW:2759<br>Zoom: x0.5                                                                                                    |
| *        | <b><u>Gamma</u></b> . Manipulate the gamma levels by dragging<br>the cursor and the line's curve will change along with<br>a real-time visual update of the image. The image's<br>histogram and Gamma/Windowing levels will appear<br>in the bottom-right when this tool is activated.          | Gamma:0.78<br>WL:1884 WW:2759<br>Zoom: x0.5                                                                                                    |

### 13.3 Task Tools

#### **New Patient.**

The New patient tool is used for creating a new patient study as preparations for tasks such as an acquisition.

After clicking [Save], XImage's contents will become blank and any previously selected study will be ignored. The new patient study will not be added to the DBM until data is acquired or imported.

| New patient information |           |                            | X        |
|-------------------------|-----------|----------------------------|----------|
| ID                      | 10010010  | 001                        |          |
| Name                    | NEW_PAT   | IENT                       |          |
| Birthday (YYYY.MM.DD)   | 1990.11.2 | 21                         |          |
| Sex                     | • Male    | <ul> <li>Female</li> </ul> | • Other  |
|                         | • Haic    | e remaie                   | e outer  |
|                         |           | Save 🦼                     | Cancel 🦼 |

Fig. 366 Entering New Patient information

| Patient ID : 10 | 0100100  | Name : N | NEW_PATIEN  | r Sex:M      | Age : 27Y |
|-----------------|----------|----------|-------------|--------------|-----------|
| All Intra oral  | Panorama | Cephalom | etric Photo | Unclassified |           |
| Intra oral      |          |          |             |              |           |
|                 |          |          |             |              |           |
|                 |          |          |             |              |           |
|                 |          |          |             |              |           |
|                 |          |          |             |              |           |
|                 |          |          |             |              |           |
|                 |          |          |             |              |           |
|                 |          |          |             |              |           |
|                 |          |          |             |              |           |

Fig. 367 After creating New Patient, a blank study with no data and the New Patient information

## **Compare (Compare Viewer).**

The [Compare Viewer] can be used to view and compare images from different modalities and even different studies during a single active session. Images need to first be added to the [Compare Viewer] library by using the right-click menu [Add to compare].Please refer ( 21.4 Additional Tools: Add to compare) for more information.

Opening the [Compare Viewer] by clicking the Compare button. The user can compare the images in the library either one by one or side by side by holding [CTRL] or [SHIFT] and selecting a range of images in the side panel with the mouse. Deselecting the images will return to the previous view.

To remove an image from the library, right-click the side panel and select [Delete] or [Delete All]. A selection of Filters are also provided to visually enhance the images upon need.

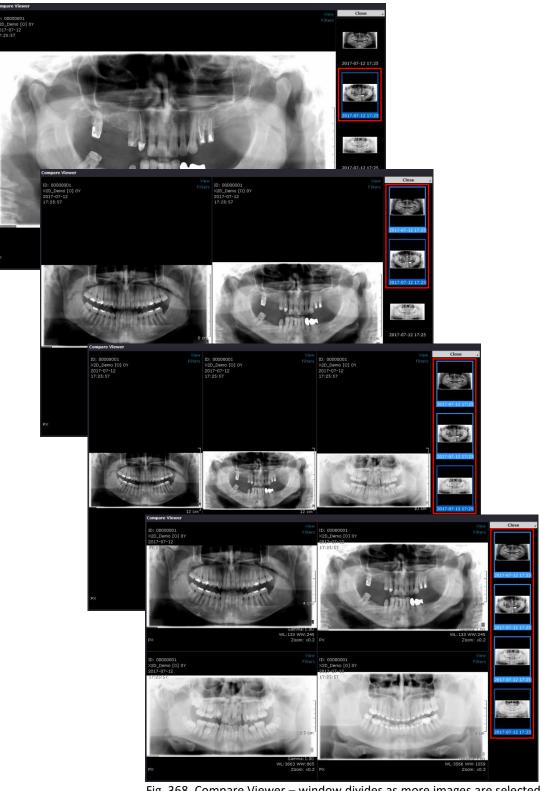

Fig. 368 Compare Viewer – window divides as more images are selected to be compared side by side.

All general tools and functions such as pan, zoom and rotate (for 3D models only) will work on the [Compare Viewer] and the [Original Viewer] along with measurement tools such as [ruler] and output tools such as [XReport] and [Capture].

### Preset (Intra oral, Panorama, Cephalometric).

The Preset tool is a powerful center to view the application of multiple filters, customize filter levels, preview and then apply filters by default to the Intra oral, Panorama, Cephalometric modalities.

Simply move the filters between the [Filters used] and [Filters available] sections on the left section, by using the buttons.

For each filter, up to 3 Parameters can be changed which alters the filter's visual effect (the available range of each Parameter is shown in the section to the right).

Use the **Review** button to see a comparison of before and after the application of the Filter/s,

and **Apply** to add the filter/s to the default view of the specific image modality.

Each modality (Intra oral, Panorama, Cephalometric) has its own section that can be accessed by selection on the Task Tools menu or by the tabs above the lower section of the Preset Setting window.

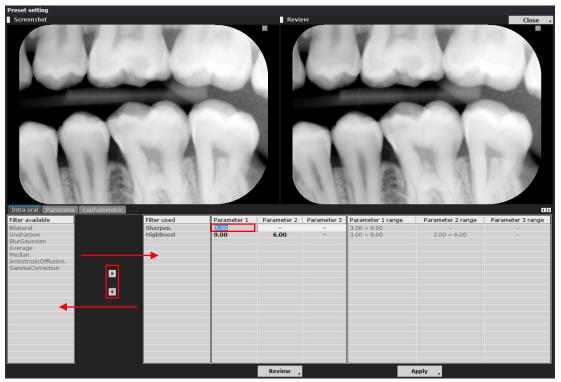

Fig. 369 Preset Setting layout

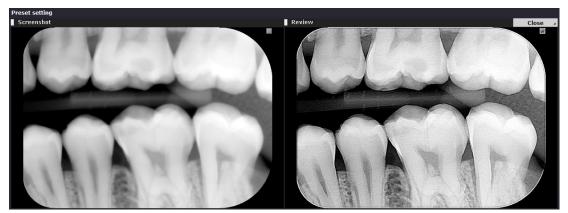

Fig. 370 Preview after pressing [Review] button

#### **IO Config.**

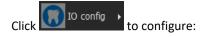

**Scanner**.Intraoral Scanner is configured by entering the IP address of the Scanner unit. The IO Scanner acquisition process is activated by selecting [Acquisition]>[Scanner] from the right-click menu on the Intra Oral pane or tab in XImage.

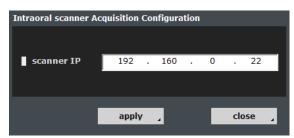

Fig. 371 Intraoral Scanner Acquisition Configuration by IP address

## Acq Launch.

After a path to the Launcher program has been set up using the [Acquisition Configuration] tool,

simply click Acq Launch to launch the program for data acquisition.

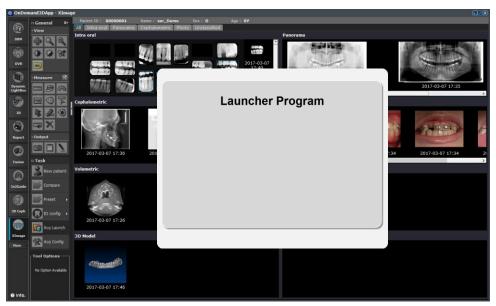

Fig. 372 OnDemand3D<sup>™</sup> executes the Launcher Program to jumpstart the acquisition

### Acquisiton Configuration.

Configure OnDemand3D<sup>™</sup> to directly acquire from imaging devices using the There are two main protocols to choose from.

Acq Config tool.

**TWAIN.** XImage makes use of TWAIN, an "applications programming interface (API) and communications protocol that regulates communication between software and digital imaging devices" such as image scanning devices.

The configuration for this protocol is shown in the image below. Detected TWAIN protocol devices will be listed in the [Device Information] section, and the user will be able to allocate devices to the appropriate sections using the [Select Device] menu.

| Protocol : TWAIN                      |    |
|---------------------------------------|----|
|                                       |    |
| Device Information                    |    |
| Name Family Manufacturer Versi        | n  |
|                                       |    |
| •                                     | ۶. |
| Select Device                         |    |
| Panorama                              |    |
| Cephalometric                         |    |
| Intra Oral                            |    |
| СТ                                    |    |
|                                       |    |
| Calibration                           |    |
| Width Height                          |    |
| Pano 0.00 mm/pixel 0.00 mm/pixel      |    |
| Ceph 0.00 mm/pixel 0.00 mm/pixel      |    |
| IntraOral 0.00 mm/pixel 0.00 mm/pixel |    |
| CT 0.00 mm/pixel 0.00 mm/pixel        |    |
|                                       |    |
| OK Cancel                             | 4  |

Input width and height calibration info for the device if needed.

Fig. 373 Fill in information to set up

**Launch.** Another option is to use [Launch] to integrate OnDemand3D<sup>TM</sup> with a launcher. Choose the equipment manufacturer and set up the launch file path. Then set up image path designations.

| Acquisition Configu | ıration             |                |                 | ×          |
|---------------------|---------------------|----------------|-----------------|------------|
| Protocol : Lau      | nch                 | - N            | lanufacturer :  |            |
| Launch File Pa      | th                  |                |                 |            |
| C:\ImagingAcq       | uisitionSoftware\La | auncherDirecto | ry\Launcher.exe |            |
|                     |                     |                |                 |            |
|                     |                     |                |                 |            |
|                     |                     |                |                 |            |
|                     |                     |                |                 |            |
|                     |                     |                |                 |            |
|                     |                     |                |                 |            |
| Calibration —       |                     |                |                 |            |
| Pano                | Width               | mm/pixel       | Height          | mm/pixel   |
| Ceph                | 0.00                | mm/pixel       | 0.00            | mm/pixel   |
| IntraOral           | 0.00                | mm/pixel       | 0.00            | mm/pixel   |
| ст                  | 0.00                | mm/pixel       | 0.00            | mm/pixel   |
|                     |                     |                |                 |            |
|                     |                     |                | ОК              | _ Cancel _ |

Fig. 374 Select Manufacturer and set up launch file path

When the launcher program processes images and saves them in a designated folder, OnDemand3D  $^{\rm TM}$  acquires them using the paths set up by the user.

### **13.4 Additional Tools**

#### **View (Original Viewer)**

Opens the Original Viewer with all images that are highlighted in blue, by "toggle" style selection. Viewer (Original Viewer) can be activated by right-clicking and selecting View or double-clicking an image.

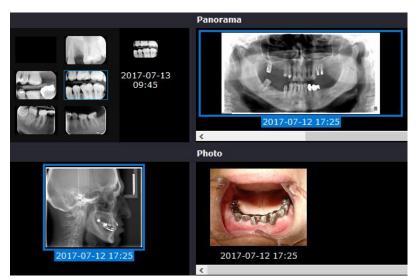

Fig. 375 All selected images that are highlights in blue are added to the Original Viewer

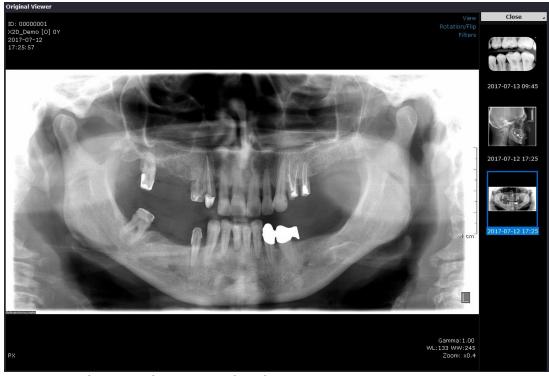

Fig. 376 Original Viewer with one image selected

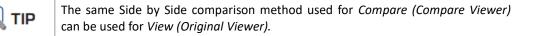

#### Import

Use the Import tool to add any additional patient data such as image (DCM, JPG, BMP, PNG, TIF) and 3D Model (STL, PLY, PCM) to the study. Any image or 3D Model that is imported with XImage is wrapped in a DICOM header and saved as standard DICOM (.dcm) format that can be transmitted to an external PACS.

## Acquisition (Sensor/Scanner)[Intra Oral only]

Acquisition imports Intra Oral image/s into the same Intra Oral imagebox that the right-click was activated from.

To begin an Intra Oral acquisition, right-click and selected [Acquisition] then [Sensor] or [Scanner] according to the desired method of acquisition (as seen below).

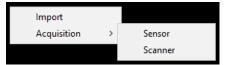

Fig. 377 Acquisition menu for Intra Oral (right-click)

Please refer to( @-13.6 Acquisition Procedures: Sensor/Scanner [Intra Oral only]) for more instructions.

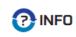

Currently the only Sensors and Scanners with full compatibility support are *Ray Medical RIOSensor* and *RIOScan*.

### **Diagnosis**[Intra Oral only]

Right-clicking on an Intra Oral image and selecting Diagnosis will show a Viewer with the original imager in the center, surrounded by 8 images embossed from different directions.

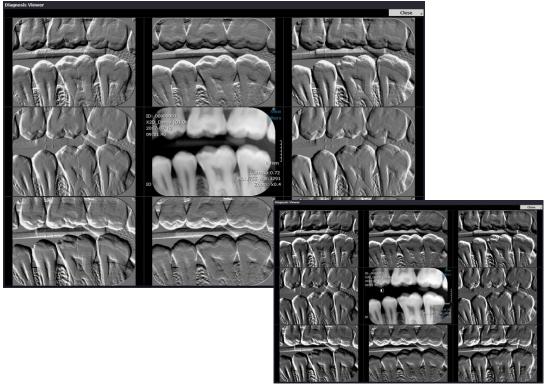

Fig. 378 Diagnosis view with embossed images

Using the Windowing & Gamma tool on the main image affects the embossing levels of the surrounding images.

#### Add to compare

🕄 TIP

Adds the image to the [Compare Viewer] library for viewing. Multiple images from different modalities and even different studies can be added to the library during a single active session. Only the specific image that is right-clicked is added and the previously selected images designated by the

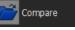

highlighted border are ignored. The [Compare Viewer] itself can be opened from the Task Tool button.

Please refer to( @-13.5 Compare Viewer: Compare data from different studies) for more instructions.

#### Delete

Permanently delete image from patient study.

### Other

**Image Options.** In the top right corner of both Viewers are a set of Image option menus to aid and enhance the user's vieweing experience.

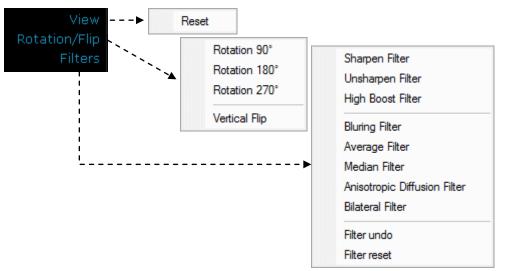

Fig. 379 Image options and available menus

**3D Model Viewing.** 3D Models can be viewed with Original Viewer or Compare Viewer. Double click on a 3D Model to open up the [Original Viewer] in XImage, or use the right-click menu

[Add to compare] and then proceed to open the Compare Viewer with the Task Tool button.

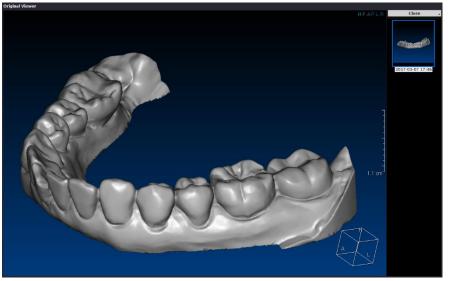

Fig. 380 3D Model mesh in [Original Viewer]

## 13.5 Compare Viewer: Compare data from different studies

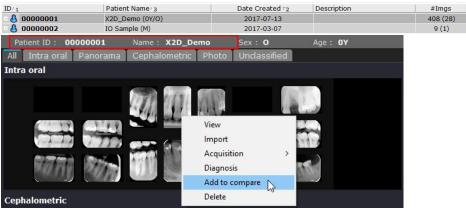

### Step 1: Open first study and Add to compare

Fig. 381 First study (Patient ID: 0000001)

## Step 2: Open second study and Add to compare

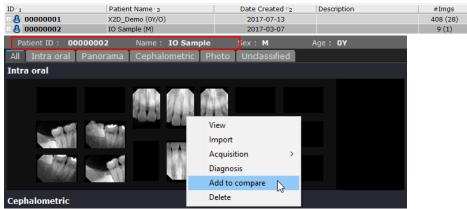

Fig. 382 Second study (Patient ID: 0000002)

# Step 3: Select Compare (Compare Viewer) from Task Tools

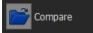

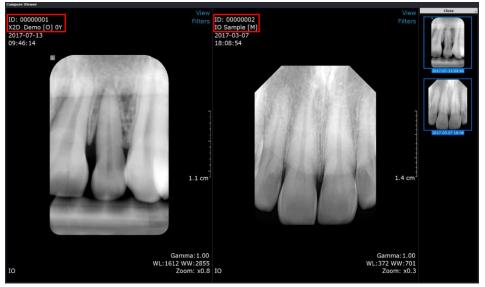

Step 4: Use Compare Viewer to view and compare data

Fig. 383 Comparison of data from the 2 different studies

## 13.6 Acquisition Procedures: Sensor/Scanner [Intra Oral only]

#### **Sensor Acquisition.**

- 1) Click [Prepare device] button tobegin taking an X-ray.
- 2) When an X-ray is captured, the image is displayed on screen.
- 3) You can capture multiple images continuously (dotted arrow).
- 4) When acquisition is complete, click [Cancel device] button.

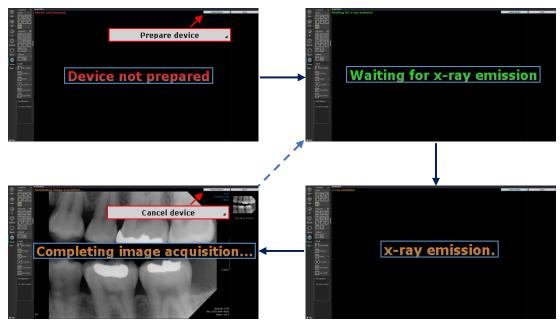

Fig. 384 Sensor Acquisition procedure (dotted arrow represents continuous acquisition)

#### Scanner Acquisition (Scan).

TIP

Before Acquisition, the Scanner first needs to be configured with the **ID** config Task Tool button.

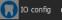

- 1) Top left corner displays the configured scanner's IP address.
- 2) Prepare the scanner by clicking the [Scan] button.
- 3) When "Ready to scan" is displayed, scan the imaging plate with the scanner.
- 4) The image is displayed on screen when it is scanned.
- 5) You can scanmultiple imaging plates continuously (dotted arrow).
- 6) When acquisition is complete, click [Stop scan] button. (\*Should also be stopped on the scanning device)

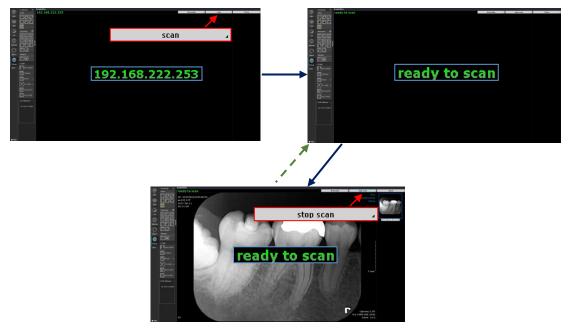

Fig. 385 Scanner Acquisition procedure for Scan (dotted arrow represents continuous acquisition)

#### Scanner: Browse and Get Image (QuickScan).

Quick Scan accesses the images stored on the device from a previous scan (independent from XImage invoked acquisition) and allows XImage to browse and save these scans.

- 1) Click [browsing] button to begin Quick Scan.
- 2) After scan has completed, thumbnails of the available images will be displayed in the lower panel (horizontally).
- 3) Select the desired image/s and click [Get selected] to save the image/s from Quick Scan to XImage.
- 4) Once the selected image/s have been saved, they will be displayed in the left panel (vertically).

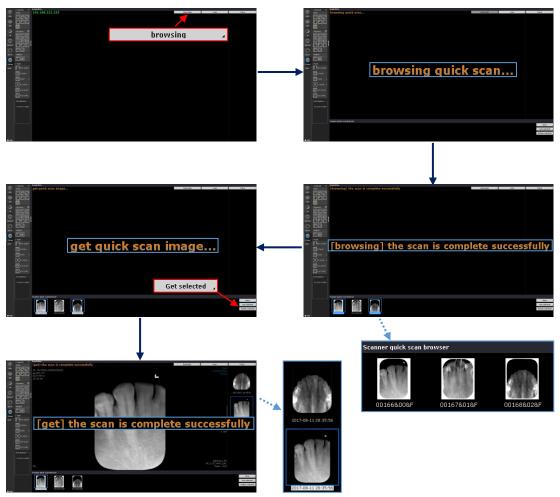

Fig. 386 Browse and Get image procedure for QuickScan

#### Scanner: Delete Image (QuickScan).

1) After saving, select the desired image/s and click the [Delete selected] button. (\*Scan will remain on the device if it is not deleted)

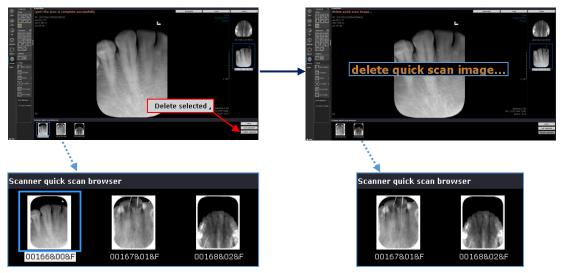

Fig. 387 Image deletion procedure for QuickScan

## 14 Other Utilities

### **14.1 OnDemand3D<sup>™</sup> Application Environment Settings**

Go to [Start] menu -> OnDemand3DApp -> Configure OnDemand3D App to make changes to the Environment Settings of OnDemand3D<sup>™</sup> App.

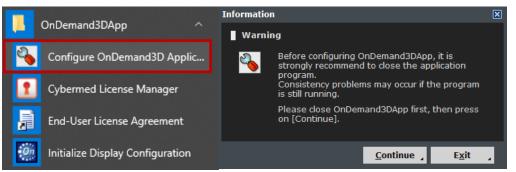

Fig. 388 Make sure the application is closed before continuing

There are a total of five menu options available in the Environment Settings window: [Database Engine], [DICOM Settings], [DBM], [Miscellaneous] and [MPR Options].

## **Database Engine**

Configure Database Engine.

| OnDemand3DApp Environment                                                    | Settings                                                                                                    | ×       |
|------------------------------------------------------------------------------|----------------------------------------------------------------------------------------------------|---------|
| Database Engine     DICOM Settings     DBM     Miscellaneous     MPR Options | Database Engine         • Use Microsoft Access 2000 Database Engine (mde)         MasterDB Folder:       C:\OnDemand3DApp\Users\Common\MasterDB\         • Use Another Database Engine (such as MS-SQL Database)         Image Folder: | 4<br>4  |
|                                                                              |                                                                                                    |         |
|                                                                              | Guideline                                                                                                    |         |
|                                                                              | You can change database engine for your master database.<br>It won't affect the settings for the non-master local databases.                                                                                                    |         |
|                                                                              | Unless your master database records will exceed 2GB (approximately 1.6 milions of 512x512 images), it is recommended to use 'Microsoft Access 2000 Database Engine' maximum performance.                                               | for     |
|                                                                              | [IMPORTANT]<br>Please restart OnDemand3DApp after adjusting the settings on this section.                                                                                                    |         |
| Administrator                                                                |                                                                                                    |         |
|                                                                              | <u> </u>                                                                                                    | ancel , |

Fig. 389 [Database Engine] settings

| Function                                                 | Description                                                                                                    |  |
|----------------------------------------------------------|----------------------------------------------------------------------------------------------------|--|
| Use Microsoft Access 2000<br>Database Engine (mde)       | The default database engine for OnDemand3D <sup>™</sup> is MDE (Microsoft Database Engine). Users have the option to switch to MS-SQL. Unless the contents in the [Master Database] exceed 2GB, it is recommended to use MDE.                                                                                                    |  |
| Use Another Database Engine<br>(such as MS-SQL Database) | <ul> <li>To switch database engine:</li> <li>Install MS-SQL Server (Express) software</li> <li>Create a new Database for OnDemand3D<sup>™</sup> in the MS-SQL Server (Express)</li> <li>Select second option [Use Another Database Engine (such as MS-SQL Database)]</li> <li>Create a path to the database in the MS-SQL Server (Express).</li> </ul> |  |
| Disable Database Engine                                  | Click to disable default data source - [Master Database]. In<br>case default data source - [Master Database] is disabled,<br>make sure to enable [Start to OnDemand3D Gate Server] see<br>page208( @ OnDemand3D <sup>™</sup> Application Environment<br>Settings: to set [OnDemand3D-Server] as the data source.                                       |  |
| Enable Local Databases                                   | Local databases are enabled by default. Uncheck to disable.                                                                                                    |  |

## **DICOM Settings**

Configure DICOM SCP and log storage settings.

| OnDemand3DApp Environment | Settings                                                                                                    | × |
|---------------------------|----------------------------------------------------------------------------------------------------|---|
| OnDemand3DApp Environment | Settings DICOM Communication DICOM SCP   On O O O O O O O O O O O O O O O O O                                                                                    |   |
|                           | □ Private Tag Group Conveying Application-Specific Data                                                                                                    |   |
|                           | <ul> <li>• (0x7573, *) ● (0x9573, *) ● (0xA573, *) ● (0xC573, *)</li> <li>* Do not modify this setting if you don't understand what it means exactly.</li> </ul> |   |
| Administrator             |                                                                                                    |   |
|                           | <u>O</u> K <u>C</u> ance                                                                                                    |   |

Fig. 390 Configure DICOM settings

| Function                                                 | Description                                                                  |
|----------------------------------------------------------|------------------------------------------------------------------------------|
| DICOM SCP                                                | Turn on/off the DICOM SCP process. DICOM SCP is off on default.              |
| Network Settings                                         | DICOM SCP settings:<br>AE Title, Max PDU Size, Port Number, and Time Out.    |
| Miscellaneous Settings                                   | Set Log Storagedays.                                                         |
| Private Tag Group Conveying<br>Application-Specific Data | Binary address of private tag group conveying Application-<br>Specific Data. |

### DBM

Configure settings for the DBM module.

| OnDemand3DApp Environment :                                              | Settings                                                                                                    | ×                |
|--------------------------------------------------------------------------|----------------------------------------------------------------------------------------------------|------------------|
| Database Engine<br>DICOM Settings<br>DBM<br>Miscellaneous<br>MPR Options | <ul> <li>Preferences for Local DB Search-Bar</li> <li>Expand the Search-Bar all the time.</li> <li>Enable Search-Shortcut Buttons.</li> <li>Preferences for Remote DB Search-Bar</li> <li>Expand the Search-Bar all the time.</li> <li>Enable Search-Shortcut Buttons.</li> <li>Display Study(Series)-time with date on Date-field.</li> <li>Start to OnDemand3D Gate Server</li> </ul> |                  |
|                                                                          | Alert Project Saving Warning when user goes back to DBM.                                                                                                    |                  |
|                                                                          | Remote PACS Item Representation       AETitle Only         Displaying ID type for query result <ul> <li>Patient ID</li> <li>O Study ID</li> </ul>                                                                                                    |                  |
| Administrator                                                            | Set to Default                                                                                                    |                  |
|                                                                          | <u>о</u> к ,                                                                                                    | <u>C</u> ancel , |

Fig. 391 DBM module settings

Users can set their preferences for their local and remote database UI using the menu above.

| Function                               | Description                                                               |
|----------------------------------------|---------------------------------------------------------------------------|
| Expand the Search-Bar<br>all the time. | Set the search bar to be expanded all the time<br>whenOnDemand3D™ is run. |
| Enable Search-Shortcut Buttons         | Enable search shortcuts and select how many to display.                   |

| Display Study(Series)-time with<br>data on Date-field   | Display date only or display date with time in DBM.                                                                                                    |  |
|---------------------------------------------------------|----------------------------------------------------------------------------------------------------|--|
| Start to OnDemand3D Gate<br>Server                      | Set default data source for OnDemand3D <sup>™</sup> .<br>The default data source is [Master Database]. If this field is<br>checked, [OnDemand3D-Server] will be set as the data<br>source. |  |
| Alert Project Saving Warning when user goes back to DBM | Enable [Save this Project?] alert message when user clicks on DBM while still working on a different module.                                                                               |  |
| Remote PACS Item<br>Representation                      | AETitle Only / Description Only / AETitle + Description                                                                                                    |  |
| Displaying ID type<br>for query result                  | 'ID' in query results refers to either Patient ID or Study ID.                                                                                                    |  |
| Press Set to Default                                    | to go back to original settings.                                                                                                    |  |

## **Miscellaneous**

Configure miscellaneous GUI (Graphical User Interface) settings.

| OnDemand3DApp Environment 5               | Settings                                                   | ×              |
|-------------------------------------------|------------------------------------------------------------|----------------|
| Database Engine                           | Miscellaneous GUI Settings                                 |                |
| DBM                                       | Opacity Transfer Curve's Anchor Size in Fine-Tuning: Small |                |
| <mark>Miscellaneous</mark><br>MPR Options | Orientation Overlay Type: Cube Type                        |                |
|                                           | Notify No-Printer to users                                 |                |
|                                           | Use arrow line for measure                                 |                |
|                                           | Use original DICOM windowing                               |                |
|                                           | DBM Data list View Type: Study list                        |                |
|                                           | Enable nVidia 3D Vision in In2Guide module                 |                |
|                                           | Show automatic volume resizing dialog                      |                |
|                                           | ✓ Enable GPU Rendering                                     |                |
|                                           | GPU Memory : 2019 MB Detect                                |                |
|                                           |                                                            |                |
|                                           |                                                            |                |
|                                           | Set to Default                                             |                |
| Administrator                             |                                                            |                |
|                                           | <u>ō</u> ĸ `                                               | <u>C</u> ancel |

Fig. 392 [Miscellaneous] configuration

| Function                                               | Description                                                                                                    |  |
|--------------------------------------------------------|----------------------------------------------------------------------------------------------------|--|
| Opacity Transfer Curve's<br>Anchor Size in Fine-Tuning | Adjust the Opacity curve anchor point size.<br>Small / Middle / Large                                                                                                    |  |
| Orientation Overlay Type                               | <ul> <li>Orientation overlay in 3D view.</li> <li>Cube Type (H F A P L R mark on each side)</li> <li>Arrow Type (X, Y, Z coordinate lines)</li> </ul>                                                |  |
| Notify No-Printer to users                             | Display [No-Printer] warning message in Report module when Printer is not set.                                                                                                    |  |
| Use arrow line for measure                             | Enable/disable arrow shaped annotations for measurements.                                                                                                    |  |
| Use original DICOM<br>windowing                        | Use original WL (Window Level) and WW (Window Width) values                                                                                                    |  |
| DBM data list View Type                                | Select whether to view by patient or study.                                                                                                    |  |
| Enable nVidia 3D Vision in<br>In2Guide module          | Click to enable nVidia 3D Vision, an option for the In2Guide module.                                                                                                    |  |
| Show automatic volume<br>resizing dialog               | Display volume resizing warning message when loading big size data.                                                                                                    |  |
| Enable GPU Rendering                                   | Turn on/off GPU Rendering. GPU is disabled by default.<br>Check to enable GPU rendering. Click <b>Detect</b> to<br>calculate available video memory on hardware. Warning<br>appears when GPU is low. |  |

Press

Set to Default

to go back to original settings.

## **MPR Options**

Configure settings for MPR images, such as slice thickness limit and image size limits.

| OnDemand3DApp Environment                                 | Settings              |           |    |              | ×              |
|-----------------------------------------------------------|-----------------------|-----------|----|--------------|----------------|
| Database Engine<br>DICOM Settings<br>DBM<br>Miscellaneous | Default Thickness     | 0.000000  | mm |              |                |
| MPR Options                                               | Use Limited Thickness |           |    |              |                |
|                                                           | Max Thickness         | 30.000000 | mm |              |                |
|                                                           | Use Limited Image Siz | e         |    |              |                |
|                                                           | Max Image Size        |           | mm |              |                |
|                                                           |                       |           |    |              |                |
|                                                           |                       |           |    |              |                |
|                                                           |                       |           |    |              |                |
|                                                           |                       |           |    |              |                |
|                                                           |                       |           |    |              |                |
|                                                           |                       |           |    |              |                |
|                                                           |                       |           |    |              |                |
|                                                           | Set to Defa           | ult       |    |              |                |
| Administrator                                             |                       |           |    |              |                |
|                                                           |                       |           |    | <u>о</u> к _ | <u>C</u> ancel |

Fig. 393 MPR options

## 14.2 Initial Display Configuration

Users can set preferences for multi-monitor use by going to [Start] menu -> [OnDemand3DApp] -> [Initialize Display Configuration].

To modify the default layout click on the monitor icons. Users will be able to enable or disable screens and set one screen to display rows and columns by selecting [Modify Layout].

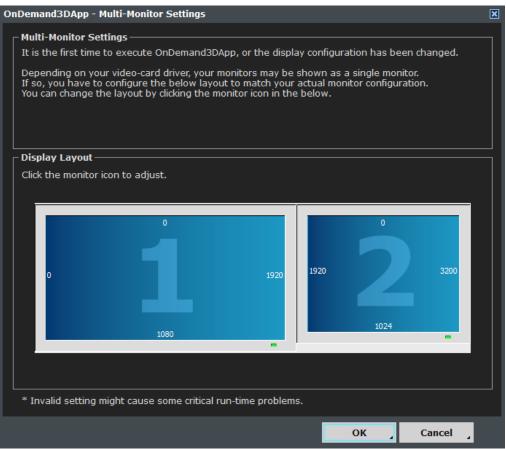

Fig. 394 [Multi-Monitor Settings]

## Appendix A: Fine Tuning

The 3D renderings on OnDemand3D<sup>™</sup> are based on the [Fine Tuning] settings of density range, color, and opacity. The [Fine Tuning] bar can be found along the bottom of the screen. Tap the gray [Fine Tuning] bar to expand or shrink.

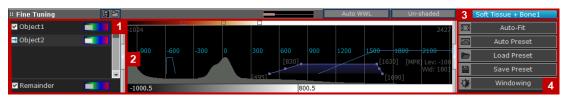

Fig. 395 The [Fine Tuning] bar

### A.1 Object List

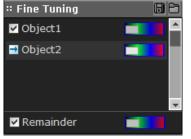

Fig. 396The [Object List] displays the objects in the 3D volume. After segmentation, there could be any number of objects in the list. Users will be able to rename, delete and save objects as STL data by right-clicking. Also click on the color bar and change color and transparency settings if needed.

**Save to STL**. In the [3D] module, users are allowed to save segmented data as STL files. After segmentation is complete, simply right-click on object of choice and select [Save to STL file]. The following menu should pop up.

Delete Object Change Name Save to STL file

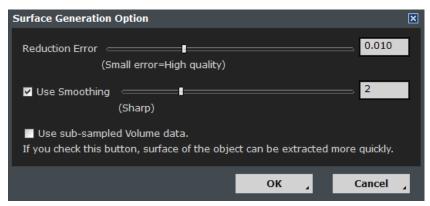

Fig. 397 [Surface Generation Options]

Set reduction error and sharpness settings, and click [OK]

**Change [Color Tone] and [Transparency].** Click once on the color bar beside object name and the user will be prompted with a pop-up menu. The default settings are [Opaque] for transparency and [Original] for color tone.

[Save] and [Load] Object Items. Object list items can be saved as MKL (Mask List Files) data with the licon and loaded using the icon right beside it.

### A.2 Fine Tuning Functions

Manually adjust settings using the Color (upper), Fine Tuning (middle) and Windowing (bottom) bars.

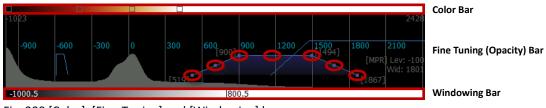

Fig. 398 [Color], [Fine Tuning] and [Windowing] bars

**Fine Tuning Bar.** The [Fine Tuning] bar in the middle represents density and opacity levels. The X axis defines density values, and the Y axis defines opacity values. Any of the points circled in red in the above image can be used to drag and make changes to the trapezoid-like shapes, which represent the XY axis values.

| Function                                              | Description                                                               |  |
|-------------------------------------------------------|---------------------------------------------------------------------------|--|
| Add Opacity                                           | Add an Opacity setting (trapezoid).                                       |  |
| Delete Opacity                                        | Delete selected Opacity setting.                                          |  |
| Edit Opacity                                          | Edit selected Opacity setting.                                            |  |
| Duplicate Opacity                                     | Duplicate current Opacity setting.                                        |  |
| Load from Preset Load from a previously saved Opacity |                                                                           |  |
| Save to Preset                                        | Save current Opacity settings as a Preset.                                |  |
| Auto-Fit                                              | Auto-fit to display the whole [Fine Tuning Bar].                          |  |
| Load ColorMap                                         | Load a previously saved Color Map to apply to<br>current Opacity settings |  |
| Save ColorMap Save the current Color Map as a Preset. |                                                                           |  |

Right-click on an opacity setting (trapezoid), and see the following menu:

Add Opacity Delete Opacity Edit Opacity Duplicate Opacity Load from Preset Save to Preset

Auto-Fit

Load ColorMap Save ColorMap

**Color Bar.** The [Color Bar] adjusts the color settings of the corresponding opacity levels. Click on the rectangular control points to make adjustments to the color applied to a certain density value; or right-click anywhere on the Color Bar and select [Add Color Here] to add color to the current location on the [Opacity Bar]. The user can also delete color masks, load and save color maps.

To load a color map, right-click on the [Color Bar], choose [Load Color Map] and select a color map of choice from the provided menu.

| Load Color-Map                                                                                                    |                          |       |
|----------------------------------------------------------------------------------------------------|--------------------------|-------|
| Beige A<br>BlueWhite<br>GreenWhite<br>None Default Color 1<br>None Default Color 2<br>Orangevellow<br>PinkWhite<br>RedWhite<br>Skin<br>WhiteOrange<br>WhiteYellow<br>YellowSky<br>YellowSky | Color Map Name RedBlue   |       |
| <u>D</u> elete                                                                                                    | <u>O</u> K <u>C</u> ance | xel _ |

Fig. 400 Object given [RedBlue] color mask

### Windowing Bar.

The [Windowing Bar] adjusts the windowing settings of the 2D panes. Click on the bar and drag it to adjust windowing settings. Maximum and minimum values of the windowing settings are shown in the [Windowing Bar]

### A.3 Preset Menu

Click the default **Teeth** icon to select a different preset. The following dialog should pop up.

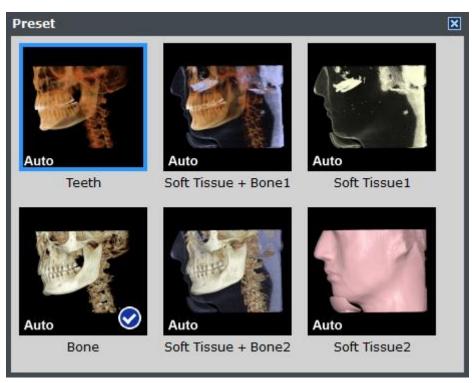

Fig. 401 Select preferred type of volume rendering

The presets available by default can be seen applied below in Fig. 391.

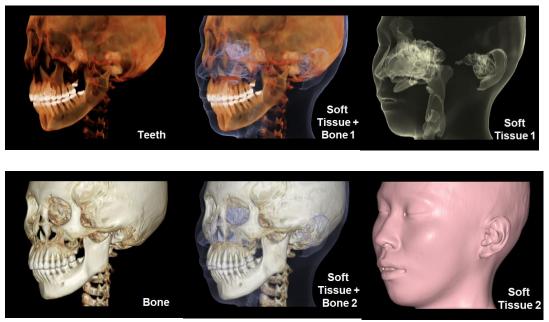

Fig. 402 Comparison of rendering types

### A.4 PresetOptions Menu

For easier access, users are provided with a quick preset menu for volume rendering options on OnDemand3D<sup>™</sup>.

| 53 | Auto-Fit    |
|----|-------------|
|    | Auto Preset |
|    | Load Preset |
|    | Save Preset |
| ₽  | Windowing   |

Fig. 403 [Preset Menu]

**Auto-Fit**. Pressing [Auto-Fit] will shrink the Fine Tuning Bar to be displayed in its entirety, minimizing the need to scroll back and forth.

**Auto Preset**. Pressing [Auto Preset] will automatically calculate and set appropriate opacity and density values for the chosen rendering type.

**Load Preset**. Use this tool to load a previously saved preset. The [Choose Opacity Preset] dialog will appear as shown below. Users will be able to load a preset from OnDemand3D<sup>™</sup>'s library of presets categorized by CT manufacturers, or from the user's own [User Defaults].

| Load Preset | X                        |
|-------------|--------------------------|
| Category    | Preset                   |
|             | <u>O</u> K <u>Cancel</u> |

Fig. 404 [Load Preset] dialog

To select a preset, simply click and press [OK].

The user is also able to delete, rename export or set presets as default by right-clicking. New categories and modalities can also be added by simply right-clicking on a category, shown on the left side of the window.

**Save Preset**. Pressing this will create a new preset with the current fine-tuning value. Use the [Save Preset] window (shown below) and give the preset a name, and include a screenshot for easier access. Users will be able to select between a few screenshot options which also include 2D panes.

If the preset is [Set as Default], the same fine tuning values will apply to all data opened on  $OnDemand3D^{M}$  taken with the same equipment as the current preset.

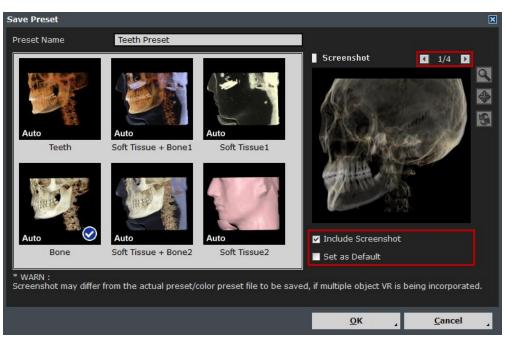

Fig. 405 Give the preset a name and include a screenshot for easier access

Presets saved this way are saved in the [User] category of [Load Preset] and the [User] folder in [C://OnDemand3DAPP/Preset]. Each CT equipment model is assigned a separate folder and presets are saved as LPF data in corresponding folders, as shown below.

| 🔺 🐌 Preset  |               |
|-------------|---------------|
| 🛯 🎍 СТ      |               |
| 🛛 🌗 Default | 3D Ceph 1.lpf |
| 4 퉬 User    | 3D Ceph.lpf   |

Fig. 406CT equipment and saved preset files

Scroll down in the [Preset] window, and see saved presets, as shown in Fig. 396.

| Preset                 |                             | ×                    |
|------------------------|-----------------------------|----------------------|
| Auto Original Solution | Auto<br>Soft Tissue + Bone2 | Auto<br>Soft Tissue2 |
|                        |                             |                      |
| Teeth Preset           | 3D Ceph                     |                      |

Fig. 407 A new preset shortcut is created

**Windowing**. The [Windowing] button offers windowing presets available on OnDemand3D<sup>TM</sup>, organized by modalities, as shown below in Fig. 397.

| Vindowing Presets         |              | [          |
|---------------------------|--------------|------------|
| СТ                        |              |            |
| Title                     | Width        | Level 🔺    |
| CBMecuray_Entire          | 2442         | 456        |
| CBMecuray_Teeth           | 1726         | 870        |
| CBMercuray_Cross_Th       | 1532         | 156        |
| CBMercuray_Pano_Th        | 1896         | 495        |
| CBMerc_Cephalometric      | 2412         | 2095       |
| CBMerc_cross_mip          | 1321         | 305        |
| CBMerc_pano_mip           | 2649         | 1350       |
| I-Cat_Cephalometric       | 3285         | 2061       |
| I-Cat_Cross_Th            | 3086<br>2829 | 667<br>805 |
| I-Cat_Entire<br>I-Cat_mip | 2829         | 1758       |
| I-Cat_mp                  | 2272         | 1/38       |
| New Remove Edit           |              |            |
|                           |              |            |
|                           |              |            |
| Modality Tab Setting      |              | OK Cancel  |

Fig. 408Available windowing presets for CT images

| The extended functions of | New | Remove | . and | Edit |
|---------------------------|-----|--------|-------|------|
|                           | ,   |        | ,     |      |

To add more tabs/modalities to [Windowing Presets], select Modality Tab Setting, input windowing width and level values and press [OK].

## **A.5 Additional Options**

Auto Windowing. The Auto WWL button will automatically calculate and adjust the 2D image windowing levels and widths.

**Image Shading**.For shaded images, press Shaded. The difference between shaded and unshaded volume images can be seen below in Fig. 398.

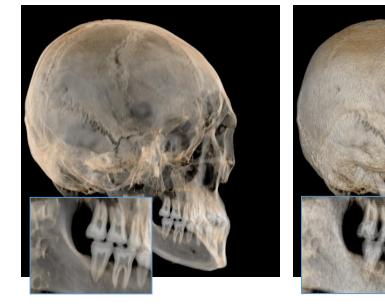

Fig. 409 Unshaded (left) and Shaded image (right)

## Appendix B: 3D Ceph Formulas

### **B.1 Motivation & Background**

The main objective of cephalometric programs is to provide accurate analysis results according to the defined functions (distance, angles, etc.). However, previous programs have made it difficult to modify or add new analyses. Doctors had to read through difficult and long explanations of measurement definitions such as **"Measurement D refers to the distance of the point A projected on the sagittal plane from the point between the points B and C."** 

If these functions are described in a formula, doctors would be able to easily figure out what the measurements stand for. The example mentioned above can be expressed as **"distance (proj[A], sagittal)**, mid([B], [C])." Lines and planes can also be defined by formulas. The FZ line is line ([R FZP], [L FZP]) and the NFZ plane is plane ([N], [R FZP], [L FZP]). Please refer to *Papendix B.3 Syntax Details* to learn more about syntaxes.

Analyses can be divided into two main groups. The first is landmarks, and the second is formulas. For an easier understanding, formula refers to the reference and measurement. Reference refers to the elements that can be reused, and the measurement refers to the elements that are shown as results of the analysis. The user can define lines and planes in the [Reference] tab, and in turn these will be usable for measurements.

Currently OnDemand3D<sup>M</sup> offers "Dr. Cho's Analysis" as a default analysis, and the measurements are represented as formulas. The user can also modify or add new analysis formulas using the explanations provided in this appendix chapter.

### **B.2 Examples**

For a better understanding of formulas, refer to the examples and descriptions of "Dr. Cho's Analysis." (Please assume that all the Landmark points have been placed in the 3D volume image.) For a detailed description and a more accurate definition of the formulas, please refer to *Appendix B.3 Syntax details* listed in the next section.

• FZ line: line([R FZP], [L FZP])

The straight line that passes R FZP and L FZP.

- **R NFZ line : line(proj([N], sagittal), proj([R FZP], sagittal))** The line that passes the projection of the N point in the sagittal plane and the projection of the R FZP point in the sagittal plane.
- NFZ plane: plane([R FZP], [L FZP], [N]) The plane that passes R FZP, L FZP, and N.
- Midsagittal plane: plane([N], [NFZ plane], frontal) The vertical plane of the NFZ plane and the frontal plane that passes the N.
- Occlusal plane : plane(mid([R U1CP], [R L1CP]), mid([R U6CP], [R L6CP]), mid([L U6CP], [L L6CP])) The plane that passes the point between the R U1CP and R L1CP, the point between the R U6CP and R L6CP, and the point between the L U6CP and L L6CP.
- R Maxillary Oblique plane: rotate([MxS plane], line([ANS], vector(0, 0, 1)), 45) The MxS plane rotated by 45 degrees to the vertical direction of the ANS.

- A(y) : [A](y) The Y value of Landmark A.
- B(y) A(y) : [B](y)-[A](y)
   The difference between the Y value of B and the Y value of A.
- SNA : angle(proj([Sella], sagittal), proj([N], sagittal), proj([A], sagittal))
   The angle between the point of the Sella projected on the sagittal plane, the N point projected on
   the sagittal plane, and the A point projected on the sagittal plane.
   The (proj[N], sagittal) is the point that measures the angle.
- MxBW : distance(proj([R KRP], [MxF plane]), proj([L KRP], [MxF plane])) The distance between the R KRP point projected on the MxF plane and the L KRP point projected on the MxFplane.
- Mx / CB WR : [MxBW] / [CBW] MxBW value / CBW value.
- R U1VD : distance([R U1CP], [Maxillary plane]) The distance between the R U1CP and the Maxillary plane.
- R L6SP : diff([Pog](y), [R L6CP](y))
   The difference between the Y value of the Pog and the Y value of the R L6CP
   The Abs([Pog](y)-[R L6CP](y)) formula shows the same result.

## **B.3 Syntax Details**

The syntaxes are optimized to increase readability. The purpose for this is to allow first time users to easily learn the formulas.

### I. Referencing

The sections grouped together by parentheses refer to the Landmark, Reference, or Measurement already defined. Therefore the Landmark, Reference, or Measurement name can be inserted within the parentheses.

• [name]

For example, if the Landmark is set as N, A, and B, the C line should be added in the [References].

- **line([N], [A])** The Measurement can be also be set in the following formula.
  - distance([B], [C line])

## This formula has the same meaning as the formula distance ([B], line([N], [A])).

#### II. Defining a landmark

A Landmark means a point in a 3D setting that has a defining name. The user can simply set a name to define a Landmark. The user can also find the point between two points, or find a rotated point within an angle.

• mid(landmark, landmark)

A point between two landmark points.

• proj(landmark, line) A new landmark projected on a line.

- proj(landmark, plane) A new landmark projected on a plane.
- rotate(landmark, line, angle) A landmark rotated on a line in relation of the angle.
- intersect(line, line) An intersection between two lines.

#### For example:

- mid([N], [A])
- The landmark point between N and A.
- mid(mid([N], [A]), [B])
- The point between N and A and the point B
- proj([N], [A line]) The point of N projected on the A line.
- proj([N], [A plane]) The point of N projected on the A plane
- proj(mid([N], [A]), [A line]) The point between N and A projected on the A line
- rotate([N], [A-vertical], -45) The N point rotated in a -45 degree according to the A vertical line.

### III. Defining lines

A line is generally known as a straight line that passes two points in a 3D setting. However, in 3D Ceph module, the lines used here include direction. The reason for this is to more accurately represent which angle is being calculated.

There are various ways to define the lines. The user can define a line passing two landmark points, or a line passing two planes.

• line(landmark, landmark)

A line that passes two landmark points. The direction of the line is from the first landmark to the second landmark.

- line(plane, plane)
   A line that passes two planes. The direction is set randomly.
- line(landmark, vector)
   A line that passes one point in the direction of the vector
- proj(line, plane) A line projected on a plane. The direction follows the direction of the plane.
- rotate(line, line, angle) A second line rotated to the angle of the first line. The direction follows the direction of the second line.
- ! line A line in the opposite direction.

For example:

- line([N], [A])
   A line that passes the points N and A.
- ! line([N], [A]) A line that passes the points A and N

- line([A plane], [B plane])
  - The line that passes the A plane and B plane
- proj(line([N], [A]), [C plane]) A line that passes the N and A points projected in the C plane
- rotate([B line], [A-vertical], 23.2) The B line rotated 23.2 degrees according to the A-vertical line

#### IV. Defining a plane

A plane is defined by a point in a flat plane and a perpendicular vector. There are various ways to define a Plane.

- plane(landmark, landmark, landmark) A plane that passes three landmark points.
- plane(landmark, plane, plane) A plane that passes a single landmark point in two planes
- plane(landmark, landmark, plane)
   A plane that passes two landmark points in a single plane
- plane(landmark, landmark, line)
   A plane that passes two landmark points and is parallel to a single line.
- plane(landmark, plane) A plane that passes one landmark point and is parallel to a single plane
- rotate(plane, line, angle)
   A plane rotated according to the angle of a line
- axial or horizontal

A plane that passes (0, 0, 0) and has a perpendicular vector of (0, 0, 1).

sagittal

A plane that passes (0, 0, 0) and has a perpendicular vector of (0, 1, 0).

• **coronal** or **frontal** A plane that passes (0, 0, 0) and has a perpendicular vector of (1, 0, 0).

For example:

• plane([N], [A], [B])

A plane that passes the points N, A, and B.

- rotate([A plane], [B-vertical], 90) The A plane rotated in a 90 degree angle according to the B-vertical line.
- plane([A], axial) A plane that passes the A point and is parallel to the axial plane

#### V. Defining a vector

A vector represents the direction and size in a 3D setting. The definitions are as follows:

- vector(x, y, z) The vector in the x, y, and z direction. x, y, and z are shown as numbers.
- vector(line)

The vector in the direction of the line.

**vector(plane)** A normal vector of a plane.

For example:

vector(23, -45.2, 0)
 A vector from (0, 0, 0) to (23, -45.2, 0).

#### VI. Distance

The Distance is a Measurement value commonly used when calculating results. It can represent the distance between two points, or the z value of a certain landmark point. The definitions are as follows:

- distance(landmark, landmark) The distance between two landmark points.
- distance(landmark, line) The shortest distance between a landmark and a line.
- **distance(landmark, plane)** The shortest distance between a landmark and a plane.
- landmark(x)
   The x value of a landmark point.
- landmark(y)
   The y value of a landmark point.
- landmark(z)
   The z value of a landmark point.

#### For example:

- distance([N], [A])
   The distance between the points N and A.
- distance([N], line([A], [B])) The shortest distance between N and the line A and B.
- **distance([A], axial)** The distance between the point A and the axial plane.
- [A](x) The x value of point A.
- proj([A], sagittal)(y)
   The y value of the A landmark projected on the sagittal plane.

### VII. Angle

The angle is another value commonly used in analyses. The user can find the angle between two lines or the angle of three points. The angle is defined by two straight lines, and the angle is defined by the direction of the lines. Therefore, the user has to use the value for the opposite line (! line) to find the desired angle. The definitions are as follows:

- angle(line, line)
  - The angle between two lines.
- angle(line, plane) The angle between a line and a plane
- angle(landmark, landmark, landmark)
   The angle between three points.
   The middle landmark acts as the point to calculate the angle.

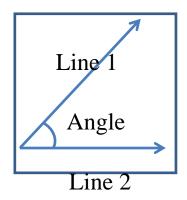

Fig. S Angle measurement

For example:

- angle([A line], [B line]) The angle between line A and B
- angle([A line], ! [B line]) The opposite angle between line A and B.
- angle([A line], frontal) The angle between the A line and the frontal plane.
- angle([A], [B], [C]) The angle between the line that pass between point A and B, and the line between point B and C.

### VIII. Ratio

The ratio stands for the ratio of the values, and shows the ratio of the distance or the angle.

- distance / distance The ratio between the two distances.
  angle / angle
- The ratio between the two angles. For example:
- distance([A], [B]) / distance([B], [C]) The distance ratio between A,B and B,C.
- [A Angle] / [B Angle] The ratio between angle A and angle B.

### IX. Operators

The user can not only calculate the distance between two points, but also calculate the absolute value, or the sum or difference of two values. The definitions are as follows:

• distance + distance

The sum of two distances.

- distance distance The difference between two distances.
- **abs(value)** The absolute value of a distance, angle, or ratio.
- **diff(value, value)** The absolute difference value between two values.
- value

The value shown with the opposite sign (+ is shown as -, and vice versa).

For example:

- distance([A], [B]) + distance([A], [C]) The sum of the distance of A,B and A,C.
- abs(distance([A], [B]) distance([A], [C])) The absolute difference value of the distance of A,B and A,C.
- diff(distance([A], [B]), distance([A], [C])) The absolute difference value of the distance of A,B and A,C.
- -distance([A], [B]) The distance between A and B, shown in a negative value.

## Appendix C: 2D Ceph Formulas

### C.1 Background

A 2D analysis only uses (x, y) coordinates for analysis, unlike a 3D analysis which use Landmarks, Lines, and Planes (x, y, z). Therefore, only Landmarks and Lines are used in the 2D analysis. A Vector can be defined and utilized, but since it cannot be represented in a 2D setting, Vectors cannot be defined independently.

### C.2 Syntax Details

The Syntaxes are optimized to increase readability. The purpose for this is to allow first time users to easily learn the formulas, as well as allow the users to quickly understand that the Measurements stand for after learning the Formulas.

#### **I.Referencing**

The sections grouped together by parentheses refer to the Landmark, Reference, or Measurement already defined. Therefore the Landmark, Reference, or Measurement name can be inserted within the parentheses.

• [name]

For example, if the Landmark is set as N, A, and B, add a line C in the [References].

- line([N], [A]) The Measurement can also be set in the following formula.
- distance([B], [C line]) This formula has the same meaning as the formula distance ([B], line ([N], [A])).

#### II. Defining landmarks

A Landmark means a point in a 2D setting that has a defining name. The user can simply set a name to define a Landmark. The user can also find the central point between two points, or find a rotated point within an angle.

- point(x, y)
   A new landmark defined by inputting the (x, y) coordinates.
- mid(landmark, landmark) A new landmark defining the middle of two landmark points.
- proj(landmark, line)
   A new landmark line projected on a line.
- rotate(landmark, landmark, angle) A landmark rotated on a line in relation of the angle.
- intersect(line, line) An intersecting point between two lines.

For example:

- mid([N], [A]) A new landmark point between N and A.
- mid(mid([N], [A]), [B]) The point between B and between landmarks N and A.
- **proj([N], [A line])** The point N projected on the line A.

- proj(mid([N], [A]), [A line]) A new landmark point between N and A projected on line A
- rotate([N], [A-vertical], -45) The point N rotated in -45 degrees according to the vertical line A.

#### III. Defining lines

A line is generally known as a straight line that passes between two points in a 2D setting. However, in 3D Ceph module, the lines used here include direction. The reason for this is to more accurately represent which angle is being calculated.

There are various ways to define the lines. The user can define a line passing two landmark points, or a line rotated according to a defined landmark.

• line(landmark, landmark)

A line passing two landmark points. The direction of the line is from the first landmark to the second landmark.

- line(landmark, vector) A line passing a landmark point and in the direction of the vector.
- rotate(line, landmark, angle)

A new line rotated to the angle of the landmark point. The direction of the line is not affected.

! line

A line with going the opposite direction.

• X axis

A line that passes (0, 0) and heads in the direction of the (1, 0) vector.

• Y axis

A line that passes (0, 0) and heads in the direction of the (0, 1) vector.

For example:

- line([N], [A]) A line that passes the landmark points N and A.
- ! line([N], [A]) A line that passes the landmark points A and N.
- rotate([B line], [A], 23.2) The B line rotated 23.2 degrees according to the point A.

#### IV. Defining a vector

A Vector represents the direction and size in a 2D setting. The definitions are as follows:

• vector(x, y)

The vector in the x, y direction, represented in numbers.

**vector(line)** The vector in the direction of the line.

For example:

 vector(23, -45.2) A vector from (0, 0) to (23, -45.2).

#### V. Distance

The Distance is a Measurement value commonly used when calculating results. It can represent the distance between two points and the definitions are as follows:

- distance(landmark, landmark) The distance between two landmark points.
- distance(landmark, line, left)
   The distance between a landmark and a straight line (shown in + if the landmark and line is on the left, shown in if the landmark and line is on the right).
- distance(landmark, line, right)
   The distance between a landmark and a straight line (shown in + if the landmark and line is on the right, shown in if the landmark and line is on the left).
- distance(landmark, line) The shortest distance between a landmark and a line.
- landmark(x)
   The x value of a landmark point.
- landmark(y)

The y value of a landmark point.

For example:

- distance([N], [A])
   The distance between the points N and A.
- distance([N], line([A], [B])) The shortest distance between point N and the line that passes A, B.
- [A](x)

The x value of point A.

• proj([A], sagittal)(y) The y value of point A projected on the sagittal plane.

#### VI. Angle

The Angle is another value commonly used in finding the results of a measurement. The user can find the angle between two lines or the angle of three points. The angle is defined by two straight lines, and the angle is defined by the direction of the lines. Therefore, the user has to use the value use the formula (! Line) to make the line face the opposite direction to calculate an angle. The definitions are as follows:

• angle(line, line)

The angle between two straight lines.

- angle(landmark, landmark, landmark)
  - The angle between three landmark points. The middle landmark acts as the point to calculate the angle.

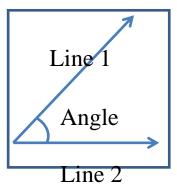

Fig. T Angle measurement

For example:

- angle([A line], [B line]) The angle between line A and B
- angle([A line], ! [B line]) The opposite angle between line A and B.
- angle([A], [B], [C]) The angle between the line that passes point A, B, and the line that passes point B, C.

#### VII. Ratio

The Ratio stands for the ratio of the values, and shows the ratio of the distance or the angle.

- **distance / distance** The ratio between two distances.
- angle / angle The ratio between two angles.

For example:

- distance([A], [B]) / distance([B], [C]) The distance ratio between A,B and B,C.
- [A Angle] / [B Angle] The ratio between Angle A and Angle B.

#### VIII. Operators

The user can calculate the distance between two points as well as calculate the absolute value, the sum, or difference of two values. The definitions are as follows:

- **distance + distance** The sum of two distances.
- distance distance The difference to two distances.
- landmark + landmark The sum of two landmark points.
- landmark landmark The difference of two landmark points.
- **landmark \* value** The landmark multiplied by the value.
- landmark / value The landmark divided by the value (non-zero).
- **abs(value)** The absolute value of a distance, angle or ratio.
- **diff(value, value)** The absolute difference value between two values.
- -value The value shown with the opposite sigh (+ is shown as -, and vice versa).

For example:

- distance([A], [B]) + distance([A], [C]) The sum of the distance of A,B and A,C.
- abs(distance([A], [B]) distance([A], [C])) The absolute difference value of the distance of A,B and A,C.
- diff(distance([A], [B]), distance([A], [C]))

The absolute difference value of the distance of A,B and A,C.

- -distance([A], [B])
- The distance between A, B, shown in a negative value.
- [A]+[B]

A new landmark point created by adding the x,y values of point A and B.

## Appendix D: Uninstalling OnDemand3D<sup>™</sup>

For users who are updating OnDemand3D<sup>m</sup>, it is recommended to uninstall any previous versions before proceeding. Please proceed to read below for instructions on how to uninstall on occasions where it is needed, such as changing the language of the software.

Step 1: Close the software if it is open.

**Step 2**: Go to [Start] menu -> [OnDemand3DAPP] - [Uninstall OnDemand3D Application] as shown below.

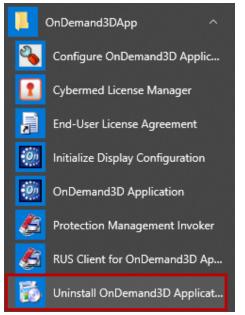

Fig. 410 Select to start the uninstallation process

Last step: Wait and confirm.

| OnDemand3DApp                                      |
|----------------------------------------------------|
| Please wait while Windows configures OnDemand3DApp |
| Gathering required information                     |
| Cancel                                             |

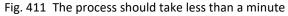

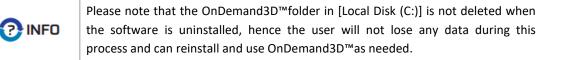

## **Appendix E: Data Back Up and Restoration**

### E.1 Data Backup

We recommend that user takes the precaution of regularly backing up the patient data to ensure against data loss and destruction. User can manually back up the data at any time.

Please follow the steps below for data backup.

**Step 1**: Go to [Start] menu  $\rightarrow$  [All Programs]  $\rightarrow$  [OnDemand3D Application]  $\rightarrow$  [Configure OnDemand3D Application].

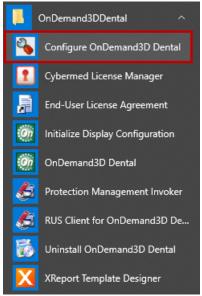

Fig. 412 [Configure OnDemand3D Application] in the [Start] menu

Step 2: Open [Configure OnDemand3D Application] and check [MasterDB] folder path

Fig. 413 [MasterDB] folder path

Step 3: Locate [MasterDB] on your computer.

| 📙   🛃 🥃 🚽 Common                                                                   |                          |                     | _                             |      | ×      |
|------------------------------------------------------------------------------------|--------------------------|---------------------|-------------------------------|------|--------|
| File Home Share View                                                               |                          |                     |                               | ~ 🕐  |        |
| $\leftarrow$ $\rightarrow$ $\checkmark$ $\uparrow$ $\square$ $\Rightarrow$ This PC | → Win10 (C:) → OnDemand3 | DApp > Users > Comr | mon >                         |      | ~ 0    |
| 🗸 📙 OnDemand3DApp                                                                  | ^ Name                   | Date modified       | Туре                          | Size |        |
| > Bin-w32                                                                          | MasterDB                 | 25/05/2018 2:50 PM  | File folder                   |      |        |
| > CD-w32                                                                           | common_pref.mde          | 25/05/2018 5:37 PM  | Microsoft Access MDE Database |      | 212 KB |

Fig. 414 [MasterDB] location on the workstation

Step 4: Make a copy of Master DB folder where patient data is being saved to a new location.

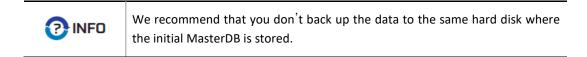

### **E.2 Data Restoration**

User can change the existing [MasterDB] path to a new location or restore backed-up data as follows.

**Step 1**: Launch [Start]  $\rightarrow$  [All Programs]  $\rightarrow$  [OnDemand3D Application]  $\rightarrow$  [Configure OnDemand3D Application].

**Step 2**: Click and choose new location for [MasterDB] folder

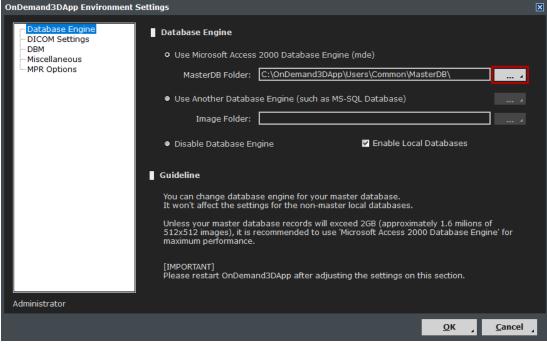

Fig. 415 Choose location for [MasterDB] folder

Step 3: Confirm the new database creation by selecting "Yes".

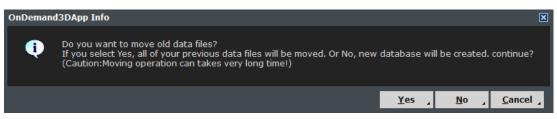

Fig. 416 OnDemand3DApp info dialog

| OnDemand3DApp Environment           | Settings                                                                                                    | × |
|-------------------------------------|----------------------------------------------------------------------------------------------------|---|
| Database Engine     DICOM Settings  | Database Engine                                                                                                    |   |
| DBM<br>Miscellaneous<br>MPR Options | <ul> <li>Use Microsoft Access 2000 Database Engine (mde)</li> <li>MasterDB Folder: E:\MasterDB\</li> <li>Use Another Database Engine (such as MS-SQL Database)</li> <li>Image Folder:</li></ul> |   |
|                                     | You can change database engine for your master database.<br>It won't affect the settings for the non-master local databases.                                                                    |   |
|                                     | Unless your master database records will exceed 2GB (approximately 1.6 milions of 512x512 images), it is recommended to use 'Microsoft Access 2000 Database Engine' for maximum performance.    |   |
|                                     | [IMPORTANT]<br>Please restart OnDemand3DApp after adjusting the settings on this section.                                                                                                    |   |
| Administrator                       |                                                                                                    |   |
|                                     | <u>O</u> K <u>C</u> ancel                                                                                                    |   |

Fig. 417 New [MasterDB] folder path

# Appendix F: Troubleshooting& Contact Us

## F.1 FAQs

- Q1: I installed the OnDemand3D<sup>™</sup> and the Leaf Implant library, but OnDemand3D<sup>™</sup> does not install properly.
- A1: The user must be logged in as the Admin in their computer to properly install OnDemand3D<sup>™</sup>. Please check the OnDemand3D<sup>™</sup> version number and contact local distributor orCybermed Inc. about any concerns regarding installation.
- Q2: After installation, I start the program and the message "Can't Read the User Information Database" appears and the program does not start.
- A2: This happens when the software cannot read the user database because the user is not logged in on the computer as the Admin. Please log in the computer with the Admin account.
- Q3: OnDemand3D<sup>™</sup> was working properly before, but now it does not work.
- A3: OnDemand3D<sup>™</sup> uses a HASP key lock to check if the user has permission to use OnDemand3D<sup>™</sup> App. Please check if the HASP key is properly installed.
- Q4: Some of the buttons on the OnDemand3D<sup>™</sup> are cut off and do not show up in my computer monitor. What should I do?
- A4: Please check if the computer monitor resolution is set lower than the recommended resolution of 1024 x 768. If the resolution is set lower, some of the buttons on OnDemand3D<sup>™</sup> are not displayed in the monitor. The user can change the font size in the computer settings to view all of the buttons. The font size change does not affect the software in any way.

For more FAQs and solutions, please visit our website at <u>www.ondemand3d.com</u>.

### F.2 Contact Us

If the user is experiencing problems or has any inquiries at all, please follow the steps below for a quicker and more efficient way to get a solution.

**Step 1**: Take screenshots or try and capture the issue in any way possible. Most importantly, please include error messages or log files.

**Step 2**: Click **Info.** on the bottom left corner of OnDemand3D<sup>™</sup> to see version number. If possible, capture the [Information] window as it is and include it in the e-mail. If not, please send us the **version number** currently in use, **environment** (network or single workstation) **operating system** (Windows 7, SP1,64-bit, English) and **license information** (dongle or serial key, etc.)

**Step 3**: If possible, please check if the problem can be reproduced with different types of data from different workstations.

**Step 4**: Write us an e-mail at <u>info@ondemand3d.com</u> with all captured images and required information trying to be as detailed as possible and walk us through the process that caused the problem.

The more information the user provides, the quicker the solution will be.

# Appendix G: Shortcut keys

## G.1 General

- Key Operation on Image Pane

| Key Operation |                                              |  |
|---------------|----------------------------------------------|--|
| Enter ←       | Overlay On / Off                             |  |
| Esc           | Cancel or Stop the current function          |  |
| Delete        | Delete selected annotation/measurement       |  |
| F2            | Launch DBM                                   |  |
| <b>F8</b>     | Show or Hide all DSI(Dynamic Sensitive Item) |  |
| F11           | Launch Window Preset Dialog in any module    |  |
| F12           | Capture selected pane without overlay action |  |
| F7            | Minimize or Maximize selected pane           |  |
| <b>F</b> 9    | Launch QLB dialog in any module              |  |

#### - Key Operation on Fine Tuning

| Key Operation |                  |  |
|---------------|------------------|--|
| Delete        | Overlay On / Off |  |

## **G.2 DBM Module**

-Key Operation for Patient Study

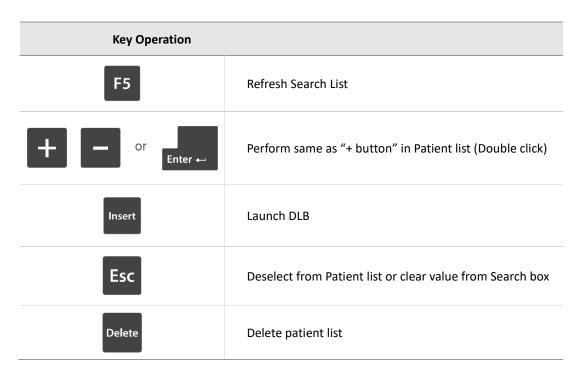

## G.3 3D & Dental Module

-Key Operation on MPR Image Pane

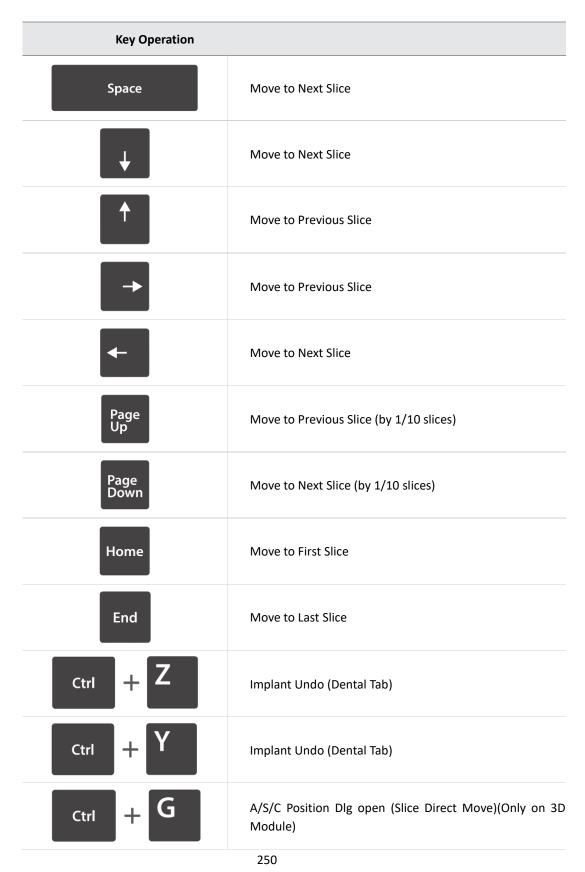

#### -Mouse Left Button Operation on Image Pane

| Key MPR 3 | BD / 3D-ZoomEndosco | ру      |         |
|-----------|---------------------|---------|---------|
| Shift +   | Zoom In             | Zoom In | Zoom In |
|           | Pan                 | Pan     | Pan     |

- Mouse Right Button Operation on Image Pane

| Key MPR | 3D / 3D-Zoom Endosc | сору            |          |
|---------|---------------------|-----------------|----------|
|         | Windowing           | Object Rotation | Rotation |
| Shift + | Zoom Out            | Zoom Out        | Zoom Out |
|         | Zoom                | Zoom            | Zoom     |
| Alt +   | Auto Windowing      |                 |          |

#### - Mouse Wheel Operation on Image Pane

| Key MPR | 3D / 3D-Zoom E                                    | ndoscopyCPR                          |                                                         |                                    |
|---------|---------------------------------------------------|--------------------------------------|---------------------------------------------------------|------------------------------------|
|         | Move to Next/<br>Previous Slice                   | Rotate 3D Image<br>(by 30 degrees)   | Backward and<br>forward<br>movement                     | Scroll through                     |
| Shift + | Move to Next/<br>Previous Slice<br>(move by 1/10) | Rotate 3D Image<br>(by 30 degrees)   | Backward and<br>forward<br>movement (3<br>times faster) | Scroll through<br>(3 times faster) |
| Ctrl +  | Move toNext/<br>Previous Slice<br>(move by 1/10)  | Rotate 3D<br>Image(by 30<br>degrees) |                                                         | Scroll through<br>(3 times faster) |

## **G.4 Report Module**

- Key Operation for Reporting

| Key Operation |                                      |
|---------------|--------------------------------------|
| Delete        | Delete selected image from Thumbnail |
| F5            | Refresh Database or History          |

# **INDEX**

| 3D (module)                                            |          |
|--------------------------------------------------------|----------|
| Navigation70                                           | 0        |
| 3D MPR                                                 |          |
| 3D ROI10                                               | 5        |
| 3D Zoom72                                              | 2        |
| 3D Zoom Cube44                                         | 4        |
|                                                        |          |
| Anchor Pin154                                          | 4        |
| Annotation Settings                                    |          |
| Size & Color                                           | 3        |
| Arch/Curve                                             | 8        |
| Auto Arch4                                             |          |
| Auto Preset                                            |          |
| Auto Windowing219                                      |          |
| Auto-Fit (Fine Tuning Bar)                             |          |
| Axis & Reslice                                         |          |
|                                                        |          |
| Bilateral TMJ tab (DVR)68                              | 8        |
| Bone Density Graph                                     |          |
|                                                        | 0        |
| Captured images90                                      | 6        |
| CD                                                     |          |
| CD/DVD/USB Writer                                      |          |
| Cine Player                                            |          |
| Color .PLY 3D model                                    |          |
| COR COR                                                | 0        |
| Curved Planar Reformat74                               | л        |
| Cross-Sectional Layout                                 |          |
| -                                                      | 0        |
| Cybermed License Manager<br>License Activation         | 0        |
|                                                        | 0        |
| Database Engine200                                     | <i>د</i> |
| 0                                                      |          |
| Database Explorer1<br>Default Tooth Numbering system52 |          |
|                                                        |          |
| Dental tab (DVR)40                                     |          |
| DICOM Drinter                                          |          |
| DICOM Printer                                          |          |
| DICOM SCP                                              |          |
| Direction Displayer3                                   | 5        |
|                                                        | ~        |
| Edit Server Profiles                                   | 8        |
| Endo                                                   | ~        |
| Endoscope                                              |          |
| Environment Settings 19, 20, 34, 206, 20               |          |
| Examined                                               |          |
| Export as STL                                          |          |
| Export X-Report                                        |          |
| FAQs                                                   |          |
| Filters                                                | 6        |

| Fine Tuning<br>Flip the image<br>Fusion                                                                                                    |                                       |
|----------------------------------------------------------------------------------------------------|---------------------------------------|
| Auto Registration<br>Manual Registration (Sync On/Sync                                                                                               |                                       |
| General Tools<br>Generate a video                                                                                                    |                                       |
| HASP<br>Dongle Activation                                                                                                    | 10                                    |
| Implant<br>Deviation Analysis<br>Implant Verification tab (DVR)<br>Import 3D Model (STL)<br>Import Data                                              | 56<br>66<br>28                        |
| In2Guide<br>Implant Planning<br>Order Surgical Template<br>Workflow for Intra Oral<br>Workflow for Radiographic Guide<br>Workflow for Stone Model CT | 146<br>182<br>.155, 184<br>174<br>167 |
| Initial Display Configuration<br>Leaf Implant<br>License information<br>Load Preset                                                                  | 8                                     |
| Master Database<br>Maximize and Minimize (pane)<br>Modify (nerve path or arch/curve)<br>MPR<br>MPR Options                                           | 19<br>38<br>49, 149<br>35             |
| Nerve<br>Network Licenses<br>Network Settings                                                                                                    | 48, 148<br>13                         |
| Oblique<br>Oblique Slice<br>Offline Activation<br>OnDemand3D™ Server<br>Online Activation<br>Opacity                                                 | 44<br>12<br>18<br>11                  |
| Orthodontic tab (DVR)<br>Output Tools<br>Overlay settings                                                                                            | 69<br>34                              |

| PACS                                                                                                    |
|----------------------------------------------------------------------------------------------------|
| Quick Access                                                                                                    |
| Recording & Burning Options                                                                                                    |
| Save Preset217Search Options23Segmentation Tools79Expand & Shrink88Grow85Merge objects91Pick (Select Connected Regions)82Sculpt (Draw Object Masks)80Threshold segmentation92Select Kit157Select language8Serial License Key |

| Activation                                                                                                    | 10  |
|----------------------------------------------------------------------------------------------------|-----|
| Shading2                                                                                                    | 19  |
| Stitching1                                                                                                    |     |
| Superimposition1                                                                                                    |     |
|                                                                                                    |     |
| Thickness                                                                                                    | 35  |
| Threshold                                                                                                    |     |
| TMJ.tab (DVR)                                                                                                    |     |
| Troubleshooting                                                                                                    |     |
|                                                                                                    | 50  |
| Unexamined                                                                                                    | າດ  |
| Uninstalling                                                                                                    |     |
| of initiation in the second second seco | 52  |
| Viewing Direction (3D Volume)                                                                                                    | 27  |
| Viewing Tools                                                                                                    |     |
|                                                                                                    | 50  |
| Windowing 20.28.214.2                                                                                                    | 10  |
| Windowing                                                                                                    |     |
| Workstation Licenses                                                                                                    | 11  |
| VENA (V. Donort File Formet) 122.1                                                                                                    | 20  |
| XFM (X-Report File Format)132, 1                                                                                                    | 30  |
| XImage                                                                                                    | ~~  |
| Acquisition Procedures                                                                                                    |     |
| Acquisiton Configuration1                                                                                                    |     |
| Compare Viewer1                                                                                                    |     |
| Import (Convert image to DICOM)1                                                                                                    |     |
| Intra oral1                                                                                                    |     |
| Preset Filters1                                                                                                    | 95  |
| XML12, 132, 1                                                                                                    | 37  |
| X-Report1                                                                                                    | 32  |
| X-Report Template Designer1                                                                                                    | 37  |
| Adding Controls1                                                                                                    | .38 |
| Controls1                                                                                                    | .40 |
| Data Element Binding1                                                                                                    |     |
|                                                                                                    |     |

#### -\*Caution\*

1) The Medical Imaging Processor Unit should be used by experienced personnel only.

- Check if the Imaging Storage Device has enough disk space.
- Check if the Imaging Storage Device, Imaging Analysis Device and Imaging Output Device are turned on.

2) Users must logon with their own user ID and password.

- Do not save or delete the medical image while operating on it.
- Please use a function with caution if the user does not fully understand the function.
- Do not turn off the power or forcibly close the program while it is running.

3) When done with the Medical Imaging Processor Unit, please adhere to the following cautionary measures:

- Close all images used.
- Log off the program.
- Do not turn off the power to the Imaging Storage Device even if finished.
- Keep the device in a dry and room temperature environment.

When used in large networks such as hospitals, Cybermed Inc.recommends using antivirus software to protect the system. For better<br/>security, using an intranet will minimize exposure to computer viruses.

Please contact local distributor or Cybermed Inc. by phone or e-mail if any problems occur while installing or operatingOnDemand3D<sup>™</sup>software.

E-mail: info@ondemand3d.com

Contact Phone: Korea: +82-2-6959-1553 USA: +1-949-341-0623

## END OF MANUAL

#### Korea

#### Cybermed Inc.

**DBM)**. Headquarters: 6-26, Yuseong-daero 1205beon-gil, Yuseong-gu, Daejeon, Korea (34104)

Production Office: 63, Banpo-daero 30-gil, Seocho-gu, Seoul, Republic of Korea (06645)

Sales Office: 63, Banpo-daero 30-gil, Seocho-gu, Seoul, Republic of Korea (06645)

Tel. +82-2-6959-1553 Fax. +82-2-6959-1554 info@ondemand3d.com

### USA

#### OnDemand3D Technology Inc.

1382 Valencia Ave. Unit K, Tustin, CA 92780, USA Tel. +1-949-341-0623 Fax. +1-949-334-1317 info@ondemand3d.com